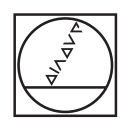

# **HEIDENHAIN**

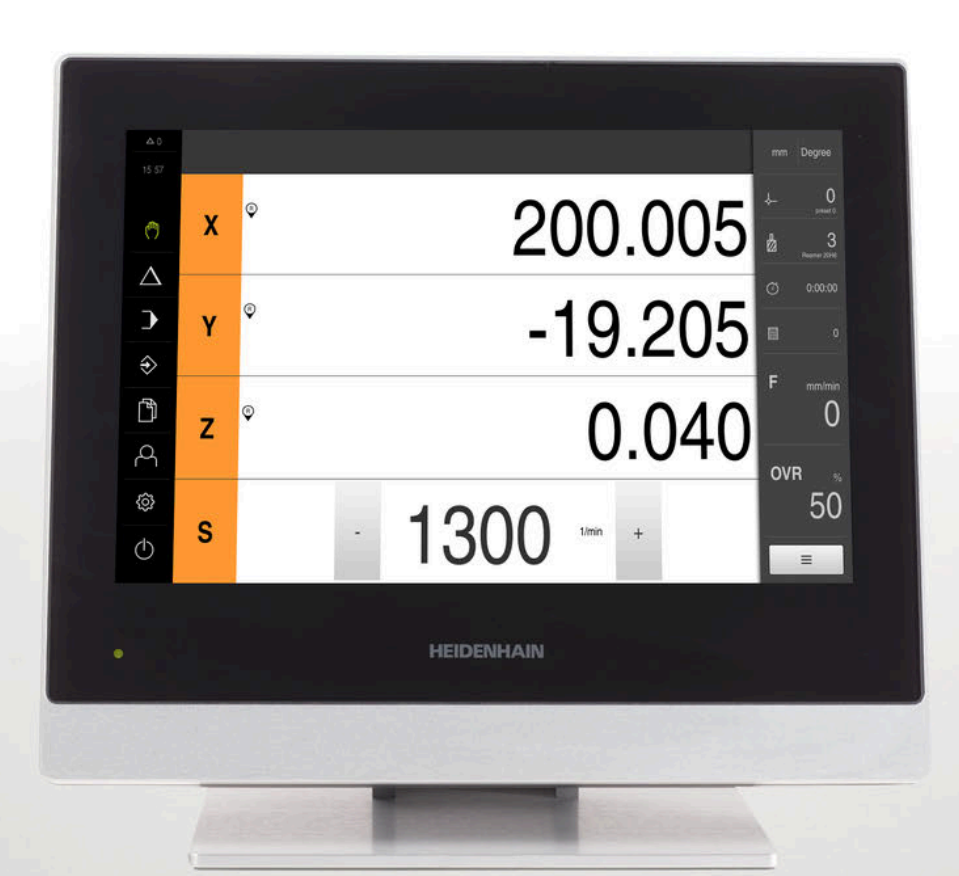

# **POSITIP 8000** 操作手冊 銑削

**數值顯示器**

**繁體中文版 (zh-TW) 03/2020**

# 目錄

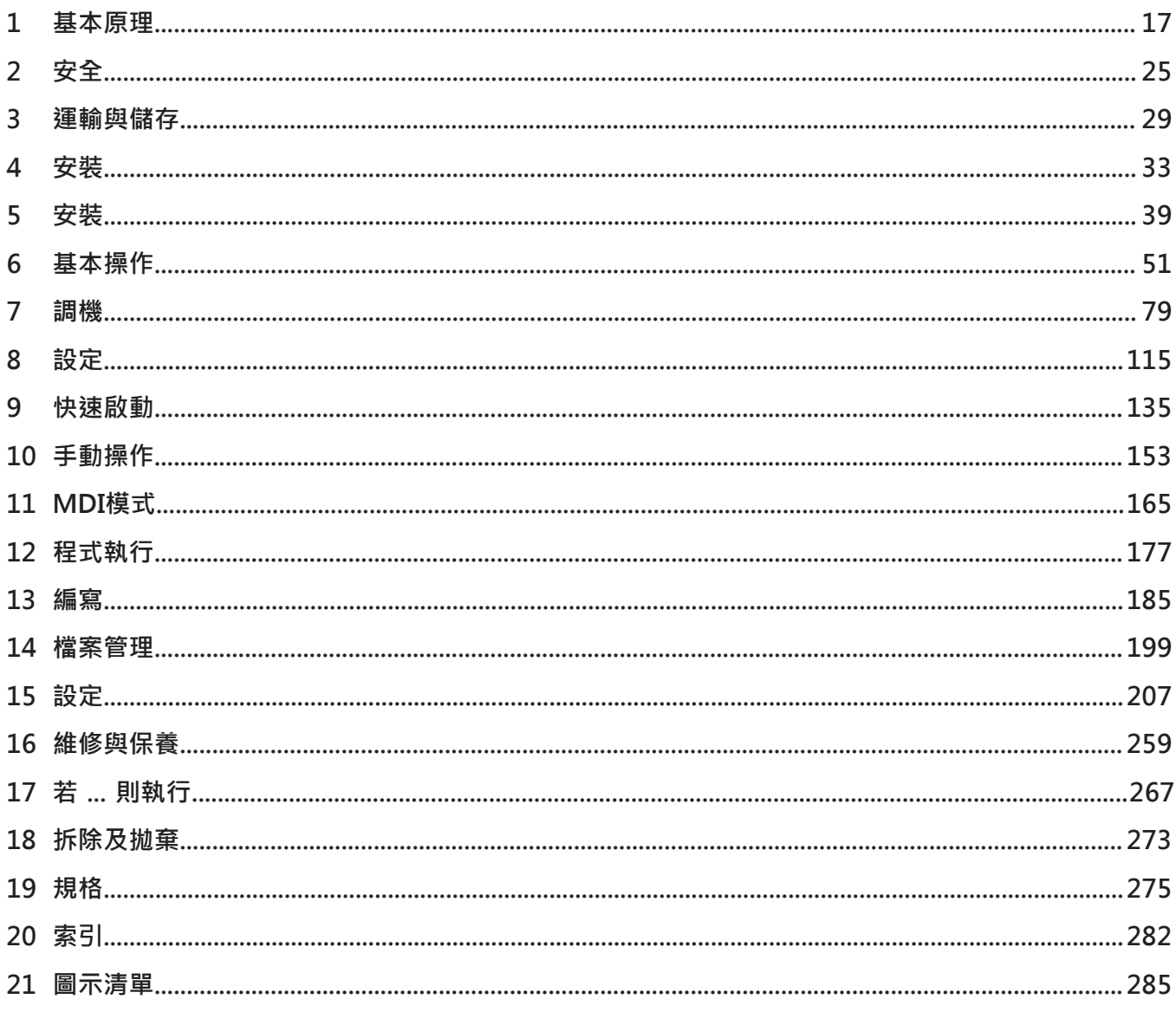

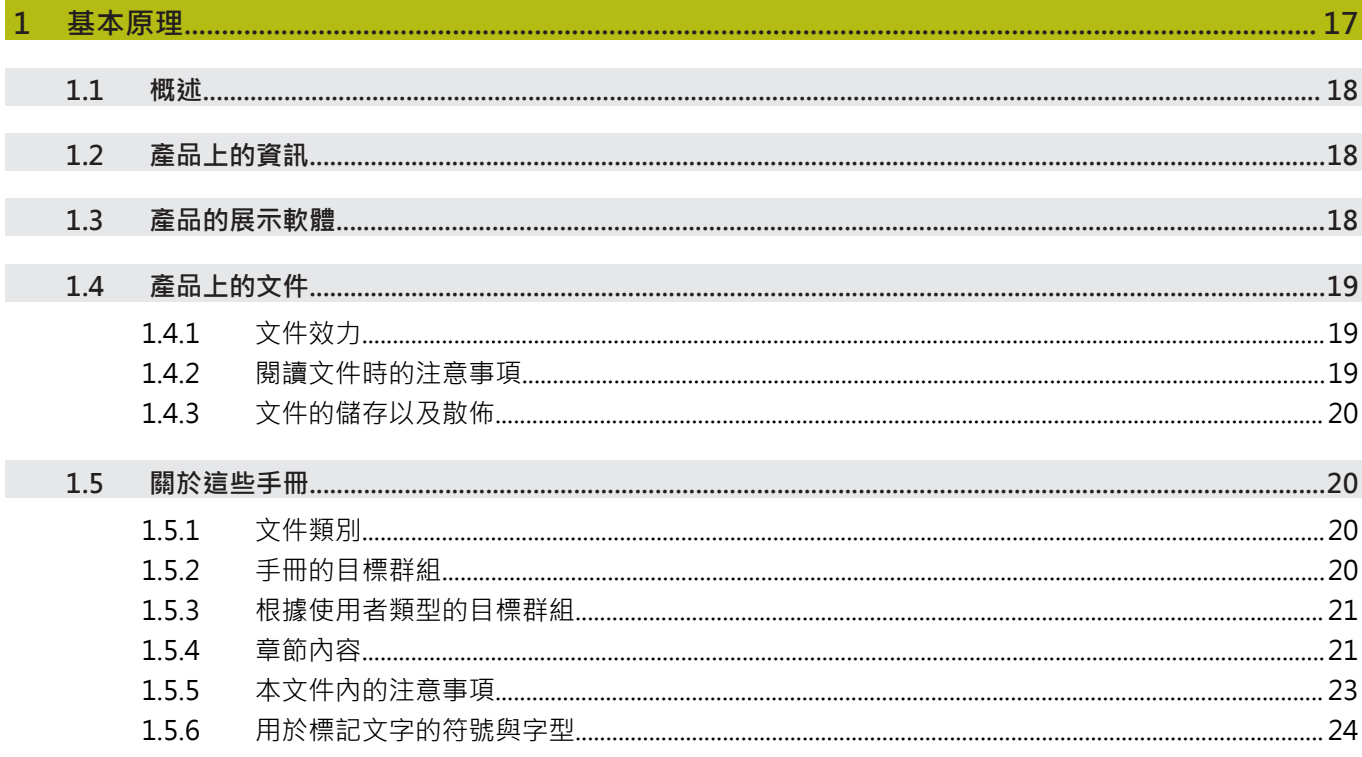

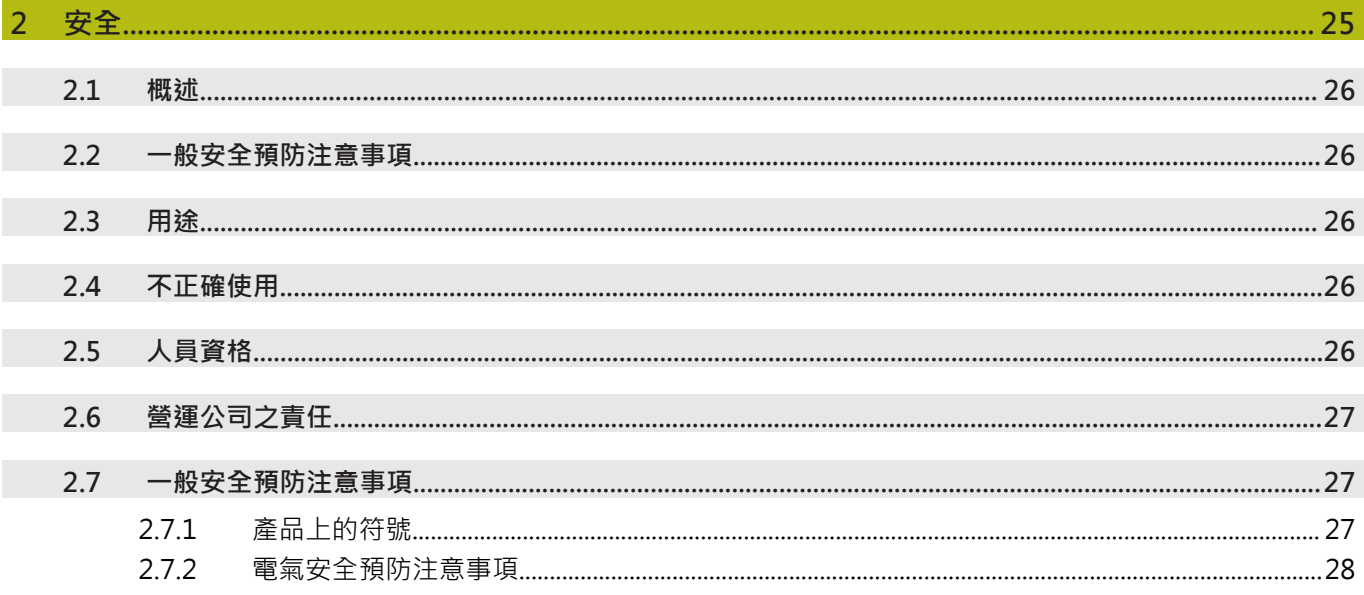

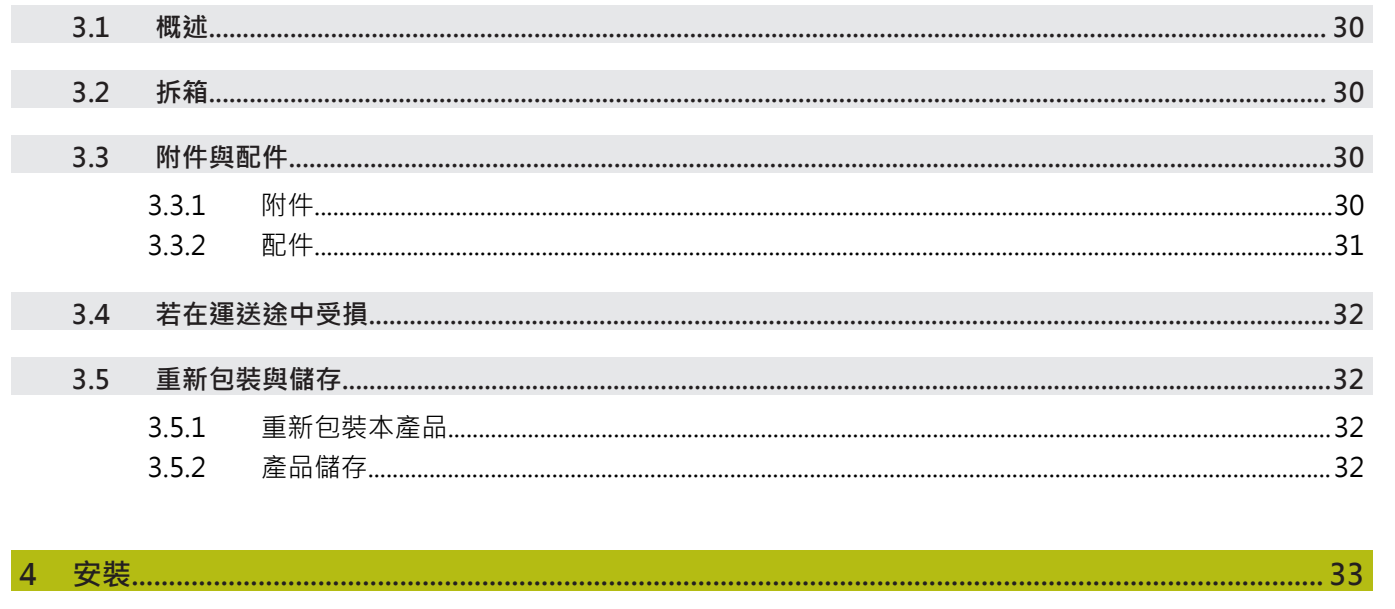

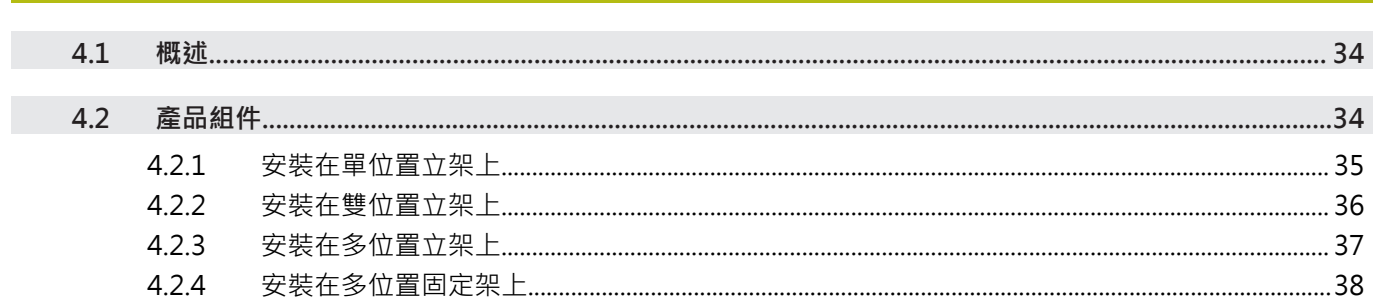

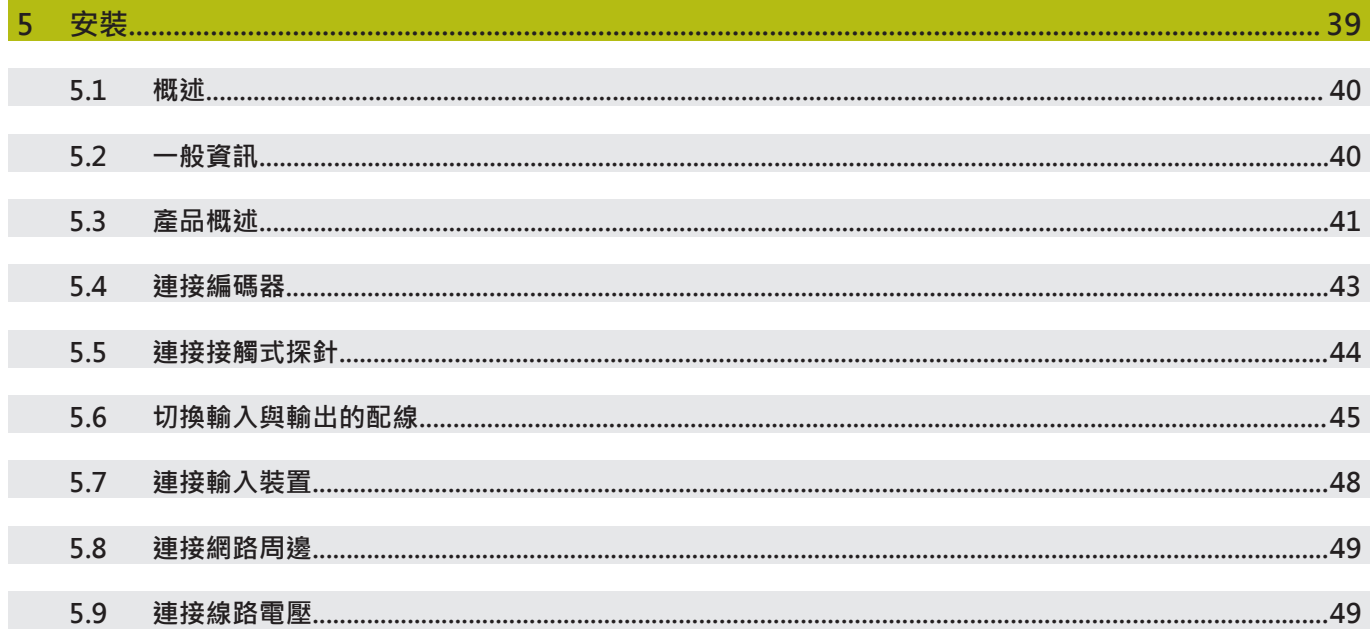

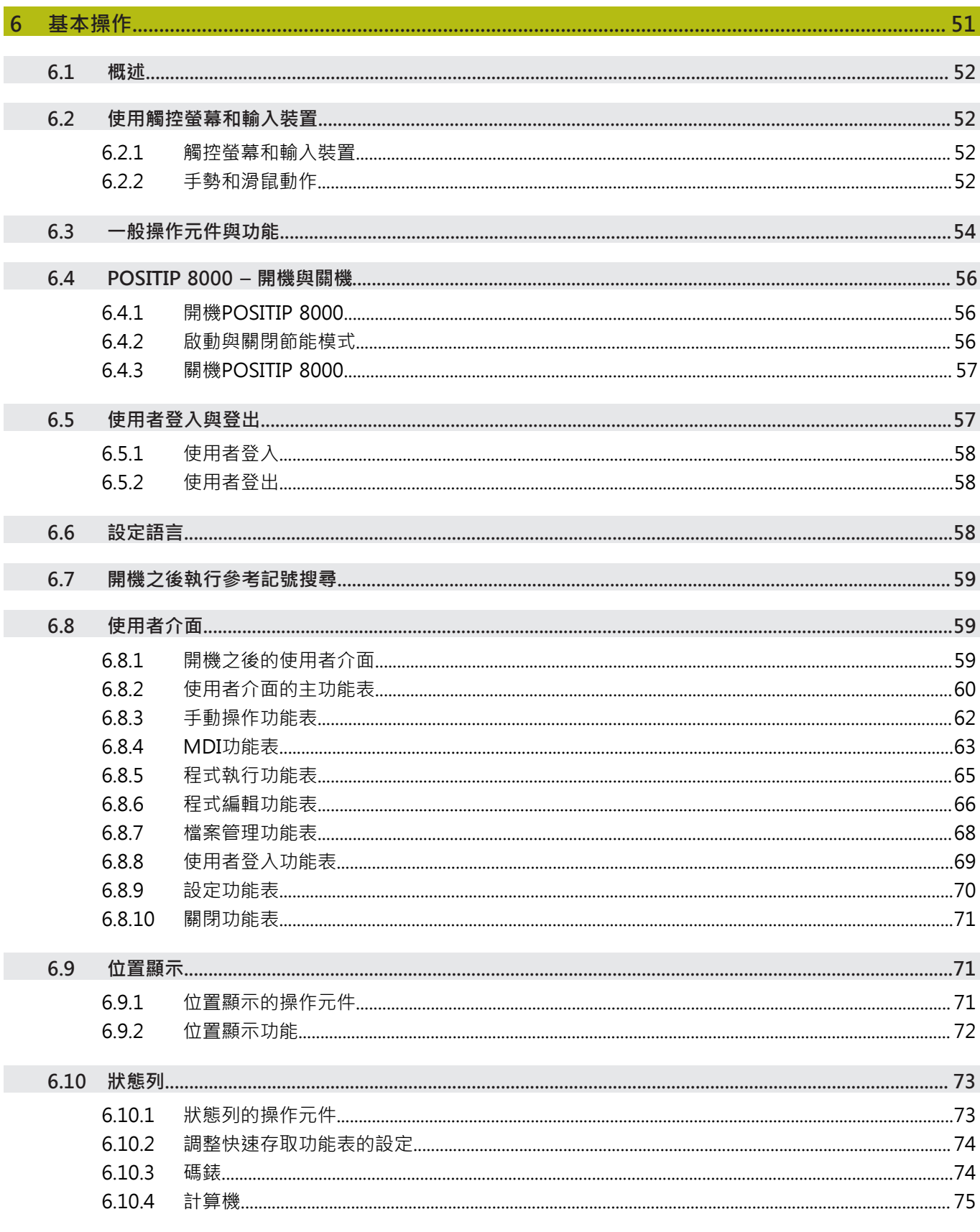

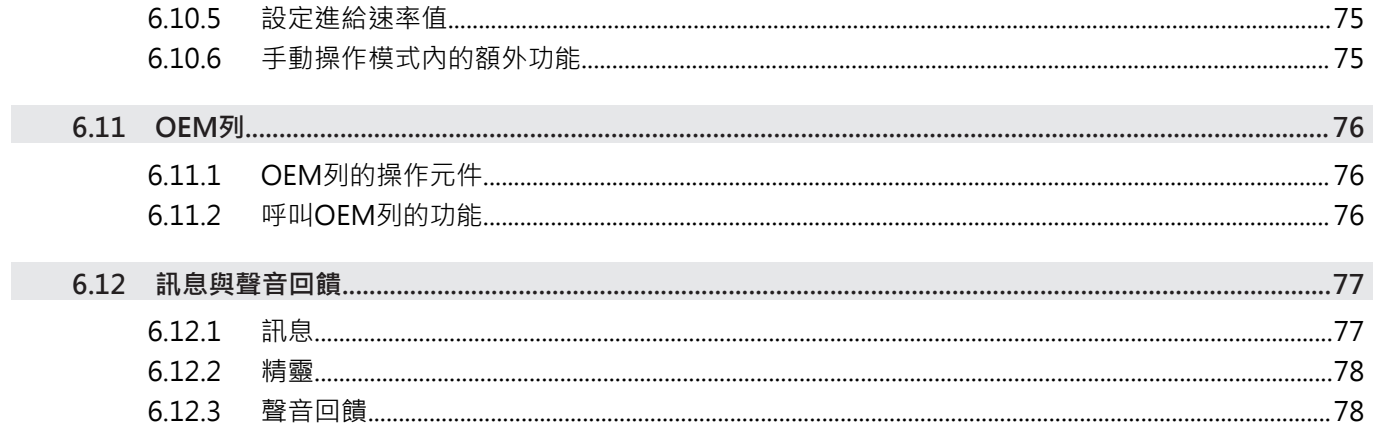

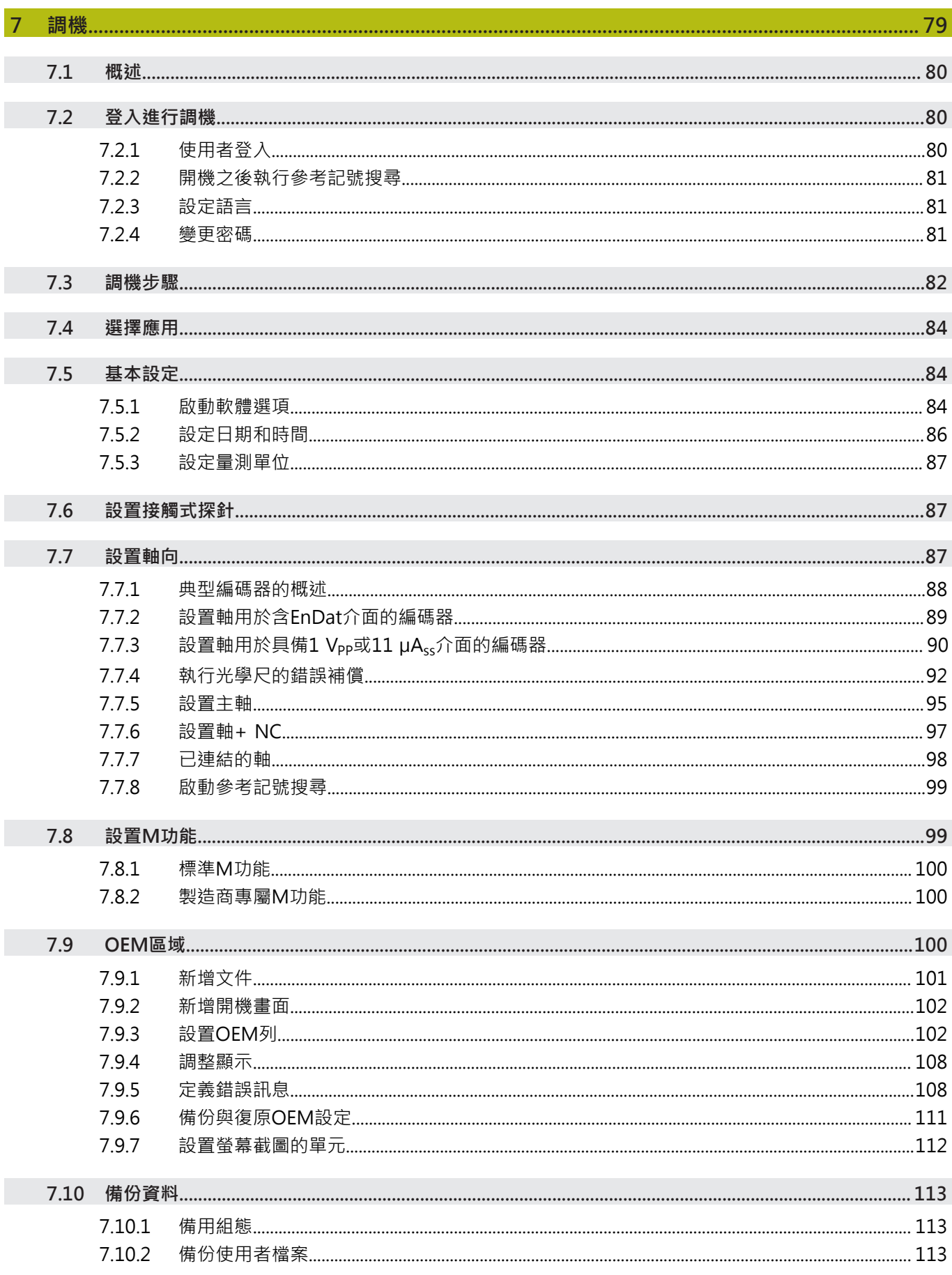

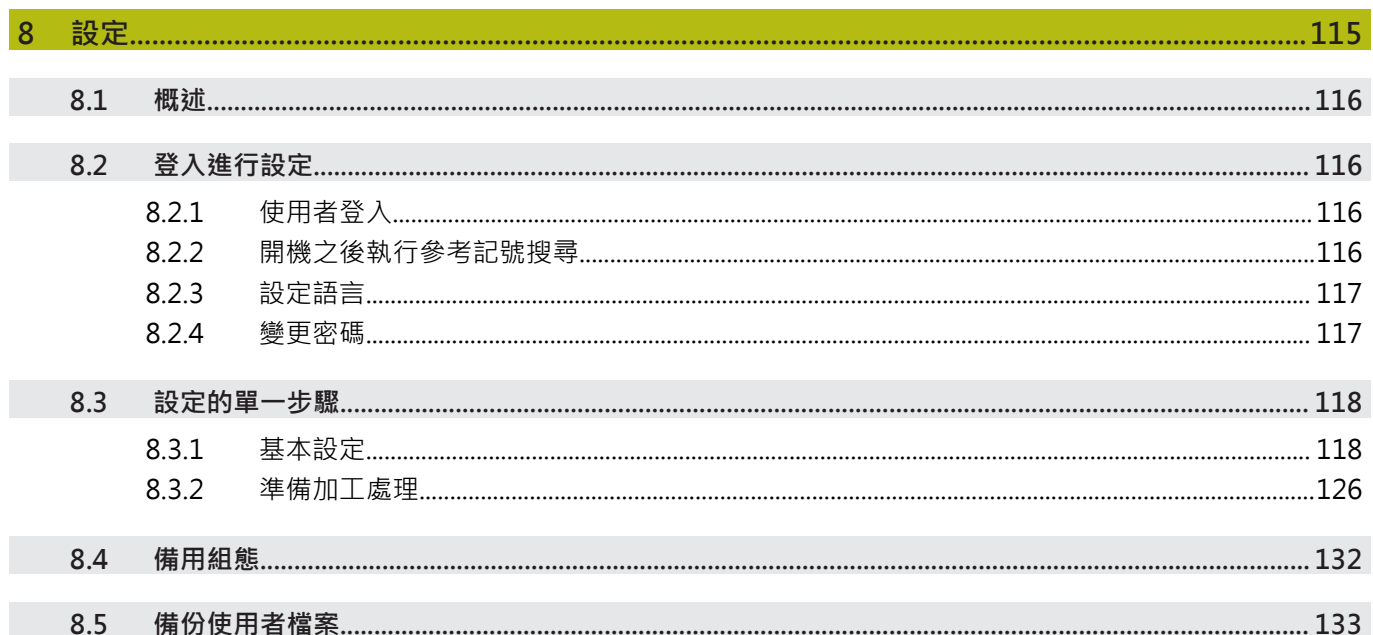

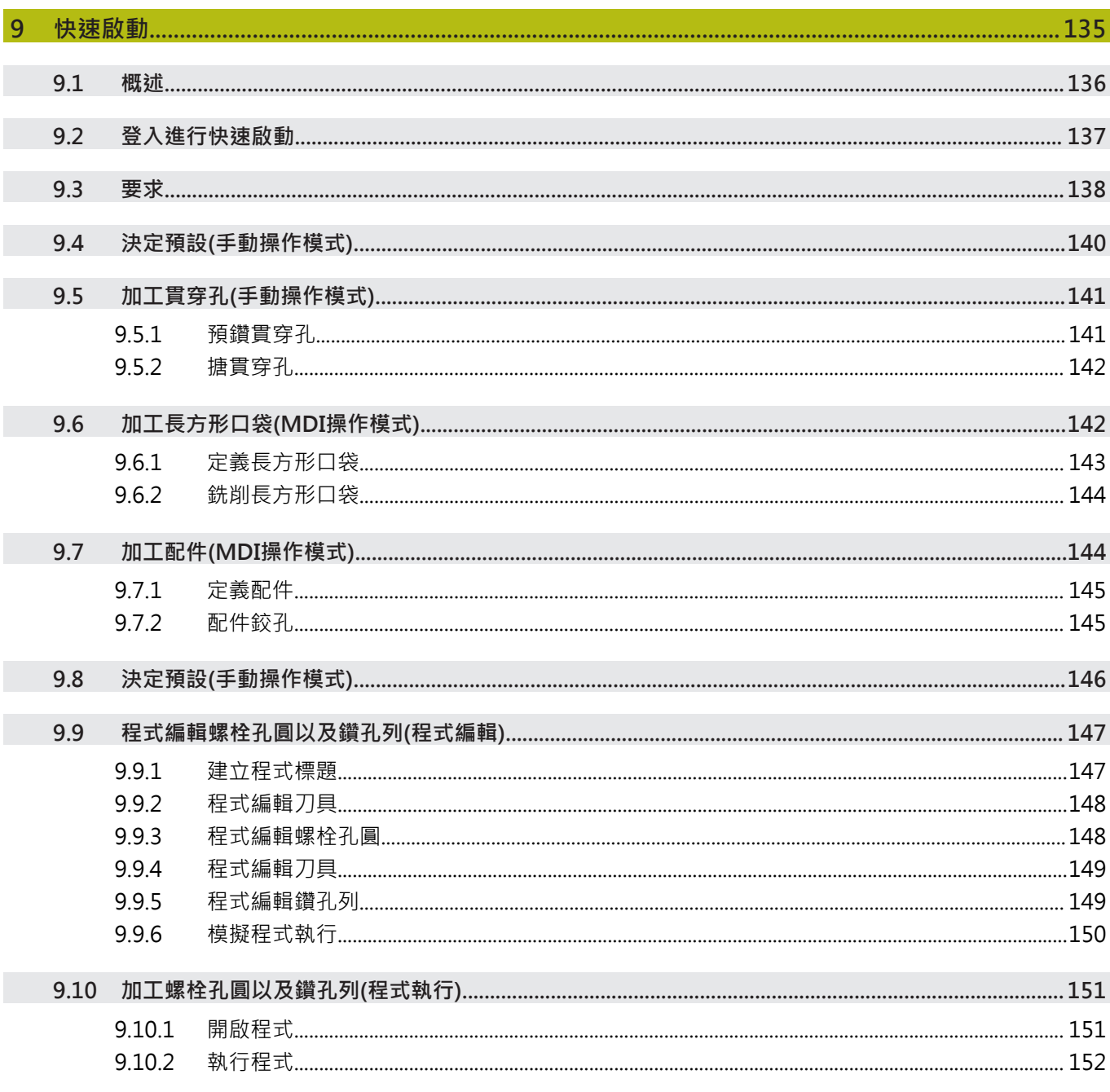

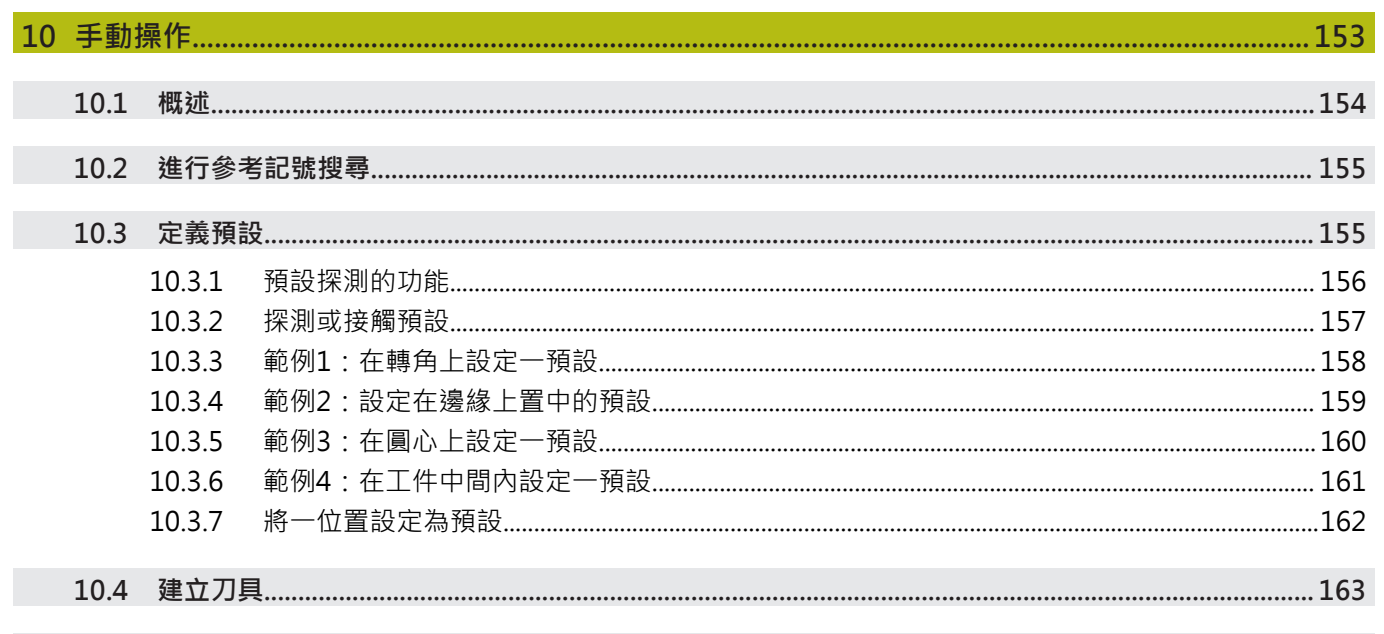

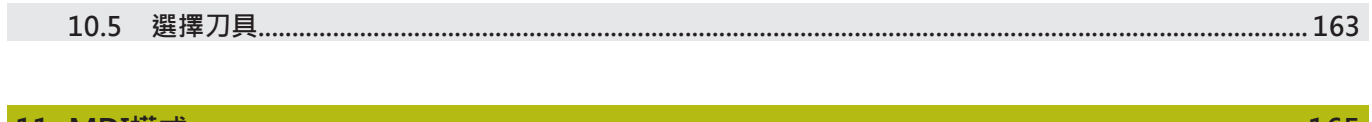

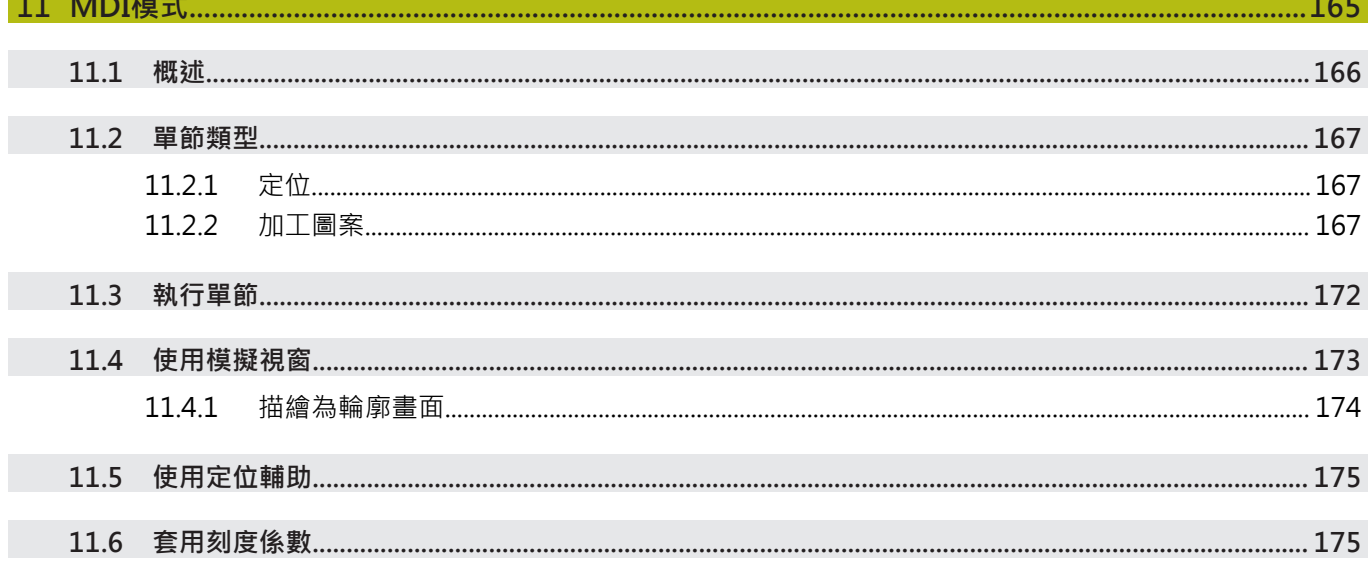

目錄

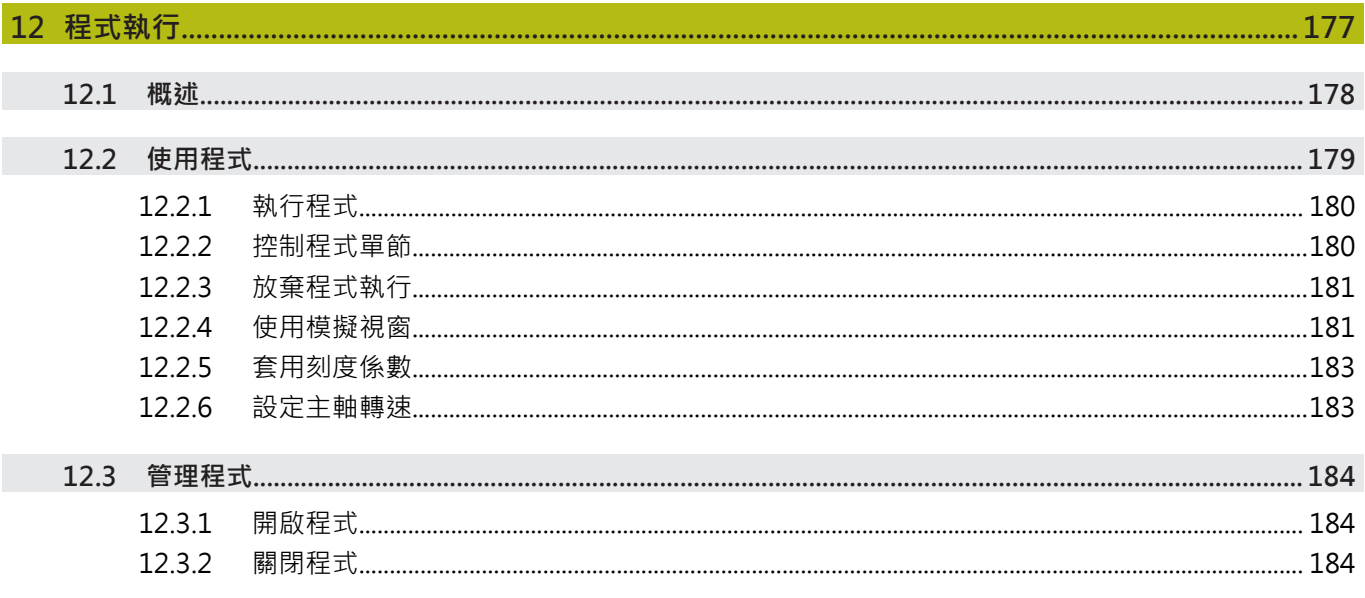

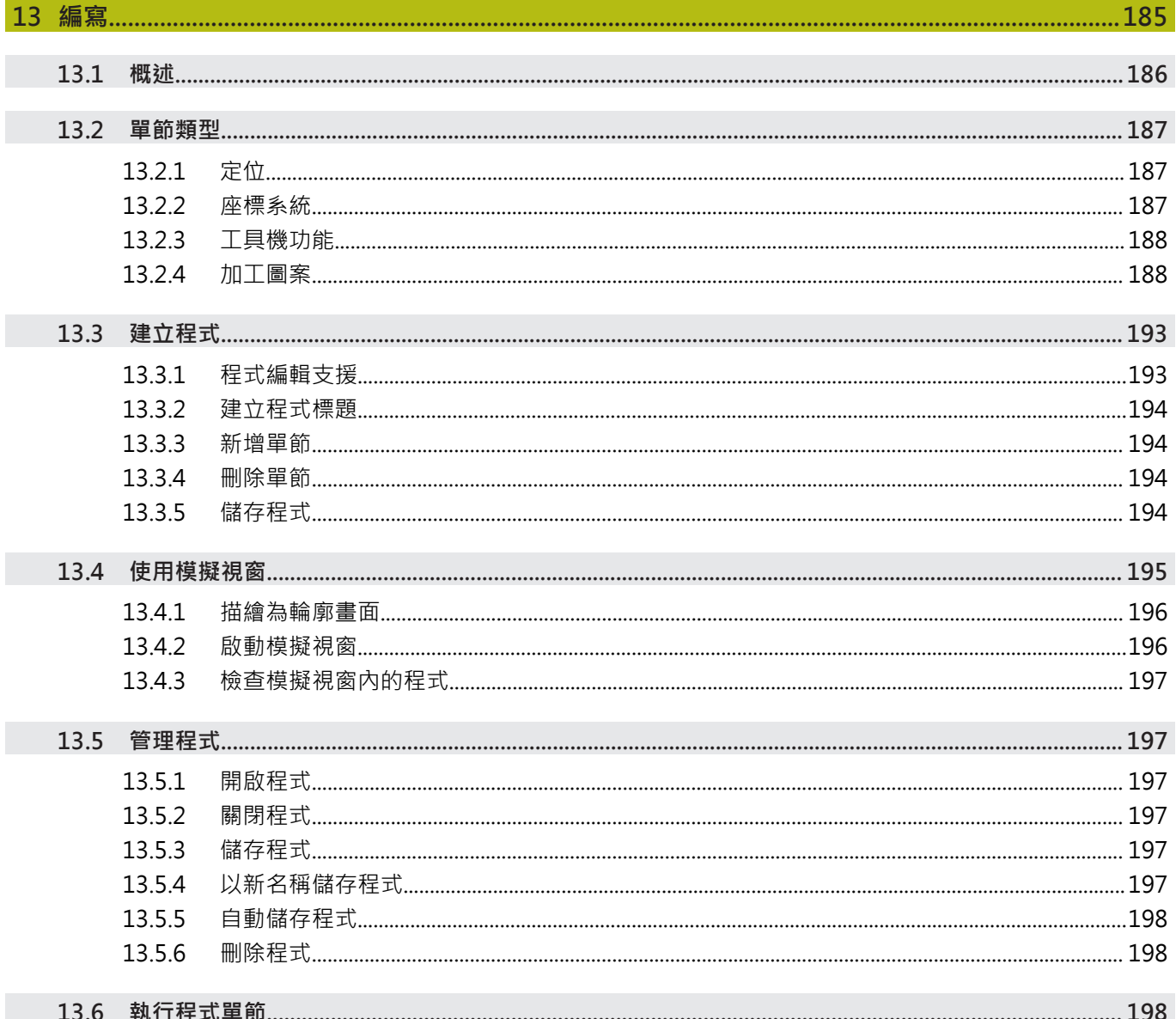

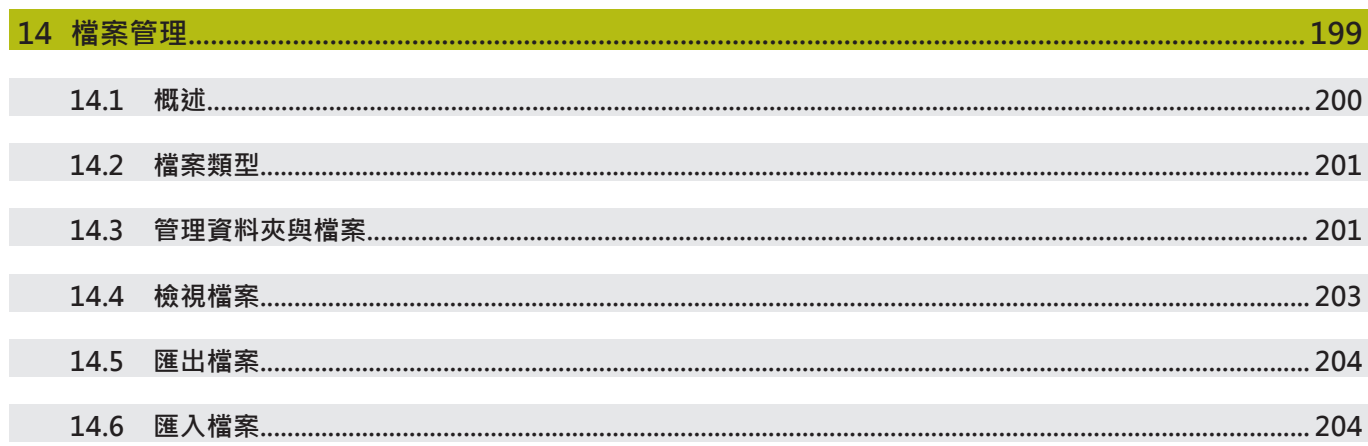

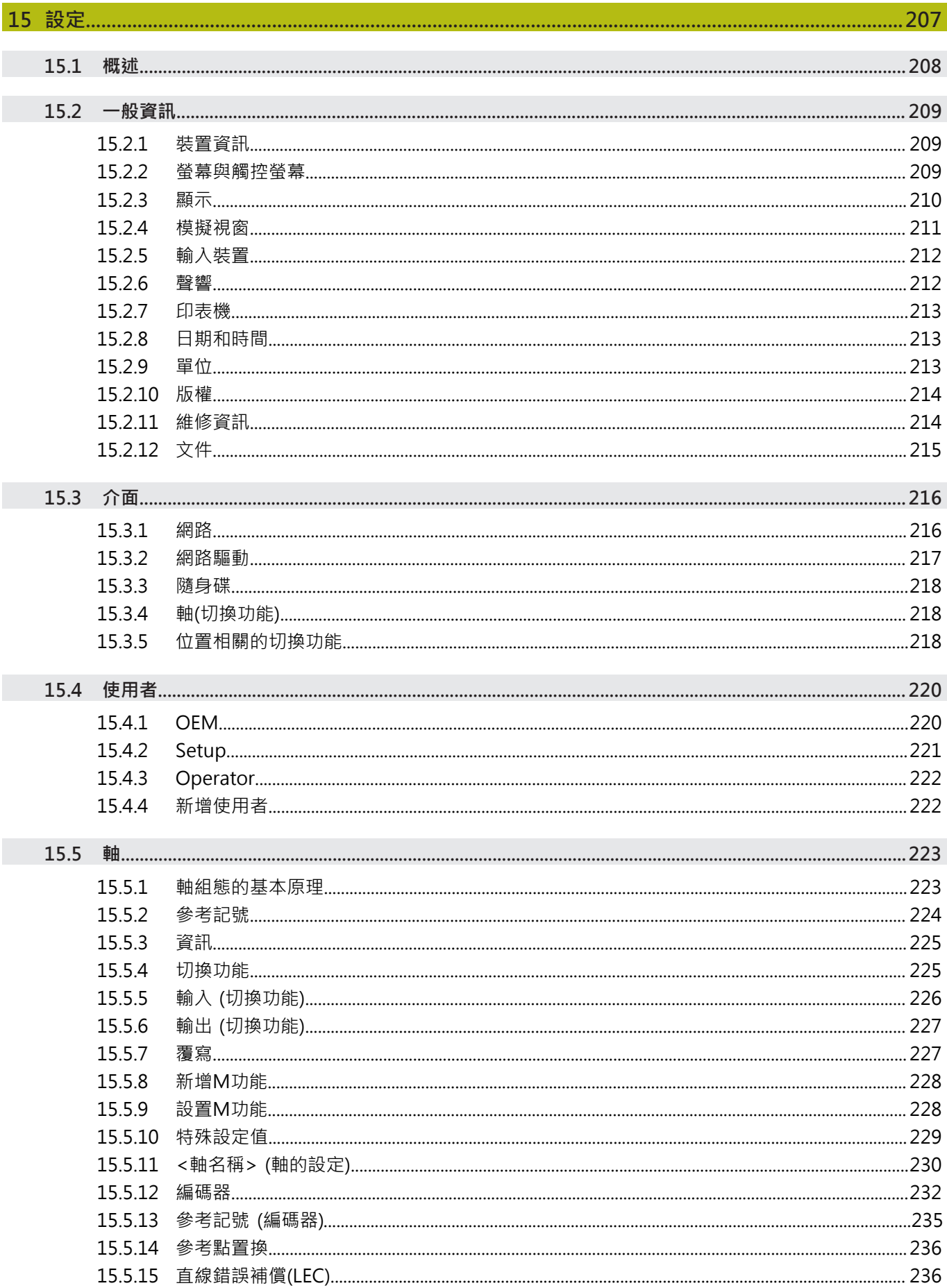

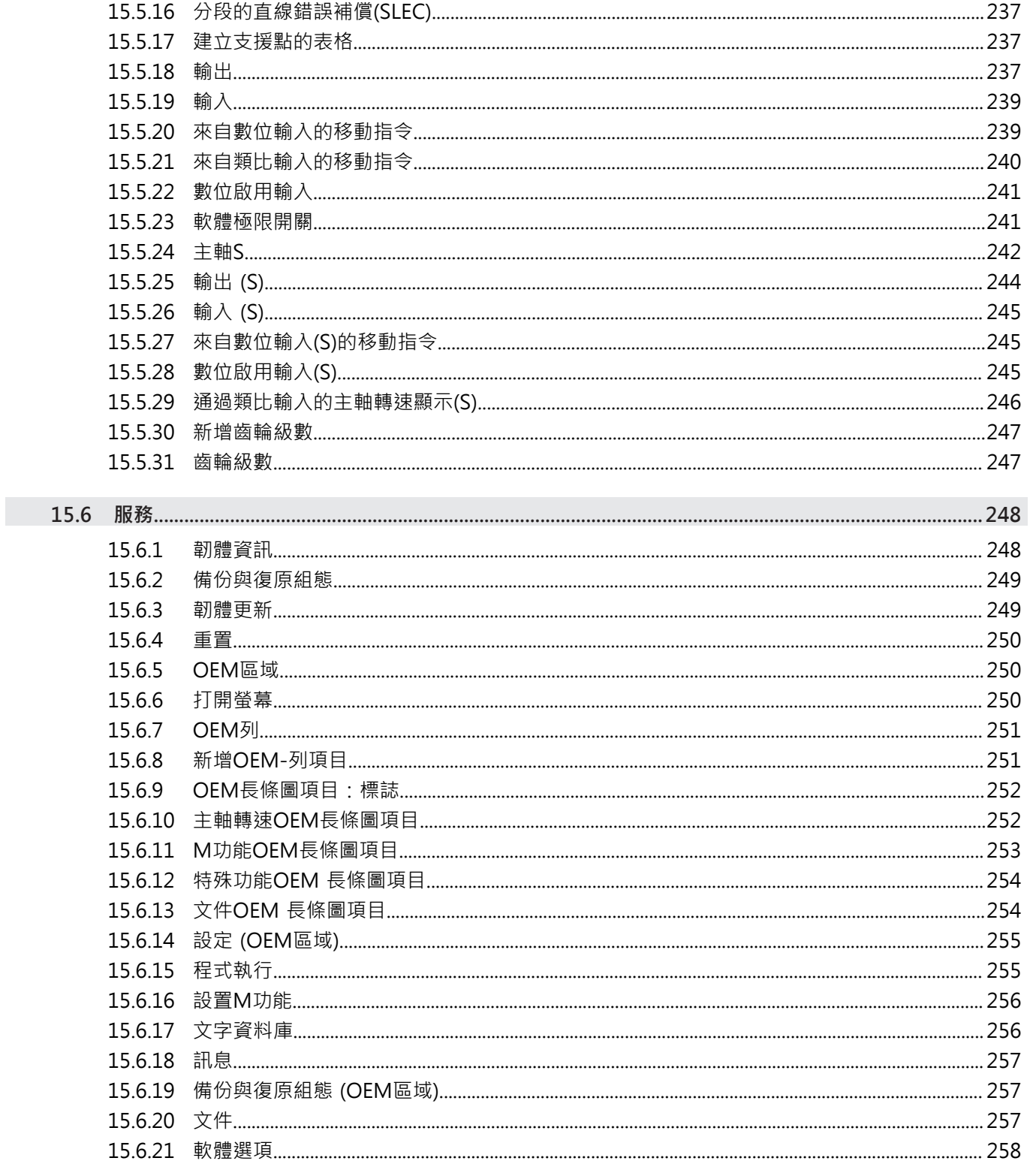

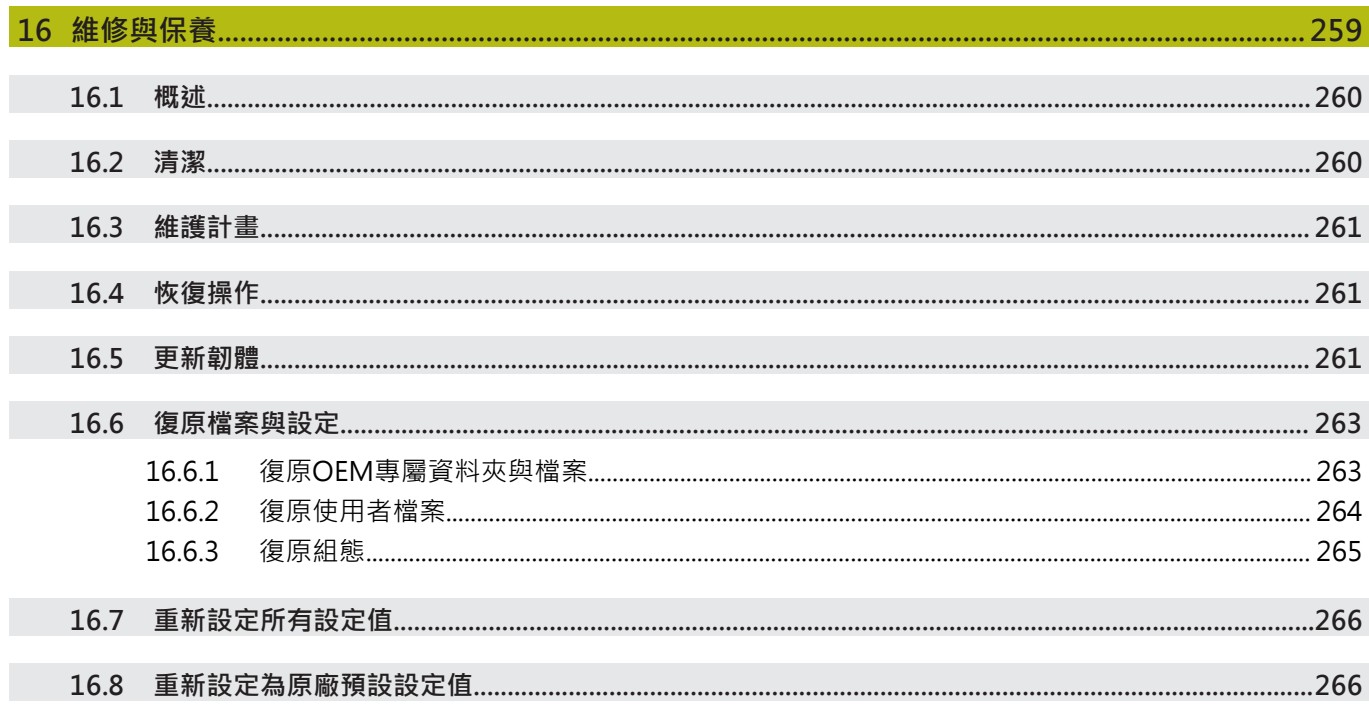

## 17.2.1 17.2.2  $17.3.1$

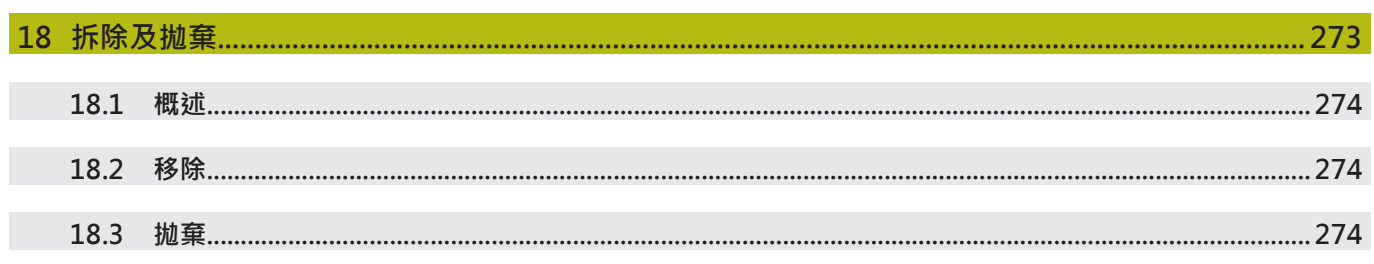

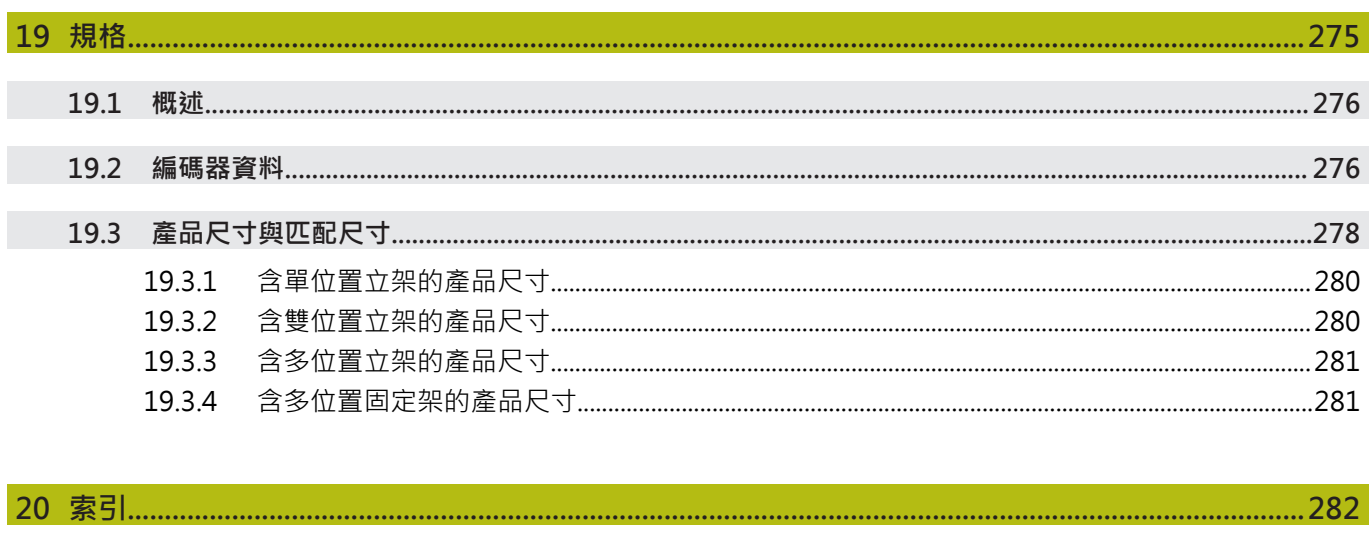

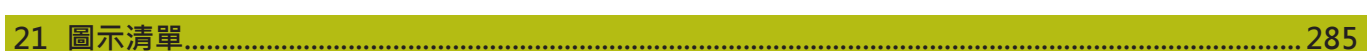

I

<span id="page-16-0"></span>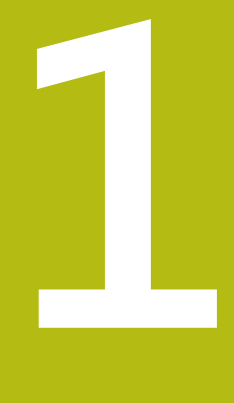

# **基本原理**

## <span id="page-17-0"></span>**1.1 概述**

本章節內含有關本產品的資訊及其操作說明。

# <span id="page-17-1"></span>**1.2 產品上的資訊**

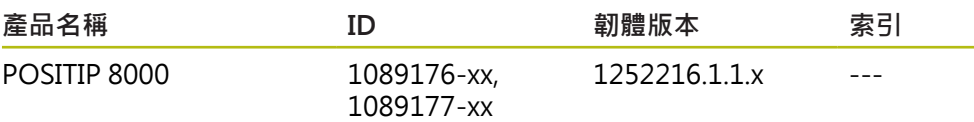

ID標籤位於產品的背面。 範例:

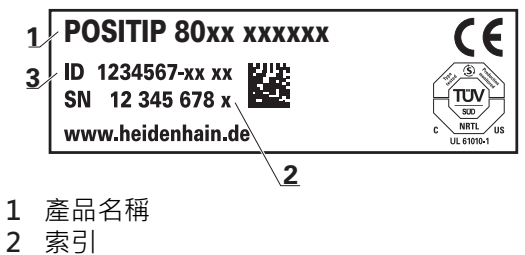

**3** 零件編號(ID)

# <span id="page-17-2"></span>**1.3 產品的展示軟體**

A

POSITIP 8000展示軟體為可安裝在與該裝置分開的電腦上之軟體。POSITIP 8000展 示軟體幫助您熟悉、嘗試或呈現該裝置的功能。 您可由下列位置下載軟體的最新版本: **[www.heidenhain.de](http://www.heidenhain.de)**

若要從HEIDENHAIN入口網站下載安裝檔案,必須要有適當產品目錄 內**Software**入口資料夾的存取權限。 若沒有入口網站的**Software**資料夾存取權限,可向HEIDENHAIN聯絡人 員要求此存取權限。

## <span id="page-18-1"></span><span id="page-18-0"></span>**1.4 產品上的文件**

## **1.4.1 文件效力**

使用本文件與產品之前,需要確認文件與產品匹配,

- ▶ 比較零件編號和文件內的索引與產品ID標籤上的對應資料
- 比較文件內記載的韌體版本與本產品之韌體版本

**進一步資訊:** ["裝置資訊", 209 頁次](#page-208-1)

> 若零件編號和索引以及韌體版本都吻合,則本文件有效

若零件編號和索引不吻合,則本文件無效,請至**[www.heidenhain.de](http://www.heidenhain.de)**找 ⋒ 尋正確的產品文件。

#### <span id="page-18-2"></span>**1.4.2 閱讀文件時的注意事項**

# **警告**

#### **不遵循本文件所造成的致命意外、人員傷亡或財產受損!**

若未遵守文件指示,可能造成致命意外、人員傷害或財產受損。

- 請從頭至尾仔細閱讀本文件
- 請保留文件供日後參照

下表依照閱讀優先順序,列出文件各個部件。

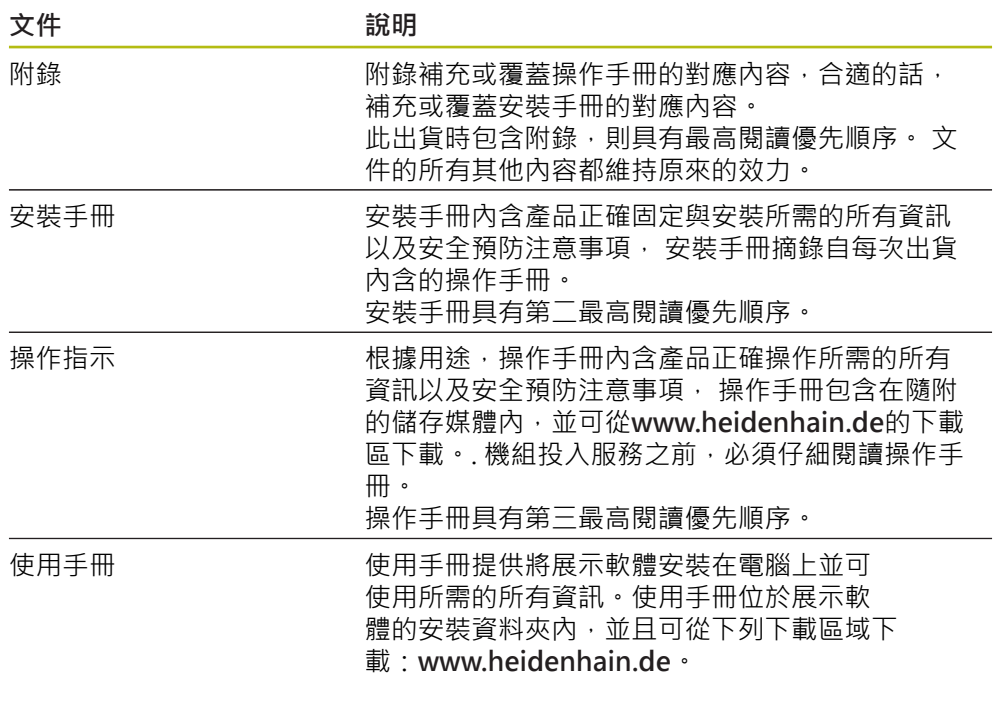

#### 要查看任何變更,或發現任何錯誤?

我們持續努力改善我們的文件, 請將您的問題傳送至下列電子郵件位址: **[userdoc@heidenhain.de](mailto:userdoc@heidenhain.de)**

#### <span id="page-19-0"></span>**1.4.3 文件的儲存以及散佈**

這些手冊必須留存在工作地點附近,並且必須讓所有人員可隨時取用。 營運公司必 須將這些手冊的放置地點告知相關人員。若手冊失效,則營運公司必須向製造商索 取最新版本。

若產品移交或售予任何其他方,則以下文件必須傳遞給新所有者:

- 附錄(若有的話)
- 安裝手冊
- 操作手冊

## <span id="page-19-1"></span>**1.5 關於這些手冊**

這些手冊內含產品安全操作所需的所有資訊以及安全預防注意事項,

#### <span id="page-19-2"></span>**1.5.1 文件類別**

**操作手冊**

這些手冊為該產品的**操作手冊**。 操作手冊

- 為本產品使用壽命導向
- 根據用途,内含產品操作所需的所有資訊以及安全預防注意事項

#### <span id="page-19-3"></span>**1.5.2 手冊的目標群組**

執行以下任何作業的每個人都必須閱讀並遵守這些手冊的指示:

- 固定
- 安裝
- 調機與設置
- 操作
- 程式編輯
- 維修、清潔與保養
- 故障排除
- 拆除及抛棄

#### <span id="page-20-0"></span>**1.5.3 根據使用者類型的目標群組**

這些手冊的目標群組係為本產品的許多使用者類型及其授權單位。 本產品具備下列使用者類型:

#### **OEM使用者**

**OEM** (原廠設備製造商)使用者擁有最高權限等級,此使用者允許設置本產品的硬 體(例如編碼器與感測器的連接)。可建立**Setup**以及**Operator**類型使用者,並且設 置**Setup**以及**Operator**使用者。**OEM**使用者無法複製或刪除。此使用者無法自動登 入。

#### **Setup使用者**

**Setup**使用者設置本產品在營運地點使用。此使用者可建立**Operator**類型使用 者。**Setup**使用者無法複製或刪除。此使用者無法自動登入。

#### **Operator使用者**

**Operator**使用者可使用本產品的基本功能, Operator類型使用者無法建立其他使用者,但是允許編輯許多操作員專屬設定,像 是其名字或語言。一旦本產品開機,**Operator**群組的使用者就可自動登入。

#### <span id="page-20-1"></span>**1.5.4 章節內容**

下表顯示:

- 這些命令是從哪些章節導出的
- 這些手冊章節中包含哪些資訊
- 這些手冊章節中有哪些主要適用人員

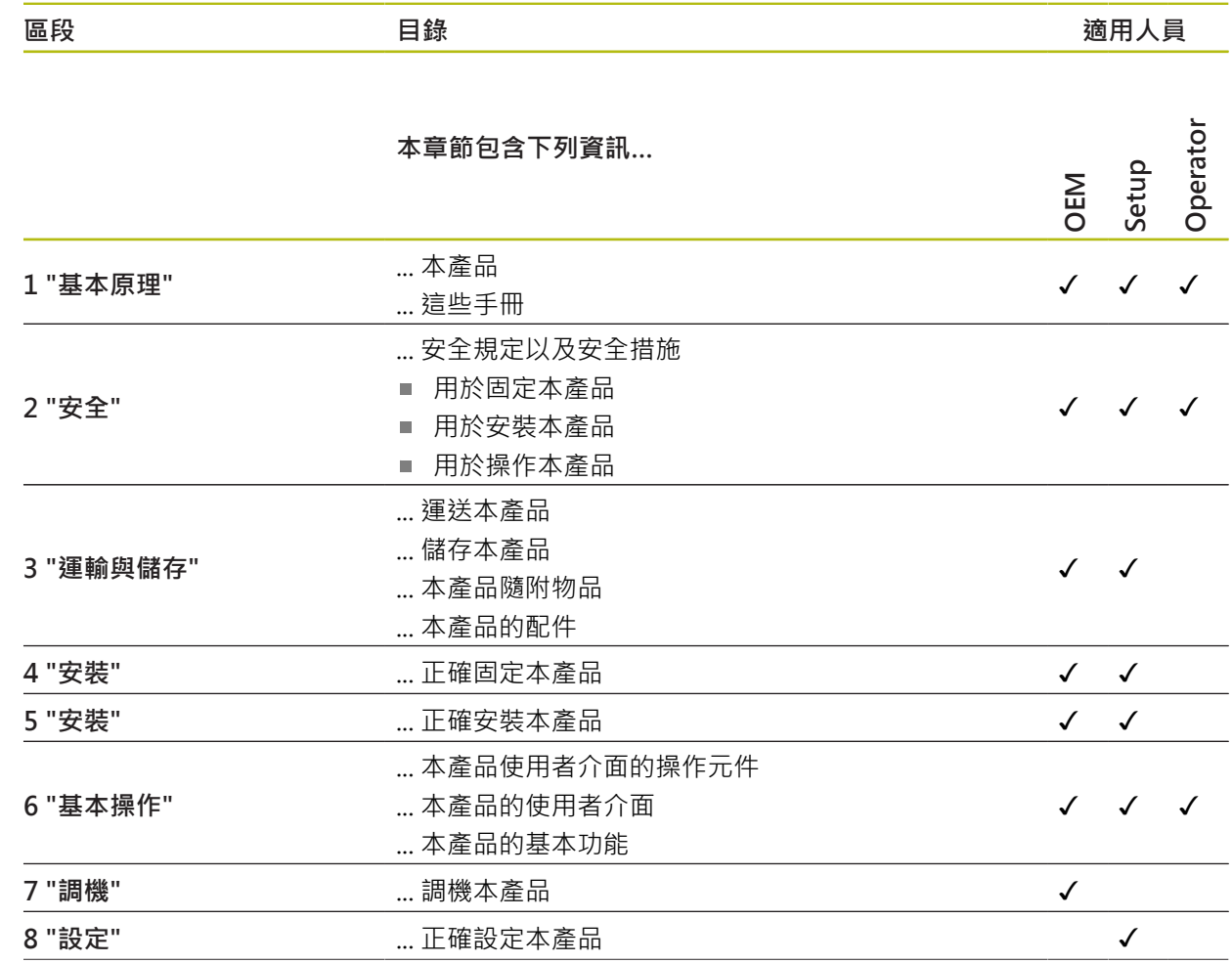

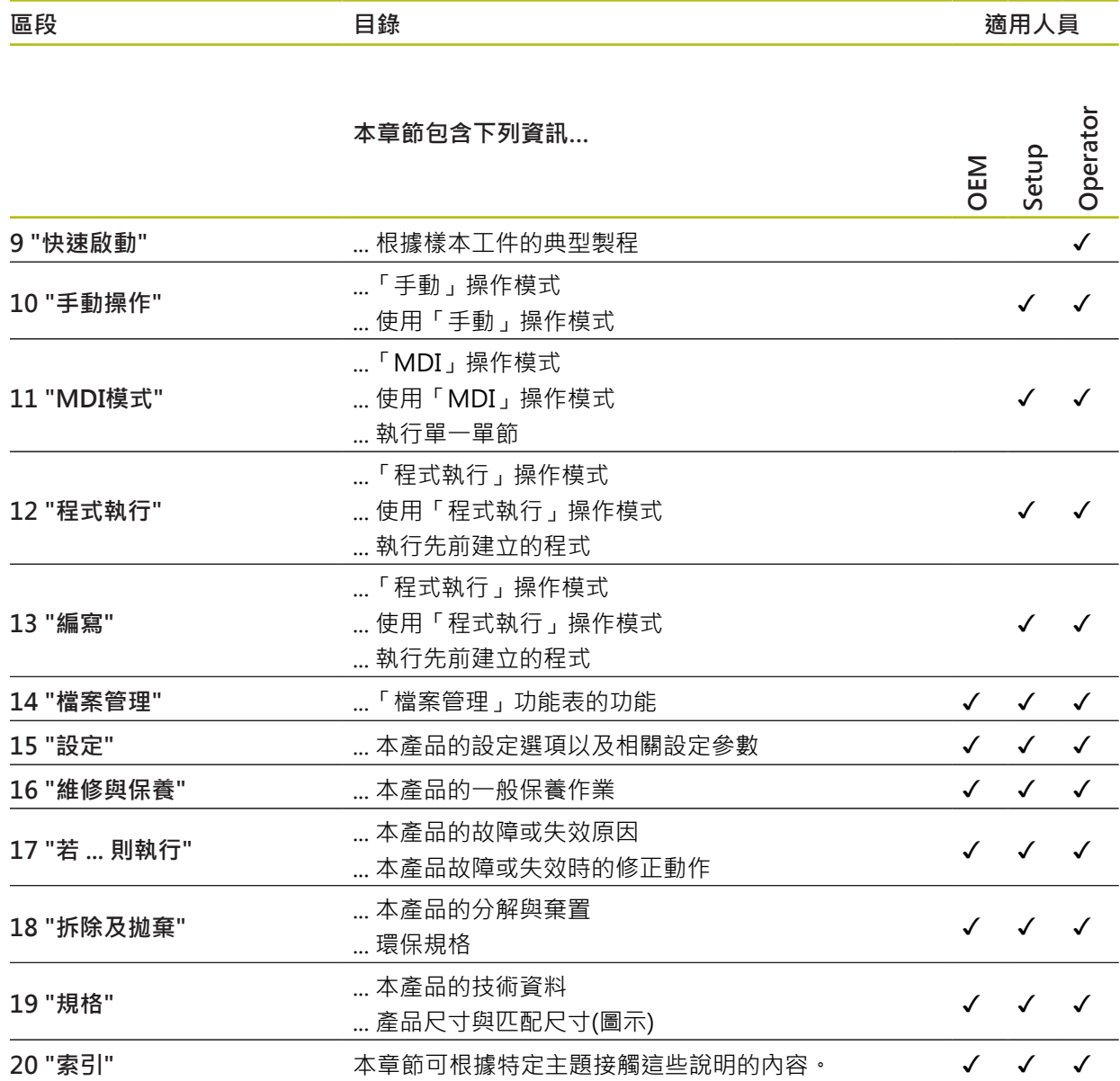

#### <span id="page-22-0"></span>**1.5.5 本文件內的注意事項**

#### **安全注意事項**

預防警報說明告知處置本產品的危險,並且提供預防資訊。 預防警報說明根據危險 程度分類,並且分成以下幾個群組:

# **危險**

**危險**表示人員的危險。 若未遵守避免指導,此危險將**導致死亡或重傷**。

# **警告**

**警告**表示人員有危險。若未遵守避免指導,此危險將**導致死亡或重傷**。

# **注意**

**注意**表示人員有危險。 若未遵守避免指導,此危險將**導致死亡或中度傷害**。

# **注意事項**

**注意事項**表示對材料或資料有危險。 若未遵守避免指導,此危險將**導致導致除了 人身傷害的損失,比如財產損失**。

#### **資訊注意事項**

資訊注意事項確保能夠可靠並且有效率的操作產品。 資訊注意事項分成以下群組:

 $\mathbf i$ 

0

此資訊符號表示**提示**。

一提示內含重要額外或補充資訊。

齒輪符號指出**根據工具機**描述的功能,例如

- 工具機必須具備特定軟體或硬體選項
- 此功能行為依據可設置的工具機設定而有不同

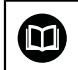

書本符號代表**交叉參考**外面的文件,例如工具機製造商或其他供應商的 文件。

# <span id="page-23-0"></span>**1.5.6 用於標記文字的符號與字型**

在這些手冊中,以下符號與字型用於標記文字:

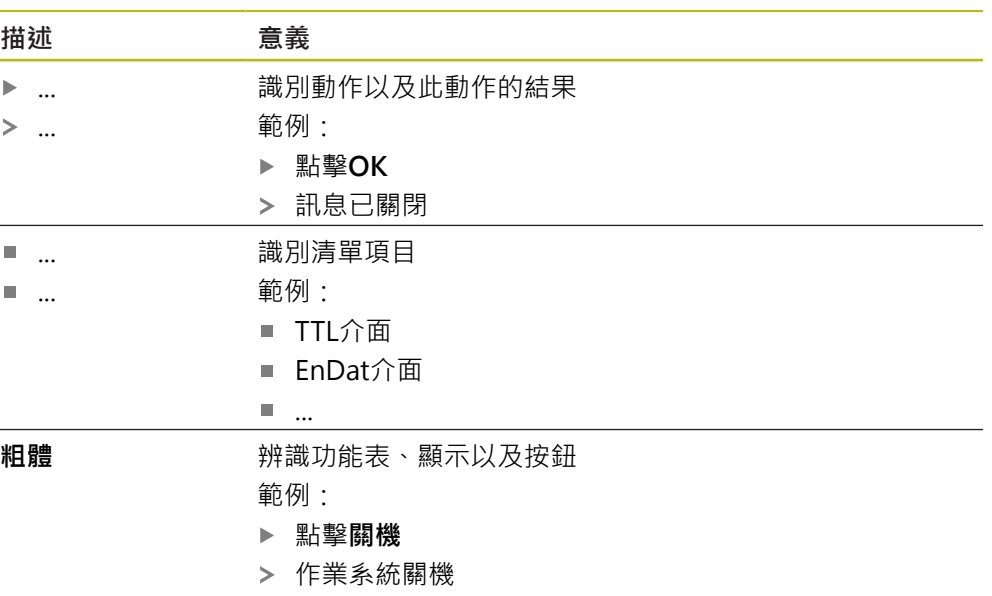

關閉電源開關

<span id="page-24-0"></span>

**2**

**安全**

# <span id="page-25-0"></span>**2.1 概述**

本章節內含本產品正確操作所需的重要安全資訊。

## <span id="page-25-1"></span>**2.2 一般安全預防注意事項**

操作系統時,必須遵守一般可接受的安全預防注意事項,尤其是有關帶電設備處置 的適當預防注意事項。 若未遵守這些安全預防注意事項,可能造成人員傷害或產品 受損。

不過要知道,每家公司的安全規則都不相同。 若這些手冊內含教材與使用此系統的 公司規則之間有衝突,以較嚴格的規則為準。

# <span id="page-25-2"></span>**2.3 用途**

POSITIP 8000系列產品為一種先進的數值顯示器,運用在手動操作工具機上。 在與 光學尺和角度編碼器結合之下,POSITIP 8000系列數值顯示器回傳刀具在一個軸以 上的位置,並提供操作工具機的進一步功能。

POSITIP 8000 NC1軟體選項可將工件生產自動化。

此系列產品

- 必須只用於商業應用以及工廠環境當中
- 必須固定在合適的立架或固定器上,以確保正確的和預期的產品操作
- 預期在具有符合規則要求的濕氣、灰塵、機油與潤滑油之室內使用

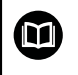

本產品支援使用不同製造商所生產的周邊裝置。 海德漢無法針對使用這 些裝置做出任何聲明。 請務必遵守相關文件上所列的使用資訊,

## <span id="page-25-3"></span>**2.4 不正確使用**

尤其是,POSITIP 8000系列產品不得用於下列應用當中:

- 在["規格"](#page-274-0)所規定操作情況外使用與儲存
- 戶外使用
- 在可能爆炸的氣體中使用
- 將POSITIP 8000系列產品當成安全功能一部分來使用

# <span id="page-25-4"></span>**2.5 人員資格**

固定、安裝、操作、維修、保養以及拆除的人員必須合乎規定,並且必須從產品與 相連週邊所提供的文件當中獲得充分資訊。 這些手冊的個別段落內指出要在產品上執行個別活動所需之人員。 以下詳細規定小組人員的資格及任務。

#### **使用者**

操作員在指定用途的框架當中使用與操作該產品, 營運公司告知使用者, 有關特殊 任務以及有關不當處理所牽涉到的潛在風險。

#### **合格的人員**

合格的人員經過營運公司訓練,以便執行進階操作與參數化。 合格的人員具備所需 的技術訓練、知識以及經驗,並且知道適當規範,如此可執行有關相關應用的指派 工作,並且可積極主動識別與避免潛在風險。

#### **電氣專家**

電氣專家具備所需的技術訓練、知識以及經驗,並且知道適當標準與規範,如此可 執行電氣系統方面的工作,並且可積極主動識別與避免潛在風險。 電氣專家已經通 過工作環境的特殊訓練。

電氣專家必須遵守適用法律規範,避免發生意外。

## <span id="page-26-0"></span>**2.6 營運公司之責任**

營運公司擁有或租用該產品以及週邊, 負責隨時遵守使用規範。 營運公司必須:

- 將要在產品上執行的不同任務指派給滴當、合格並且授權的人員
- 確認在授權與指定任務之下訓練人員
- 提供所有必備的材料與裝置, 以便人員完成指派的任務
- 確定只有在完美技術條件下才操作本產品
- 避免未經授權使用本產品

## <span id="page-26-1"></span>**2.7 一般安全預防注意事項**

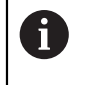

任何系統搭配使用本產品的安全性,皆為組裝人員或系統安裝人員的責 任。

❶ 本產品支援不同製造商所生產的多種週邊裝置之使用。 海德漢無法對要 針對這些裝置所採用的特定安全預防注意事項做出任何聲明。 請務必遵 守個別文件上所列的安全預防注意事項, 若手上沒有文件, 請務必向相 關製造商索取。

這些手冊的個別段落內指出要在產品上執行個別活動所需之特定安全預防注意事 項。

### <span id="page-26-2"></span>**2.7.1 產品上的符號**

下列符號用於識別本產品:

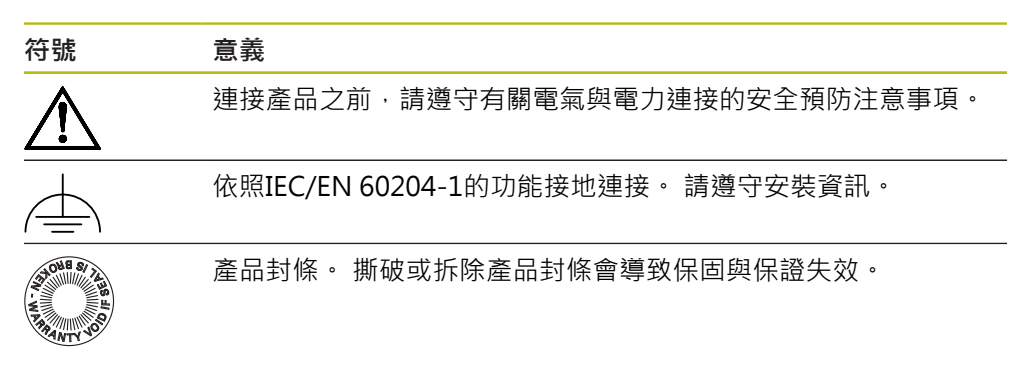

#### <span id="page-27-0"></span>**2.7.2 電氣安全預防注意事項**

**警告**

打開單元時,會有接觸到帶電零件的危險,

如此會導致觸電、燒傷或死亡。

- 請勿打開外殼
- 只允許製造商進入產品內部

**警告**

**直接或間接接觸到帶電零件,會有危險電量通過人體的危險。**

如此會導致觸電、燒傷或死亡。

- ▶ 只能由受過訓練的電氣專家才能在電氣系統以及帶電零件上工作
- ▶ 針對電力連接以及所有介面連接,只能使用符合適用標準的纜線與接頭
- 請立即由製造商更換失效的電氣零件
- ▶ 請定期檢查產品上所有連接纜線以及所有連接。 例如連接鬆脫或纜線燒焦這類 缺失必須立刻排除

## **注意事項**

**產品內部零件受損!**

若打開本產品,則會導致保固與保證失效。

- 請勿打開外殼
- 只允許產品製造商進入產品內部

<span id="page-28-0"></span>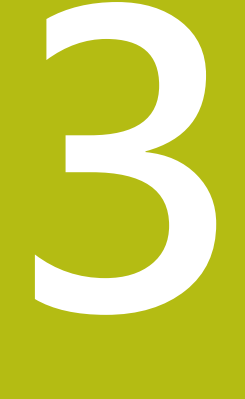

# **運輸與儲存**

# <span id="page-29-0"></span>**3.1 概述**

本章節內含運輸與儲存本產品的資訊,並且提供本產品附件與可用配件的簡介。

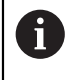

以下步驟只能由合格的人員執行。 **進一步資訊:** ["人員資格", 26 頁次](#page-25-4)

# <span id="page-29-1"></span>**3.2 拆箱**

- 打開箱子的上蓋
- 取下包裝材料
- 拆開內容物
- 檢查內容物是否完整
- 檢查內容物是否受損

# <span id="page-29-2"></span>**3.3 附件與配件**

#### <span id="page-29-3"></span>**3.3.1 附件**

出貨時包含下列物品:

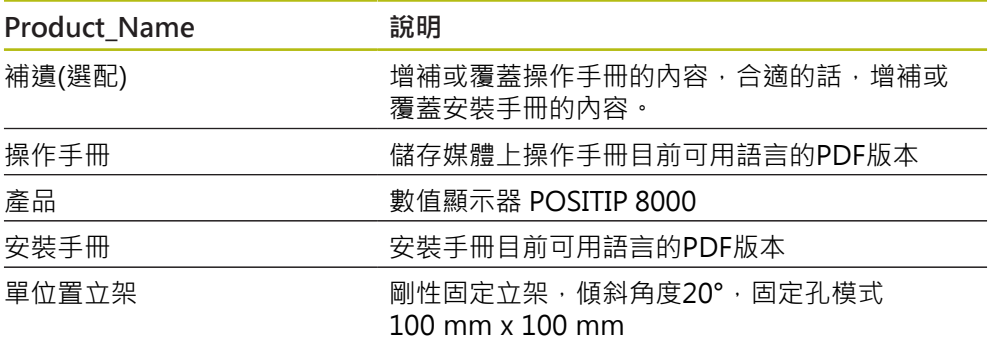

## <span id="page-30-0"></span>**3.3.2 配件**

 $\mathbf 6$ 在本產品上透過使用許可金鑰才能啟用軟體選項。 因為要使用相關硬體 組件,所以需要啟用個別軟體選項。 **進一步資訊:** ["啟動軟體選項", 84 頁次](#page-83-2)

下列配件可供選配,並且可向HEIDENHAIN訂購:

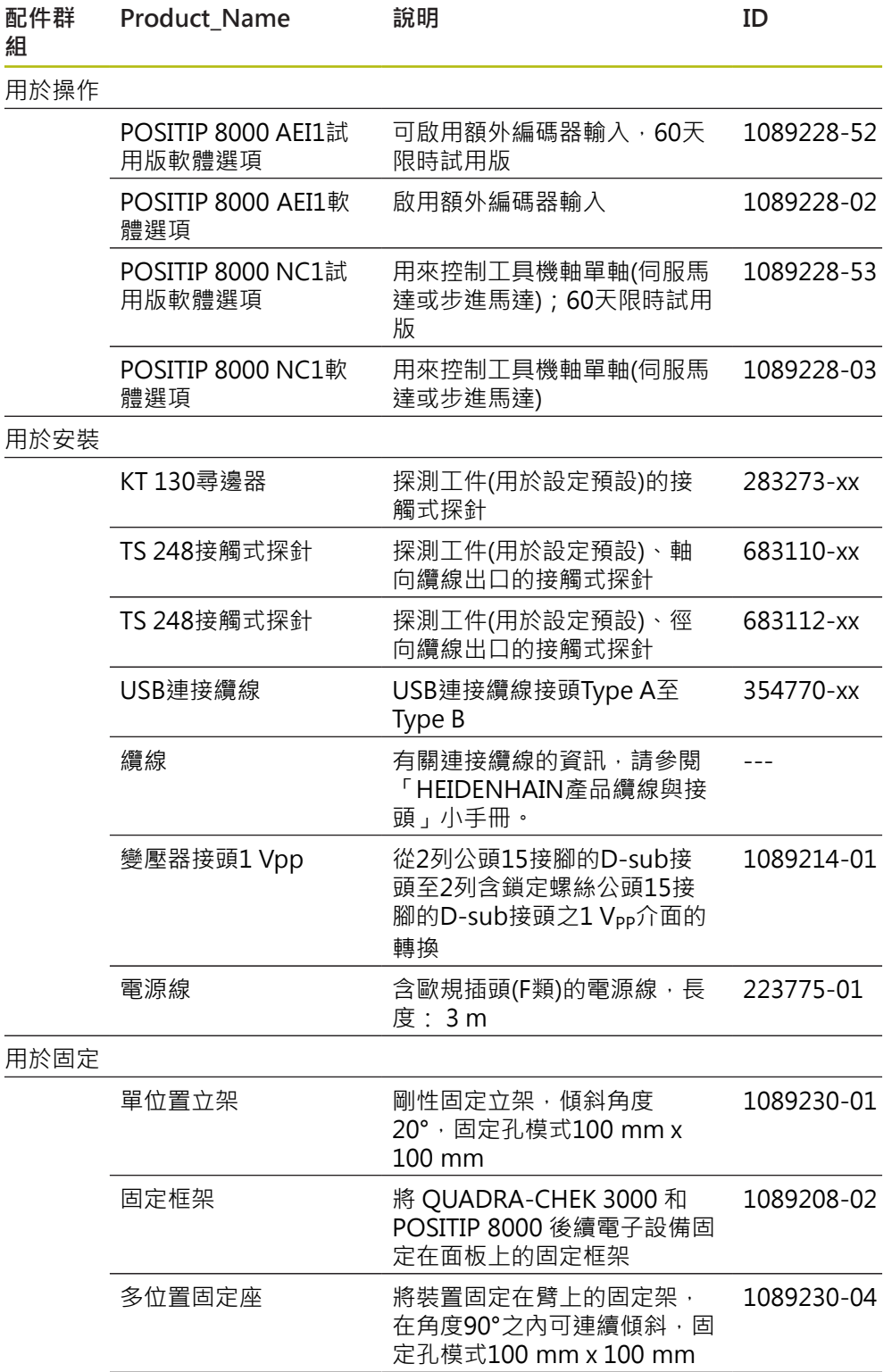

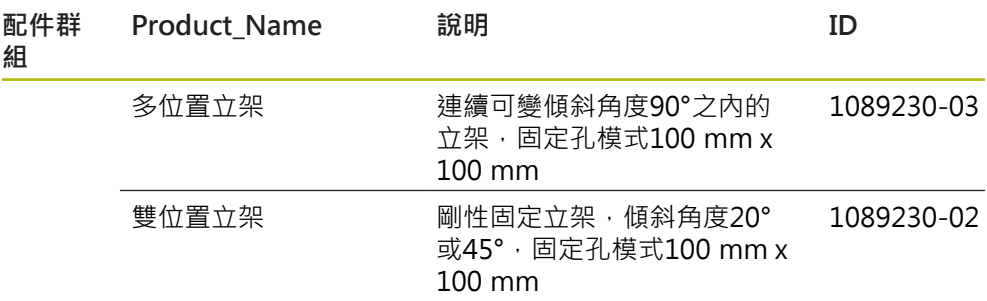

# <span id="page-31-0"></span>**3.4 若在運送途中受損**

- 請貨運公司確認受損
- ▶ 保留包裝材料以供檢查
- 通知受損裝置的寄件方
- 請連繫經銷商或工具機製造商來更換零件

若運送途中受損: A

- ▶ 保留包裝材料以供檢查
- ▶ 請聯繫海德漢或工具機製造商
- 這也適用於運送途中受損要求更換零件時。

## <span id="page-31-1"></span>**3.5 重新包裝與儲存**

請依照底下陳述的條件,仔細重新包裝與儲存本產品。

#### <span id="page-31-2"></span>**3.5.1 重新包裝本產品**

重新包裝應該盡可能對應原始包裝。

- ▶ 將所有安裝零件以及防塵蓋都重新連接至產品,就如同從原廠接收時一樣,或重 新包裝在收到物品時的原廠包裝內。
- ▶ 以下列方式重新包裝本產品
	- 保護避免運送途中的衝擊與震動
	- 保護避免灰塵或濕氣進入
- ▶ 包含原始包裝內含的所有配件 **進一步資訊:** ["附件與配件", 30 頁次](#page-29-2)
- ▶ 包含原始包裝內含的所有文件 **進一步資訊:** ["文件的儲存以及散佈", 20 頁次](#page-19-0)

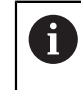

若要將本產品送回維修中心修理:

▶ 單獨送回本產品,不含配件以及量測裝置和周邊

#### <span id="page-31-3"></span>**3.5.2 產品儲存**

- ▶ 如上述包裝產品
- 遵守規定的環境情況
	- **進一步資訊:** ["規格", 275 頁次](#page-274-0)
- 檢查運輸或長時間儲存之後產品是否受損

<span id="page-32-0"></span>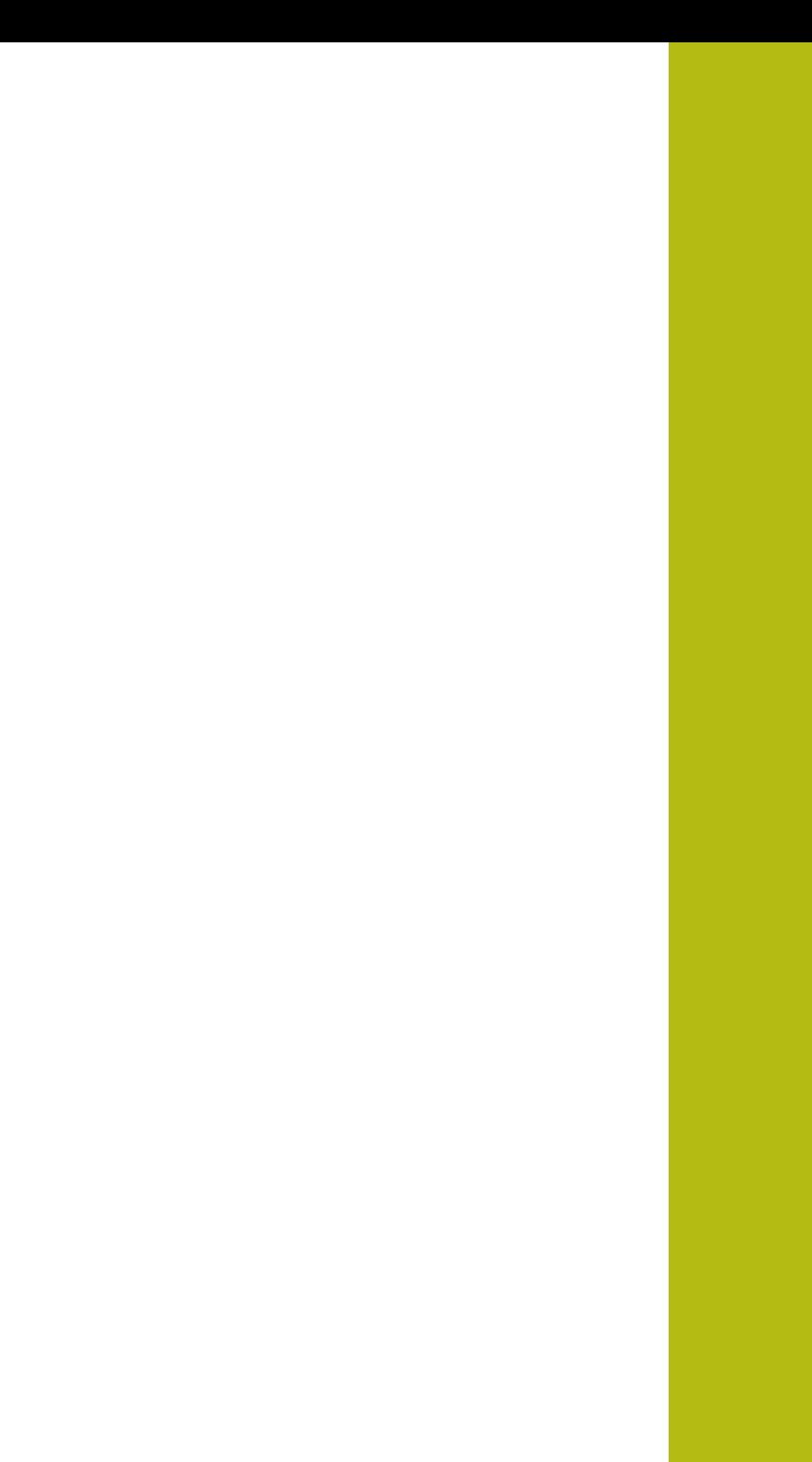

**4**

**安裝**

## <span id="page-33-0"></span>**4.1 概述**

本章節說明本產品的固接。 其中包含有關本產品如何正確固接在立架或固定架上的 說明。

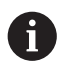

以下步驟只能由合格的人員執行。 **進一步資訊:** ["人員資格", 26 頁次](#page-25-4)

# <span id="page-33-1"></span>**4.2 產品組件**

#### **一般安裝資訊**

背板上提供多種安裝方式。連接相容於VESA標準100 mm x 100 mm。

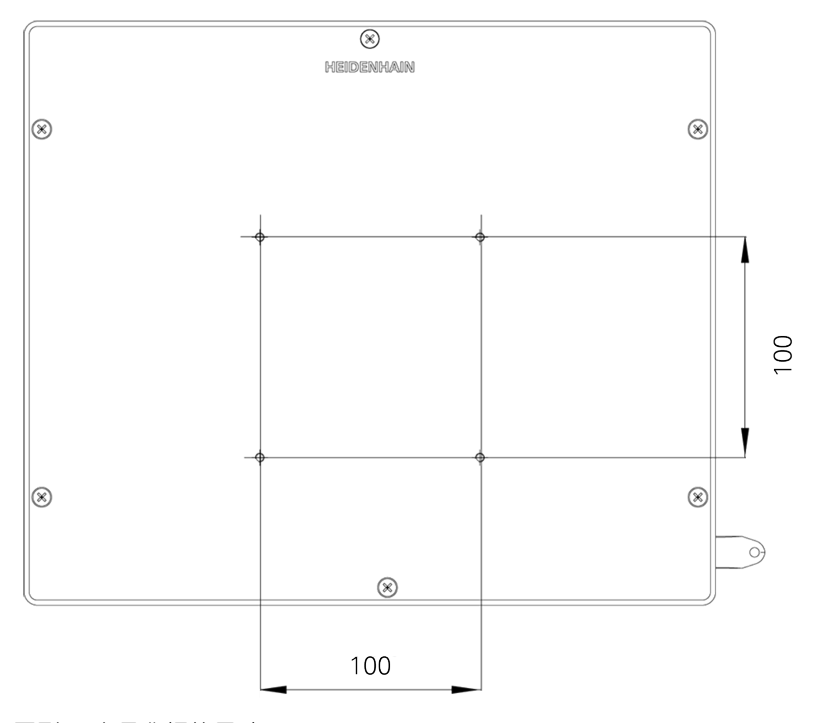

圖形 1: 產品背板的尺寸

出貨包裝中內含裝置上多種安裝配件材料。 同時需要以下物品:

- Torx T20螺絲起子
- Torx T25螺絲起子

A

- 六角扳手,寬度A/F 2.5 (雙位置立架)
- 安裝在支撐表面上的材料

本產品必須固定在立架或固定器上,以確保正確的和預期的產品操作。

## <span id="page-34-0"></span>**4.2.1 安裝在單位置立架上**

單位置立架可用20°的角度固定至本產品。

▶ 使用提供的M4x8 ISO 14581沉頭螺絲,將立架鎖緊至背板的上方VESA 100螺紋 孔

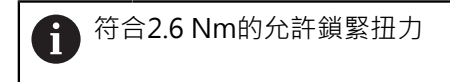

- 使用兩個合適的螺絲從上方將立架固定至支撐表面
- 或
- 在立架底部貼上自黏橡膠墊
- 纜線從後方通過立架的開口,然後通過側面開口進行連接

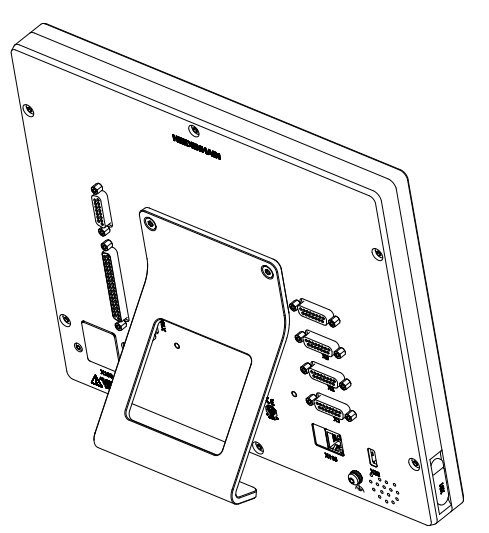

圖形 2:產品固接在單位置立架上 四三 國形 3:單位置立架上的纜線佈線

**進一步資訊:** ["含單位置立架的產品尺寸", 280 頁次](#page-279-0)

## <span id="page-35-0"></span>**4.2.2 安裝在雙位置立架上**

雙位置立架可用20°或45°的角度固定至裝置。

▶ 使用提供的M4x8 ISO 7380內六角螺絲,將立架鎖緊至背板的下方VESA 100螺 紋孔

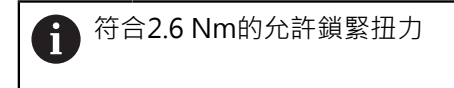

▶ 使用固定槽(寬度 = 4.5 mm), 將立架旋至支撐表面

或

- 將裝置自由設定在所要位置上
- ▶ 纜線從後方通過立架的兩個支架,然後通過側面開口進行連接

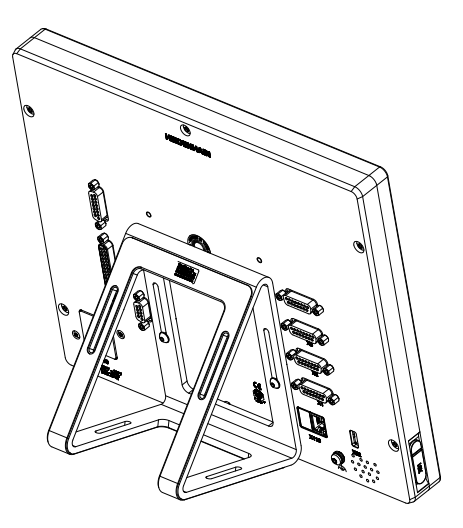

圖形 4: 產品固接在雙位置立架上 四上 国形 5: 雙位置立架上的纜線佈線

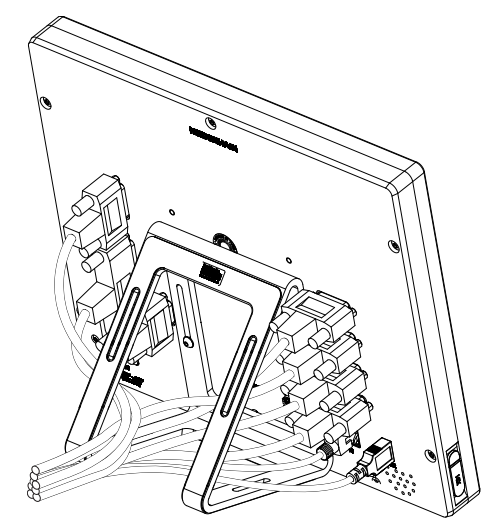

**進一步資訊:** ["含雙位置立架的產品尺寸", 280 頁次](#page-279-1)
- **4.2.3 安裝在多位置立架上**
	- ▶ 使用提供的M4x8 ISO 14581沉頭螺絲(黑色),將立架鎖緊至背板的VESA 100螺 紋孔

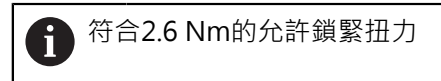

- ▶ 使用兩只M5螺絲,也可選擇性從底部將立架固定至支撐表面
- ▶ 在90°傾斜範圍之內調整所要的傾斜角度
- ▶ 要固定立架: 鎖緊T25螺絲

符合螺絲T25的鎖緊扭力 ■ 建議的鎖緊扭力: 5.0 Nm ■ 最大允許鎖緊扭力: 15.0 Nm

▶ 纜線從後方通過立架的兩個支架,然後通過側面開口進行連接

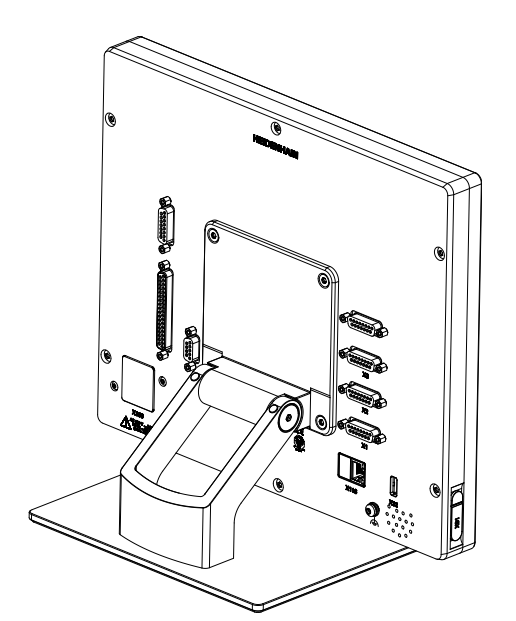

圖形 6:產品固接在多位置立架上 四三二 國形 7:多位置立架上的纜線佈線

**進一步資訊:** ["含多位置立架的產品尺寸", 281 頁次](#page-280-0)

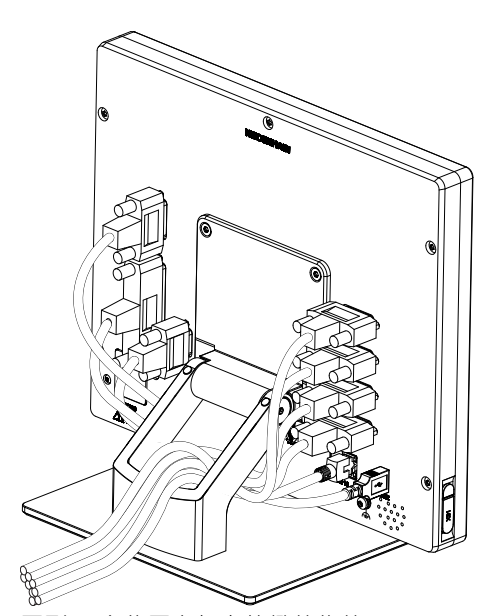

### **4.2.4 安裝在多位置固定架上**

▶ 使用提供的M4x8 ISO 14581沉頭螺絲(黑色), 將固定架鎖緊至背板的VESA 100螺紋孔

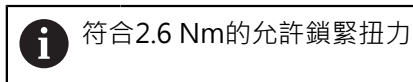

- ▶ 使用內附的M8螺絲、墊片、把手以及M8六角螺帽將固定架鎖緊至臂
- ▶ 在90°傾斜範圍之內調整所要的傾斜角度
- ▶ 要固定固定架:鎖緊T25螺絲

符合螺絲T25的鎖緊扭力 ■ 建議的鎖緊扭力: 5.0 Nm ■ 最大允許鎖緊扭力: 15.0 Nm

▶ 纜線從後方通過固定架的兩個支架, 然後通過側面開口進行連接

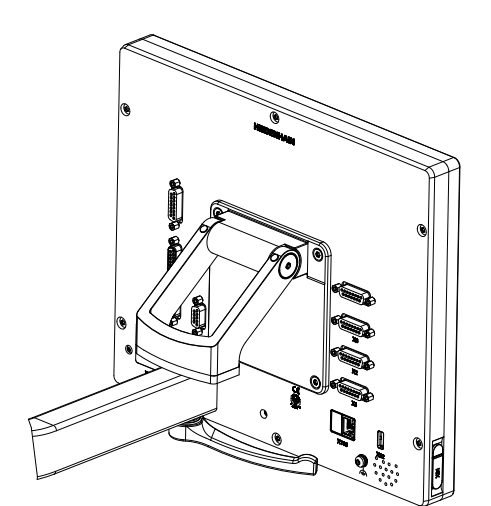

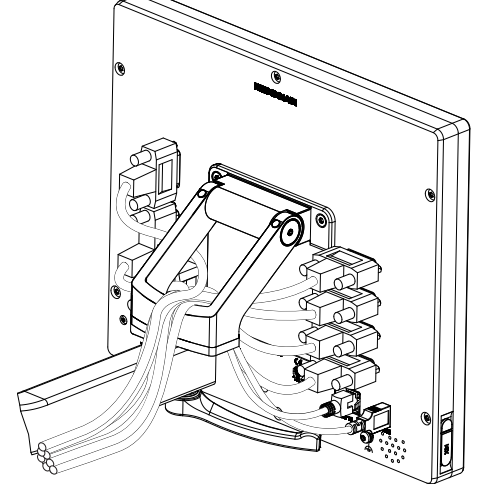

圖形 8: 產品固接在多位置固定架上 四苯二二 圖形 9: 多位置固定架上的纜線佈線

**進一步資訊:** ["含多位置固定架的產品尺寸", 281 頁次](#page-280-1)

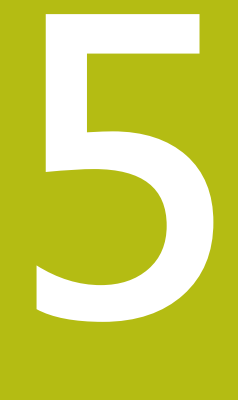

**安裝**

## **5.1 概述**

本章節說明本產品的安裝。內含有關本產品連接的資訊,以及有關如何正確連接周 邊裝置的說明。

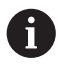

以下步驟只能由合格的人員執行。 **進一步資訊:** ["人員資格", 26 頁次](#page-25-0)

## **5.2 一般資訊**

### **注意事項**

**來自高電磁發射源的干擾!**

周邊裝置,例如頻率逆變器或伺服驅動器,也可導致干擾。

要提高對於電磁影響的雜訊抗擾度:

- ▶ 使用依照IEC/EN 60204-1的選擇性功能接地連接
- ▶ 只使用具有連續屏蔽的USB周邊,例如使用金屬膜與金屬編織網或金屬外殼, 編織網的覆蓋程度必須85 %或更高。 該屏蔽必須環繞連接接頭的整個四周 (360°連接)。

## **注意事項**

**操作期間接合與中斷接合連線中的元件會導致裝置受損!**

否則可能造成內部元件受損。

▶ 當單元的電源開啟時勿連接或中斷連接任何連接中的元件

## **注意事項**

**靜電放電(ESD)!**

本產品內含會遭受靜電放電(ESD)損壞的靜電敏感組件。

- ▶ 請確實遵守處理ESD敏感零件的安全預防注意事項
- ▶ 在未確定適當接地之前,請勿觸摸接頭接腳
- ▶ 進行產品連接時,請戴上接地ESD腕帶

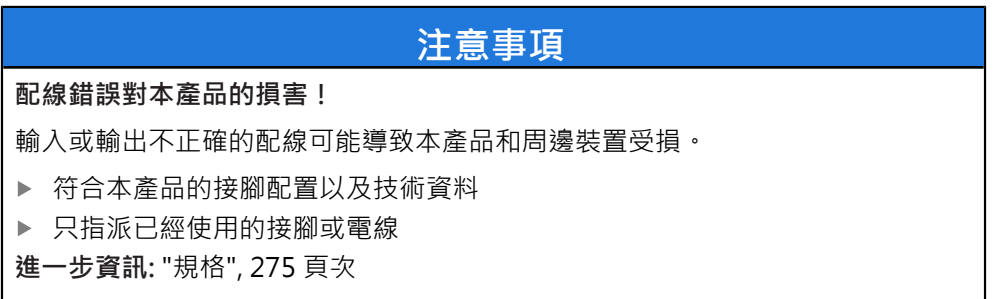

# <span id="page-40-0"></span>**5.3 產品概述**

装置背板上的連接附有防塵蓋保護,避免髒污與受損。

### **注意事項**

若防塵蓋遺失,則會導致髒污或受損! 若未使用的連接未安裝防塵蓋,這會妨礙接點正常運作或遭毀壞。 ▶ 只有連接量測裝置或周邊裝置時才能拆除防塵蓋

▶ 若移除量測裝置或周邊,請重新裝回防塵蓋

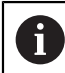

編碼器的連接類型依產品版本而不同。

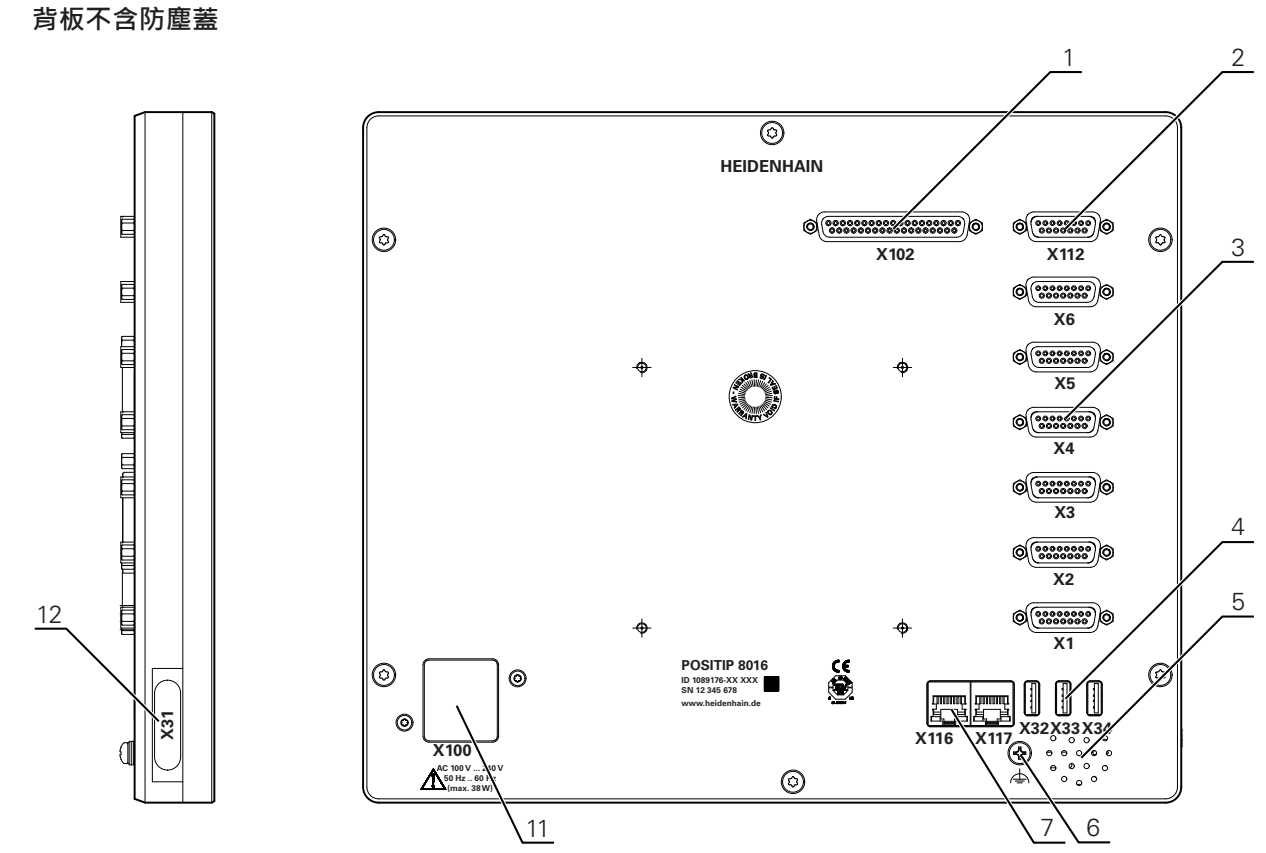

圖形 10: ID 1089176-xx的裝置背板

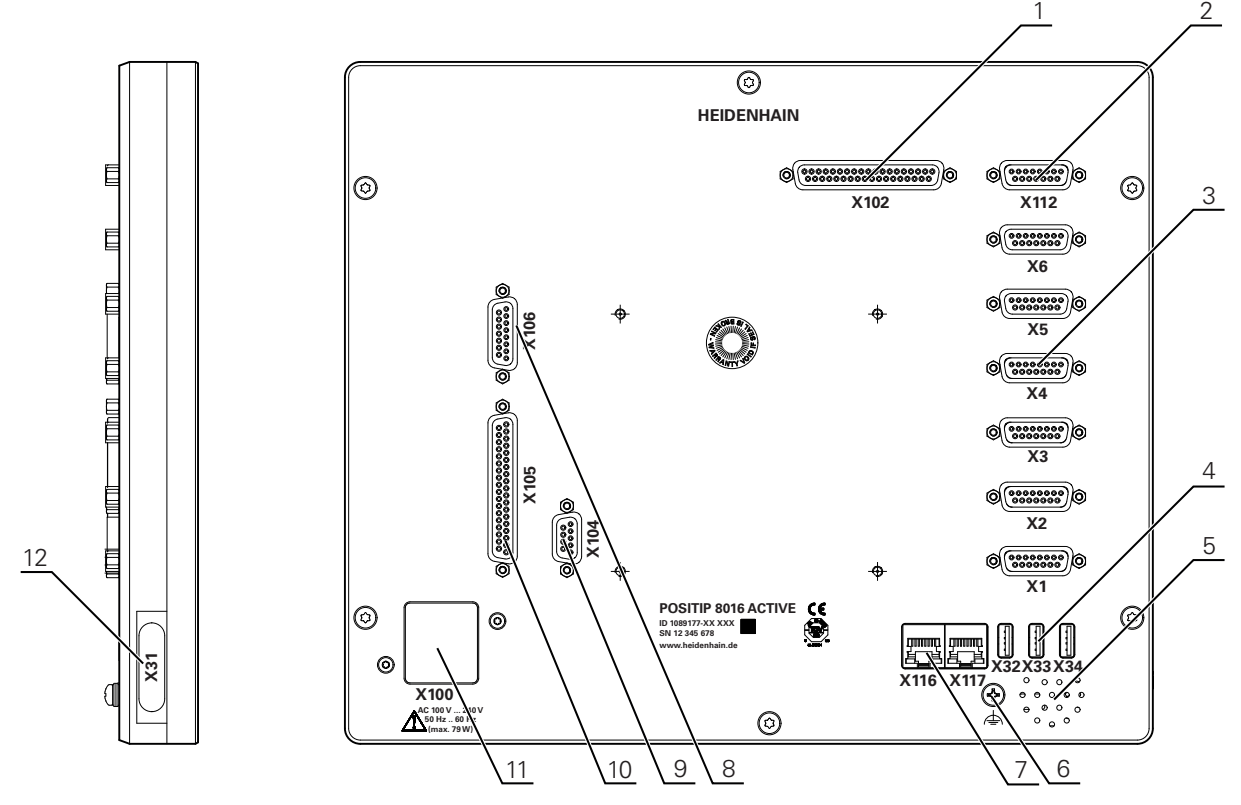

圖形 11: ID 1089177-xx的裝置背板

連接:

- 1 X102: 37-pin D-sub連接,用於數位TTL介面(8輸入,16輸出)
- 2 X112:15-pin D-sub連接,用於接觸式探針(例如海德漢接觸式探針)
- **3 X1-X6: 15-pin D-sub連接, 用於具備1 V<sub>PP</sub>, 11µA<sub>PP</sub> 或 EnDat 2.2** 預設啟用四個輸入,另外兩個輸入可選擇性啟用
- **4 X32-X34**:用於USB大容量儲存裝置的USB 2.0高速連接(Type A)
- **5** 喇叭
- **6** 依照IEC/EN 60204-1的功能接地連接
- **7 X116**:與下游系統或PC通訊以及資料交換的RJ45乙太網路連接 **X117**:目前尚未支援
- **11 X100**:電源開關與電源連接

ID 1089177-xx的裝置上之額外連接

- 8 X106: 15-pin D-sub連接, 用於類比介面(4輸入, 4輸出)
- 9 X104: 9-pin D-sub連接, 用於通用繼電器介面(2x繼電器切換接點)
- 10 X105: 37-pin D-sub連接, 用於數位介面(DC 24 V; 24切換輸入, 8切換輸出)

#### **左側面板**

**12 X31** (在保護蓋之下):用於USB大容量儲存裝置的USB 2.0高速連接(Type A)

## **5.4 連接編碼器**

A 用於具備EnDat 2.2介面的編碼器:若在該裝置設定內已經將對應的編碼 器輸入指派至一軸,則在重新啟動時會自動偵測到編碼器,並且調整該 設定值。另外,可在已經連接編碼器之後指派該編碼器輸入。

- ▶ 符合接腳配置
- 拆除並存放防塵蓋
- ▶ 纜線路徑因安裝變化而有不同
- **進一步資訊:** ["產品組件", 34 頁次](#page-33-0)
- 將編碼器纜線緊連至個別連接
- **進一步資訊:** ["產品概述", 41 頁次](#page-40-0)
- > 若纜線接頭包含安裝螺絲,請勿旋轉過緊

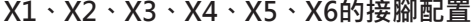

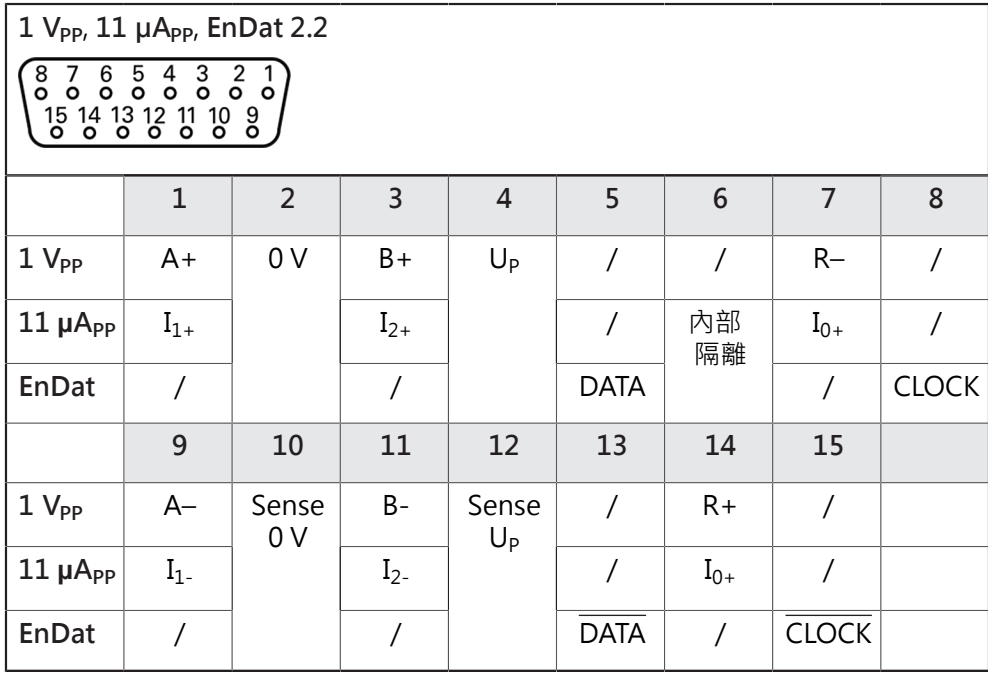

# **5.5 連接接觸式探針**

A 以下接觸式探針可連接至本產品:

- 海德漢TS 248接觸式探針
	- 海德漢KT 130尋邊器
- **進一步資訊:** ["附件與配件", 30 頁次](#page-29-0)
- 符合接腳配置
- ▶ 拆除並存放防塵蓋
- 纜線路徑因安裝變化而有不同
- **進一步資訊:** ["產品組件", 34 頁次](#page-33-0)
- 緊密連接接觸式探針
- **進一步資訊:** ["產品概述", 41 頁次](#page-40-0)
- ▶ 若纜線接頭包含安裝螺絲,請勿旋轉過緊

**X112的接腳配置**

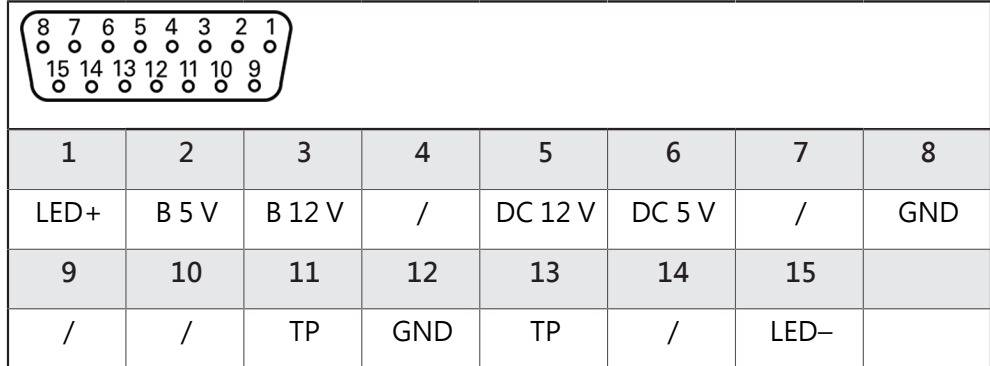

B-探測信號,讀數

TP-接觸式探針,常閉

## **5.6 切換輸入與輸出的配線**

### **警告**

**使用安全功能的切換輸入之危險!**

若機械極限開關的切換輸入用於安全功能,可能導致重傷或死亡。

安全功能不可使用機械極限開關的切換輸入

A

根據要連接的週邊,需由電氣專家進行連接工作。 範例: 超出安全額外低電壓(SELV) **進一步資訊:** ["人員資格", 26 頁次](#page-25-0)

編碼器滿足標準IEC61010-1的要求, 僅當從輔助電路以限制電流提供 A 電源予周邊裝置為按照IEC61010-1第三版, 第9.4節或功率限制為按 IEC 60950-1第二版, 2.5節或從如在UL1310規定的第2類次級電路。 代替 IEC 61010-1第三版, 第9.4節, 標準的相應章節 DIN EN 61010-1, EN 61010-1, UL 61010-1及CAN/CSA-C22.2 No. 61010-1 及, 代替 IEC 60950-1第二版, 第2.5節, 標準的相應章節 DIN EN 60950-1, EN 60950-1, UL 60950-1, CAN/CSA-C22.2 No. 60950-1 可以適用。

根據以下接腳配置的線切換輸入與輸出

拆除並存放防塵蓋

f

- 纜線路徑因安裝變化而有不同
- **進一步資訊:** ["產品組件", 34 頁次](#page-33-0)
- ▶ 將周邊的連接纜線緊連至其接頭
- **進一步資訊:** ["產品概述", 41 頁次](#page-40-0)
- ▶ 若纜線接頭包含安裝螺絲,請勿旋轉過緊

在裝置設定中,必須將數位或類比輸入與輸出指定至該特定切換功能。

#### **X102的接腳配置**

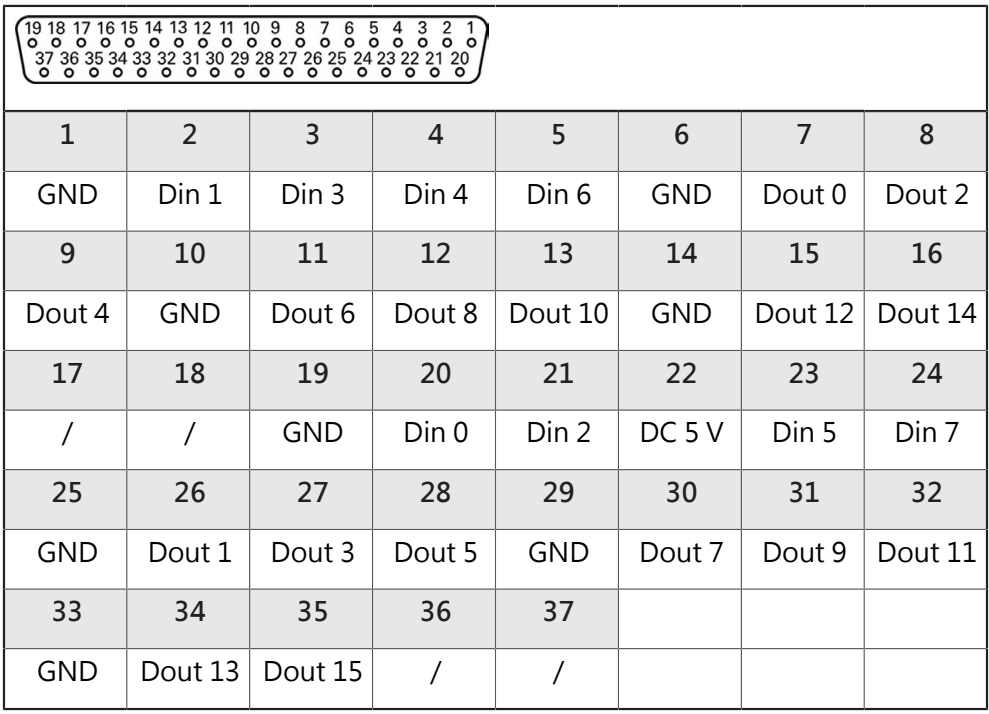

**數位輸入: 數位輸出:**

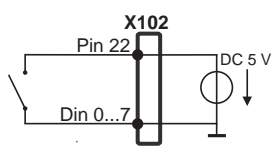

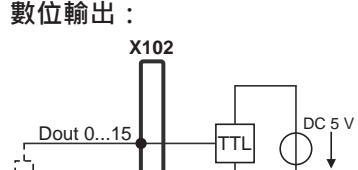

GND (D)

**X104的接腳配置**

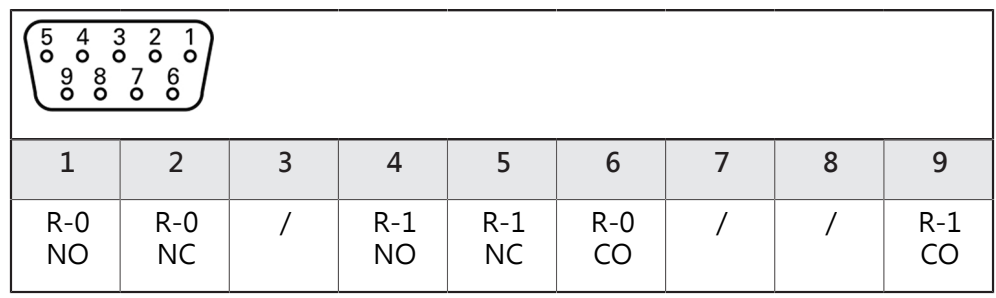

CO – 切換

NO – 常開 NC – 常閉

**繼電器輸出:**

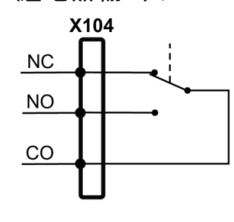

#### **X105的接腳配置**

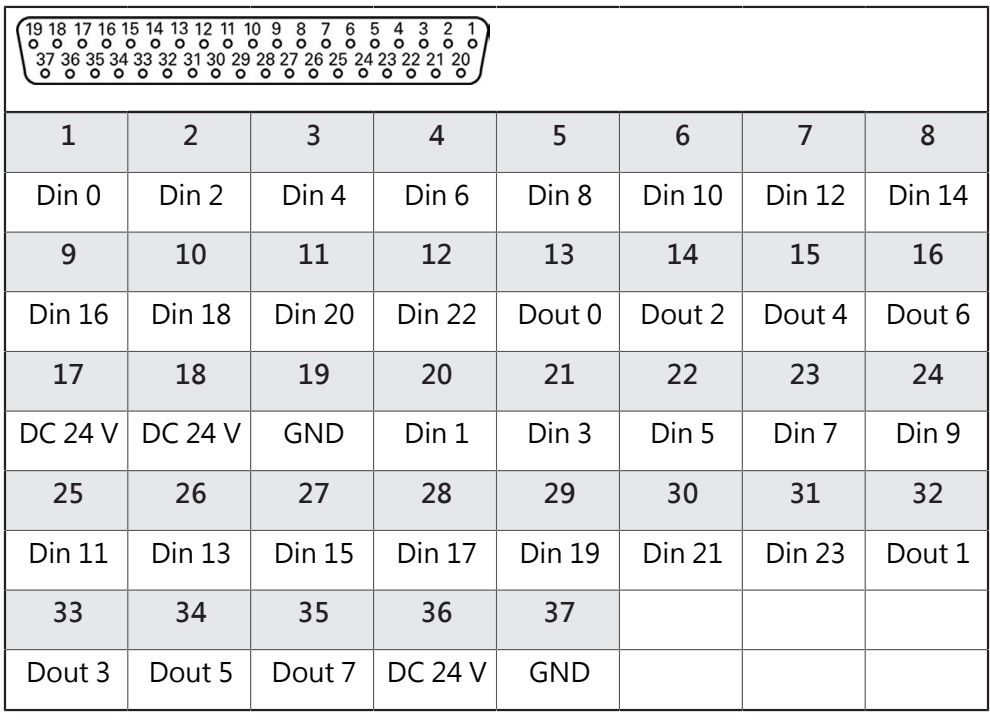

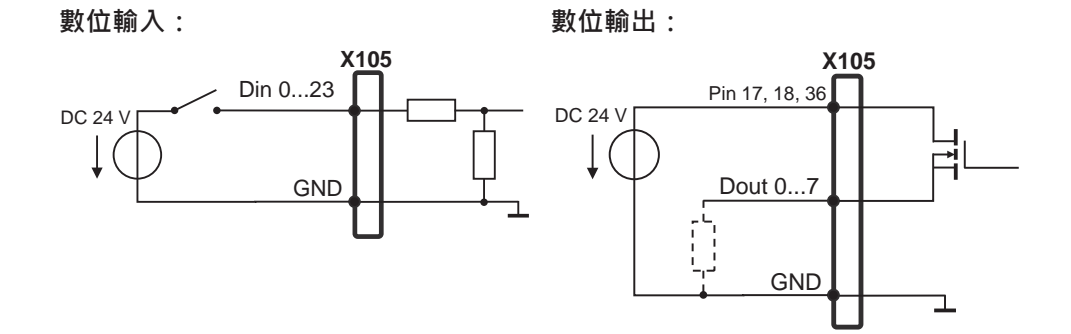

#### **X106的接腳配置**

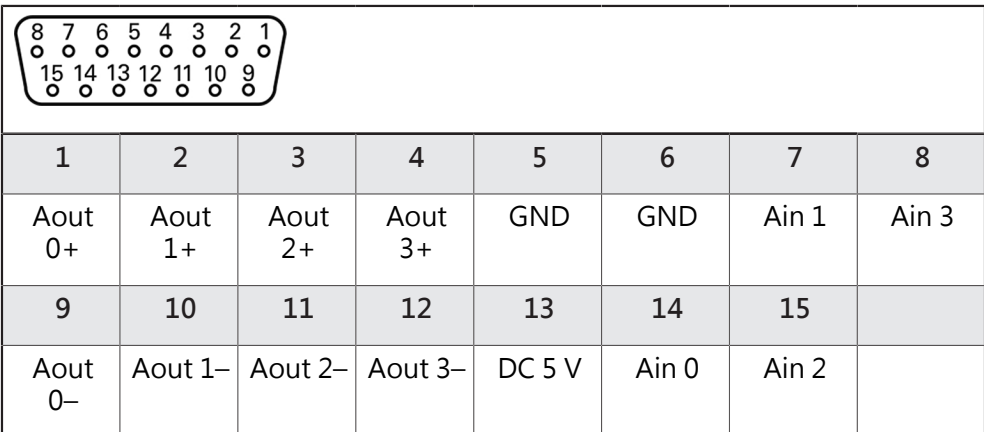

**類比輸入: 類比輸出:**

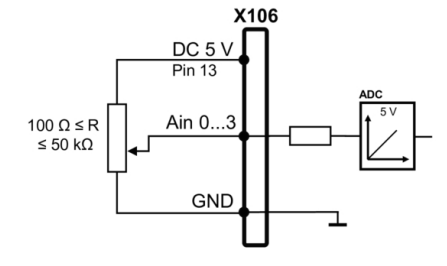

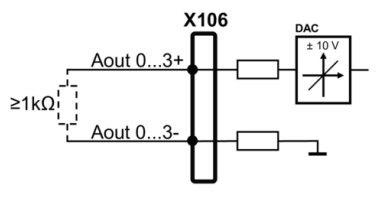

# **5.7 連接輸入裝置**

- ▶ 符合接腳配置
- 拆除並存放防塵蓋
- 根據安裝變化配置纜線
- **進一步資訊:** ["產品組件", 34 頁次](#page-33-0)
- ▶ 將USB滑鼠或USB鍵盤連接至USB Type A連接埠 (X31, X32, X33, X34).確定USB 纜線接頭完全插入
- **進一步資訊:** ["產品概述", 41 頁次](#page-40-0)

**X31、X32、X33、X34**

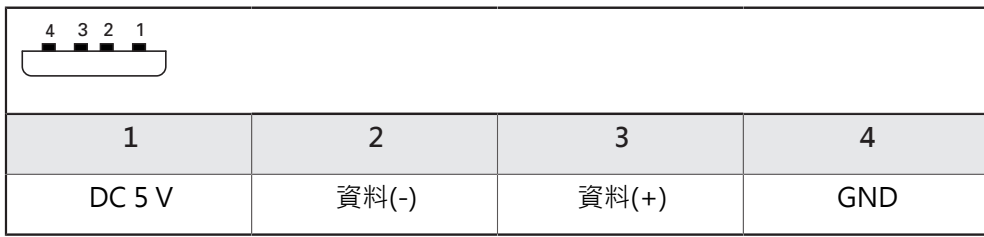

### **5.8 連接網路周邊**

- ▶ 符合接腳配置
- 拆除並存放防塵蓋

纜線路徑因安裝變化而有不同

**進一步資訊:** ["產品組件", 34 頁次](#page-33-0)

▶ 使用標準CAT.5纜線,將網路週邊連接至乙太網路連接埠X116。纜線接頭必須緊 密卡住連接埠

**進一步資訊:** ["產品概述", 41 頁次](#page-40-0)

**接腳配置X116**

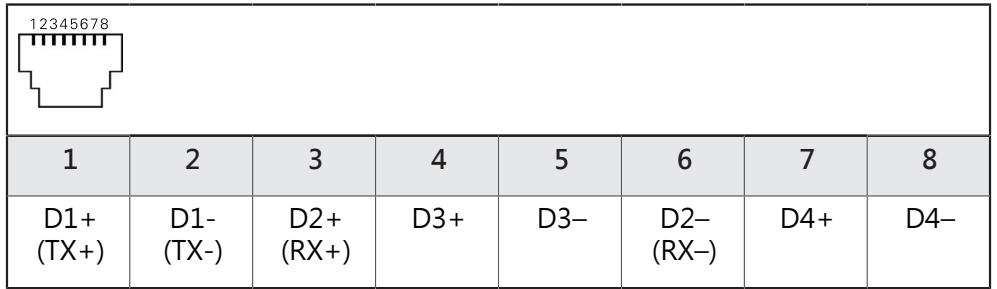

## **5.9 連接線路電壓**

#### **觸電的危險!**

電氣裝置接地不當會有觸電造成人員重傷或死亡的風險。

- 總是使用3線式電源線
- 確定接地線正確連接至建築物電氣安裝的接地

**警告**

**警告**

#### **錯誤的電源線會有起火的風險!**

使用不符合安裝地點要求的電源線可能會有起火的風險。

只能使用至少符合產品安裝國的國家要求的電源線

符合接腳配置

▶ 使用符合要求的電源線將電源連接至3線接地插座

**進一步資訊:** ["產品概述", 41 頁次](#page-40-0)

#### **接腳配置X100**

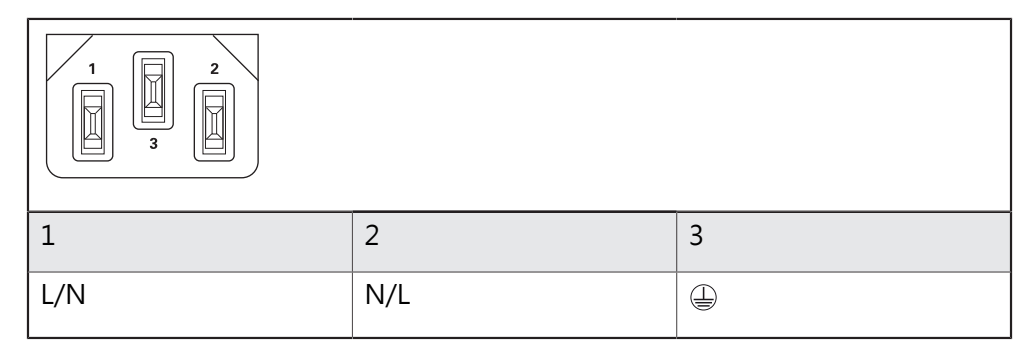

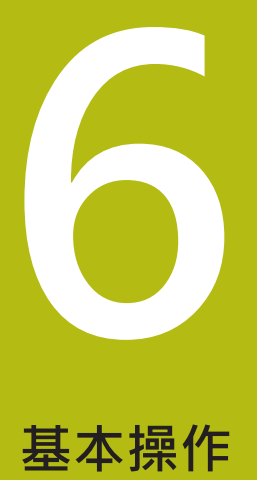

# **6.1 概述** 本章節說明的單元之使用者介面、操作元件以及基本功能。

## **6.2 使用觸控螢幕和輸入裝置**

#### **6.2.1 觸控螢幕和輸入裝置**

透過觸控螢幕或相連的USB滑鼠來操作來自的產品之使用者介面上的操作元件。 若要輸入資料,可使用觸控螢幕的螢幕鍵盤或相連的USB鍵盤。

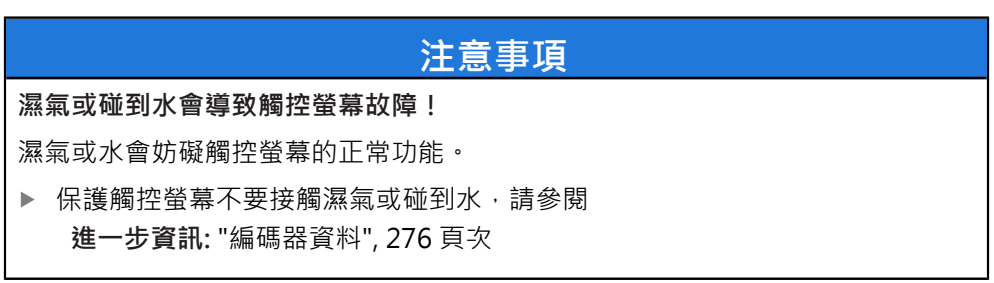

### **6.2.2 手勢和滑鼠動作**

若要啟動、開啟或移動使用者介面的操作元件,可使用單元的觸控螢幕或滑鼠。手 勢用來操作觸控螢幕和滑鼠。

操作觸控螢幕的手勢可與操作滑鼠的手勢不同。 A 若操作觸控螢幕的手勢與操作滑鼠的手勢不同,這些操作說明會描述兩 種操作選項當成替換動作。 通過下列符號識別操作觸控螢幕或滑鼠的替換動作: 使用觸控螢幕操作 使用滑鼠操作

以下概述說明用來操作觸控螢幕或滑鼠的不同手勢:

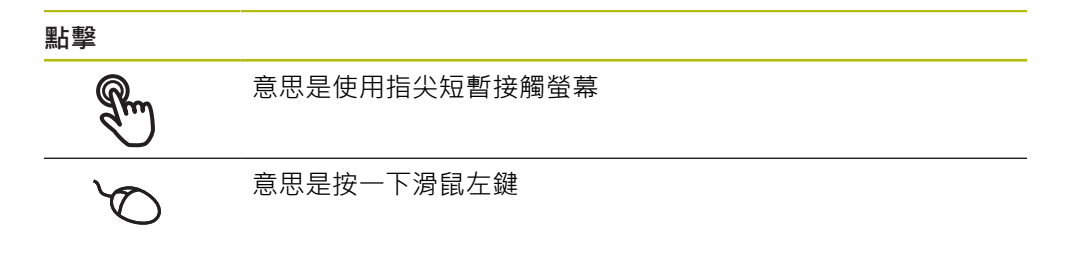

#### **點擊所開始的動作包含**

 $\bullet$ 

- 功能表、功能或參數選擇
- 使用螢幕鍵盤輸入字元
- 關閉對話

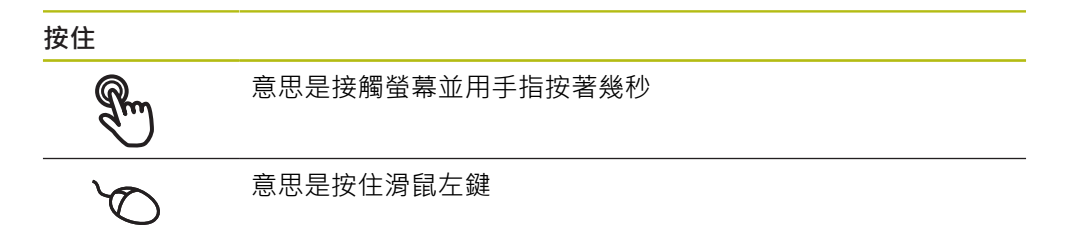

#### **按住所開始的動作為**

使用加號與減號按鈕快速改變輸入欄位內的值

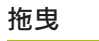

 $\mathbb{R}$ 

為長按然後掃動的結合,當至少已定義動作起點時,移動手指通 過觸控螢幕

$$
\overline{\mathscr{C}}
$$

意思是按住滑鼠左鍵並且當至少已定義動作起點時,移動滑鼠

#### **拖曳所開始的動作包含**

捲動通過清單與文字  $\uparrow$  $\overline{\downarrow}$ 

## **6.3 一般操作元件與功能**

透過觸控螢幕或輸入裝置,以下說明的操作元件可來設定與操作本產品。

#### **螢幕鍵盤**

您可使用螢幕鍵盤,將文字輸入至使用者介面的輸入欄位。根據輸入欄位,顯示數 字或字母畫面鍵盤。

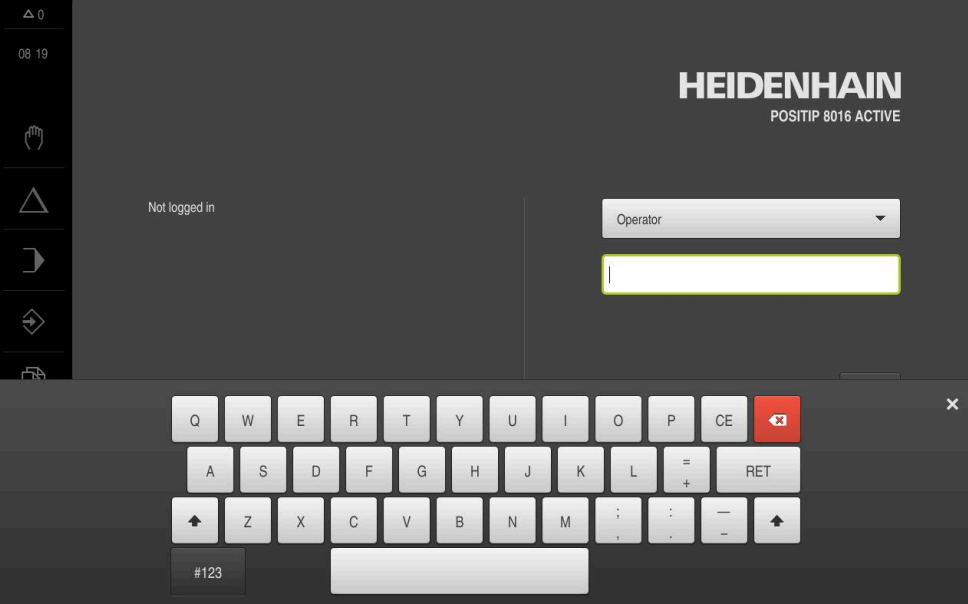

圖形 12: 螢幕鍵盤

- ▶ 要輸入值,請點擊輸入欄位
- 輸入欄位已反白
- 顯示螢幕鍵盤
- 輸入文字或數字
- 輸入欄位內的輸入正確的話會顯示綠色打勾標記
- > 若輸入不完整或不正確,則顯示紅色驚嘆號,在此情況下,輸入尚未完成。
- 要套用該值,請使用**RET**確認輸入
- 顯示該值
- 螢幕鍵盤消失

#### **含加號與減號按鈕的輸入欄位**

若要調整數值,請使用數值左右兩邊的**+**(加)以及**–**(減)按鈕。

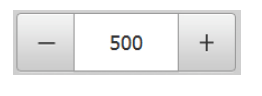

- 點擊**+**或**–**直到顯示所要之值
- 長按**+**或**–**可快速增減數值
- 顯示選取的值

#### **切換開關**

 $mm$ 

使用切換開關在功能之間切換。

inch

- 點擊所要的功能
	- 啟動的功能顯示綠色
	- 未啟動的功能顯示淺灰色

### **滑動開關**

您可使用滑動開關啟動或關閉一項功能。

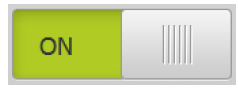

- ▶ 將滑桿拖曳至所要的位置
- 或
- ▶ 點擊滑桿
- 功能啟動或關閉

#### **下拉式清單**

指向下的三角形表示開啟下拉式清單的按鈕。

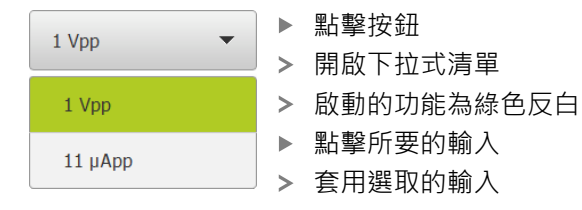

#### **復原**

您可使用此按鈕復原最後的動作。 已經結束的處理無法復原。

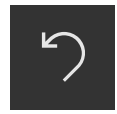

點擊**復原**

復原最後一個動作

**新增**

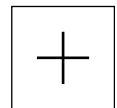

- 若要新增部件,請點擊**新增**
- 加入新部件

**關閉**

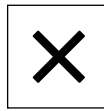

點擊**關閉**來關閉對話

**確認**

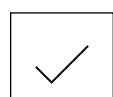

點擊**確認**來結束活動

**返回**

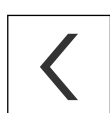

點擊**返回**回到功能表結構內較高階層

**6**

## <span id="page-55-0"></span>**6.4 POSITIP 8000 – 開機與關機**

### **6.4.1 開機POSITIP 8000**

A

使用本產品之前,需要執行調機與設定步驟。 根據用途,必須設置額外 設定參數。 **進一步資訊:** ["調機", 79 頁次](#page-78-0)

- 打開電源開關 電源開關位於本產品背面
- 單元開機, 這要一段時間。
- 若啟動自動使用者登入並且最後登入的使用者為**Operator**類型,則使用者介面開 啟時會顯示**手動操作**功能表
- > 若未啟動自動使用者登入,則顯示使用者登入功能表,請參閱 **進一步資訊:** ["使用者登入與登出", 57 頁次](#page-56-0)

#### **6.4.2 啟動與關閉節能模式**

若有一段時間不使用本單元,應該啟動節能模式。這將本單元切換為待命狀態,但 不中斷電源供應。 在此狀態下會關閉螢幕。

#### **啟動節能模式**

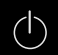

點擊主功能表內的**關閉**

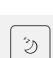

點擊**節能模式** > 螢幕關閉

#### **關閉節能模式**

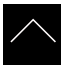

- 點擊觸控螢幕任何地方
- 箭頭出現在畫面底部
- ▶ 往上拖曳箭頭
- > 螢幕開啟並且顯示最後顯示的使用者介面

#### **6.4.3 關機POSITIP 8000**

### **注意事項**

**作業系統受損!**

在產品啟動時中斷電源會讓產品的作業系統受損,

- 使用**關機**功能表來將本產品關機
- ▶ 當本產品的電源開啟時,請勿中斷電源
- ▶ 在本產品已經關機之前,請勿關閉電源開關

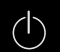

點擊主功能表內的**關閉**

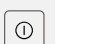

- 點擊**關機**
- 作業系統關機
- 等待直到以下訊息出現在螢幕上: **現在無法關閉裝置。**
- 關閉電源開關

## <span id="page-56-0"></span>**6.5 使用者登入與登出**

在**使用者登入**功能表內,可用使用者身分登入與登出本產品。 一次只有一位使用者可登入本產品。 顯示已登入的使用者。 已登入的使用者必須登 出,新的使用者才能登入。

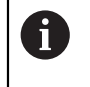

本產品提供許多授權等級,允許使用者完全或有限制地存取管理與操作 功能。

### **6.5.1 使用者登入**

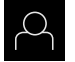

#### 點擊主功能表內的**使用者登入**

- 在下拉式清單中選擇使用者
- 點擊 **密碼**輸入欄位
- ▶ 輸入使用者密碼

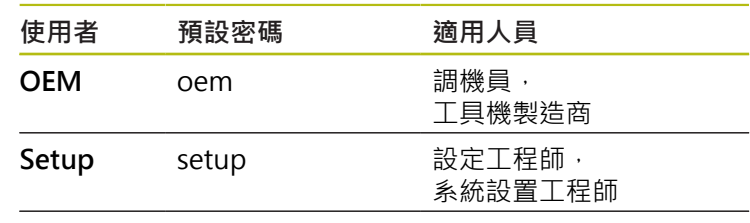

**Operator** operator 使用者

**進一步資訊:** ["登入進行快速啟動", 137 頁次](#page-136-0)

- 若密碼與預設密碼不符,則向**Setup**使用者或**OEM**使 f 用者詢問密碼。 若忘記密碼,請聯繫HEIDENHAIN服務機構。
- 使用**RET**確認輸入**RET**

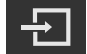

- 點擊 **登入**
- 使用者已經登入,並且已經顯示**手動操作**功能表

**進一步資訊:** ["根據使用者類型的目標群組", 21 頁次](#page-20-0)

### **6.5.2 使用者登出**

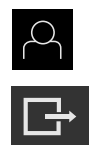

- 點擊主功能表內的**使用者登入**
- 點擊**登出**
- 使用者已登出
- 除了**關機**以外,主功能表的功能全部關閉
- > 只有使用者已經登入之後,才能再次使用本產品

在**語言**下拉式清單中會用國旗指示針對使用者所選取的語言

## **6.6 設定語言**

使用者介面語言為英文。您可依需要變更為其他語言。

選擇登入的使用者

點擊 **使用者**

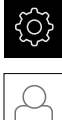

點擊主功能表內的**設定**

> 登入的使用者會用打勾記號表示

> 以選取的語言顯示該使用者介面

從**語言**下拉式清單中選擇所要語言的國旗

### **6.7 開機之後執行參考記號搜尋**

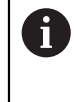

若啟動單元開始之後搜尋參考記號,則單元的所有功能將會停用到成功 完成參考記號搜尋為止。 **進一步資訊:** ["參考記號 \(編碼器\)", 235 頁次](#page-234-0)

因為該等軸會自動歸零,所以具備EnDat介面的序列編碼器不需要執行參 8 考記號搜尋。

若在本單元上已經啟動參考記號搜尋,則精靈會要求移動該軸的參考記號。

▶ 登入之後,遵照精靈的指示 > 在成功完成參考記號搜尋之後,該參考符號停止閃爍 **進一步資訊:** ["位置顯示的操作元件", 71 頁次](#page-70-0) **進一步資訊:** ["啟動參考記號搜尋", 99 頁次](#page-98-0)

## **6.8 使用者介面**

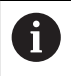

本單元具有適用於不同裝備的不同版本,使用者介面與可用功能因版本 而異。

#### **6.8.1 開機之後的使用者介面**

#### **原廠預設的使用者介面**

圖例顯示當本產品第一次開機時看到的使用者介面,

在將本產品重設為原廠預設設定之後也將顯示此使用者介面。

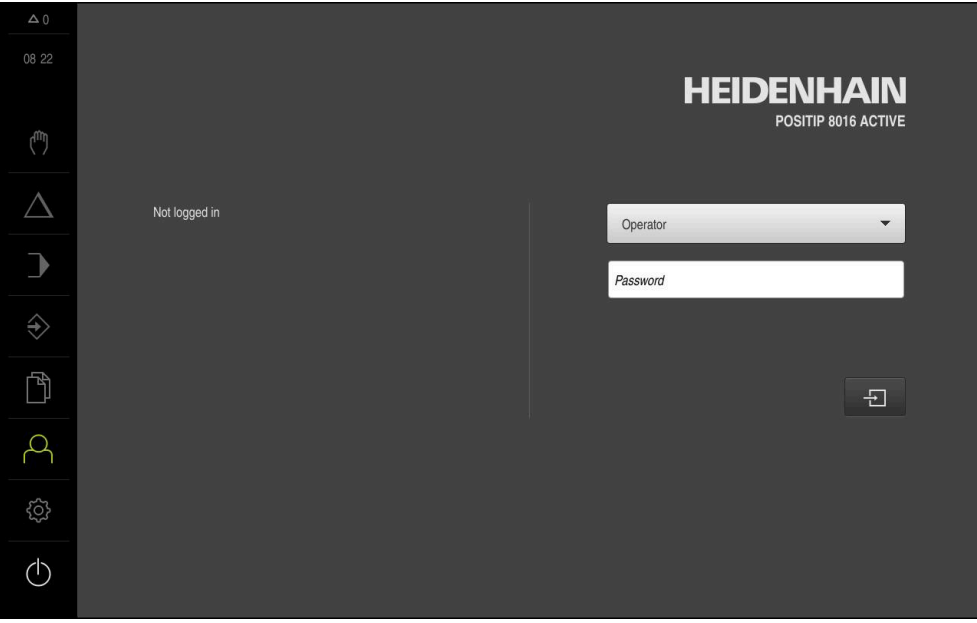

圖形 13: 本產品的出廠預設設定內之使用者介面

**啟動之後的使用者介面** 若啟動自動使用者登入,並且最後登入的使用者為**Operator**類型,則本產品啟動之 後顯示**手動操作**功能表。 **進一步資訊:** ["手動操作功能表", 62 頁次](#page-61-0) 若未啟動自動使用者登入,則本產品開啟**使用者登入**功能表。 **進一步資訊:** ["使用者登入功能表", 69 頁次](#page-68-0)

#### **6.8.2 使用者介面的主功能表**

**使用者介面(手動操作模式內)**

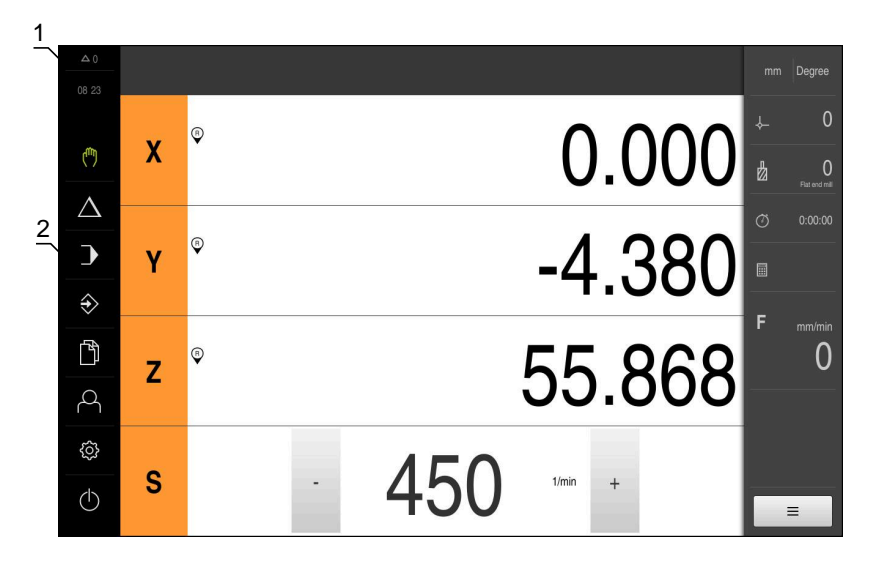

圖形 14: 使用者介面(手動操作模式內)

- **1** 訊息顯示區,顯示未關閉訊息的時間與數量
- **2** 含操作元件的主功能表

#### **主功能表操作元件**

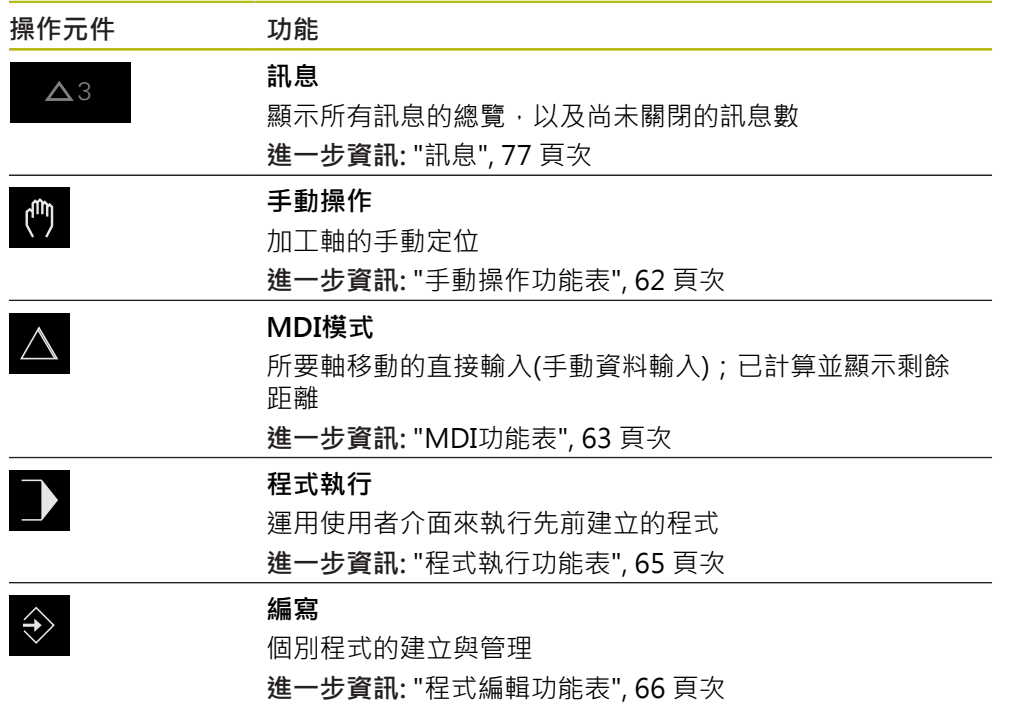

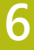

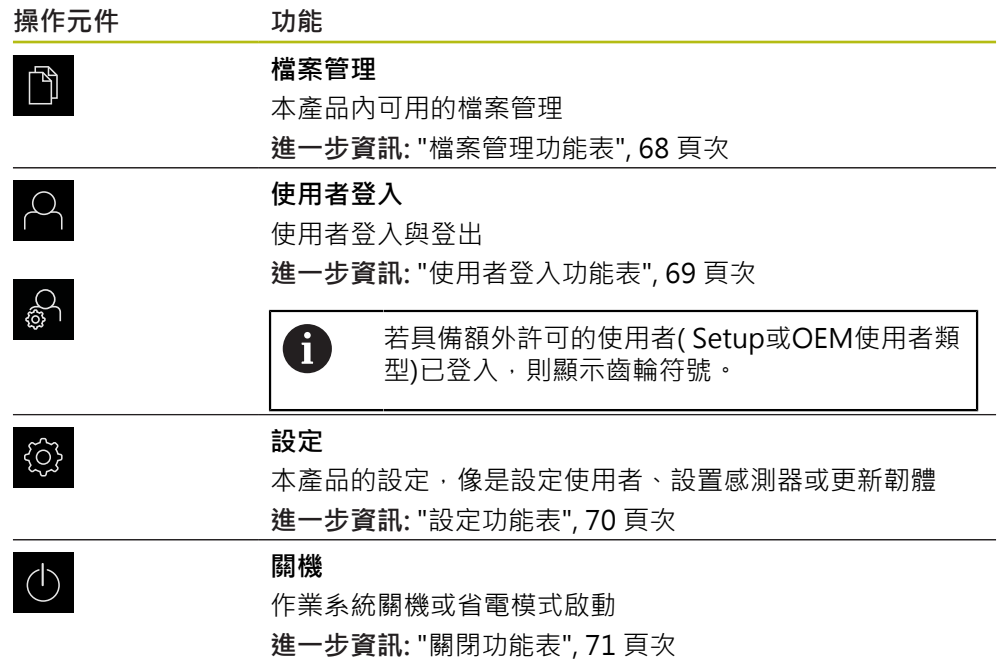

<span id="page-61-0"></span>**6.8.3 手動操作功能表**

**啟動**

- $\binom{1}{k}$
- 點擊主功能表內的**手動操作**  $\mathbf{p}$
- 顯示用於手動操作的使用者介面

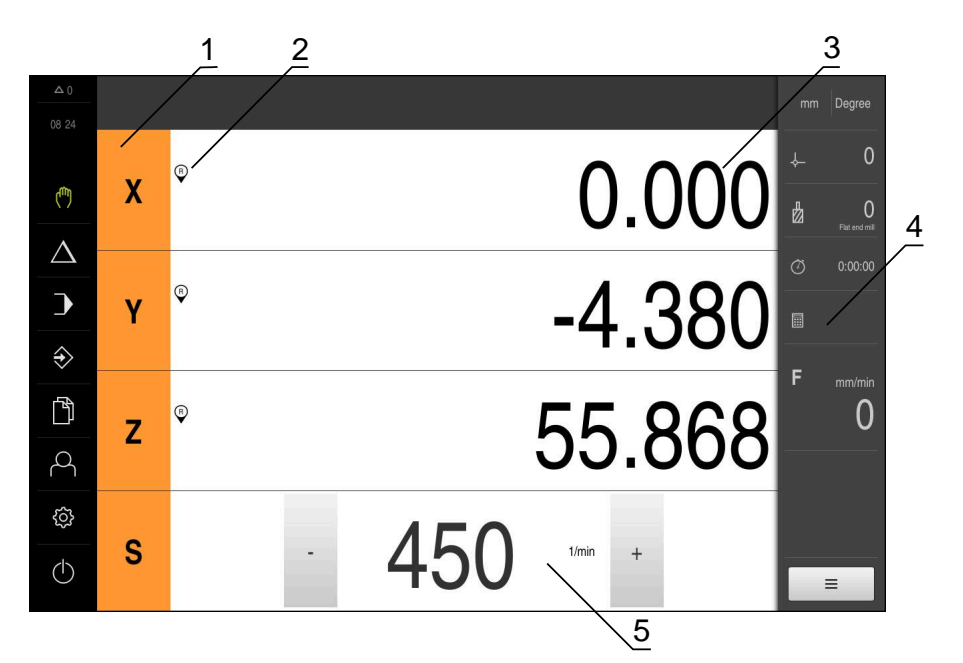

圖形 15: **手動操作**功能表

- **1** 軸按鍵
- **2** 參考
- **3** 位置顯示
- **4** 狀態列
- **5** 主軸轉速(加工刀具)

在**手動操作**功能表內,工作空間顯示在工具機軸上量測到的位置值。 狀態列提供輔助功能。 **進一步資訊:** ["手動操作", 153 頁次](#page-152-0)

## <span id="page-62-0"></span>**6.8.4 MDI功能表**

**啟動**

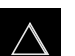

- 點擊主功能表內的**MDI**
	- 顯示用於MDI模式的使用者介面  $\geq$

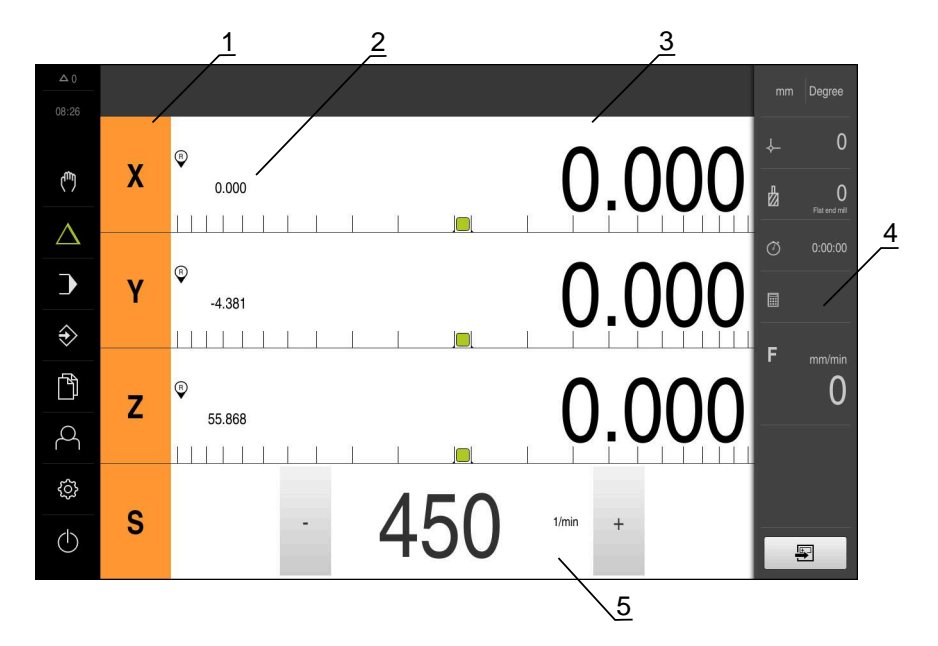

圖形 16: **MDI**功能表

- **1** 軸按鍵
- **2** 實際位置
- **3** 剩餘距離
- **4** 狀態列
- **5** 主軸轉速(加工刀具)

#### **MDI單節對話方塊**

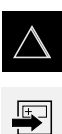

- 點擊主功能表內的**MDI**
- 點擊狀態列上的**建立**  $\blacktriangleright$
- 顯示用於MDI模式的使用者介面

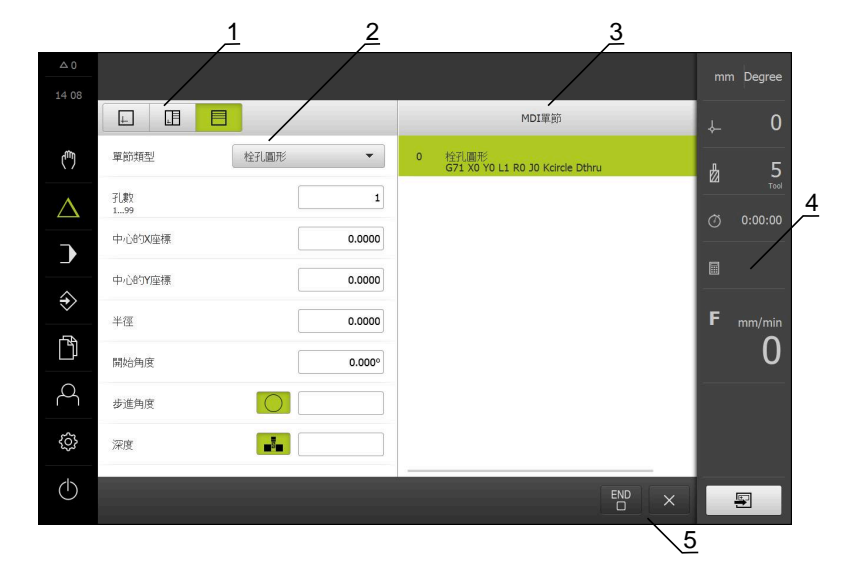

圖形 17: **MDI單節**對話方塊

- **1** 檢視列
- **2** 單節參數
- **3** MDI單節
- **4** 狀態列
- **5** 單節工具

**MDI** (手動資料輸入)功能表可讓您直接輸入所要的軸移動。指定到目標點的距離, 然後計算並顯示剩餘距離。 狀態列提供額外量測值和功能。

**進一步資訊:** ["MDI模式", 165 頁次](#page-164-0)

### <span id="page-64-0"></span>**6.8.5 程式執行功能表**

**呼叫**

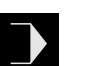

- 點擊主功能表內的**程式執行**
- 顯示用於程式執行的使用者介面

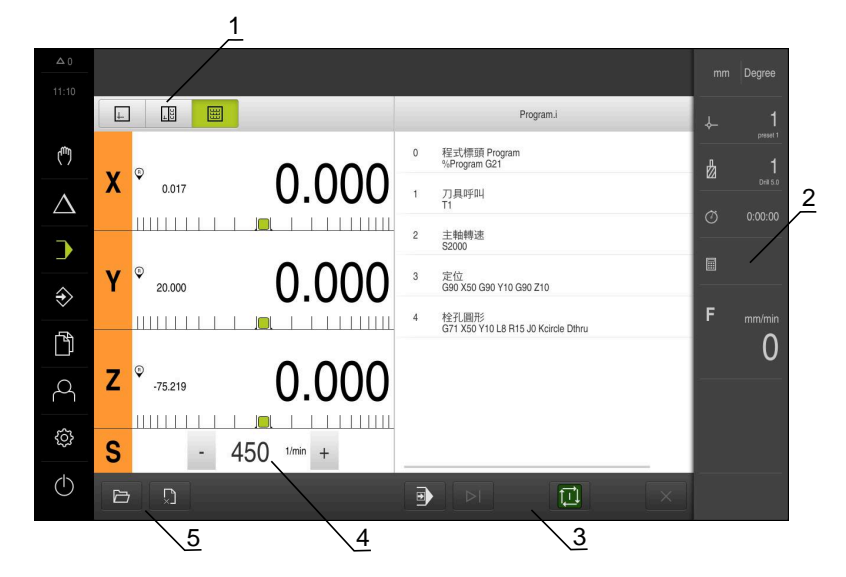

圖形 18: **程式執行**功能表

- **1** 檢視列
- **2** 狀態列
- **3** 程式控制
- **4** 主軸轉速(加工刀具)
- **5** 程式管理

**程式執行**功能表可執行先前已經在程式編輯操作模式內建立的程式。在執行期間, 精靈將引導進行個別程式步驟。

在**程式執行**功能表內,可顯示將選取單節視覺化的模擬視窗。 狀態列提供額外量測值和功能。

**進一步資訊:** ["程式執行", 177 頁次](#page-176-0)

### <span id="page-65-0"></span>**6.8.6 程式編輯功能表**

**呼叫**

- $\Rightarrow$
- 點擊主功能表內的**程式編輯**
- 顯示用於程式編輯的使用者介面

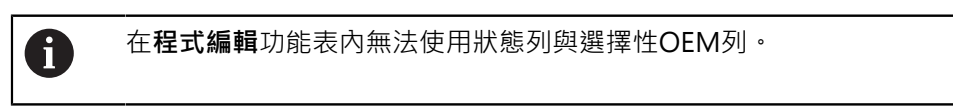

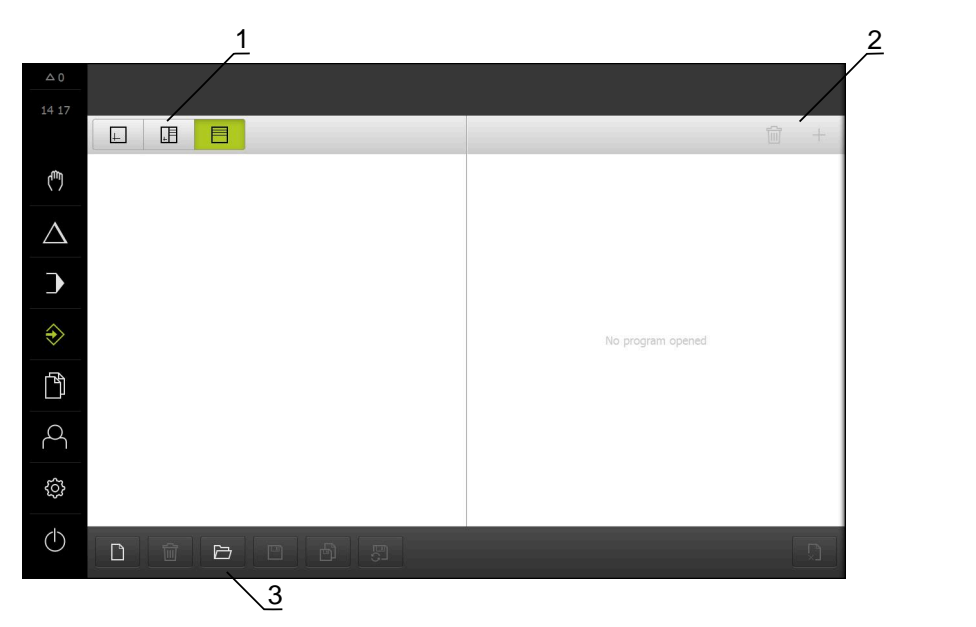

圖形 19: **程式編輯**功能表

- **1** 檢視列
- **2** 工具列
- **3** 程式管理

在選擇性模擬視窗內可看見所選擇單節的視圖。

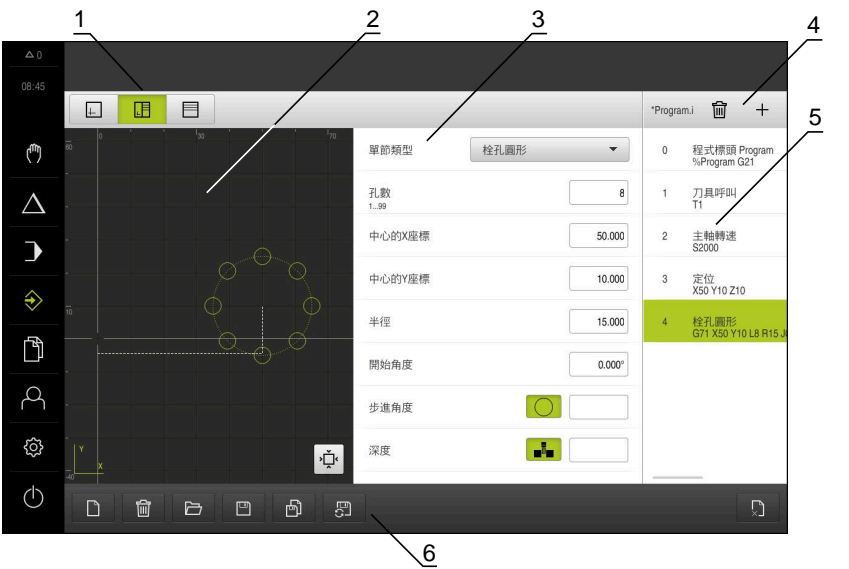

圖形 20: 已經開啟模擬視窗的**程式編輯**功能表

- 檢視列
- 模擬視窗(選擇性)
- 單節參數
- 工具列
- 程式單節
- 程式管理

在**程式編輯**功能表內,可建立並管理程式。將個別加工步驟或加工模式定義為單 節。然後一系列單節形成一個程式。 **進一步資訊:** ["編寫", 185 頁次](#page-184-0)

### <span id="page-67-0"></span>**6.8.7 檔案管理功能表**

**呼叫**

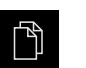

點擊主功能表內的**檔案管理**

顯示檔案管理使用者介面

**短暫說明**

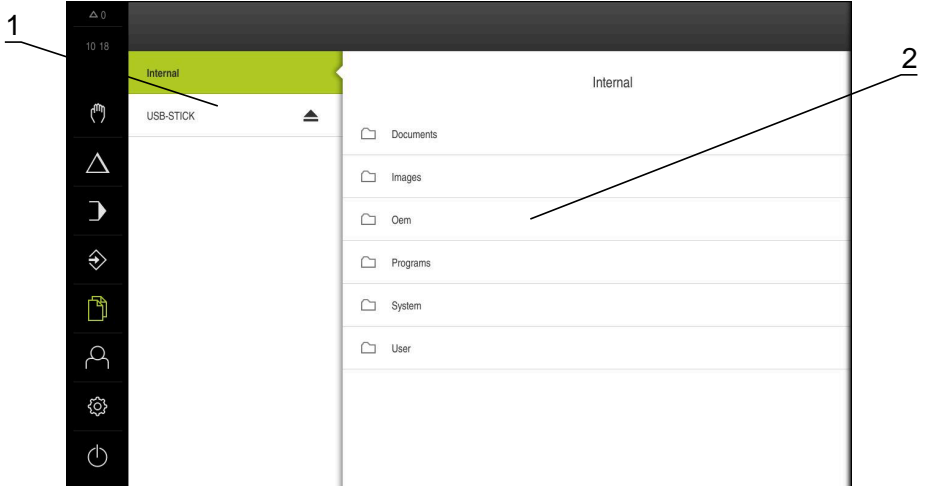

圖形 21: **檔案管理**功能表

- **1** 可用的儲存位置清單
- **2** 所選儲存位置內的資料夾清單

**檔案管理**功能表顯示儲存在g133產品記憶體內檔案的總覽。

任何已連接的USB大量儲存產品(FAT32格式)或可用的網路磁碟機都會顯示在儲存位 置清單內。USB大量儲存產品和網路磁碟機會用其名稱或磁碟機代碼來顯示。 **進一步資訊:** ["檔案管理", 199 頁次](#page-198-0)

### <span id="page-68-0"></span>**6.8.8 使用者登入功能表**

**呼叫**

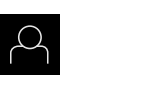

- 點擊主功能表內的**使用者登入**
- 顯示使用者登入與登出的使用者介面

**短暫說明**

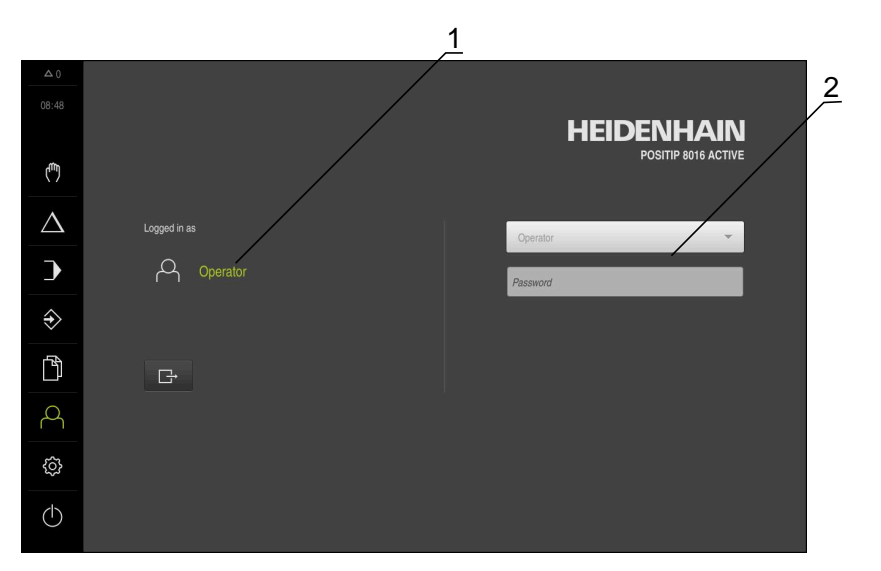

圖形 22: **使用者登入**功能表

**1** 顯示已登入的使用者

**2** 使用者登入

使用者登入功能表在左欄內顯示已登入的使用者,而在右欄內顯示登入的新使用 者。

若要登入另一位使用者,則已登入的使用者必須先登出。 **進一步資訊:** ["使用者登入與登出", 57 頁次](#page-56-0)

### <span id="page-69-0"></span>**6.8.9 設定功能表**

**呼叫**

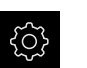

點擊主功能表內的**設定**

顯示用於產品設定的使用者介面

**短暫說明**

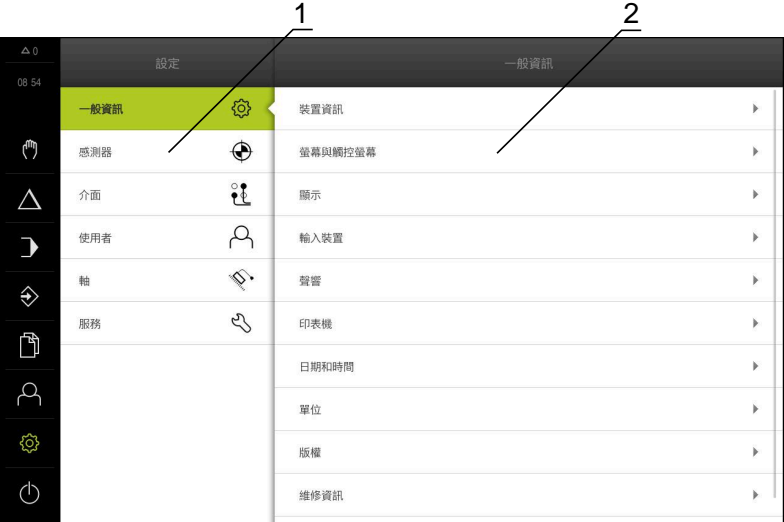

圖形 23: **設定** menu

**1** 設定選項清單

**2** 設定參數清單

**設定** 功能表顯示用於設置本產品的所有選項。您可使用設定參數,調整本產品滿足 現場需求。

**進一步資訊:** ["設定", 207 頁次](#page-206-0)

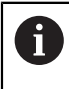

本產品提供許多授權等級,允許使用者完全或有限制地存取管理與操作 功能。

### <span id="page-70-1"></span>**6.8.10 關閉功能表**

**啟動**

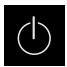

- 點擊主功能表內的**關閉**
	- 顯示用於關閉作業系統、用於啟動節能模式以及用於啟動清除 模式的操作元件

### **短暫說明**

**關閉**功能表提供以下選項:

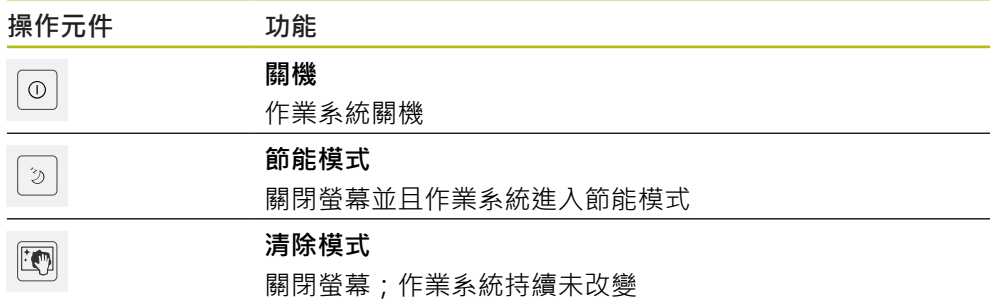

**進一步資訊:** ["POSITIP 8000 – 開機與關機", 56 頁次](#page-55-0) **進一步資訊:** ["清潔螢幕", 260 頁次](#page-259-0)

## **6.9 位置顯示**

本單元的位置顯示顯示出軸位置以及有關已設置軸的額外資訊(若合適)。

### <span id="page-70-0"></span>**6.9.1 位置顯示的操作元件**

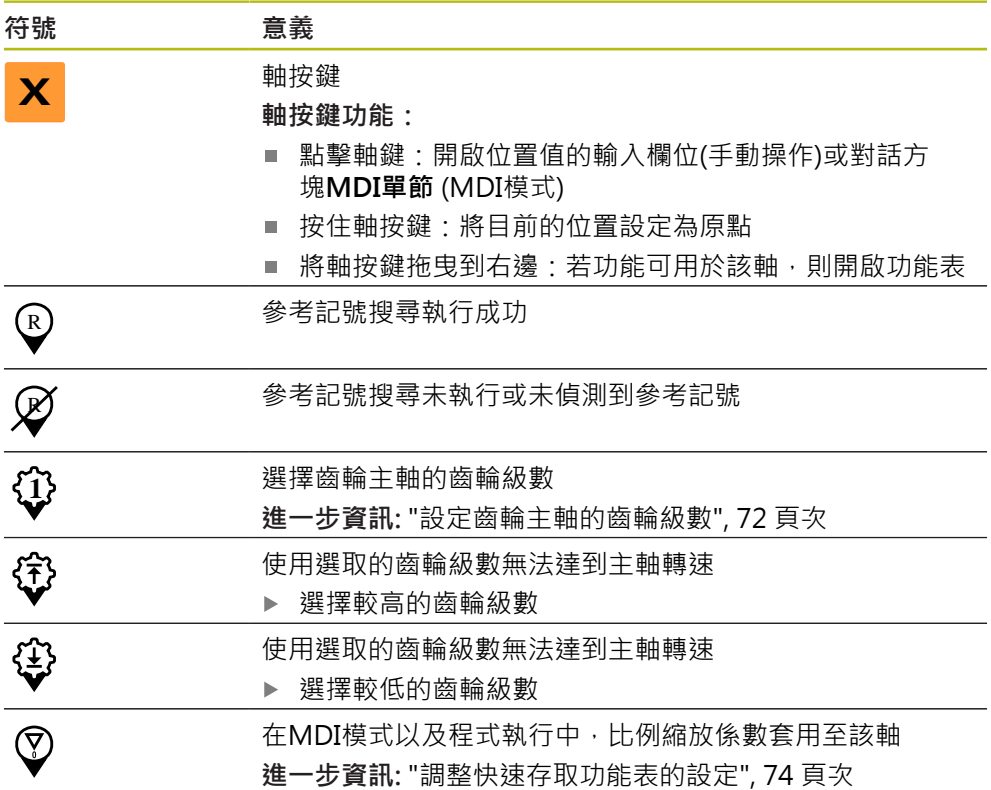

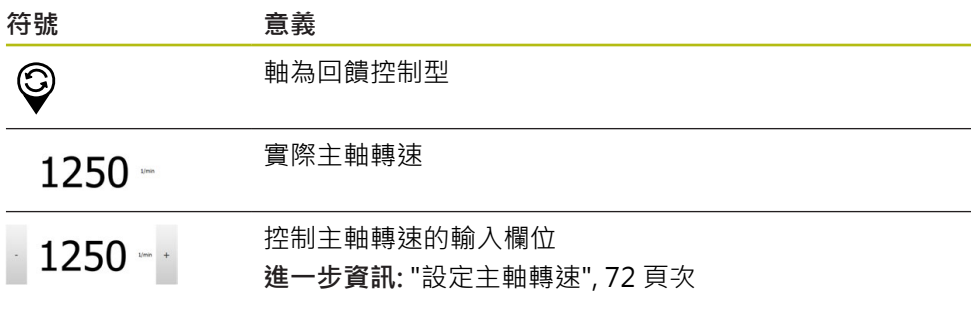

### <span id="page-71-1"></span>**6.9.2 位置顯示功能**

#### **設定主軸轉速**

根據已連線工具機的組態,可控制主軸轉速。

- ▶ 若要從主軸轉速畫面切換至輸入欄位(若需要),請向右拖曳該 畫面。
- 顯示**主軸轉速**輸入欄位
- 點擊或長按**+**或**–**可將主軸轉速設定為所要的值  $1250 -$ 
	- 或
		- 點擊**主軸轉速**輸入欄位
		- 輸入所要的值
		- 使用**RET**確認輸入
		- > 本產品套用輸入的主軸轉速當成標稱值,並據此控制工具機的 主軸轉速
		- ▶ 若要回到主軸轉速畫面,請向左拖曳輸入欄位

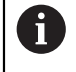

若在**主軸轉速**輸入欄位內無輸入持續三秒,則裝置切換回目前主軸轉速 畫面。

### <span id="page-71-0"></span>**設定齒輪主軸的齒輪級數**

若工具機使用齒輪主軸,則可選擇所使用的齒輪級數。

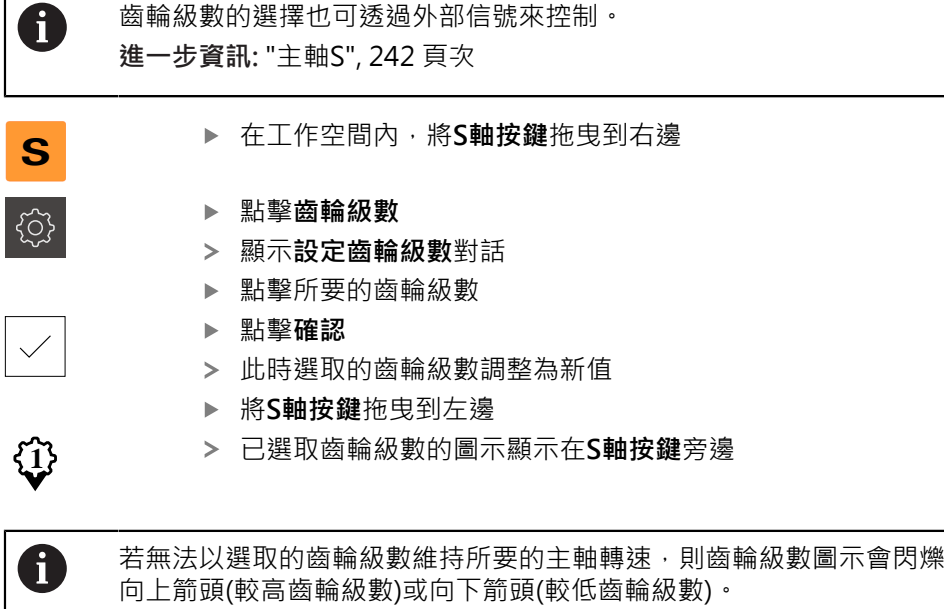
# **6.10 狀態列**

A

在**程式編輯**功能表內無法使用狀態列與選擇性OEM列。

在狀態列內,本產品顯示進給速率以及移動速度。狀態列的操作元件也可讓您直接 存取預設資料表和刀具表以及碼錶和計算機功能。

## **6.10.1 狀態列的操作元件**

狀態列提供以下操作元件:

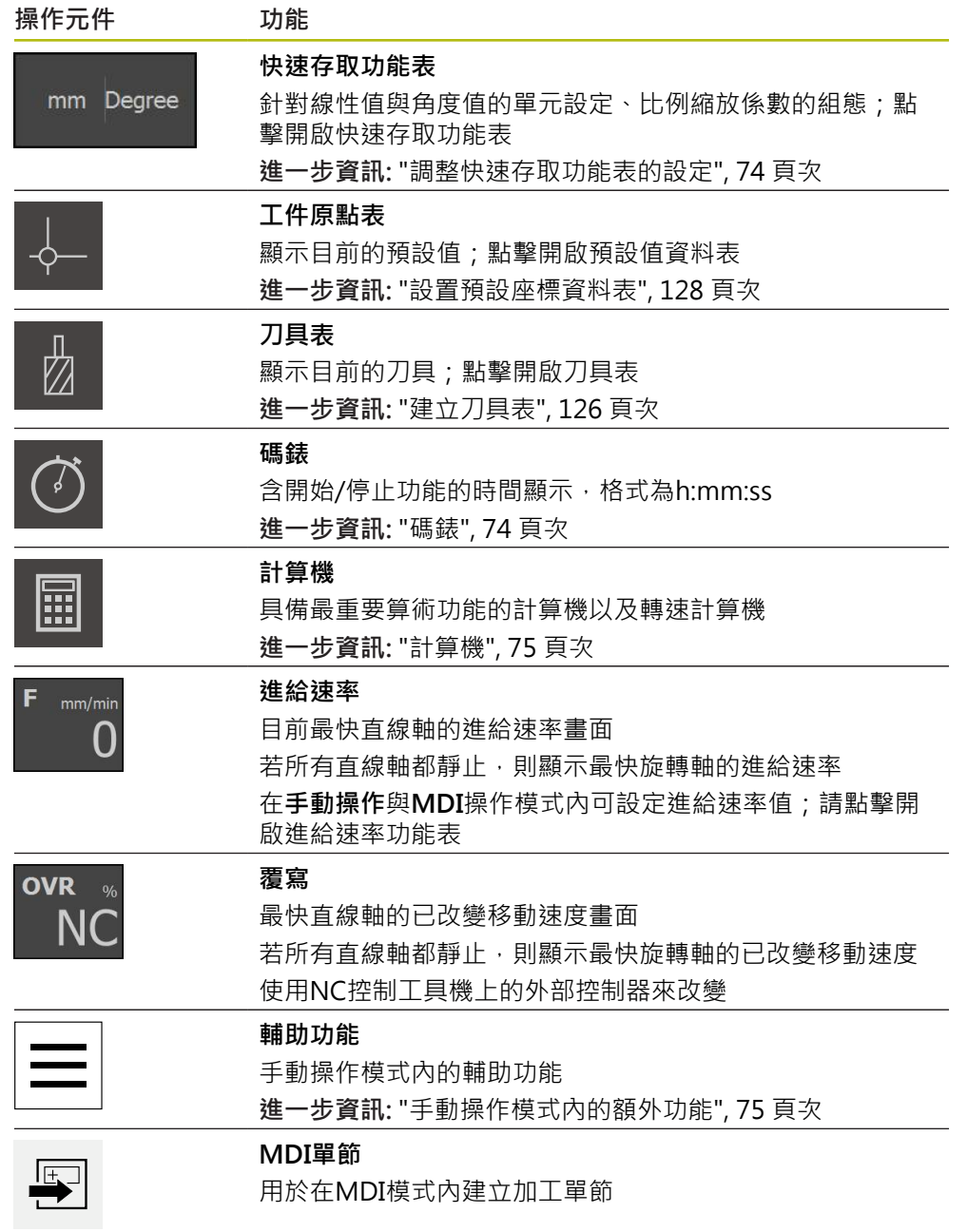

## <span id="page-73-0"></span>**6.10.2 調整快速存取功能表的設定**

您可使用快速存取功能表,調整以下設定:

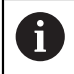

快速存取功能表內可用的設定取決於所登入的使用者。

- 線性值的單位(**公釐** 或 **英吋**)
- 角度值的單位(**放射**, **十進位度數** 或 **度-分-秒**)
- 在 MDI 單節或程式單節執行期間,與儲存位置相乘的刻度係數
- 手動操作與MDI操作模式內軸的進給速率值

**設定單位**

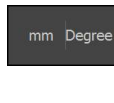

 $\overline{\mathsf{X}}$ 

- 點擊狀態列上的**快速存取功能表**
- 選擇所要的 **線性值的單位**
- 選擇所要的**角度值的單位**
	- 點擊**關閉**來關閉快速存取功能表
	- 選取的單位顯示於**快速存取功能表**內

#### **啟動刻度係數**

當已執行**MDI單節**或**程式單節**,則儲存在單節內的位置會乘上**刻度係數**。這允許鏡 射或縮放一或多軸上的**MDI單節**或**程式單節**,不用變更單節。

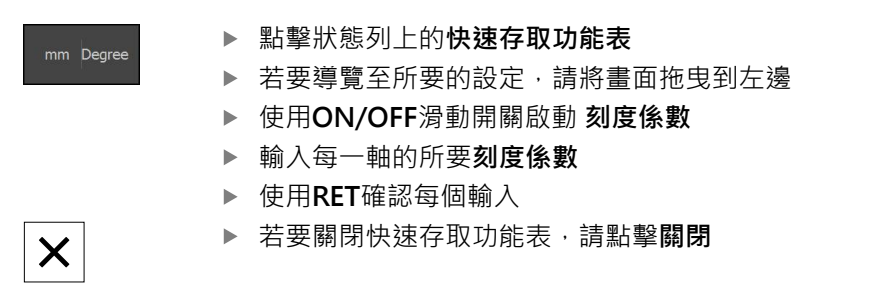

### <span id="page-73-1"></span>**6.10.3 碼錶**

狀態列提供碼錶來量測加工時間等等。碼錶使用h:mm:ss的時間顯示格式,並具備與 標準碼錶相同的原理,即量測經過時間。

> 針對啟動比例縮放係數≠1,對應的符號出現在位置顯示內

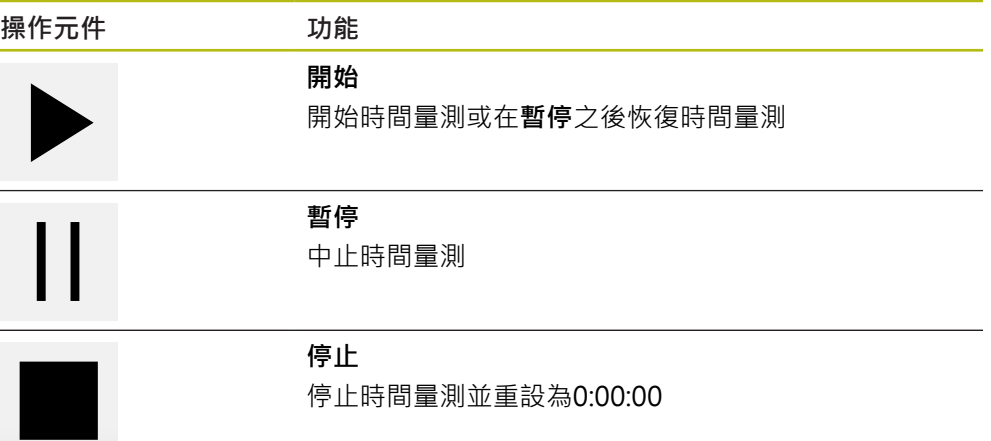

## <span id="page-74-0"></span>**6.10.4 計算機**

針對計算,本產品在狀態列中提供許多計算機。若要輸入數值,請使用一般電腦上 的數字鍵盤。

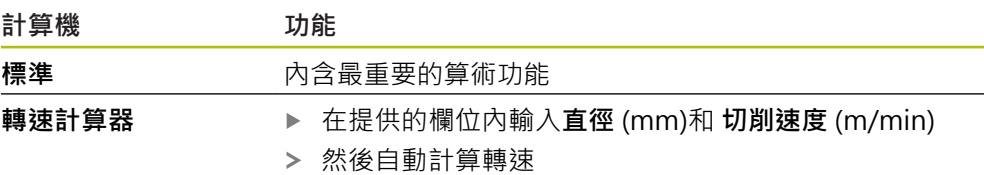

**6.10.5 設定進給速率值**

### **設定進給速率值**

對於**手動模式**與**MDI模式**,可在**進給率**對話中設定進給速率值

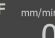

- 點擊狀態列上的 **進給率**
- 顯示 **進給率**對話方塊
	- 在對應的輸入欄位內輸入進給速率值
		- 對於直線軸,請使用mm/min輸入欄位
		- 對於旋轉軸,請使用<sup>°</sup>/min輸入欄位

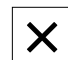

- 點擊**關閉**來關閉對話
- 該等軸以輸入的進給速率值移動

## <span id="page-74-1"></span>**6.10.6 手動操作模式內的額外功能**

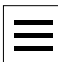

▶ 若要呼叫額外功能,請點擊狀態列內的額外功能

以下為可用的操作元件:

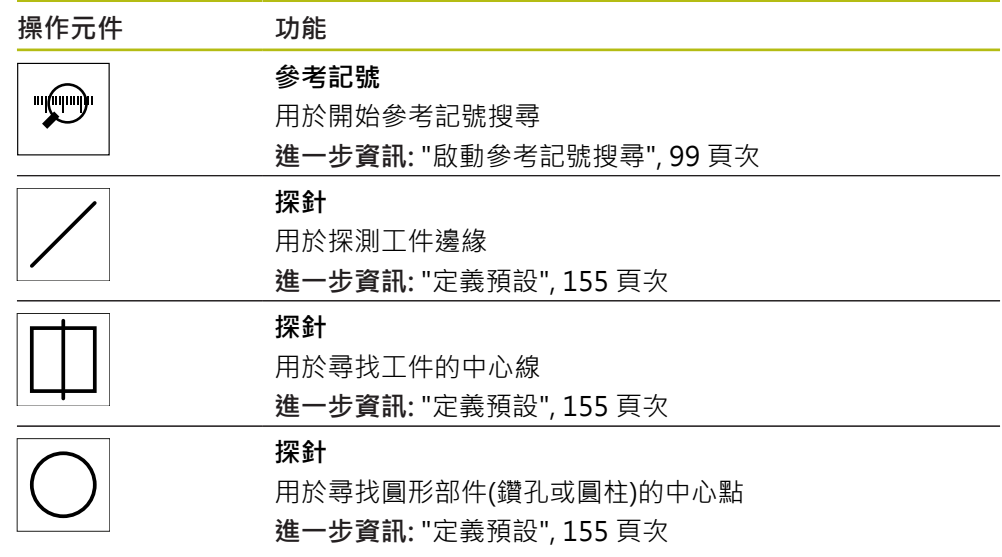

# **6.11 OEM列**

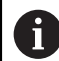

在**程式編輯**功能表內無法使用狀態列與選擇性OEM列。

選擇性OEM列可讓您控制已連接工具機的功能組態,與其組態無關。

## **6.11.1 OEM列的操作元件**

A

OEM列尚可用的操作元件取決於裝置組態以及已連接工具機的組態。 **進一步資訊:** ["設置OEM列", 102 頁次](#page-101-0)

下列操作元件通常在**OEM列**內取得:

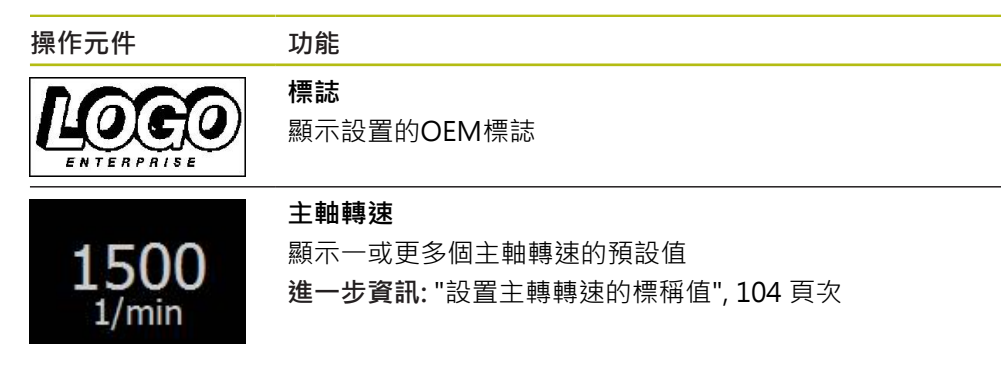

## <span id="page-75-0"></span>**6.11.2 呼叫OEM列的功能**

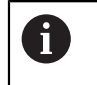

OEM列尚可用的操作元件取決於裝置組態以及已連接工具機的組態。 **進一步資訊:** ["設置OEM列", 102 頁次](#page-101-0)

OEM列內的操作元件允許您控制特殊功能(例如主軸功能)。 **進一步資訊:** ["設置特殊功能", 106 頁次](#page-105-0)

### **設定主軸轉速**

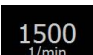

點擊OEM列上的**主軸轉速**欄位

本產品套用讓已連接工具機的主軸進入已選取轉速(主軸上無負 載)之預定電壓值

### **編寫主軸轉速**

點擊或長按**+**或**–**可讓主軸至所要的轉速  $\cdot$  1500 +

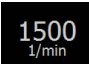

- 按下並按住OEM列上所要的**主軸轉速**欄位
- > 欄位的背景顏色為綠色反白
- 本產品套用當前主軸轉速當成標稱值,並顯示在**主軸轉速**欄位 內

## **6.12 訊息與聲音回饋**

## **6.12.1 訊息**

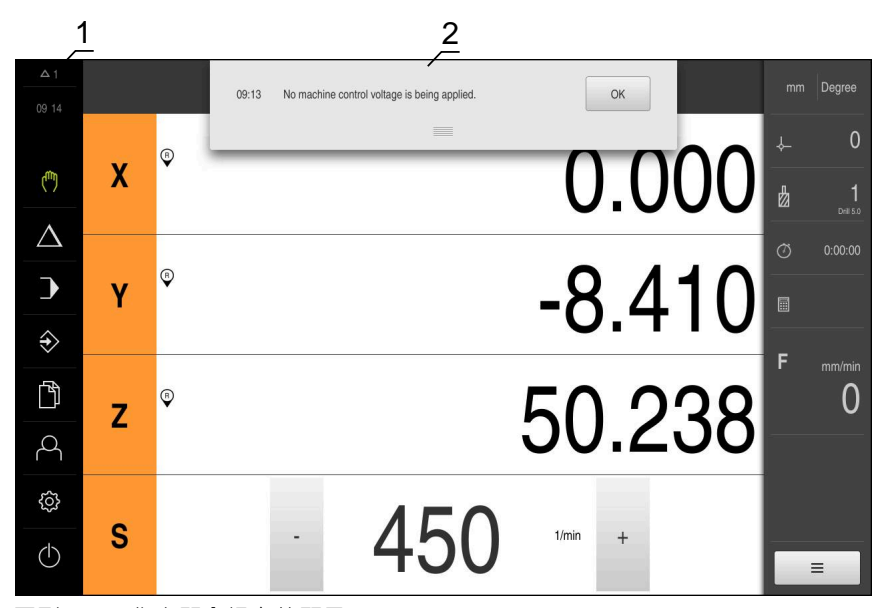

圖形 24: 工作空間內訊息的顯示

- **1** 訊息顯示區
- **2** 訊息清單

在例如操作員失誤或未完成的處理,都會觸發出現在工作空間頂端上的訊息。 遇到訊息因素或通過點擊螢幕左上角的**訊息**顯示區時,就會顯示訊息。

### **檢視訊息**

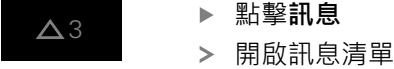

#### **縮放顯示區**

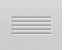

- ▶ 若要放大訊息顯示區,請往下拖曳**把手**
- ▶ 若要縮小訊息顯示區,請往上拖曳把手
- ▶ 若要關閉顯示區,請將把手拖出螢幕之外
- **訊息**內指出未關閉訊息的數量

### **關閉訊息**

根據訊息的內容,可藉由以下操作元件關閉訊息:

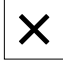

- ▶ 若要關閉資訊訊息,請點擊關閉
- 訊息消失

或

- ▶ 若要關閉在應用上具有潛在效果的訊息,請點擊確定
- > 若合適的話,此時應用程式會將該訊息列入考慮
- 訊息消失

## **6.12.2 精靈**

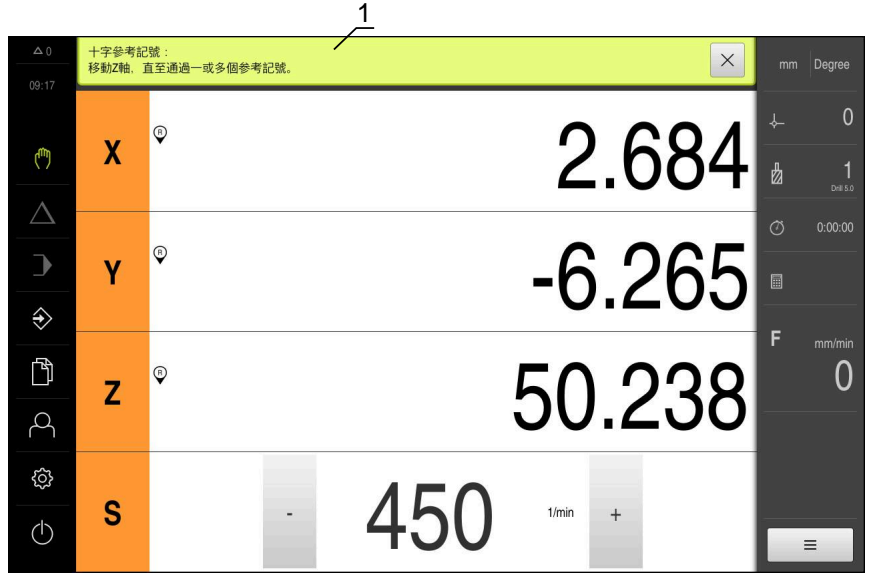

圖形 25: 來自精靈對於動作步驟的支援

**1** 精靈(範例)

精靈協助您執行動作步驟、程式或教學處理。 以下精靈的操作元件根據動作步驟或程序來顯示:

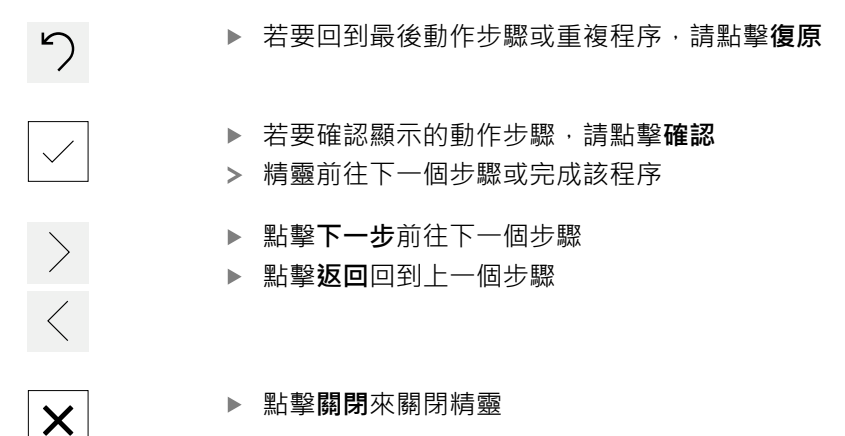

### **6.12.3 聲音回饋**

本產品可提供聲音回饋來指示使用者動作、完成的程序或故障。 可用的聲音分為不同類別, 類別內的聲音也不同。 您可在**設定**功能表內定義聲音回饋設定。 **進一步資訊:** ["聲響", 212 頁次](#page-211-0)

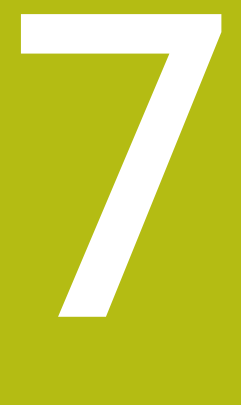

**調機**

## **7.1 概述**

本章節內含本產品調機必需的所有資訊。

在調機期間,工具機製造商的調機工程師(**OEM**)設置本產品,用於特定工具機。 該設定也可重設為原廠預設值。 **進一步資訊:** ["重置", 250 頁次](#page-249-0)

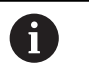

確定在執行底下說明的動作之前,已經閱讀並了[解"基本操作"章](#page-50-0)節。 **進一步資訊:** ["基本操作", 51 頁次](#page-50-0)

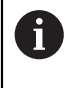

以下步驟只能由合格的人員執行。 **進一步資訊:** ["人員資格", 26 頁次](#page-25-0)

# <span id="page-79-0"></span>**7.2 登入進行調機**

## **7.2.1 使用者登入**

本產品若要調機,則必須登入**OEM**使用者。

- $\Delta$
- 點擊主功能表內的**使用者登入**
- ▶ 若需要,請將目前登入的使用者登出
- 選擇**OEM**使用者
- 點擊**密碼**輸入欄位
- 輸入密碼「**oem**」

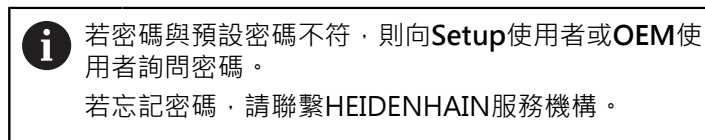

使用**RET**確認輸入

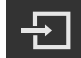

- 點擊**登入**
- 使用者已登入
- 本產品開啟**手動操作**操作模式

## **7.2.2 開機之後執行參考記號搜尋**

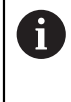

A

若啟動單元開始之後搜尋參考記號,則單元的所有功能將會停用到成功 完成參考記號搜尋為止。

**進一步資訊:** ["參考記號 \(編碼器\)", 235 頁次](#page-234-0)

因為該等軸會自動歸零,所以具備EnDat介面的序列編碼器不需要執行參 考記號搜尋。

若在本單元上已經啟動參考記號搜尋,則精靈會要求移動該軸的參考記號。

- ▶ 登入之後,遵照精靈的指示
- > 在成功完成參考記號搜尋之後,該參考符號停止閃爍
- **進一步資訊:** ["位置顯示的操作元件", 71 頁次](#page-70-0)

**進一步資訊:** ["啟動參考記號搜尋", 99 頁次](#page-98-0)

### **7.2.3 設定語言**

使用者介面語言為英文。您可依需要變更為其他語言。

點擊主功能表內的**設定**

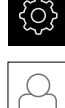

- 點擊 **使用者**
- > 登入的使用者會用打勾記號表示
- 選擇登入的使用者
- 在**語言**下拉式清單中會用國旗指示針對使用者所選取的語言
- 從**語言**下拉式清單中選擇所要語言的國旗
- > 以選取的語言顯示該使用者介面

### **7.2.4 變更密碼**

密碼必須變更,避免未經授權的設置。 密碼是機密,不可讓其他人知道。

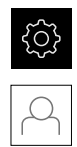

## 點擊主功能表內的**設定**

- 點擊 **使用者**
- > 登入的使用者會用打勾記號表示
- 選擇登入的使用者
- 點擊**密碼**
- 輸入目前的密碼
- 使用**RET**確認輸入
- ▶ 輸入新密碼, 然後重複一次
- 使用**RET**確認輸入
- 點擊 **確定**
- 使用 **確定**關閉訊息
- 下次使用者登入時就要用新密碼

**7**

## **7.3 調機步驟**

A

下列調機步驟相互依賴。

▶ 若要本產品正確調機,請確定以此處描述的順序執行該等步驟

**先決條件:**以**OEM**類型的使用者登入([請參閱 "登入進行調機", 80 頁次](#page-79-0)).

### **選擇應用程式**

■ [選擇應用](#page-83-0)

#### **基本設定**

- [啟動軟體選項](#page-83-1)
- [設定日期和時間](#page-85-0)
- [設定量測單位](#page-86-0)

#### **設置接觸式探針**

■ [設置接觸式探針](#page-86-1)

### **設置軸向**

- **對於EnDat介面:**
- [設置軸用於含EnDat介面的編](#page-88-0) [碼器](#page-88-0)
- [執行光學尺的錯誤補償](#page-91-0)
- [每迴轉遞增行數](#page-91-1)
- **對於1 VPP或11 μAPP介面:**
- [啟動參考記號搜尋](#page-98-0)
- [設置軸用於具備1 V](#page-89-0)pp或11  $\mu$ A<sub>ss</sub>[介面的編碼器](#page-89-0)
- [執行光學尺的錯誤補償](#page-91-0)
- [每迴轉遞增行數](#page-91-1)

- [設置主軸](#page-94-0)
- 設置軸 + NC
- [已連結的軸](#page-97-0)

### **設置M功能**

- [標準M功能](#page-99-0)
- [製造商專屬M功能](#page-99-1)

#### **OEM區域**

- [新增文件](#page-100-0)
- [新增開機畫面](#page-101-1)
- [設置OEM列](#page-101-0)
- [調整顯示](#page-107-0)
- [定義錯誤訊息](#page-107-1)
- [備份OEM專屬資料夾與檔案](#page-110-0)
- [設置螢幕截圖的單元](#page-111-0)

### **備份資料**

- [備用組態](#page-112-0)
- [備份使用者檔案](#page-112-1)

# **注意事項**

## **組態資料遺失或受損!**

若本產品在開機後中斷與電源供應器的連接,則組態資料會遺失或毀損。

備份組態資料並保存供日後復原

## <span id="page-83-0"></span>**7.4 選擇應用**

在本產品投入服務時,可在**銑削**與**車削**的標準應用模式之間選擇。 在其出廠預設設定中,本產品已經設定為**銑削**應用模式。

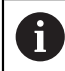

當變更本單元的應用模式時,所有軸設定都將重設。

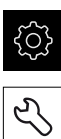

### 點擊主功能表內的**設定**

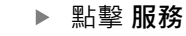

- 以下列順序開啟
	- OEM區域
	- 設定

## <span id="page-83-1"></span>**7.5 基本設定**

## **7.5.1 啟動軟體選項**

透過**軟體選項**,可在本產品內啟用額外**使用許可金鑰**。

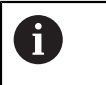

您可在概述頁面上看見啟用的**軟體選項**。 **進一步資訊:** ["檢查軟體選項", 86 頁次](#page-85-1)

### **要求使用許可金鑰**

您可用下列程序要求使用許可金鑰:

- 閱讀有關使用許可金鑰要求的裝置資訊
- 建立使用許可金鑰要求

### **閱讀有關使用許可金鑰要求的裝置資訊**

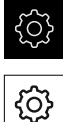

- 點擊主功能表內的**設定**
- 
- 點擊 **一般資訊**
- 點擊 **裝置資訊**
- 顯示裝置資訊概述
- 顯示本產品名稱、ID編號、序號以及韌體版本
- ▶ 請聯繫海德漢服務機構並提交所顯示的裝置資訊, 以便要求本 產品的使用許可金鑰
- 使用許可金鑰以及使用許可檔案產生之後用電子郵件寄送

### **建立使用許可金鑰要求**

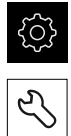

- 點擊主功能表內的**設定**
- 點擊 **服務**
- ▶ 點擊 軟體選項
- ▶ 若要要求需要收費的軟體選項,請點擊**要求選項**
- ▶ 若要要求免費試用選項,請點擊要求試用選項
- ▶ 若要選擇所要的軟體選項,請點擊打勾記號

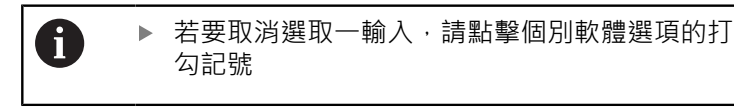

- 點擊 **建立要求**
- ▶ 在對話中, 選擇其中要儲存使用許可金鑰要求的儲存位置
- 輸入合適的檔名
- 使用**RET**確認輸入
- 點擊 **另存新檔**
- > 建立使用許可金鑰要求,並儲存在選取的資料夾內
- ▶ 若使用許可金鑰要求已經儲存在本單元內,請將檔案移動至連 接的USB大量儲存裝置(FAT32格式)或網路磁碟機 **進一步資訊:** ["移動檔案", 202 頁次](#page-201-0)
- 請聯繫海德漢服務機構並提交所建立的檔案,以便要求本產品 的使用許可金鑰
- 使用許可金鑰以及使用許可檔案產生之後用電子郵件寄送

### **啟動使用許可金鑰**

您可用下列方式啟動使用許可金鑰

- 從提供的使用許可檔案當中,將使用許可金鑰讀入本產品
- 將使用許可金鑰手動輸入本產品

### **從使用許可檔案上載使用許可金鑰**

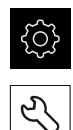

- 點擊主功能表內的**設定**
- 點擊 **服務**
- 以下列順序開啟
	- 軟體選項
	- 啟動選項
- 點擊 **讀取使用許可檔案**
- ▶ 選取檔案系統內位於USB大量儲存裝置或網路磁碟機上的使用 許可檔案
- 使用**選擇**確認選擇
- 點擊 **確定**
- 啟動使用許可金鑰
- 點擊 **確定**
- > 根據軟體選項,您可能需要重新啟動本產品
- 使用**確定**確認重新啟動
- 啟動的軟體選項已可使用

**7**

## **手動輸入使用許可金鑰**

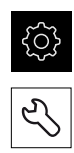

- 點擊主功能表內的**設定**
- 點擊 **服務**
	- 以下列順序開啟
		- 軟體選項
		- 啟動選項
	- ▶ 在**使用許可金鑰**輸入欄位內輸入使用許可金鑰
- 使用**RET**確認輸入
- 點擊 **確定**
- 啟動使用許可金鑰
- 點擊 **確定**
- > 根據軟體選項,您可能需要重新啟動本產品
- 使用**確定**確認重新啟動
- 啟動的軟體選項已可使用

## <span id="page-85-1"></span>**檢查軟體選項**

在概述頁面內,可檢查已啟用哪個**軟體選項**用於本產品。

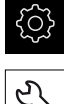

- 點擊主功能表內的**設定**
- L

## 點擊 **服務**

- 以下列順序開啟
	- 軟體選項
	- 概述
- 此時顯示已啟用**軟體選項**的清單

## <span id="page-85-0"></span>**7.5.2 設定日期和時間**

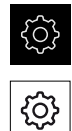

點擊主功能表內的**設定**

## **▶ 點擊 一般資訊**

- ▶ 點擊日期和時間
- > 以下列格式顯示設定值:年,月,日,時,分
- 若要設定中間行內的日期與時間,請往上或往下拖曳該欄
- 點擊**設定**來確認
- ▶ 從**資料格式**清單中選擇所要的格式:
	- MM-DD-YYYY : 顯示為月,日,年
	- DD-MM-YYYY:顯示為日,月,年
	- YYYY-MM-DD:顯示為年,月,日

**進一步資訊:** ["日期和時間", 213 頁次](#page-212-0)

## <span id="page-86-0"></span>**7.5.3 設定量測單位**

您可設定許多參數來定義量測單位、四捨五入法與小數點。

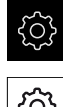

點擊主功能表內的**設定**

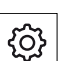

- 點擊 **一般資訊**
- 點擊**單位**
- ▶ 若要設定量測單位,請點擊對應的下拉式清單並選擇單位
- ▶ 若要設定四捨五入法,請點擊對應的下拉式清單並選擇四捨五 入法
- 若要設定顯示的小數點位數,請點擊**–**或**+**

**進一步資訊:** ["單位", 213 頁次](#page-212-1)

## <span id="page-86-1"></span>**7.6 設置接觸式探針**

您可使用海德漢 KT 130尋邊器來運用探測功能設定預設值。尋邊器的探針可另外裝 上橡膠球尖。

為了使用KT 130尋邊器,必須設置相對應的參數。探測功能會將這些參數列入考 慮。

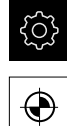

點擊主功能表內的**設定**

- 點擊 **感測器**
- 點擊 **接觸式探針**
- ▶ 在接觸式探針下拉式清單內,選擇KT 130 型號用於邊緣偵測
- ▶ 依照需求使用**總是使用接觸式探針來探測**滑桿開關來啟動或關 閉**ON/OFF**選項
- ▶ 將接觸式探針的長度差異輸入 長度輸入欄位
- 使用**RET**確認輸入
- ▶ 將接觸式探針的探針直徑輸入 直徑輸入欄位
- 使用**RET**確認輸入

# **7.7 設置軸向**

程序根據已連接編碼器的介面類型以及軸類型而變:

- 具備EnDat介面的編碼器: 編碼器自動套用參數 **進一步資訊:** ["設置軸用於含EnDat介面的編碼器", 89 頁次](#page-88-0)
- $\blacksquare$  含1  $V_{PP}$ 或11  $\mu A_{PP}$ 介面的編碼器: 參數必須手動設置
- 軸類型**主軸**、**齒輪主軸**和**主軸定向**: 輸入、輸出以及額外參數都必須手動輸入 **進一步資訊:** ["主軸S", 242 頁次](#page-241-0)

■ 軸類型軸 + NC(軟體選項):輸入、輸出以及額外參數都必須手動輸入 **進一步資訊:** ["<軸名稱> \(軸的設定\)", 230 頁次](#page-229-0) 針對通常連接至本產品的海德漢編碼器之參數,請參閱一般編碼器的概述。 **進一步資訊:** ["典型編碼器的概述", 88 頁次](#page-87-0)

**7**

## <span id="page-87-0"></span>**7.7.1 典型編碼器的概述**

以下概述列出通常連接至本產品的HEIDENHAIN編碼器之參數。

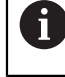

 $\Gamma$ 

當連接其他編碼器時,有關所需參數,請參閱編碼器的文件。

### <span id="page-87-1"></span>**光學尺**

**常用增量式編碼器的範例**

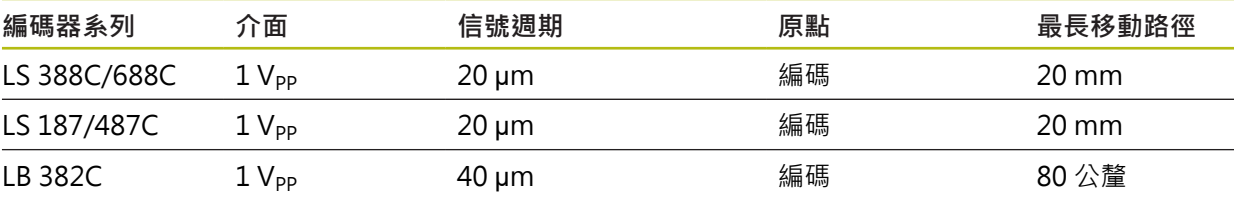

### **常用絕對式編碼器的範例**

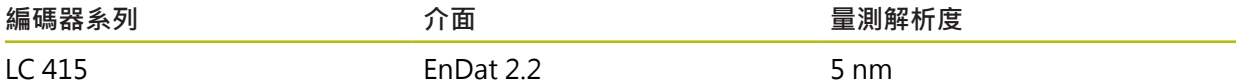

### <span id="page-87-2"></span>**角度編碼器與旋轉編碼器**

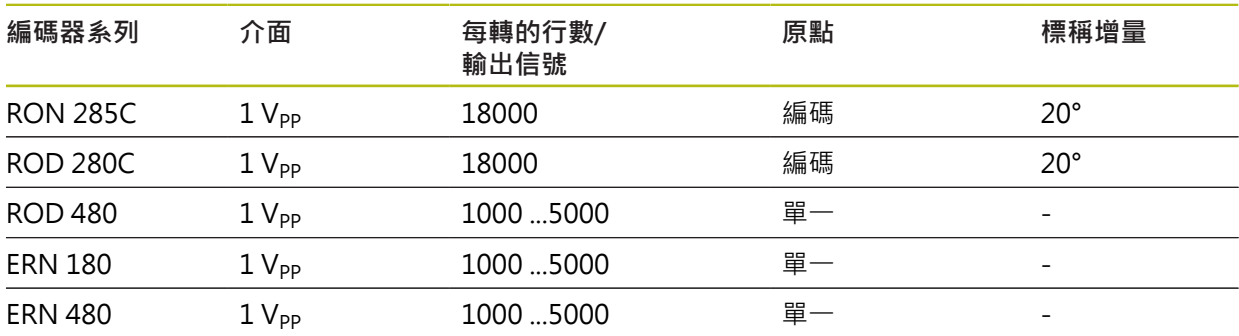

0 以下公式可讓您用角度編碼器計算距離編碼參考記號的標稱增量: 標稱增量 = 360° 參考記號數 × 2 標稱增量 = (單一週期內360° ×標稱增量) 行數

### **常用絕對式編碼器的範例**

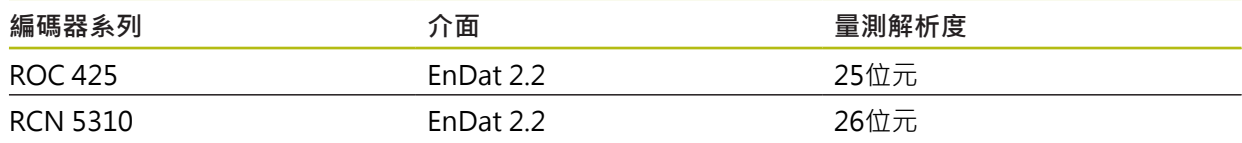

## <span id="page-88-0"></span>**7.7.2 設置軸用於含EnDat介面的編碼器**

若已經將對應的編碼器輸入指派至一軸,則在重新啟動時會自動偵測到具備EnDat介 面的已連接編碼器,並且調整該設定值。另外,可在已經連接編碼器之後指派該編 碼器輸入。

**需求:**具備EnDat介面的編碼器已連接至本產品。

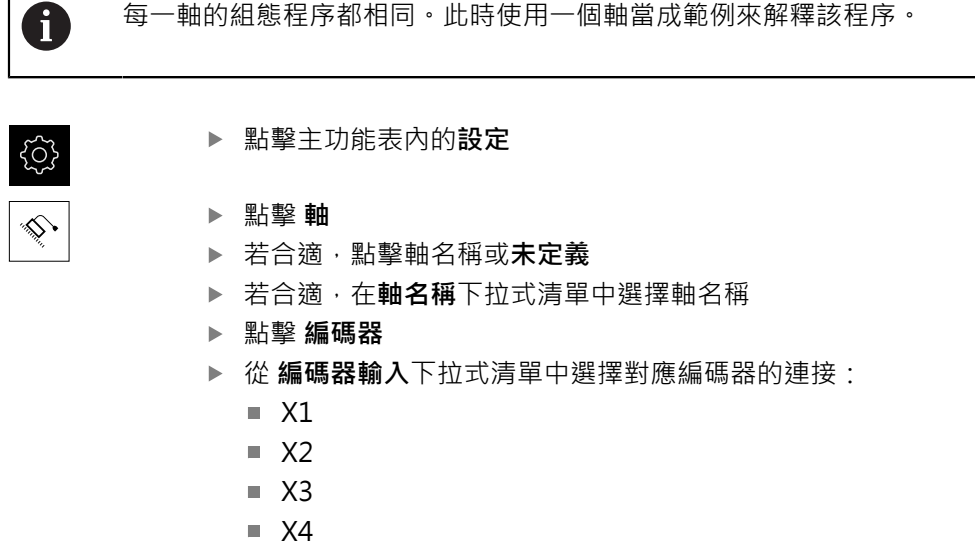

- $\blacksquare$  X5
- $\blacksquare$  X6
- 將該可用的編碼器資訊傳輸至本產品
- 該等設定已更新
- ▶ 從**編碼器模式**下拉式清單中選擇編碼器機型:
	- 光學尺
	- 角度編碼器
	- **角度編碼器當成光學尺**
- ▶ 若選擇角度編碼器當成光學尺,則輸入機械比率
- ▶ 若選擇角度編碼器,則指定顯示模式
- 點擊 **參考點置換**
- ▶ 使用 ON/OFF 滑動開關開啟或關閉 參考點置換 (參考記號與工 具機原點之間偏移的計算)
- ▶ 若已啟動,則輸入參考點置換篇移值
- 使用**RET**確認輸入

或

若要將目前位置套用為偏移值,請點擊 **套用**,其在**用於參考點 位移的當前位置**之下

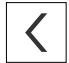

- 若要切換至先前的顯示,請點擊**上一步**
- 若要檢視該編碼器的電子ID標籤,請點擊 **ID 標籤**
- 為了查看編碼器診斷結果,請點擊**診斷**

**進一步資訊:** ["<軸名稱> \(軸的設定\)", 230 頁次](#page-229-0)

## <span id="page-89-0"></span>**7.7.3 設置軸用於具備1 VPP或11 µAss介面的編碼器**

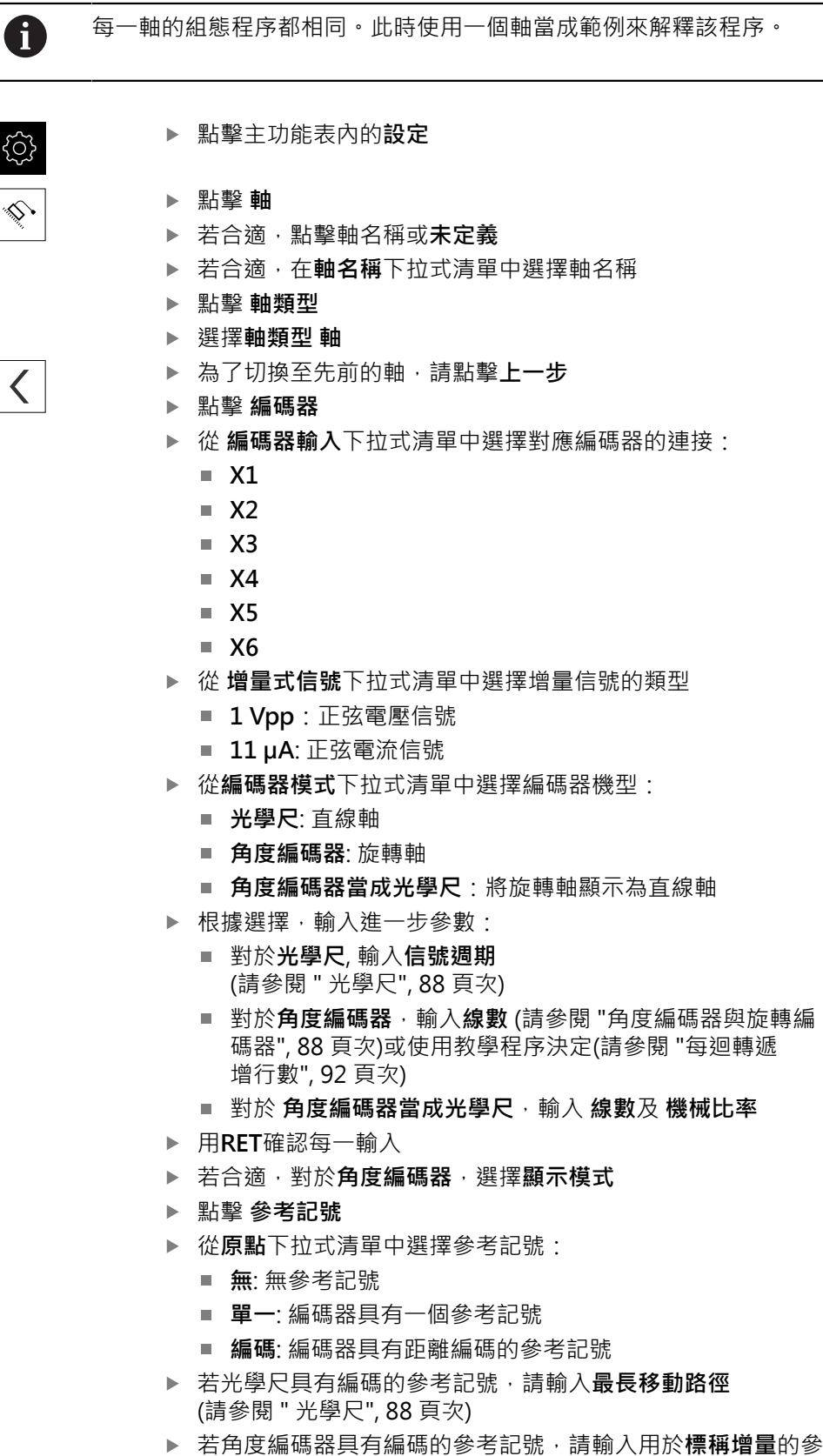

- 使用**RET**確認輸入
- ▶ 使用ON/OFF滑桿啟動或關閉**逆轉參考標記脈衝**功能

■ 對於角度編碼器,輸入線數[\(請參閱 "角度編碼器與旋轉編](#page-87-2) [碼器", 88 頁次\)](#page-87-2)或使用教學程序決定[\(請參閱 "每迴轉遞](#page-91-1)

- 數([請參閱 "角度編碼器與旋轉編碼器", 88 頁次](#page-87-2))
	-

 $\left\langle \right\rangle$ 

- 點擊 **參考點置換**
- ▶ 使用 ON/OFF 滑動開關開啟或關閉 參考點置換 (參考記號與工 具機原點之間偏移的計算)
- ▶ 若已啟動,則輸入參考點置換篇移值
- ▶ 使用**RET**確認輸入
- ▶ 若要將目前位置套用為偏移值,請點擊 套用,其在用於參考點 **位移的當前位置**之下
- ▶ 為了切換至先前的顯示,請點擊上一步兩次
- ▶ 從**類比篩選頻率**下拉式清單中選擇用於抑制高頻干擾信號的低 通濾波器之頻率:
	- 33 kHz: 高於33 kHz的干擾頻率
	- 400 kHz: 高於 400 kHz的干擾頻率
- 使用**ON/OFF**滑桿啟動或關閉**終端電阻器**功能

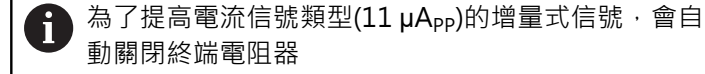

- ▶ 從 錯誤監控 下拉式清單中選擇錯誤監控的類型:
	- **關閉**:不啟動錯誤監控
	- **受汙染**:信號幅度的錯誤監控
	- **頻率**: 信號頻率的錯誤監控
	- 頻率與 & 污染: 信號幅度與信號頻率的錯誤監控
- ▶ 從計數方向 下拉式清單中玄則所要的計數方向
	- **正向**: 移動方向與編碼器計數方向相同
	- **負向**: 移動方向與編碼器計數方向相反

**進一步資訊:** ["<軸名稱> \(軸的設定\)", 230 頁次](#page-229-0)

### <span id="page-91-1"></span>**每迴轉遞增行數**

對於具有1 Vpp或11 µApp類型介面的角度編碼器,可使用教學程序遞增每轉的實際 線數。

- 點擊主功能表內的**設定**
- {0} ♦
- 
- 點擊 **軸**
- 若合適,點擊所要的軸名稱或**未定義**
- ▶ 若合適, 從**軸名稱**下拉式清單中選擇軸的名稱
- 點擊 **編碼器**
- ▶ 從**編碼器模式下**拉式清單中,選擇角度編碼器
- 對於**顯示模式**,選擇 **∞ ... ∞**選項
- 點擊 **參考記號**
- ▶ 從**原點**下拉式清單中選擇以下選項之一:
	- **無**: 無參考記號
	- **單一**: 編碼器具有一個參考記號
- 為了切換至先前的軸,請點擊**上一步**
- ▶ 若要開始教學程序,請點擊**開始**
- > 教學程序已經開始,並且已經精靈
- 遵照精靈的指示
- 將在教學程序期間決定的線數傳輸至**線數**欄位

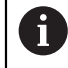

 $\left\langle \right\rangle$ 

若在教學程序之後選擇不同的顯示模式,仍舊儲存遞增的線數。

進一步資訊: "具備1 V<sub>PP</sub>或11 A<sub>PP</sub>[類型介面的編碼器之設定", 232 頁次](#page-231-0)

## <span id="page-91-0"></span>**7.7.4 執行光學尺的錯誤補償**

例如導軌誤差、末端位置傾斜、軸承表面誤差或安裝不良(Abbe誤差)這些機械影響 會導致量測誤差。誤差補償可讓裝置自動補償工件加工期間的系統量測誤差。通過 比較標稱值與實際值,可定義一或多個補償係數。 以下方法之間有所區別:

- 直線錯誤補償(LEC):根據校正標準的指定長度(標稱長度)以及移動的實際距離(實 際長度)來計算該補償係數。補償係數線性套用至整個量測範圍。
- 分段的直線錯誤補償(SLEC):該軸在最多200個支撐點的幫助之下分成多個區 段。每個區段都分別定義與套用不同的補償係數。

# **注意事項 對編碼器設定值的後續修改會導致量測錯誤** 若像是編碼器輸入、編碼器模型、信號週期或參考記號這些編碼器設定值已改 變,則先前決定的補償係數就不再適用。 ▶ 若變更編碼器設定,則需要重新設置錯誤補償 A 針對所有方法,必須確實量測實際錯誤曲線(例如借助於比較器量測裝置 或校正標準)。

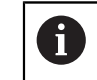

線性錯誤補償和分段線性錯誤補償不再可彼此結合。

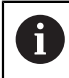

若啟用參考點位移,則需要重新設置錯誤補償。這幫助您避免量測錯 誤。

## **設置線性錯誤補償(LEC)**

運用線性錯誤補償(LEC), 本產品套用從參考標準的指定長度(標稱長度)以及移動的 實際距離(實際長度)計算出來的該補償係數。該補償係數套用至完整量測範圍。

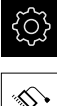

點擊主功能表內的**設定**

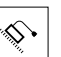

A

點擊 **軸**

- 選擇軸
- 以下列順序開啟
	- **錯誤補償**
	- **直線錯誤補償(LEC)**
- 輸入參考標準的長度(標稱長度)
- **▶ 使用RET**確認輸入
- ▶ 輸入透過量測所決定的實際移動路徑長度(實際長度)
- 使用**RET**確認輸入
- 使用**ON/OFF**滑動開關啟動 **補償**

若旋轉角度少於360°,也可使用**直線錯誤補償(LEC)**用於角度編碼氣。

**進一步資訊:** ["直線錯誤補償\(LEC\)", 236 頁次](#page-235-0)

## **設置分段線性錯誤補償(SLEC)**

針對分段線性錯誤補償(SLEC),最多可定義200個支援點,將該軸分成短區段。該個 別區段的區段長度與經過的實際距離間之偏差,決定補償作用在該軸上的機械影響 之補償值。

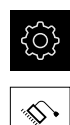

 $\vert$ 

點擊主功能表內的**設定**

- 點擊 **軸**
	- 選擇軸
	- 以下列順序開啟
		- 錯誤補償
		- 分段的直線錯誤補償(SLEC)
	- 使用**ON/OFF**滑桿關閉**補償**功能
	- 點擊**建立支援點的表格**
	- 點擊**+**或**–**來設定所要的**補償點數** (最多200個)
	- ▶ 輸入所要的補償點的間距
	- 使用**RET**確認輸入
	- 在**開始位置**內輸入一值
	- 使用**RET**確認輸入
	- 點擊**建立**來建立支援點的表格
	- 建立支援點的表格
	- 該表列出個別區段的**支援點位置(P)**以及**補償值(D)**
	- ▶ 輸入補償值(D) 「0.0」給支援點0
	- 使用**RET**確認輸入
	- 輸入量測的補償值至**補償值(D)**輸入欄位給所建立的每一支援 點
	- 使用**RET**確認輸入
	- ▶ 若要切換至先前的顯示,請點擊上一步兩次
	- ▶ 使用ON/OFF滑動開關啟動 補償
	- 已套用該軸的錯誤補償

**進一步資訊:** ["分段的直線錯誤補償\(SLEC\)", 237 頁次](#page-236-0)

## **調整現有的支援點資料表**

在已經建立分段線性錯誤補償的支撐點表格之後,則可依照需求修改此表格。

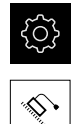

- 點擊主功能表內的**設定**
- 
- 
- 點擊 **軸**
- 選擇軸
- 以下列順序開啟
	- **錯誤補償**
	- 分段的直線錯誤補償(SLEC)
- 使用**ON/OFF**滑桿關閉**補償**功能
- **▶ 點擊補償點的表格**
- 該表列出個別區段的**支援點位置(P)**以及**補償值(D)**
- ▶ 針對支援點調整補償值(D)
- ▶ 使用RET確認輸入
- 若要切換至先前的顯示,請點擊**上一步**
- 使用**ON/OFF**滑動開關啟動 **補償**
- 已套用該軸的已調整錯誤補償

**進一步資訊:** ["分段的直線錯誤補償\(SLEC\)", 237 頁次](#page-236-0)

## <span id="page-94-0"></span>**7.7.5 設置主軸**

 $\vert$ 

根據已連接工具機的組態,在操作之前必須設置輸入與輸出以及主軸的進一步參 數·若工具機使用**齒輪主軸**,則也可設置對應的齒輪級數· 您可啟動**主軸定向**。

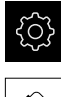

- 點擊主功能表內的**設定**
- Ŷ,
- 點擊 **軸**
- 點擊**S**或若合適,點擊**未定義**
- 點擊 **軸類型**
- 選擇**軸類型**:
	- 主軸
	- 齒輪主軸
	- **主軸定向**
- 若要切換至先前的顯示,請點擊**上一步**
- 若合適,從**軸名稱**下拉式清單中選擇軸的軸名稱**S**

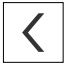

**7**

## **主軸的基本組態**

為了使用主軸,必須設置一些基本參數。底下提供主軸基本組態的概述。

 $\mathbf i$ 

對於進一步組態選項的說明,請參閱設定章節。 **進一步資訊:** ["軸", 223 頁次](#page-222-0)

透過M3/M4 **M功能**或手動可啟動或停止主軸。

若無法使用M3/M4 **M功能**,則只能手動操作主軸。若要如此,則必須設置**主軸開 始**和**主軸停止**數位輸入的參數。

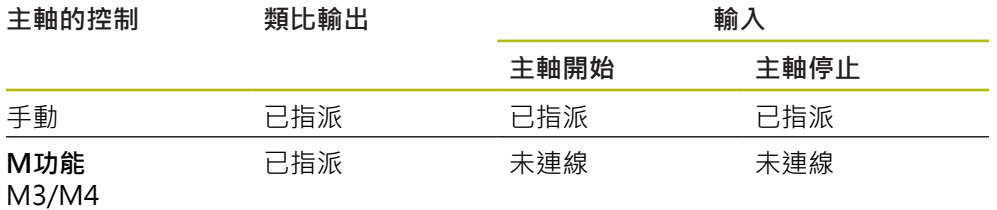

**輸出**

針對操作一主軸,必須指派至少一個類比輸出給該主軸。

### 路徑: **設定** ► **軸** ► **S** ► **輸出**

- **馬達類別**
- **類比輸出**或**步進器馬達輸出**
- **最小步階頻率**:用於「步進馬達」馬達類型
- 最**小步階頻率**:用於「步進馬達」馬達類型
- 開啟位置控制迴圈:未啟用(位置控制迴圈已關閉);只用於**主軸定向**軸類型
- **Smax**
- Umax:用於「單極伺服馬達」或「雙極伺服馬達」馬達類型
- 啟動順時針旋轉:若馬達類型為單極伺服馬達時, 指派該輸入
- 啟動逆時針旋轉:若馬達類型為單極伺服馬達時, 指派該輸入

**進一步資訊:** ["輸出 \(S\)", 244 頁次](#page-243-0)

### **輸入**

### 路徑: **設定** ► **軸** ► **S** ► **輸入**

- **來自數位輸入的移動指令**:例如用於主軸開始和主軸停止的吋動按鈕
- 數位啟用輸入
- **通過類比輸入的主軸轉速顯示**:若要顯示實際轉速,則指派該輸入;指示在5 V 輸入電壓時的主軸轉速

**進一步資訊:** ["來自數位輸入\(S\)的移動指令", 245 頁次](#page-244-0)

**進一步資訊:** ["特殊功能OEM 長條圖項目", 254 頁次](#page-253-0)

**主軸軸類型的參數**

路徑 : 設定 ▶ 軸 ▶ 主軸S

- 主軸轉速上限的開始時間
- 主軸轉**速下限的開始時間**
- **開始時間的特性曲線轉折點**
- 最低主軸轉速

**進一步資訊:** ["主軸S", 242 頁次](#page-241-0)

**主軸定向軸類型的參數**

路徑: **設定** ► **軸** ► **主軸S**

- **主軸轉速上限的開始時間**
- **主軸轉速下限的開始時間**
- 開始時間的特性曲線轉折點
- 最低主軸轉速
- kv係數P
- **kv係數L**
- **進一步資訊:** ["主軸S", 242 頁次](#page-241-0)

**齒輪主軸軸類型的參數**

路徑: **設定** ► **軸** ► **S** ► **齒輪級數**

- **名稱**
- **Smax**
- 主軸轉速上限的開始時間
- 主軸轉速下限的開始時間
- **開始時間的特性曲線轉折點**
- 最低主軸轉速

**進一步資訊:** ["新增齒輪級數", 247 頁次](#page-246-0) **進一步資訊:** ["齒輪級數", 247 頁次](#page-246-1)

<span id="page-96-0"></span>**7.7.6 設置軸+ NC**

根據已連線工具機的設定,可設置NC控制軸的許多參數。

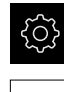

點擊主功能表內的**設定**

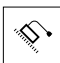

- 點擊 **軸**
- 若合適,點擊<軸名稱>或**未定義**
- 點擊 **軸類型**
- ▶ 選擇軸 + NC (軟體選項)

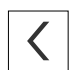

若要切換至先前的顯示,請點擊**上一步**

▶ 若合適, 從軸名稱下拉式清單中選擇軸的名稱

## **基本組態,用於軸 + NC**

針對軸的NC控制移動,必須設置一些基本參數。以下基本組態為NC控制軸所需:

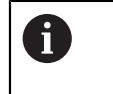

對於進一步組態選項的說明,請參閱設定章節。 **進一步資訊:** ["軸", 223 頁次](#page-222-0)

**7**

**輸出** 路徑: **設定** ► **軸** ► **軸名稱** ► **輸出**

- **馬達類別**
- **類比輸出**或**步進器馬達輸出**
- **最小步階頻率**:用於「步進馬達」馬達類型
- **最小步階頻率**:用於「步進馬達」馬達類型
- 開啟位置控制迴圈:未啟用(位置控制迴圈關閉)
- **Fmax**
- Umax:用於「單極伺服馬達」或「雙極伺服馬達」馬達類型
- 啟動順時針旋轉: 若馬達類型為單極伺服馬達時, 指派該輸入
- 啟動逆時針旋轉: 若馬達類型為單極伺服馬達時, 指派該輸入

**進一步資訊:** ["輸出", 237 頁次](#page-236-1)

**輸入**

### 路徑: **設定** ► **軸** ► **軸名稱** ► **輸入**

- 選擇**來自數位輸入的移動指令(**例如吋動按鈕)或**來自類比輸入的移動指令(**例如搖 桿)
- 若選擇**來自類比輸入的移動指令**,則必須輸入其他參數

**進一步資訊:** ["輸入", 239 頁次](#page-238-0)

**Parameter**

路徑: **設定** ► **軸** ► **軸名稱**

- 開機時間
- kv係數P
- kv係數L

**進一步資訊:** ["<軸名稱> \(軸的設定\)", 230 頁次](#page-229-0)

### <span id="page-97-0"></span>**7.7.7 已連結的軸**

若將軸彼此連結,則本產品根據選取的計算類型偏移兩軸的位置值。位置畫面只顯 示含該計算位置值的主要軸。位置畫面內未顯示已連結的軸

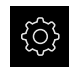

 $\hat{\mathbb{C}}$ 

- 點擊主功能表內的**設定**
- 點擊 **軸**
	- 點擊<軸名稱>或若適合,**未定義**用於要與主要軸連結的軸
	- 點擊 **軸類型**
	- 選擇**已連結的軸**軸類型

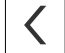

- 若要切換至先前的顯示,請點擊**上一步**
- 從**已連結的主要軸**下拉式清單中選擇所要的主要軸
	- ▶ 從以主要軸來計算下拉式清單中選擇所要的計算類型:
		- **+**:主要軸 + 已連結的軸
		- -: 主要軸 已連結的軸
	- > 根據選擇的計算類型,兩軸的位置值彼此相對偏移

**進一步資訊:** ["<軸名稱> \(軸的設定\)", 230 頁次](#page-229-0)

### <span id="page-98-0"></span>**7.7.8 啟動參考記號搜尋**

本產品使用參考記號,將工具機資料表參照至該工具機。若已經啟動參考記號搜 尋,則在本產品開機時就會顯示精靈,並且要求使用者移動該參考記號搜尋的軸。 **需求:**已安裝的編碼器具有已經在軸參數內設置的參考記號。

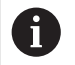

因為該等軸會自動歸零,所以具備EnDat介面的序列編碼器不需要執行參 考記號搜尋。

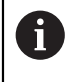

根據組態可取消本產品開機時自動執行的參考記號搜尋。 **進一步資訊:** ["參考記號 \(編碼器\)", 235 頁次](#page-234-0)

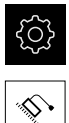

點擊主功能表內的**設定**

- 點擊 **軸**
- 以下列順序開啟
	- 一般設定
	- **參考記號**
- ▶ 使用ON/OFF滑動開關啟動 單元開始之後搜尋參考記號
- > 每次啟動本產品時, 都必須構越參考記號
- > 只有已經完成參考記號搜尋之後,本產品的功能才能使用
- > 在成功完成參考記號搜尋之後,該參考符號停止閃爍 **進一步資訊:** ["位置顯示的操作元件", 71 頁次](#page-70-0)

## **7.8 設置M功能**

根據工具機的組態,也可使用M功能(工具機功能)進行加工操作您可使用M功能來影 響下列係數:

- 工具機上的功能,例如切換主軸旋轉以及開啟關閉冷卻劑
- 刀具的路徑行為,以及
- 程式執行

您可用程式編輯以及程式執行中單節類型來使用所有M功能。

**進一步資訊:** ["工具機功能", 188 頁次](#page-187-0)

也可選擇性顯示圖形,來在程式執行中呼叫M功能。

**進一步資訊:** ["設置M功能", 256 頁次](#page-255-0)

本產品分有標準M功能與製造商專屬M功能。

## <span id="page-99-0"></span>**7.8.1 標準M功能**

本產品支援以下標準M功能(源自於DIN 66025/ISO 6983):

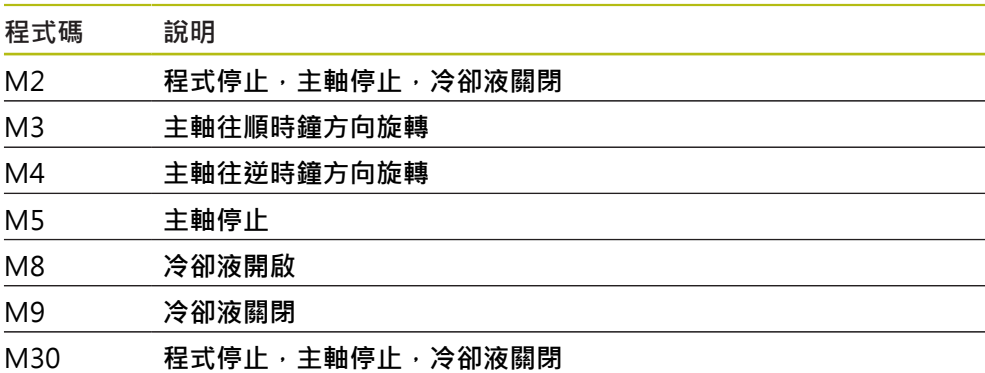

這些M功能隨工具機而不同;然而某些M功能取決於工具機組態(例如主軸功能)。

## <span id="page-99-1"></span>**7.8.2 製造商專屬M功能**

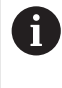

只有若先前已經設置過已連接的輸出,製造商專屬M功能M100至M120 才可用。 **進一步資訊:** ["設置M功能", 228 頁次](#page-227-0)

本產品也支援具備以下特色的製造商專屬M功能:

■ 可定義的數字範圍從M100至M120

- 功能取決於工具機製造商
- 使用OEM列的按鈕 **進一步資訊:** ["設置OEM列", 102 頁次](#page-101-0)

## **7.9 OEM區域**

在**OEM區域**內,調機工程師可用許多方式客製化本產品:

- **文件**:新增OEM文件,例如維修資訊
- 打開螢幕:設定具有OEM的公司標誌之開機畫面
- **OEM列**:設置OEM列含特殊功能
- **設定**:選擇應用情況,自訂顯示元件與訊息
- 螢幕截圖:使用程式ScreenshotClient設置螢幕截圖的單位

## <span id="page-100-0"></span>**7.9.1 新增文件**

您可在本產品上儲存並顯示本產品的文件。

A

件。

點擊主功能表內的**設定**

- <u>୍</u> L
- 點擊 **服務**
- 以下列順序開啟
	- OEM區域
	- 文件
	- **新增OEM維修資訊**
- ▶ 若需要,將USB大量儲存裝置(FAT32格式)連接至本產品的USB 連接埠
- ▶ 若要導覽至所要的檔案,請點擊檔案所儲存的位置

只能新增\*.pdf檔案格式的文件。本產品不顯示以其他檔案格式提供的文

▲ 若意外點擊到錯誤的資料夾, 可回到上一個資料夾。 f 點擊顯示在清單之上的檔名

- ▶ 導覽至內含該檔案的資料夾
- 點擊檔名
- 點擊 **選擇**
- 將檔案複製到本單元的**維修資訊**區域 **進一步資訊:** ["維修資訊", 214 頁次](#page-213-0)
- 使用 **確定**確認成功傳輸

**進一步資訊:** ["文件", 257 頁次](#page-256-0)

**安全移除USB大量儲存裝置**

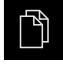

- 點擊主功能表內的**檔案管理**
- 導覽至儲存位置清單

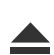

- 點擊**安全移除**
- 顯示 **安全地移除%1**訊息
- ▶ 中斷連接USB大量儲存裝置

## <span id="page-101-1"></span>**7.9.2 新增開機畫面**

您可定義OEM專屬開機畫面,例如公司名稱或標誌,在本產品開機時將會顯示。因 此必須在本產品上儲存具備以下屬性的影像檔案:

- 檔案類型: PNG或JPG
- 解析度: 96 ppi
- 影像格式: 16:10 (其他格式將等比例縮放)
- 影像大小:最大1280 x 800像素

### **新增開機畫面**

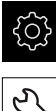

點擊主功能表內的**設定**

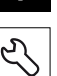

- 點擊 **服務**
- 以下列順序開啟
	- OEM區域
	- **打開螢幕**
	- 選擇開機畫面
- ▶ 若需要, 將USB大量儲存裝置(FAT32格式)連接至本產品的USB 連接埠
- ▶ 若要導覽至所要的檔案,請點擊檔案所儲存的位置

若意外點擊到錯誤的資料夾,可回到上一個資料夾。 ĥ ▶ 點擊顯示在清單之上的檔名

- ▶ 導覽至內含該檔案的資料夾
- 點擊檔名
- 點擊 **選擇**
- > 圖形檔已經複製到本產品,並且在下次本產品開機時顯示為開 機畫面
- 使用 **確定**確認成功傳輸

## **安全移除USB大量儲存裝置**

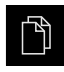

- 點擊主功能表內的**檔案管理**
- 導覽至儲存位置清單
- 點擊**安全移除**
	- 顯示 **安全地移除%1**訊息
	- ▶ 中斷連接USB大量儲存裝置

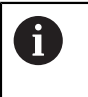

當儲存使用者檔案時,也會儲存OEM專屬開機畫面並且可復原。 **進一步資訊:** ["備份使用者檔案", 113 頁次](#page-112-1)

## <span id="page-101-0"></span>**7.9.3 設置OEM列**

您可設置OEM列的外觀以及功能表項目。

8

若設置超出**OEM列**內所能顯示的功能表項目,則可垂直捲動**OEM列**。

### **顯示或隱藏OEM列**

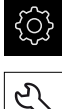

- 點擊主功能表內的**設定**
- L
- 點擊 **服務**
- 以下列順序開啟
	- OEM區域
	- OEM列
- 使用**ON/OFF**滑桿啟動或關閉**顯示列**功能

## **設置OEM標誌**

您可在OEM列上顯示OEM專屬公司標誌。您可點擊OEM標誌,選擇性開啟OEM文 件的PDF檔。

## **設置OEM標誌**

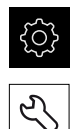

 $+$ 

- 點擊主功能表內的**設定**
- 點擊 **服務**
	- 以下列順序開啟
		- OEM區域
		- OEM列
		- 列項目
	- 點擊 **新增**
	- 點擊 **說明**輸入欄位
	- 輸入功能表項目的說明
	- 使用**RET**確認輸入
	- 點擊**類型**下拉式清單內的**標誌**
	- 點擊**選擇標誌**來選擇已儲存的影像檔
	- 若需要,點擊**上傳影像檔**選擇新影像檔 **進一步資訊:** ["OEM長條圖項目:標誌", 252 頁次](#page-251-0)
	- ▶ 導覽至內含該影像檔的資料夾,並選擇該檔案
	- 點擊 **選擇**
	- 在**連結至文件**下拉式清單中選擇所要的選項

## <span id="page-103-0"></span>**設置主轉轉速的標稱值**

在OEM列上,根據工具機的組態,定義控制主軸轉速的功能表項目。

0

您可通過按住所要的**主軸轉速**欄位,用主軸的目前設定轉速值覆寫設置 的主軸轉速。 **進一步資訊:** ["呼叫OEM列的功能", 76 頁次](#page-75-0)

### **設置主轉轉速的標稱值**

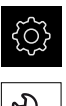

- 點擊主功能表內的**設定**
- $\mathcal{L}$

 $+$ 

- 點擊 **服務**
- 以下列順序開啟
	- OEM區域
	- OEM列
	- 列項目
- 點擊 **新增**
	- 點擊 **說明**輸入欄位
	- 輸入功能表項目的說明
	- 使用**RET**確認輸入
	- 點擊**類型**下拉式清單內的**主軸轉速**
	- 點擊**主軸**下拉式清單中的主軸名稱
	- 將所要的標稱值輸入**主軸轉速**輸入欄位

## **設置M功能**

在OEM列上,根據工具機的組態,定義控制M功能用途的功能表項目。

只有若先前已經設置過已連接的輸出,製造商專屬M功能M100至M120 才可用。 **進一步資訊:** ["設置M功能", 228 頁次](#page-227-0)

### **設置M功能**

0

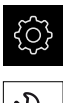

點擊主功能表內的**設定**

L

 $+$ 

- 點擊 **服務**
- 以下列順序開啟
	- OEM區域
	- OEM列
	- 列項目
- 點擊 **新增**
	- 點擊 **說明**輸入欄位
	- 輸入功能表項目的說明
	- 使用**RET**確認輸入
	- 點擊**類型**下拉式清單內的**M功能**
	- 輸入編號至**M功能的編號**輸入欄位:
		- 100.T ...120.T (點擊TOGGLE在狀態之間切換)
		- 100.**P ... 120.P (PULSE**在啟動時輸出短脈衝;可通過設 定**脈衝時間:**來延長)
	- 使用**RET**確認輸入
	- ▶ 針對每一M功能,也可使用選擇主動功能的影像和選擇被動功 **能的影像**定義用來顯示狀態的對應影像

**進一步資訊:** ["M功能OEM長條圖項目", 253 頁次](#page-252-0)

# <span id="page-105-0"></span>**設置特殊功能**

在OEM列上,可定義控制已連線工具機的特殊功能之功能表項目。

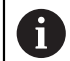

可用的功能取決於裝置以及已連線工具機的組態。

#### **設置特殊功能**

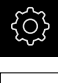

點擊主功能表內的**設定**

 $\overline{\mathcal{E}}$ 

 $\boldsymbol{+}$ 

- 點擊 **服務**
- 以下列順序開啟
	- OEM區域
	- OEM列
	- 列項目
- 點擊 **新增**
- 點擊 **說明**輸入欄位
- 輸入功能表項目的說明
- 使用**RET**確認輸入
- ▶ 點及 特殊功能, 在 類型 下拉式清單內
- 在 **功能**下拉式清單中點擊所要的特殊功能
	- 螺紋切削
	- **主軸方向**
	- 冷卻液
	- **主軸操作期間的 冷卻液**
	- 補償軸
	- **零刀具軸**
- 針對每一特殊功能,也可使用 **選擇主動功能的影像** 和**選擇被 動功能的影像**定義用來顯示狀態的對應影像 **進一步資訊:** ["特殊功能OEM 長條圖項目", 254 頁次](#page-253-0)

## **設置文件**

在OEM列上,可定義顯示額外文件的功能表項目。因此,要顯示的檔案需要以PDF 格式儲存在本產品內。

**設置文件**

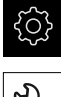

點擊主功能表內的**設定**

 $\mathcal{L}$ 

 $+$ 

- 點擊 **服務**
- 以下列順序開啟
	- OEM區域
	- OEM列
	- 列項目
- 點擊 **新增**
- 點擊 **說明**輸入欄位
- 輸入功能表項目的說明
- 使用**RET**確認輸入
- 點擊**類型**下拉式清單內的**文件**
- 點擊**選擇文件**來選擇已儲存的文件
- 點擊**選擇要顯示的影像**來選擇要顯示的影像檔
- ▶ 導覽至內含該影像檔的資料夾,並選擇該檔案
- 點擊 **選擇**

**刪除功能表項目**

您可從OEM列刪除個別功能表項目。

**刪除功能表項目**

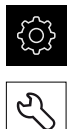

- 點擊主功能表內的**設定**
- 點擊 **服務**
	- 以下列順序開啟
		- OEM區域
		- OEM列
		- 列項目
	- 點擊所要的功能表項目
	- 點擊**機型**
	- 點擊**確定** 來確認刪除
	- > 如此從OEM列刪除功能表項目

## <span id="page-107-0"></span>**7.9.4 調整顯示**

您可調整**手動操作**以及**MDI**功能表內的覆寫顯示。您也可定義螢幕鍵盤的配置。

**調整覆寫顯示**

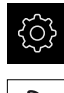

- 點擊主功能表內的**設定**
- 點擊 **服務**
	- 以下列順序開啟
		- OEM區域
		- 設定
	- 從**覆寫顯示**下拉式清單中選擇所要的單元:
		- 百分比:行進速度的差異百分比
		- **數值**:行進速度的絕對值

## **定義鍵盤設計**

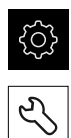

點擊主功能表內的**設定**

- 點擊 **服務**
- 以下列順序開啟
	- OEM區域
	- 設定
- 從**鍵盤主題**下拉式清單中選擇所要的螢幕鍵盤配置

## <span id="page-107-1"></span>**7.9.5 定義錯誤訊息**

作為OEM,您可定義覆蓋標準錯誤訊息的特定錯誤訊息,或通過將輸入信號定義為 附加消息來觸發。針對此目的,可建立內含特定錯誤訊息的文字資料庫。
## **建立文字資料庫**

若要建立內含OEM專屬錯誤訊息的文字資料庫,請建立\*.xml類型的檔案並將個別訊 息文字項目新增至此檔案。

XML檔案必須為UTF-8格式。下圖顯示XML檔案的正確結構:

| 1              | xml version="1.0" encoding="UTF-8"?                                 |
|----------------|---------------------------------------------------------------------|
| $\overline{2}$ | Eksource version="1">                                               |
| $\mathbf{3}$   | <entry id="ID OEM EMERGENCY STOP"></entry>                          |
| 4              | <text lang="de">Der Not-Aus ist aktiv.</text>                       |
| $\overline{5}$ | <text lang="cs">Nouzové zastavení je aktivní.</text>                |
| 6              | <text lang="en">The emergency stop is active.</text>                |
| 7              | <text lang="fr">L'arrêt d'urgence est actif.</text>                 |
| 8              | <text lang="it">L'arresto d'emergenza è attivo.</text>              |
| $\circ$        | <text lang="es">La parada de emergencia está activa.</text>         |
| 10             | <text lang="ja">緊急停止がアクティブです。</text>                                |
| 11             | <text lang="pl">Wyłaczenie awaryjne jest aktywne.</text>            |
| 12             | <text lang="pt">O desligamento de emergência está ativo.</text>     |
| 13             | <text lang="ru">Активен аварийный останов.</text>                   |
| 14             | <text lang="zh">急停激活。</text>                                        |
| 15             | <text lang="zh-tw">緊急停止啟動。</text>                                   |
| 16             | <text_lang="ko">비상 정지가 작동 중입니다.</text_lang="ko">                    |
| 17             | <text lang="tr">Acil kapatma etkin.</text>                          |
| 18             | <text lang="nl">De noodstop is actief.</text>                       |
| 19             | $\langle$ /entry>                                                   |
| 20             | <entry id="ID OEM CONTROL VOLTAGE"></entry>                         |
| 21             | <text lang="de">Es liegt keine Steuerspannung an.</text>            |
| 22             | <text lang="cs">Není použito žádné řídicí napětí.</text>            |
| 23             | <text lang="en">No machine control voltage is being applied.</text> |
| 24             | <text lang="fr">Aucune tension de commande n'est appliquée.</text>  |
| 25             | <text lang="it">Non è applicata alcuna tensione di comando.</text>  |
| 26             | <text lang="es">No está aplicada la tensión de control.</text>      |
| 27             | <text_lang="ja">御電圧は適用されていません。</text_lang="ja">                     |
| 28             | <text lang="pl">Brak zasilania sterowania.</text>                   |
| 29             | <text lang="pt">Não existe tensão de comando.</text>                |
| 30             | <text lang="ru">Управляющее напряжение отсутствует.</text>          |
| 31             | <text lang="zh">无控制电压。</text>                                       |
| 32             | <text_lang="zh-tw">並無供應控制電壓。</text_lang="zh-tw">                    |
| 33             | <text lang="ko">공급된 제어 전압이 없습니다.</text>                             |
| 34             | <text lang="tr">Kumanda gerilimi mevcut değil.</text>               |
| 35             | <text lang="nl">Er is geen sprake van stuurspanning.</text>         |
| 36             |                                                                     |
| 37             | $\langle$ /source>                                                  |

圖形 26: 用於文字資料庫的範例– XML檔案

然後利用USB大量儲存裝置(FAT32格式)將XML檔案匯入本產品,並儲存在例 如**Internal/Oem**儲存位置。

#### **匯入文字資料庫**

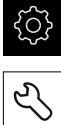

點擊主功能表內的**設定**

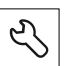

點擊 **服務**

- 以下列順序開啟
	- OEM區域
	- $\sim$
	- 文字資料庫
- ▶ 若要導覽至所要的檔案,請點擊檔案所儲存的位置

若意外點擊到錯誤的資料夾,可回到上一個資料夾。 ĥ 點擊顯示在清單之上的檔名

- ▶ 導覽至內含XML檔案的資料夾
- 點擊檔名
- 點擊 **選擇**
- 使用 **確定**確認成功傳輸
- 此時已經成功匯入**文字資料庫**

**進一步資訊:** ["文字資料庫", 256 頁次](#page-255-0)

## **設置錯誤訊息**

OEM專屬錯誤訊息當成額外訊息篩選至輸入。然後當該輸入啟動時,將顯示該等錯 誤訊息。為了能夠生效,需要指派該等錯誤訊息給所要的輸入信號。

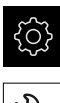

- 點擊主功能表內的**設定**
- $\mathcal{L}$

 $+$ 

- 點擊 **服務**
- 以下列順序開啟
	- OEM區域
	- 設定
	- 訊息
- 點擊 **新增**
- 點擊**名稱**輸入欄位
- 輸入唯一名稱
- 使用**RET**確認輸入
- 點擊 **文字ID或文字**輸入欄位
- 輸入新訊息文字
- 或
- ▶ 從文字資料庫輸入訊息文字的文字ID
- ▶ 在**訊息類型**下拉式清單中選擇所要的訊息類型
	- **標準**:只要啟動該輸入就會顯示該訊息
	- 由使用者確認:直到使用者確認才會顯示該訊息
- 點擊**輸入**
- 選擇所要的數位輸入
- 若要切換至先前的顯示,請點擊**上一步**

**進一步資訊:** ["訊息", 257 頁次](#page-256-0)

#### **刪除錯誤訊息**

您可刪除單獨存在的錯誤訊息。

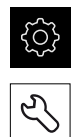

 $\overline{\langle}$ 

- 點擊主功能表內的**設定**
- 點擊 **服務**
- 以下列順序開啟
	- OEM區域
	- 設定
	- 訊息
- 點擊所要的訊息項目
- 點擊**移除輸入**
- 點擊**確定** 來確認刪除
- > 錯誤訊息已刪除

## **7.9.6 備份與復原OEM設定**

OEM區域的所有設定都可備份成檔案,使其可在重設為原廠預設值之後恢復,或用 於安裝在多部單元上。

## **備份OEM專屬資料夾與檔案**

OEM區域的設定可備份為USB大量儲存裝置或已連線網路磁碟機上的ZIP檔案。

- 點擊主功能表內的**設定**
- € ζÝ
- 點擊 **服務**
- 以下列順序開啟
	- OEM區域
	- **備份與復原組態**
	- **備份OEM專屬資料夾與檔案**
	- **另存為ZIP**
- ▶ 若需要,將USB大量儲存裝置(FAT32格式)連接至本產品的USB 連接埠
- ▶ 選擇要複製檔案的資料夾
- ▶ 指定資料名稱, 例如「<yyyy-mm-dd>\_OEM\_config」
- 使用**RET**確認輸入
- 點擊 **另存新檔**
- 點擊**確定**確認資料備份成功
- > 資料已儲存

#### **復原OEM專屬資料夾與檔案**

- ॷ
- 
- Б,
- 點擊 **服務**
- 以下列順序開啟
	- OEM區域
	- 備份與復原組態

點擊主功能表內的**設定**

- **復原OEM專屬資料夾與檔案**
- 以ZIP載入
- ▶ 若需要, 將USB大量儲存裝置(FAT32格式)連接至本產品的USB 連接埠
- 導覽至內含該備份檔案的資料夾
- 選擇備份檔案
- 點擊 **選擇**
- 使用 **確定**確認成功傳輸

#### **安全移除USB大量儲存裝置**

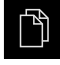

 $\blacktriangle$ 

- 點擊主功能表內的**檔案管理**
- 導覽至儲存位置清單
- 點擊**安全移除**
	- 顯示 **安全地移除%1**訊息
	- ▶ 中斷連接USB大量儲存裝置

**7**

## **7.9.7 設置螢幕截圖的單元**

#### **ScreenshotClient**

使用ScreenshotClient PC軟體,可使用電腦拍攝本產品的啟動畫面螢幕截圖。

1

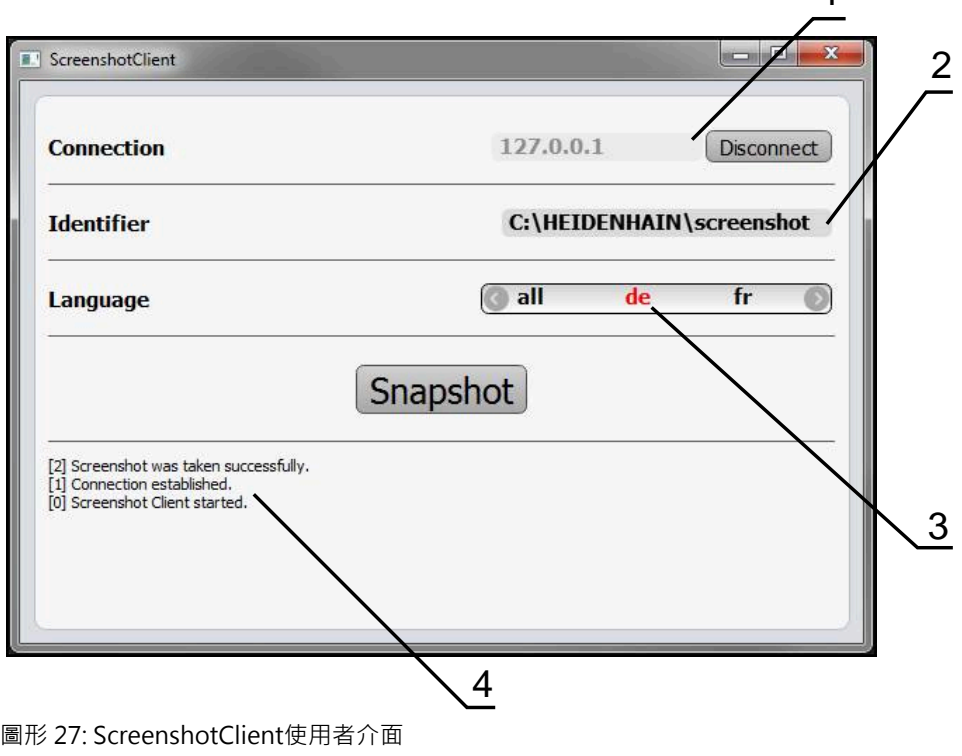

- **1** 連線狀態
- **2** 檔案路徑與檔名
- **3** 語言選擇
- **4** 狀態訊息

⋒

ScreenshotClient包含在**POSITIP 8000 展示**標準安裝中。  $\mathbf{i}$ 

有關詳細說明,請參閱**POSITIP 8000展示版使用手冊**。此使用手冊可從 產品網站的「Documentation」資料夾中取得。

**進一步資訊:** ["產品的展示軟體", 18 頁次](#page-17-0)

#### **啟動遠端存取螢幕截圖**

若要透過電腦連接ScreenshotClient與本產品,則必須在本產品上啟動**遠端存取螢 幕截圖**。

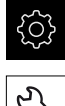

- 點擊主功能表內的**設定**
- L
- 點擊 **服務**
- 點擊**OEM區域**
- ▶ 使用ON/OFF滑動開關啟動 遠端存取螢幕截圖

**進一步資訊:** ["OEM區域", 250 頁次](#page-249-0)

## <span id="page-112-0"></span>**7.10 備份資料**

## **7.10.1 備用組態**

本產品的設定可備份成檔案,使其可在重設為原廠預設值之後恢復,或用於安裝在 多部單元上。

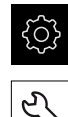

點擊主功能表內的**設定**

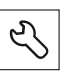

- 點擊 **服務**
- 以下列順序開啟
	- **備份與復原組態**
	- 備用組態

#### **執行完成備份**

在組態完成備份期間,產品的所有設定都會備份。

- 點擊**完成備份**
- ▶ 若需要,將USB大量儲存裝置(FAT32格式)連接至本產品的USB 連接埠
- ▶ 選擇組態資料所要複製至的資料夾
- ▶ 指定組態資料名稱, 例如「<yyyy-mm-dd>\_config」
- 使用**RET**確認輸入
- 點擊 **另存新檔**
- 點擊**確定**確認組態備份成功
- 組態檔案已經備份

**進一步資訊:** ["備份與復原組態", 249 頁次](#page-248-0)

#### **安全移除USB大量儲存裝置**

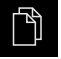

- 點擊主功能表內的**檔案管理**
- 導覽至儲存位置清單

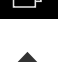

- 點擊**安全移除**
- 顯示 **安全地移除%1**訊息
- 
- ▶ 中斷連接USB大量儲存裝置

## <span id="page-112-1"></span>**7.10.2 備份使用者檔案**

本產品的使用者檔案可備份成檔案,使其可在重設為原廠預設狀態之後恢復。如此 搭配設定的配份,可讓您備份產品的完整組態。 **進一步資訊:** ["備用組態", 113 頁次](#page-112-0)

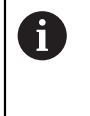

來自儲存在個別資料夾內所有使用者群組的所有檔案都已備份,並且可 復原成使用者檔案。

**System**資料夾內的檔案不會復原。

## **執行備份**

使用者檔案可備份為USB大量儲存裝置或已連線網路磁碟機上的ZIP檔案。

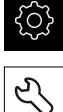

- 點擊 **服務**
- 以下列順序開啟
	- **備份與復原組態**

點擊主功能表內的**設定**

- **備份使用者檔案**
- 點擊**另存為ZIP**
- ▶ 若需要,將USB大量儲存裝置(FAT32格式)連接至本產品的USB 連接埠
- ▶ 選擇要複製該ZIP檔案的資料夾
- ▶ 指定ZIP檔案的名稱, 例如「"<yyyy-mm-dd>\_config」
- 使用**RET**確認輸入
- 點擊 **另存新檔**
- 點擊**確定**確認使用者檔案備份成功
- 使用者檔案已備份。

**進一步資訊:** ["備份與復原組態", 249 頁次](#page-248-0)

**安全移除USB大量儲存裝置**

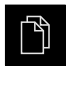

 $\blacktriangle$ 

- 點擊主功能表內的**檔案管理**
- 導覽至儲存位置清單
- 點擊**安全移除**
- 顯示 **安全地移除%1**訊息
- ▶ 中斷連接USB大量儲存裝置

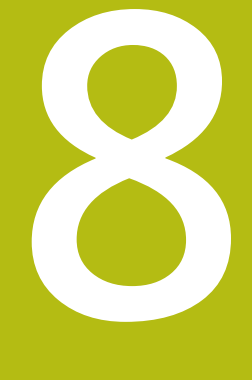

# **設定**

## **8.1 概述**

本章節內含設定本產品必需的所有資訊。

在設定期間,設定工程師(**Setup**)設置在個別應用中工具機上使用本產品。這包含例 如設定操作員以及建立預設資料表以及刀具資料表。

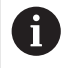

確定在執行底下說明的動作之前,已經閱讀並了[解"基本操作"章](#page-50-0)節。 **進一步資訊:** ["基本操作", 51 頁次](#page-50-0)

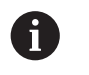

以下步驟只能由合格的人員執行。 **進一步資訊:** ["人員資格", 26 頁次](#page-25-0)

- <span id="page-115-0"></span>**8.2 登入進行設定**
- **8.2.1 使用者登入**

若要設定本產品,則必須登入**Setup**使用者。

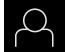

- 點擊主功能表內的**使用者登入**
- ▶ 若需要,請將目前登入的使用者登出
	- 選擇**Setup**使用者
	- 點擊**密碼**輸入欄位
	- 輸入密碼「**setup**」

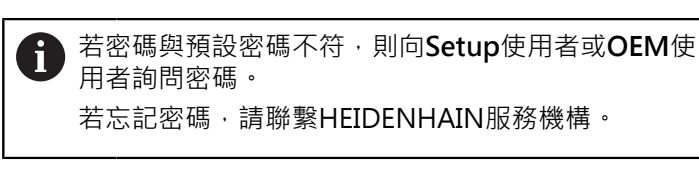

使用**RET**確認輸入

點擊**登入**

**8.2.2 開機之後執行參考記號搜尋**

若啟動單元開始之後搜尋參考記號,則單元的所有功能將會停用到成功  $\mathbf{i}$ 完成參考記號搜尋為止。 **進一步資訊:** ["參考記號 \(編碼器\)", 235 頁次](#page-234-0)

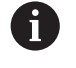

 $\div$ 

因為該等軸會自動歸零,所以具備EnDat介面的序列編碼器不需要執行參 考記號搜尋。

若在本單元上已經啟動參考記號搜尋,則精靈會要求移動該軸的參考記號。

▶ 登入之後,遵照精靈的指示

> 在成功完成參考記號搜尋之後,該參考符號停止閃爍

**進一步資訊:** ["位置顯示的操作元件", 71 頁次](#page-70-0)

**進一步資訊:** ["啟動參考記號搜尋", 99 頁次](#page-98-0)

# **8.2.3 設定語言**

使用者介面語言為英文。您可依需要變更為其他語言。

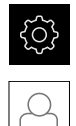

點擊主功能表內的**設定**

#### 點擊 **使用者**

- > 登入的使用者會用打勾記號表示
- 選擇登入的使用者
- 在**語言**下拉式清單中會用國旗指示針對使用者所選取的語言
- 從**語言**下拉式清單中選擇所要語言的國旗
- 以選取的語言顯示該使用者介面

## **8.2.4 變更密碼**

密碼必須變更,避免未經授權的設置。 密碼是機密,不可讓其他人知道。

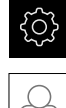

- 點擊主功能表內的**設定**
- 
- 點擊 **使用者**
- > 登入的使用者會用打勾記號表示
- 選擇登入的使用者
- 點擊**密碼**
- 輸入目前的密碼
- 使用**RET**確認輸入
- 輸入新密碼,然後重複一次
- 使用**RET**確認輸入
- 點擊 **確定**
- 使用 **確定**關閉訊息
- 下次使用者登入時就要用新密碼

# **8.3 設定的單一步驟**

A

下列設定步驟相互依賴。

▶ 若要本產品正確設定,請確定以此處描述的順序執行該等步驟

**先決條件:**以**Setup**類型的使用者登入[\(請參閱 "登入進行設定", 116 頁次\)](#page-115-0).

#### **基本設定**

- [設定日期和時間](#page-85-0)
- [設定量測單位](#page-86-0)
- [輸入並設置使用者](#page-118-0)
- [新增操作手冊](#page-121-0)
- [設置網路](#page-122-0)
- [網路磁碟機](#page-123-0)
- [設置使用滑鼠或觸控螢幕操作](#page-124-0)
- [設置USB鍵盤](#page-124-1)

#### **準備加工處理**

- [建立刀具表](#page-125-0)
- [設置預設座標資料表](#page-127-0)

#### **備份資料**

- [備用組態](#page-112-0)
- [備份使用者檔案](#page-112-1)

## **注意事項**

**組態資料遺失或受損!**

若本產品在開機後中斷與電源供應器的連接,則組態資料會遺失或毀損。

備份組態資料並保存供日後復原

## **8.3.1 基本設定**

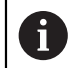

調機工程師(**OEM**)可已經執行許多基本設定。

## **設定日期和時間**

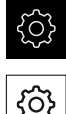

- 點擊主功能表內的**設定**
- {ଠି}
- 點擊 **一般資訊**
- ▶ 點擊日期和時間
- > 以下列格式顯示設定值:年,月,日,時,分
- ▶ 若要設定中間行內的日期與時間,請往上或往下拖曳該欄
- 點擊**設定**來確認
- ▶ 從資料格式清單中選擇所要的格式:
	- MM-DD-YYYY : 顯示為月, 日, 年
	- DD-MM-YYYY : 顯示為日, 月, 年
	- YYYY-MM-DD:顯示為年,月,日

**進一步資訊:** ["日期和時間", 213 頁次](#page-212-0)

#### **設定量測單位**

您可設定許多參數來定義量測單位、四捨五入法與小數點。

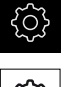

- 點擊主功能表內的**設定**
- {ර}
- ▶ 點擊 一般資訊
- 點擊**單位**
- ▶ 若要設定量測單位,請點擊對應的下拉式清單並選擇單位
- ▶ 若要設定四捨五入法,請點擊對應的下拉式清單並選擇四捨五 入法
- ▶ 若要設定顯示的小數點位數,請點擊-或+

<span id="page-118-0"></span>**進一步資訊:** ["單位", 213 頁次](#page-212-1)

## **輸入並設置使用者**

以下具有不同權限的使用者類型可定義於本產品的出廠預設設定值內:

- **OEM**
- **Setup**
- **Operator**

#### **建立使用者與密碼**

您可建立新Operator使用者。您可使用任何字元做為使用者ID及密碼,輸入有分大 小寫。

**需求:**已登入**OEM**或**Setup**使用者。

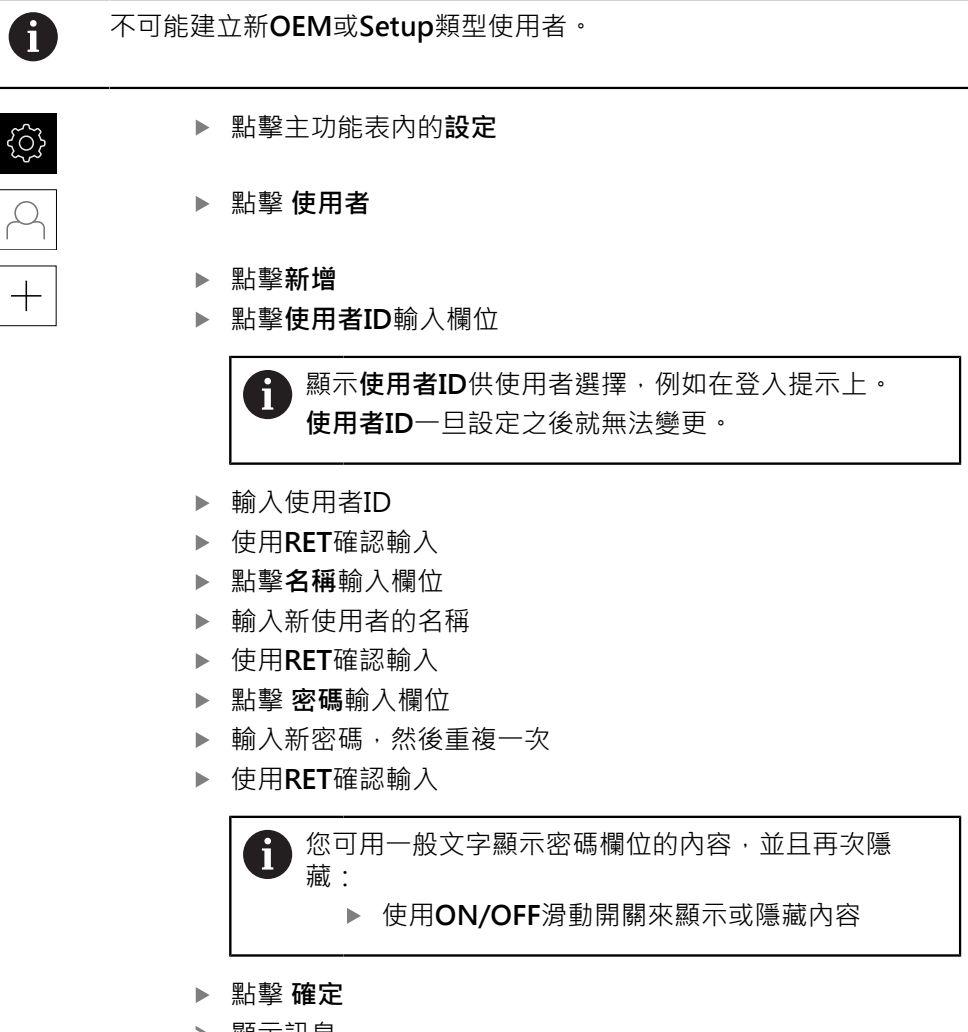

- 顯示訊息
- 使用 **確定**關閉訊息
- 已經用基本資料建立使用者。然後使用者稍後可進一步編輯本 身的資料

#### **設置使用者**

建立新Operator類型使用者之後,可新增或編輯以下使用者資料:

- 名稱
- 名字
- 部門
- 密碼
- 語言
- 自動登入

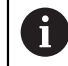

如果一或多位使用者已經啟動自動使用者登入,則在本產品開機時,會 自動登入最後一次登入的使用者,不需要輸入使用者ID和密碼。

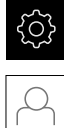

- 點擊主功能表內的**設定**
- 點擊 **使用者**
- 選擇使用者
- 點擊要編輯內容的輸入欄位:**名稱**、**名字**、**部門**
- 編輯內容並用**RET**確認變更
- 若要變更密碼,請點擊**密碼**
- 顯示 **變更密碼**對話方塊
- ▶ 當變更已登入使用者的密碼時,請輸入目前的密碼
- 使用**RET**確認輸入
- 輸入新密碼,然後重複一次
- 使用**RET**確認輸入
- 點擊 **確定**
- 顯示訊息
- 使用 **確定**關閉訊息
- 若要變更語言,請在**語言**下拉式清單中選擇所要語言的國旗
- 使用**ON/OFF**滑桿啟動或關閉**自動登入**功能

#### **刪除使用者**

您可移除不再需要的**Operator**類型使用者。

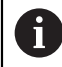

**OEM**和**Setup**類型使用者無法刪除。

**需求:**已登入**OEM**或**Setup**類型的使用者。

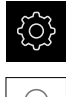

點擊主功能表內的**設定**

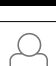

- 點擊 **使用者**
- 點擊要刪除的使用者
- 點擊**移除使用者帳號**
- 輸入授權使用者的密碼(**OEM**或**Setup**)
- 點擊 **確定**
- > 使用者已刪除

## <span id="page-121-0"></span>**新增操作手冊**

本產品可以以所要的語言上傳對應的操作手冊,操作手冊可從隨附的USB大量儲存 裝置複製到本產品。

操作手冊的最新版本也可從以下網站取得:**[www.heidenhain.de](http://www.heidenhain.de)**。

**需求:**操作手冊為PDF檔案。

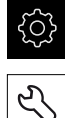

# 點擊主功能表內的**設定**

- 
- 點擊 **服務**
- 以下列順序開啟
	- 文件
	- 新增操作手冊
- ▶ 若需要,將USB大量儲存裝置(FAT32格式)連接至本產品的USB 連接埠
- 導覽至內含新操作手冊的資料夾

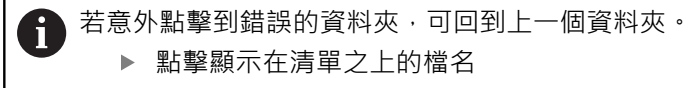

- 選擇檔案
- 點擊 **選擇**
- 操作手冊已經複製到本產品
- 將覆蓋現有的操作手冊
- 使用 **確定**確認成功傳輸
- 在本產品上可開啟並顯示操作手冊

#### <span id="page-122-0"></span>**設置網路**

**網路設定**

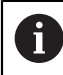

有關設置本產品的網路設定,請聯繫您的網路管理員。

**需求:**本產品已連線至網路。

**進一步資訊:** ["連接網路周邊", 49 頁次](#page-48-0)

- {ଠି}  $\overset{\circ}{\mathbf{C}}$
- 點擊 **介面**
- 點擊**網路**
- ▶ 點擊所要的介面(X116或X117)
- 自動偵測MAC位址

點擊主功能表內的**設定**

- ▶ 根據網路環境,使用ON/OFF滑桿啟動或關閉DHCP功能
- > 若啟動DHCP,則一旦已指派IP位址,就可自動獲得網路設定
- 若DHCP未啟動,請輸入**IPv4位址**、**IPv4子網路遮罩**以及**IPv4 標準閘道**
- 使用**RET**確認輸入
- ▶ 根據網路環境,使用ON/OFF滑桿啟動或關閉IPv6 SLAAC功 能
- > 若啟動IPv6 SLAAC, 則一旦已指派IP位址, 就可自動獲得網路 設定
- ▶ 若未啟動IPv6 SLAAC, 請輸入IPv6位址、IPv6子網路首碼長 **度**以及**IPv6標準閘道**
- 使用**RET**確認輸入
- ▶ 輸入慣用DNS伺服器,並且若需要,輸入其他DNS伺服器
- 使用**RET**確認輸入
- 已套用網路連線的組態

**進一步資訊:** ["網路", 216 頁次](#page-215-0)

## <span id="page-123-0"></span>**網路磁碟機**

設置網路磁碟機需要以下資料:

- **名稱**
- **伺服器IP位址或主機名稱**
- 共享的資料夾
- **使用者名稱**
- 密碼

A

■ 網路磁碟機選項

有關設置本產品的網路設定,請聯繫您的網路管理員。

**需求:**本產品已連線至網路並且網路磁碟機可用。 **進一步資訊:** ["連接網路周邊", 49 頁次](#page-48-0)

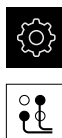

- 點擊主功能表內的**設定**
- 點擊 **介面**
	- 點擊**網路驅動**
	- 輸入網路磁碟機詳細資料
	- 使用**RET**確認輸入
	- 使用**ON/OFF**滑桿啟動或關閉**顯示密碼**功能
	- 若需要,選擇**網路磁碟機選項**
		- 選擇**驗證**用來加密網路內的密碼
		- 設置**安裝選項**
		- 點擊 **確定**
	- 點擊**安裝**
	- ▶ 已建立與網路磁碟機的連線

**進一步資訊:** ["網路驅動", 217 頁次](#page-216-0)

### <span id="page-124-0"></span>**設置使用滑鼠或觸控螢幕操作**

可透過觸控螢幕或相連的(USB)滑鼠來操作本產品。若本產品為出廠預設設定,請觸 碰該觸控螢幕來停用滑鼠。另外,可設定只透過滑鼠或只透過觸控螢幕來操作本產 品。

**需求:**USB滑鼠已連接至本產品。

**進一步資訊:** ["連接輸入裝置", 48 頁次](#page-47-0)

您可修改觸控螢幕的觸控敏感度,以便可在特殊條件下操作(例如戴上手套操作)。

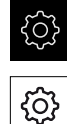

點擊主功能表內的**設定**

- 點擊 **一般資訊** 點擊**輸入裝置**
	- 從**觸控螢幕靈敏度**下拉式清單中選擇所要的選項
	- 從**滑鼠取代多點觸控手勢**下拉式清單中選擇所要的選項

<span id="page-124-1"></span>**進一步資訊:** ["輸入裝置", 212 頁次](#page-211-0)

#### **設置USB鍵盤**

鍵盤指派的出廠預設語言為英文。您可將鍵盤指派切換成所要的語言。 **需求:**USB鍵盤已連接至本產品。 **進一步資訊:** ["連接輸入裝置", 48 頁次](#page-47-0)

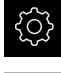

點擊主功能表內的**設定**

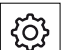

- 點擊 **一般資訊**
- 點擊**輸入裝置**
- 從**USB鍵盤配置**下拉式清單中選擇所要語言的國旗
- 鍵盤指派對應至所選的語言

**進一步資訊:** ["輸入裝置", 212 頁次](#page-211-0)

### **8.3.2 準備加工處理**

根據用途,設定工程師(Setup)可透過刀具表以及預設資料表的組態,來準備本單元 用於特殊加工處理。

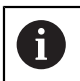

**Operator**類型使用者也可執行下列活動。

## <span id="page-125-0"></span>**建立刀具表**

您通常根據圖示內如何標定工件尺寸來輸入座標。

藉由刀徑補償,本產品可計算刀具中心點的路徑。若要如此,則必須指定每一刀具 的**刀長**和**直徑**。

從狀態列可存取刀具表,表內含所使用每一刀具的這些特定參數。刀具表內最多可 有99把刀具。

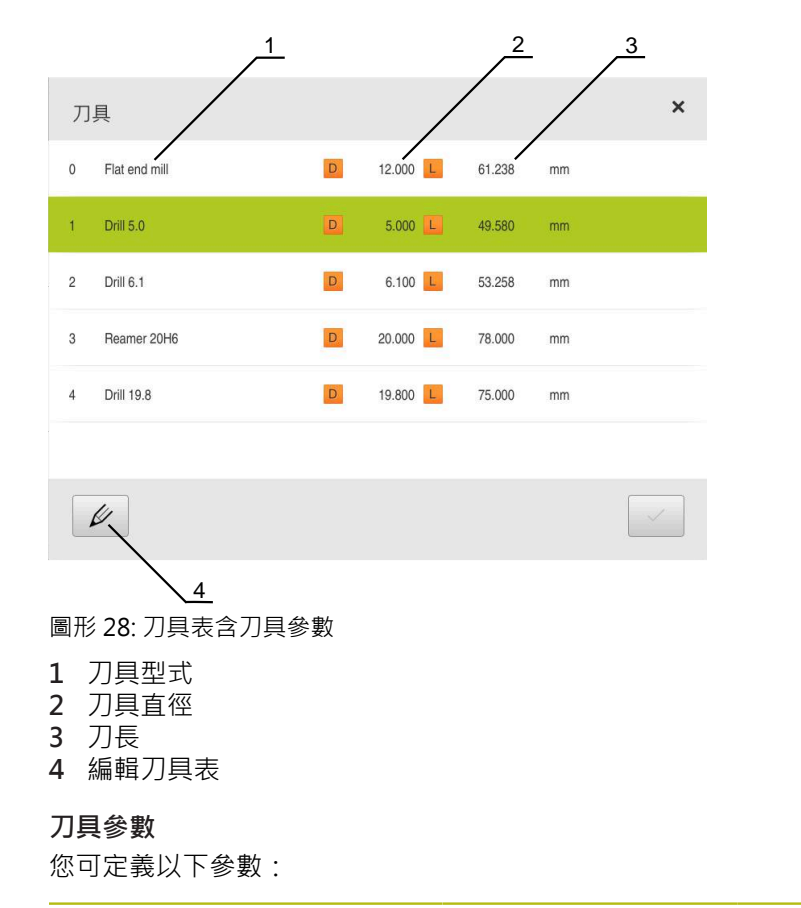

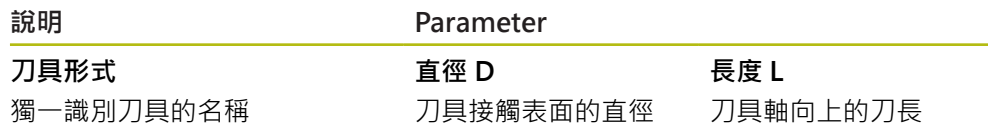

**建立刀具**

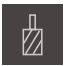

- 點擊狀態列上的**刀具**
- 顯示 **刀具** 對話方塊

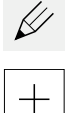

## 點擊 **開啟表格**

- 顯示 **刀具表** 對話方塊
- 點擊**新增**
- ▶ 在 刀具形式 輸入欄位内輸入名稱:
- 使用**RET**確認輸入
- 逐一點擊輸入欄位,並輸入對應值
- ▶ 若需要, 在選擇功能表內變更量測單位
- 所輸入的值已轉換
- 使用**RET**確認輸入
- 該已定義刀具已新增至刀具表
- ▶ 若要保護刀具的輸入避免意外變更或刪除,請點擊刀具輸入旁 的**鎖頭**符號
- 該符號改變並且輸入上鎖
- 點擊**關閉**
- 關閉**刀具表**對話方塊

**刪除刀具**

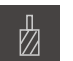

 $\not\!\!\!\!\notimes$ 

#### 點擊狀態列上的**刀具**

- 顯示 **刀具**對話方塊
- 點擊 **開啟表格**
	- 顯示 **刀具表** 對話方塊
	- ▶ 若要選擇一或多個刀具,請點擊相關列內的核取方塊
	- > 啟動的核取方塊為綠色反白

刀具的輸入可上鎖,避免意外變更或刪除。 ji 點擊輸入旁邊的**開鎖**符號 > 該符號改變並目輸入解鎖

- 點擊**刪除**
- 顯示訊息
- 使用 **確定**關閉訊息
- 該已選取刀具已從刀具表刪除
- 點擊**關閉**
	- 關閉**刀具表**對話方塊

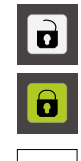

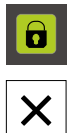

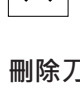

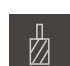

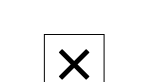

氚

# <span id="page-127-0"></span>**設置預設座標資料表**

您存取狀態列上的預設資料表。預設資料表內含該預設關於參考記號的絕對位置。 工件原點表內最多可儲存99個工件原點。

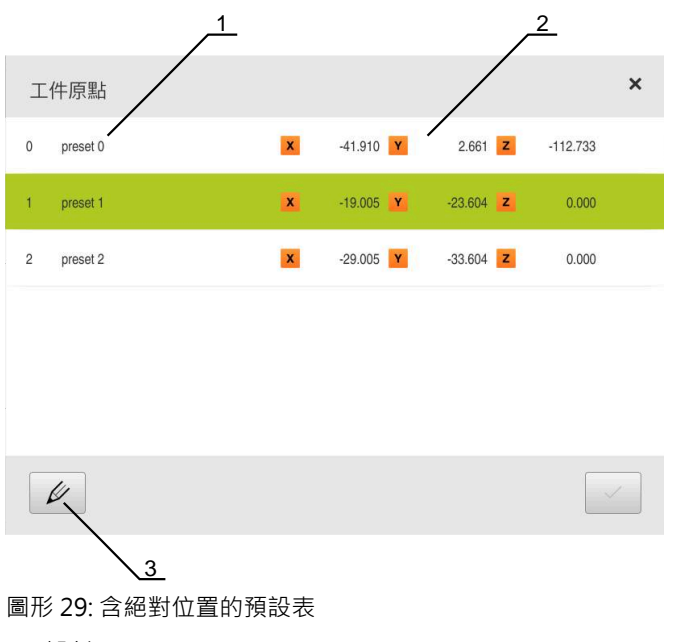

- **1** 設計
- **2** 座標
- **3** 編輯預設座標資料表

### **定義預設**

您可用下列方式定義預設資料表:

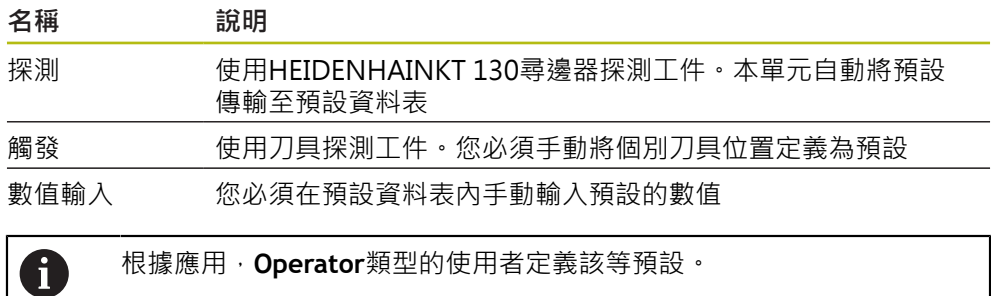

## **預設探測的功能**

精靈幫助通過探測設定預設值。 下列功能可用於探測工件:

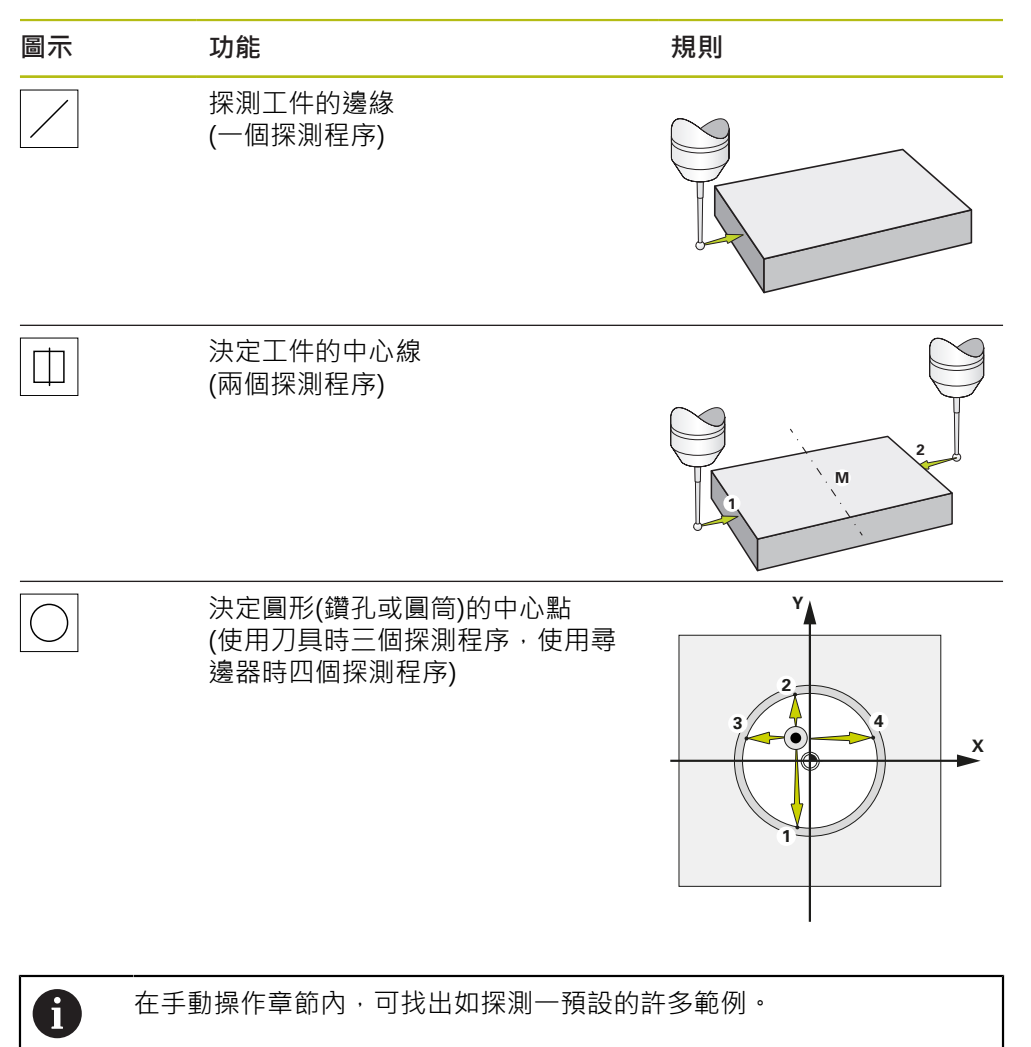

### **探測或接觸預設**

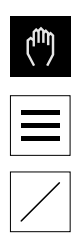

 $\checkmark$ 

 $\checkmark$ 

- 點擊主功能表內的**手動操作**
- 顯示用於手動操作的使用者介面
- 點擊狀態列內的**額外功能**
- ▶ 在對話方塊內,點擊探針底下所要的功能(例如探測邊緣)
- 在**選擇刀具** 對話方塊內選擇已插入的刀具:
	- 當使用 HEIDENHAINKT 130尋邊器: 啟動**使用接觸式探針**
	- ▶ 當使用刀具:
		- 關閉**使用接觸式探針**
		- 在**刀具直徑**輸入欄位內輸入所要的值
		- 或
		- 從刀具表中選擇對應的刀具
- 點擊精靈內的**確認**
	- 遵照精靈內的指示
	- 探測時謹記:
		- ▶ 朝向工件邊緣移動尋邊器, 直到尋邊器上的紅色LED亮起
		- 或
		- 移動刀具直到接觸工件邊緣
		- 確認精靈內每一步驟
		- ▶ 在最後探測操作之後退回尋邊器或刀具
	- 在最後探測程序之後出現**選擇工件原點**對話
	- ▶ 在**已選取的工件原點**輸入欄位內選擇所要的預設:
		- ▶ 若要覆寫現有預設值,請從預設資料表中選擇一輸入
		- ▶ 若要新增新的預設值,則在預設資料表內輸入尚未指派的 數字
		- 使用**RET**確認輸入
	- ▶ 在 **設定正值**輸入欄位內輸入所要的值:
		- 將輸入欄位留空白來載入量測值
		- > 若要定義新值,請輸入所要值
		- 使用**RET**確認輸入
	- ▶ 點擊精靈內的**確認**
- 套用新座標當成預設

## **手動工件原點設定**

若在預設資料表內手動建立預設值,則適用以下情況:

- 預設資料表內的輸入將新位置值指派至個別軸的目前實際位置
- 用CE清除輸入,將個別軸的位置值再次重設為工具機工件原點。如此新位置值總 是參照至工具機工件原點

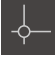

- 在狀態列內,點擊**工件原點**
- 
- 顯示**工件原點**對話 ▶ 點擊編輯預設座標**資料**表

顯示**工件原點表**對話方塊

- $\not\!\!\!\!\!\notimes$
- $\hspace{0.1mm} +$

 $\mathbf{d}$ 

 $\vert \mathbf{a} \vert$ 

 $\overline{\mathsf{X}}$ 

- 點擊**新增**
- 在**說明**輸入欄位內輸入名稱
- ▶ 點擊一或多個所要軸的輸入欄位,並輸入適當的位置值
- 使用**RET**確認輸入
- > 將該已定義的預設值新增至預設資料表
- ▶ 若要保護預設的輸入避免意外變更或刪除,請點擊預設輸入旁 的**鎖頭**符號
- 該符號改變並且輸入上鎖
- 點擊**關閉**
- 關閉**工件原點表** 對話方塊

**刪除預設**

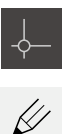

- 在狀態列內,點擊**工件原點**
- -
	- 若需要,點擊列末端上的**解鎖**

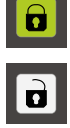

氚

- 
- 符號改變並且此時可編輯該輸入
- ▶ 若要選擇一或多個預設,請點擊相關列內的核取方塊
- > 啟動的核取方塊為綠色反白
- 點擊**刪除**
- 顯示訊息
- 使用 **確定**關閉訊息
- 所選的預設已經從預設資料表中刪除

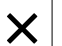

- 點擊**關閉**
- 關閉**工件原點表** 對話方塊

**8**

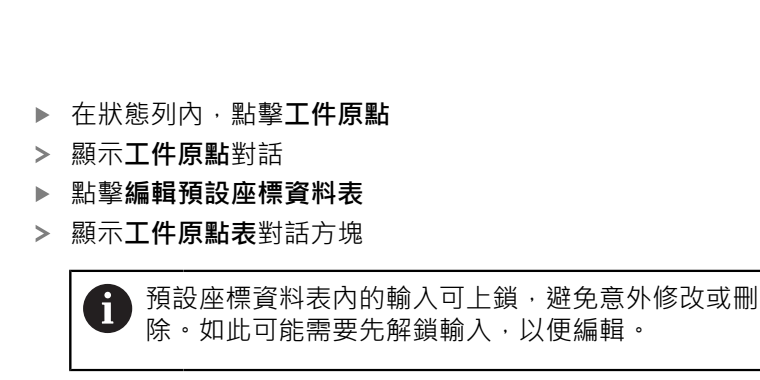

## **8.4 備用組態**

本產品的設定可備份成檔案,使其可在重設為原廠預設值之後恢復,或用於安裝在 多部單元上。

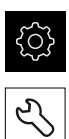

- 點擊主功能表內的**設定**
- 
- 點擊 **服務**
- 以下列順序開啟
	- 備份與復原組態
	- **備用組態**

#### **執行完成備份**

在組態完成備份期間,產品的所有設定都會備份。

- 點擊**完成備份**
- ▶ 若需要, 將USB大量儲存裝置(FAT32格式)連接至本產品的USB 連接埠
- 選擇組態資料所要複製至的資料夾
- ▶ 指定組態資料名稱, 例如「<yyyy-mm-dd>\_config」
- 使用**RET**確認輸入
- 點擊 **另存新檔**
- 點擊**確定**確認組態備份成功
- 組態檔案已經備份

**進一步資訊:** ["備份與復原組態", 249 頁次](#page-248-0)

#### **安全移除USB大量儲存裝置**

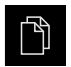

- 點擊主功能表內的**檔案管理**
- 導覽至儲存位置清單
- $\blacktriangle$
- 點擊**安全移除** 顯示 **安全地移除%1**訊息
- ▶ 中斷連接USB大量儲存裝置

# **8.5 備份使用者檔案**

本產品的使用者檔案可備份成檔案,使其可在重設為原廠預設狀態之後恢復。如此 搭配設定的配份,可讓您備份產品的完整組態。 **進一步資訊:** ["備用組態", 113 頁次](#page-112-0)

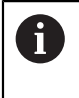

來自儲存在個別資料夾內所有使用者群組的所有檔案都已備份,並且可 復原成使用者檔案。 **System**資料夾內的檔案不會復原。

#### **執行備份**

使用者檔案可備份為USB大量儲存裝置或已連線網路磁碟機上的ZIP檔案。

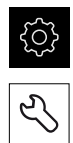

#### 點擊 **服務**

- 以下列順序開啟
	- **備份與復原組態**

點擊主功能表內的**設定**

- **備份使用者檔案**
- 點擊**另存為ZIP**
- ▶ 若需要,將USB大量儲存裝置(FAT32格式)連接至本產品的USB 連接埠
- ▶ 選擇要複製該ZIP檔案的資料夾
- ▶ 指定ZIP檔案的名稱,例如「"<yyyy-mm-dd>\_config」
- 使用**RET**確認輸入
- 點擊 **另存新檔**
- 點擊**確定**確認使用者檔案備份成功
- 使用者檔案已備份。

**進一步資訊:** ["備份與復原組態", 249 頁次](#page-248-0)

**安全移除USB大量儲存裝置**

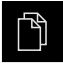

- 點擊主功能表內的**檔案管理**
- 導覽至儲存位置清單
- 點擊**安全移除**
- 顯示 **安全地移除%1**訊息
- ▶ 中斷連接USB大量儲存裝置

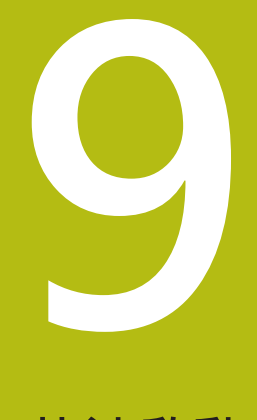

**快速啟動**

# **9.1 概述**

本章節說明範例工件的生產。當產生範例工件時,本章節根據許多加工案例,逐步 引導通過本產品的許多操作模式。以下加工步驟為成功加工凸緣所必須:

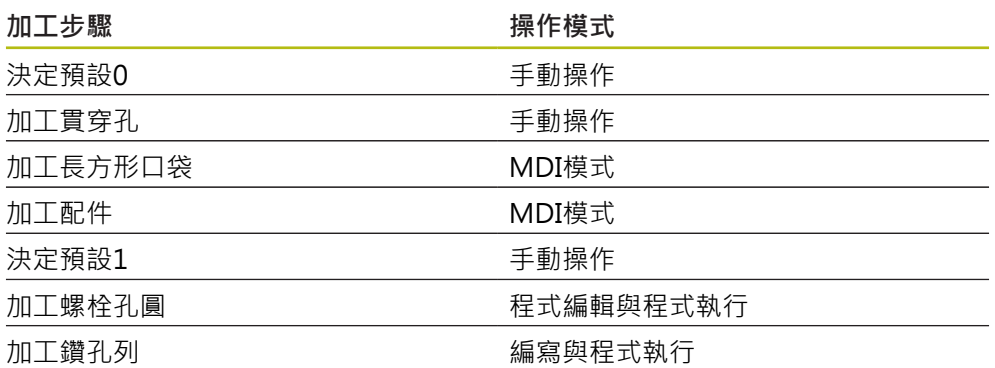

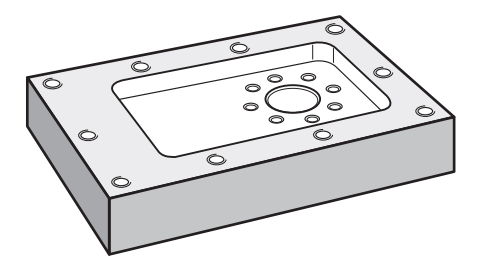

圖形 30: 範例工件

本章節並未說明範例工件外輪廓的處理。假設外輪廓已經加工。

A

0

8

有關個別活動的詳細資訊,請參閱章[節"手動操作"、](#page-152-0)["MDI模式"、](#page-164-0)["編](#page-184-0) [寫"](#page-184-0)以[及"程式執行"。](#page-176-0)

確定在執行底下說明的動作之前,已經閱讀並了[解"基本操作"章](#page-50-0)節。 **進一步資訊:** ["基本操作", 51 頁次](#page-50-0)

# **9.2 登入進行快速啟動**

**使用者登入**

針對快速啟動,必須登入**Operator**使用者。

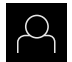

 $\vert$   $\pm$   $\vert$ 

- 點擊主功能表內的**使用者登入**
- ▶ 若需要,請將目前登入的使用者登出
- 選擇**Operator**使用者
- 點擊**密碼**輸入欄位
- 輸入密碼「operator」

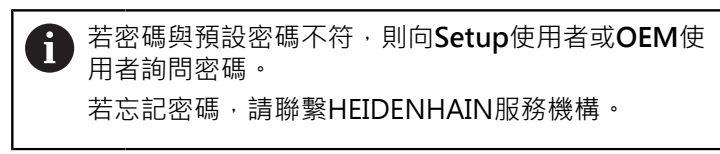

使用**RET**確認輸入

點擊**登入**

# **9.3 要求**

若要製造鋁凸緣,請使用手動操作或NC控制的工具機。以下尺寸技術圖可用於凸 緣:

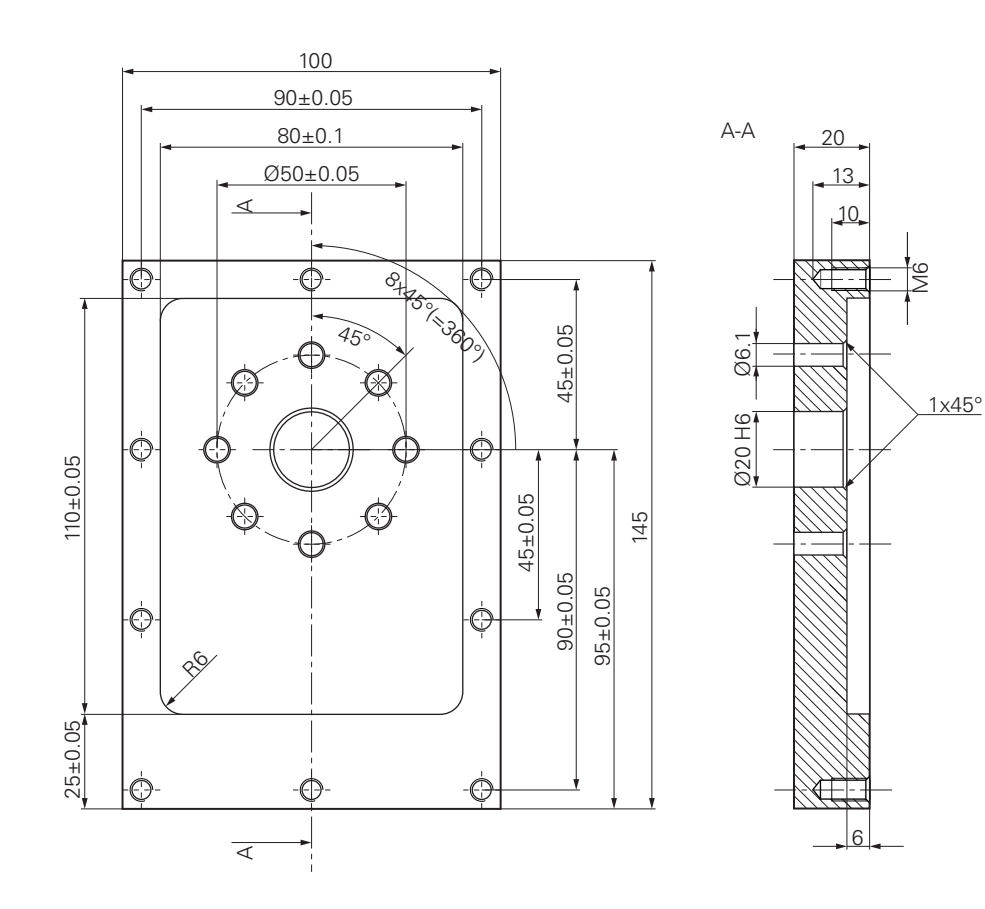

圖形 31: 範例工件–技術圖

#### **工具機**

- 工具機已開機
- 一個預先處理過的工件外型夾在工具機上

#### **產品**

- 主軸已設置
- 該等軸已經歸零 **進一步資訊:** ["進行參考記號搜尋", 155 頁次](#page-154-0)
- HEIDENHAIN KT 130尋邊器可用

**刀具**

以下為可用的刀具:

- 鑽頭Ø 5.0 mm
- 鑽頭Ø 6.1 mm
- 鑽頭Ø 19.8 mm
- 鉸刀Ø 20 mm H6
- 端銑刀Ø 12 mm
- 鑽孔裝埋Ø 25 mm 90°
- M6攻牙

**刀具表**

針對範例,假設尚未定義用於加工的刀具。 針對所使用的每一刀具,必須在本產品的刀具表內定義特定參數。在後續加工期 間,可透過狀態列存取刀具表內的參數。 **進一步資訊:** ["建立刀具表", 126 頁次](#page-125-0)

₥

 $\not\!\!\!\!\!\notimes$ 

- 
- 點擊 **開啟表格** 顯示 **刀具表** 對話方塊

點擊**新增**

點擊狀態列上的**刀具** 顯示 **刀具** 對話方塊

 $+$ 

 $\boldsymbol{\mathsf{X}}$ 

- ▶ 在 刀具形式輸入欄位內,輸入名稱Drill 5.0
- 使用**RET**確認輸入
- ▶ 在 直徑 輸入欄位內,輸入值5.0
- 使用**RET**確認輸入
- ▶ 在**長度**輸入欄位內,輸入鑽頭的長度
- 使用**RET**確認輸入
- > 該已定義的Ø 5.0 mm鑽頭已新增至刀具表
- 使用命名慣例**[類型] [直徑]**重複其他刀具的程序
- 點擊**關閉**
- 關閉**刀具表**對話方塊

**9**

# **9.4 決定預設(手動操作模式)**

一開始需要決定第一預設值。根據此預設值,本產品計算相對座標系統的所有值。 使用HEIDENHAIN KT 130尋邊器確認預設值。

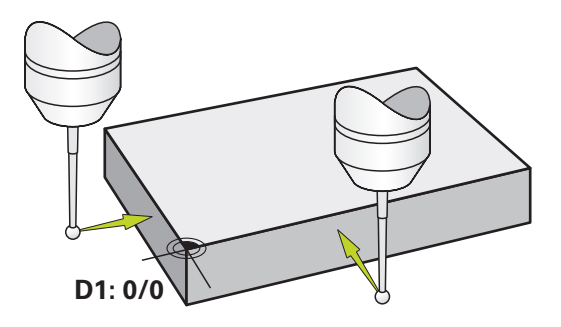

圖形 32: 範例工件 – 尋找預設D1

**啟動**

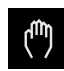

- 點擊主功能表內的**手動操作**
- 顯示用於手動操作的使用者介面

**探測預設D1**

- ▶ 在工具機上,將HEIDENHAIN KT 130尋邊器插入主軸並連接 至本產品 **進一步資訊:** ["設置接觸式探針", 87 頁次](#page-86-1)
- 點擊狀態列內的**輔助功能**
- 在對話內,點擊**探測邊緣**
	- 開啟**選擇刀具**對話
	- ▶ 在選擇刀具對話內,啟動使用接觸式探針選項
	- ▶ 遵照精靈的指示,並利用探測X方向來定義該預設
	- ▶ 朝向工件邊緣移動尋邊器,直到尋邊器上的紅色LED亮起
	- 開啟**選擇工件原點**對話
	- ▶ 從工件邊緣狠回尋邊器
	- ▶ 在已選取的工件原點欄位內,從預設資料表中選擇預設0
- ▶ 在設定正值欄位內,輸入值0給X方向,並用RET確認
- 點擊精靈內的**確認**
	- 探測座標已載入預設**0**內
	- ▶ 重複該程序並透過探測定義Y方向內的預設

# **9.5 加工貫穿孔(手動操作模式)**

在第一加工步驟內,使用Ø 5.0 mm鑽頭在手動操作模式內鑽出貫穿孔。然後使 用Ø 19.8 mm鑽頭鑽出貫穿孔。要輸入該輸入欄位內的值可直接取自於尺寸生產 圖。

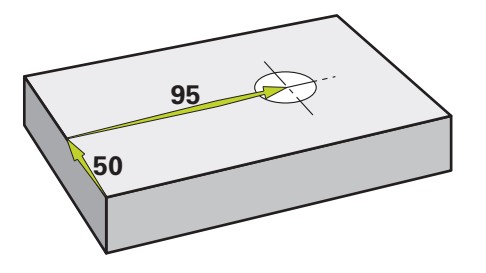

圖形 33: 範例工件 – 鑽一貫穿孔

**啟動**

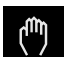

- 點擊主功能表內的**手動操作**
- 顯示用於手動操作的使用者介面

## **9.5.1 預鑽貫穿孔**

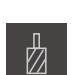

- ▶ 在工具機上,將Ø 5.0 mm鑽頭插入主軸內
- 點擊狀態列上的**刀具**

▶ 點擊鑽頭5.0

顯示 **刀具**對話方塊

$$
\overline{\textcolor{black}{\diagdown}}
$$

- ▶ 點擊確認
	- 自動套用相關聯的刀具參數
	- 關閉 **刀具** 對話方塊
- $-3500 +$
- ▶ 在本產品上,設定3500 1/min的主軸轉速
- ▶ 在工具機上,如下移動主軸:
	- X方向: 95 mm
	- Y方向: 50公釐
- ▶ 預鑽貫穿孔
- ▶ 將主軸移動到安全位置
- ▶ 維持位置X和Y
- 您已經成功預鑽貫穿孔

## **9.5.2 搪貫穿孔**

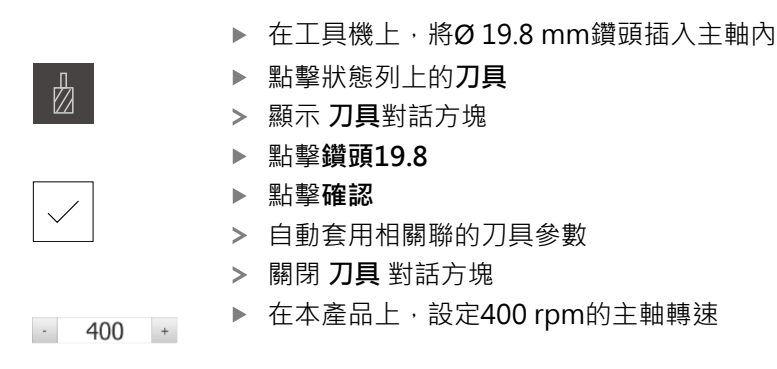

- 搪貫穿孔並退回主軸
- 您已經成功搪出貫穿孔

# **9.6 加工長方形口袋(MDI操作模式)**

在MDI操作模式內加工長方形口袋。要輸入該輸入欄位內的值可直接取自於尺寸生 產圖。

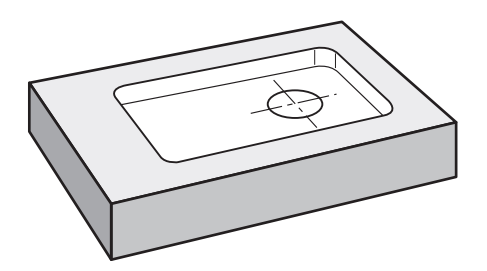

圖形 34: 範例工件 – 加工長方形口袋

**啟動**

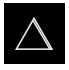

- 點擊主功能表內的**MDI**
- 顯示用於MDI模式的使用者介面

## **9.6.1 定義長方形口袋**

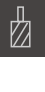

**Z**

图

- 點擊狀態列上的**刀具** 顯示**刀具**對話
- 
- 點擊**確認**
- > 自動套用相關聯的刀具參數
- 關閉**刀具**對話

▶ 點擊**端銑刀** 

- 移動刀具直到接觸凸緣表面
- 按住位置顯示內的**Z**軸鍵
- 本產品顯示Z軸為0
- 點擊狀態列上的**建立**
- 已顯示新單節
- ▶ 在單節類型下拉式清單內,選擇矩形袋槽單節類型
- 根據尺寸資料輸入以下參數:
	- **淨空高度**:10
	- **深度**:-6
	- 中心的X座標:80
	- 中心的Y座標:50
	- **X上的邊長**:110
	- **Y上的邊長**:80
	- **繞轉方向**:順時鐘
	- **精銑裕留量**:0.2
- ▶ 若刀具軸為NC控制,請另外輸入下列參數:
	- 起始深度: 0.5
	- **進刀深度**:4
	- 銑削進給速率: 800
	- **進刀進給速率**:260
- 使用**RET**確認每個輸入
- 若要執行單節,請點擊**END**
- 已顯示定位輔助
- > 若已啟動模擬視窗,則可看見長方形口袋

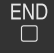

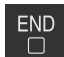

## **9.6.2 銑削長方形口袋**

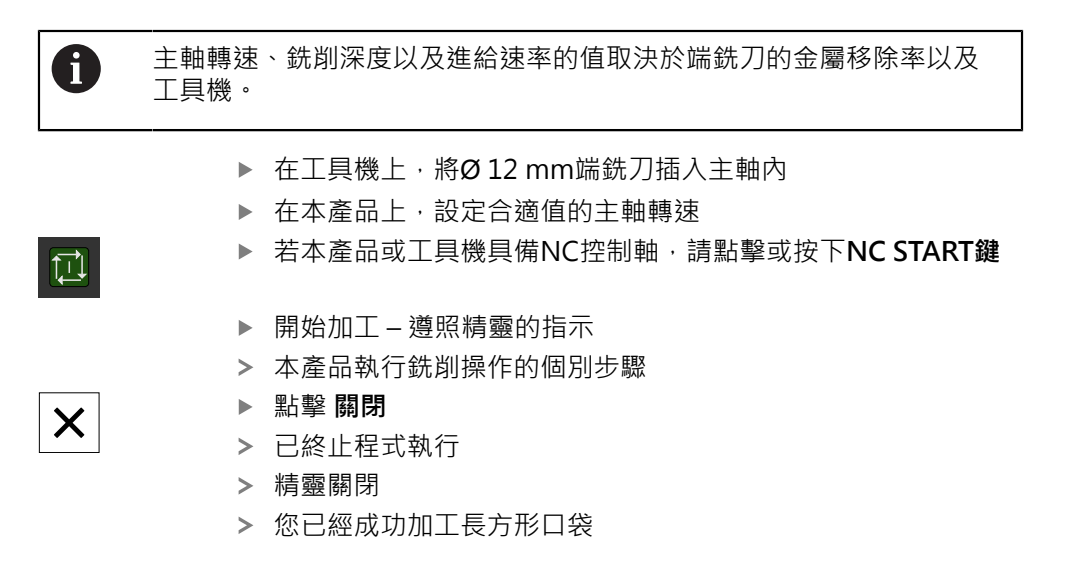

# **9.7 加工配件(MDI操作模式)**

在MDI操作模式內加工配件。要輸入該輸入欄位內的值可直接取自於尺寸生產圖。

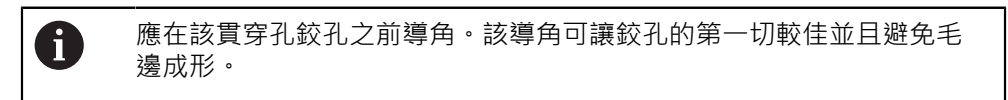

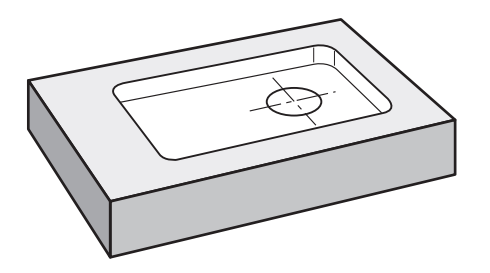

圖形 35: 範例工件 – 加工配件

**啟動**

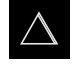

- 點擊主功能表內的**MDI**
- 顯示用於MDI模式的使用者介面
#### **9.7.1 定義配件**

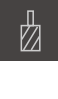

写

- 點擊狀態列上的**刀具**
- 顯示 **刀具**對話方塊
- 點擊**鉸刀**
- 點擊**確認**
- 自動套用相關聯的刀具參數
- 關閉 **刀具** 對話方塊
- 點擊狀態列上的**建立**
- 已顯示新單節
- ▶ 在單節類型下拉式清單內,選擇鑽孔單節類型
- 根據尺寸資料輸入以下參數:
	- X座標: 95
	- **Y座標:**50
	- Z座標: 鑽穿
- ▶ 若刀具軸為NC控制,請輸入下列參數:
	- Z座標: -25
- 使用**RET**確認每個輸入
- 若要執行單節,請點擊**END**
- 已顯示定位輔助
- > 若已啟動模擬視窗,則可看見位置與移動路徑

## **9.7.2 配件鉸孔**

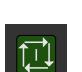

 $\overline{\Box}$ 

- ▶ 在工具機上,將Ø20 mm H6鉸刀插入主軸內
- ▶ 若本產品或工具機具備NC控制軸,請點擊或按下NC START鍵

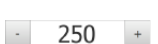

▶ 在本產品上,設定250 rpm的主軸轉速

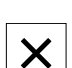

- 開始加工 遵照精靈的指示
- 點擊 **關閉**
- 已終止程式執行
- 精靈關閉
- 您已經成功加工配件

# **9.8 決定預設(手動操作模式)**

若要對準螺栓孔圓與鑽孔架,您必須將配件的圓心設定為預設。根據此預設值,本 產品計算相對座標系統的所有值。使用HEIDENHAIN KT 130尋邊器確認預設值。

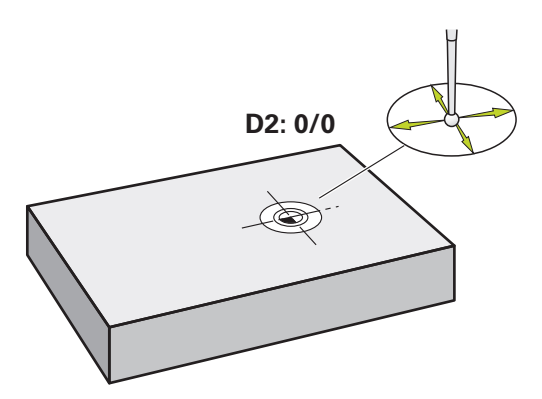

圖形 36: 範例工件 – 尋找預設D2

**啟動**

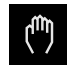

- 點擊主功能表內的**手動操作**
- 顯示用於手動操作的使用者介面

**探測預設D2**

- ▶ 在工具機上,將HEIDENHAIN KT 130尋邊器插入主軸並連接 至本產品 **進一步資訊:** ["設置接觸式探針", 87 頁次](#page-86-0)
- 點擊狀態列內的**額外功能**

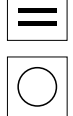

- 點擊對話內的**尋找圓心**
- 開啟 **選擇刀具** 對話方塊
- ▶ 在**選擇刀具**對話內,啟動使用接觸式探針選項
- 遵照精靈的指示
- ▶ 朝向工件邊緣移動尋邊器,直到尋邊器上的紅色LED亮起
- 開啟 **選擇工件原點** 對話方塊
- 從工件邊緣退回尋邊器
- ▶ 在**已選取的工件原點**欄位內,選擇預設1
- ▶ 在**設定正值**欄位內,輸入值0給位置值X和位置值Y,並 用**RET**確認
- 點擊精靈內的**確認**
- 探測座標已載入預設**1**內

**啟動預設值**

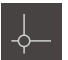

- 點擊狀態列上的**工件原點**
- 開啟**工件原點**對話

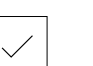

- ▶ 點擊預設1 點擊**確認**
- 預設已設定
- 在狀態列上,預設顯示為**1**

# **9.9 程式編輯螺栓孔圓以及鑽孔列(程式編輯)**

在程式編輯操作模式中處理螺栓孔圓以及鑽孔列。您可在小批次生產中重複使用該 程式。要輸入該輸入欄位內的值可直接取自於尺寸生產圖。

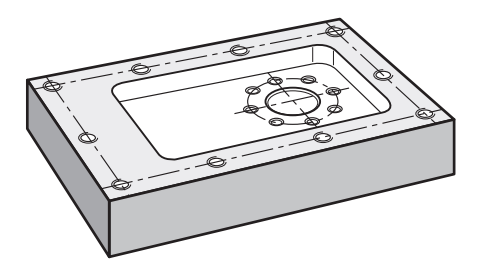

圖形 37: 範例工件 – 加工螺栓孔圓以及鑽孔列

**呼叫**

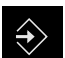

- 點擊主功能表內的**程式編輯**
- 顯示用於程式編輯的使用者介面
- **9.9.1 建立程式標題**

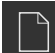

- 點擊程式管理內的**建立新程式**
- 開啟對話方塊
- ▶ 在對話中,選擇要儲存程式的儲存位置,例如 **Internal**/**Programs**
- 輸入程式的名稱
- 使用**RET**確認輸入
- 點擊**建立**
- 已建立內含**程式標頭**開始單節的新程式
- ▶ 在名稱內,輸入名稱Example
- 使用**RET**確認輸入
- 在**線性值的單位**內,選擇量測單位**mm**
- > 程式已經成功建立;您可開始程式編輯

# **9.9.2 程式編輯刀具**

 $+$ 

 $+$ 

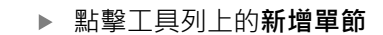

- 新單節會插入目前位置之下
- ▶ 在單節類型下拉式清單內,選擇刀具呼叫單節類型
- 點擊**使用中刀具的編號**
- 顯示 **刀具**對話方塊
- ▶ 點擊鑽頭6.1
- 自動套用相關聯的刀具參數
- 關閉 **刀具** 對話方塊
- 點擊工具列上的**新增單節**
- 新單節會插入目前位置之下
	- ▶ 在單節類型下拉式清單內,選擇主軸轉速單節類型
	- ▶ 在**主軸轉速**內,輸入值3000
- 使用**RET**確認輸入

#### **9.9.3 程式編輯螺栓孔圓**

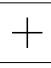

- 點擊工具列上的**新增單節**
- 新單節會插入目前位置之下
- ▶ 在單節類型下拉式清單內,選擇栓孔圓形單節類型
- 輸入以下值:
	- **孔數**:8
	- 中心的X座標:0
	- **中心的Y座標**:0
	- **半徑**:25
	- 開始角度:0°
	- **步進角度**:完整的圓
	- **深度**:-25
- ▶ 若刀具軸為NC控制,請另外輸入下列參數:
	- **淨空高度**:10
	- 進給率: 2000
	- **進刀進給速率**:600
- 使用**RET**確認每個輸入
- 點擊**END**來終止該輸入處理

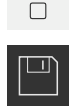

END

- 點擊程式管理內的**儲存程式**
- > 程式已儲存

### **9.9.4 程式編輯刀具**

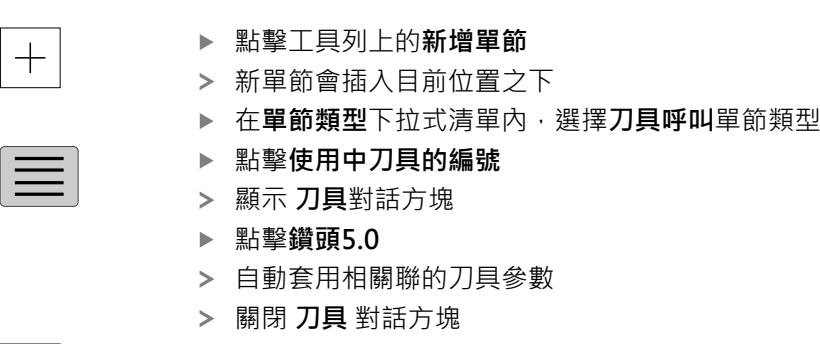

- 點擊工具列上的**新增單節**
- 新單節會插入目前位置之下
	- ▶ 在單節類型下拉式清單內,選擇主軸轉速單節類型
	- ▶ 在**主軸轉速**內,輸入值3000
- 使用**RET**確認輸入

#### **9.9.5 程式編輯鑽孔列**

 $+$ 

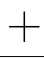

 $\Box$ 

- 點擊工具列上的**新增單節**
- 新單節會插入目前位置之下
- ▶ 在單節類型下拉式清單內,選擇鑽孔列單節類型
- 輸入以下值:
	- 第一孔的X座標: -90
	- 第一孔的Y座標: -45
	- **每列之孔數**: 4
	- **孔距**: 45
	- 角度: 0°
	- **深度**: -13
	- **列數**: 3
	- **列距**: 45
	- **檔案模式**: 螺栓孔圓
- ▶ 若刀具軸為NC控制,請另外輸入下列參數:
	- 淨空高度: 10
	- **進給率**: 2000
	- **進刀進給速率**: 600
- 使用**RET**確認每個輸入
- 點擊程式管理內的 **儲存程式**
- > 程式已儲存

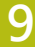

## **9.9.6 模擬程式執行**

在成功編寫螺栓孔圓與鑽孔列之後,可藉由模擬視窗模擬程式如何執行。

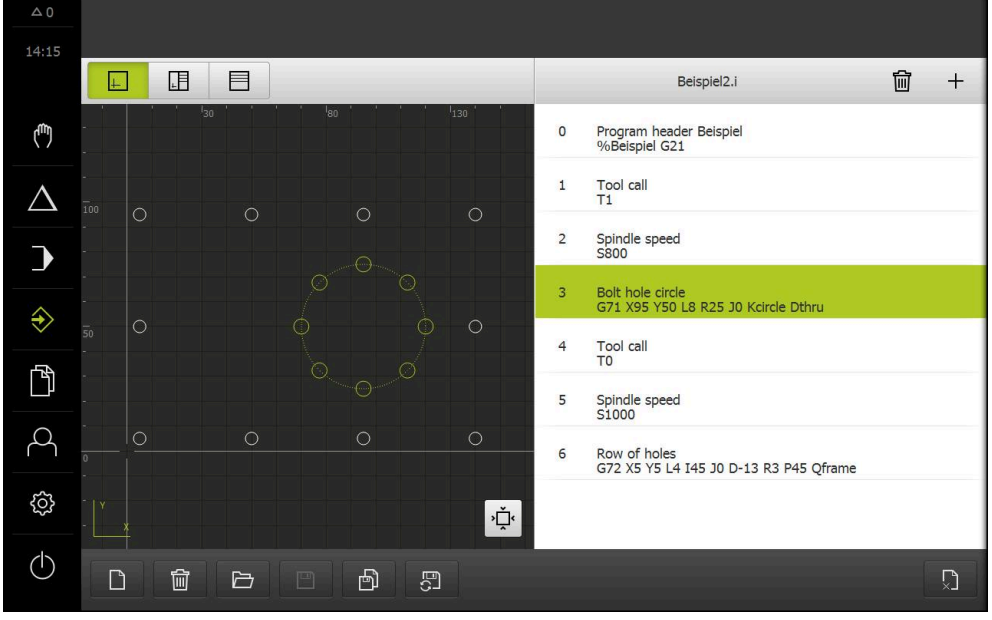

圖形 38: 範例工件 – 模擬視窗

 $\boxed{+}$ 

### 點擊**模擬視窗**

- 顯示模擬視窗
- 點擊每個程式單節,一個接著一個
- 在模擬視窗內以其他顏色顯示點擊的加工步驟
- ▶ 檢查程式編輯錯誤畫面,例如刀具路徑與鑽孔交錯
- > 若無程式編輯錯誤,則可加工螺栓孔圓以及鑽孔列

# **9.10 加工螺栓孔圓以及鑽孔列(程式執行)**

您已經在程式內定義單一加工步驟用於螺栓孔圓以及鑽孔列。您可執行在程式執行 中建立的程式。

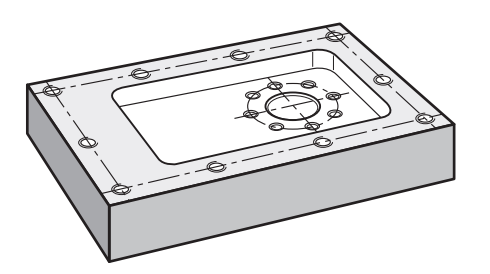

圖形 39: 範例工件 – 鑽螺栓孔圓以及鑽孔列

## **9.10.1 開啟程式**

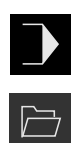

- 點擊主功能表內的**程式執行**
- 顯示用於程式執行的使用者介面
- 點擊程式管理內的**開啟程式**
- 開啟對話方塊
- 在對話內選擇**Internal**/**Programs**儲存位置
- 點擊檔案**Example.i**
- 點擊**開啟**
- 開啟選取的程式

### **9.10.2 執行程式**

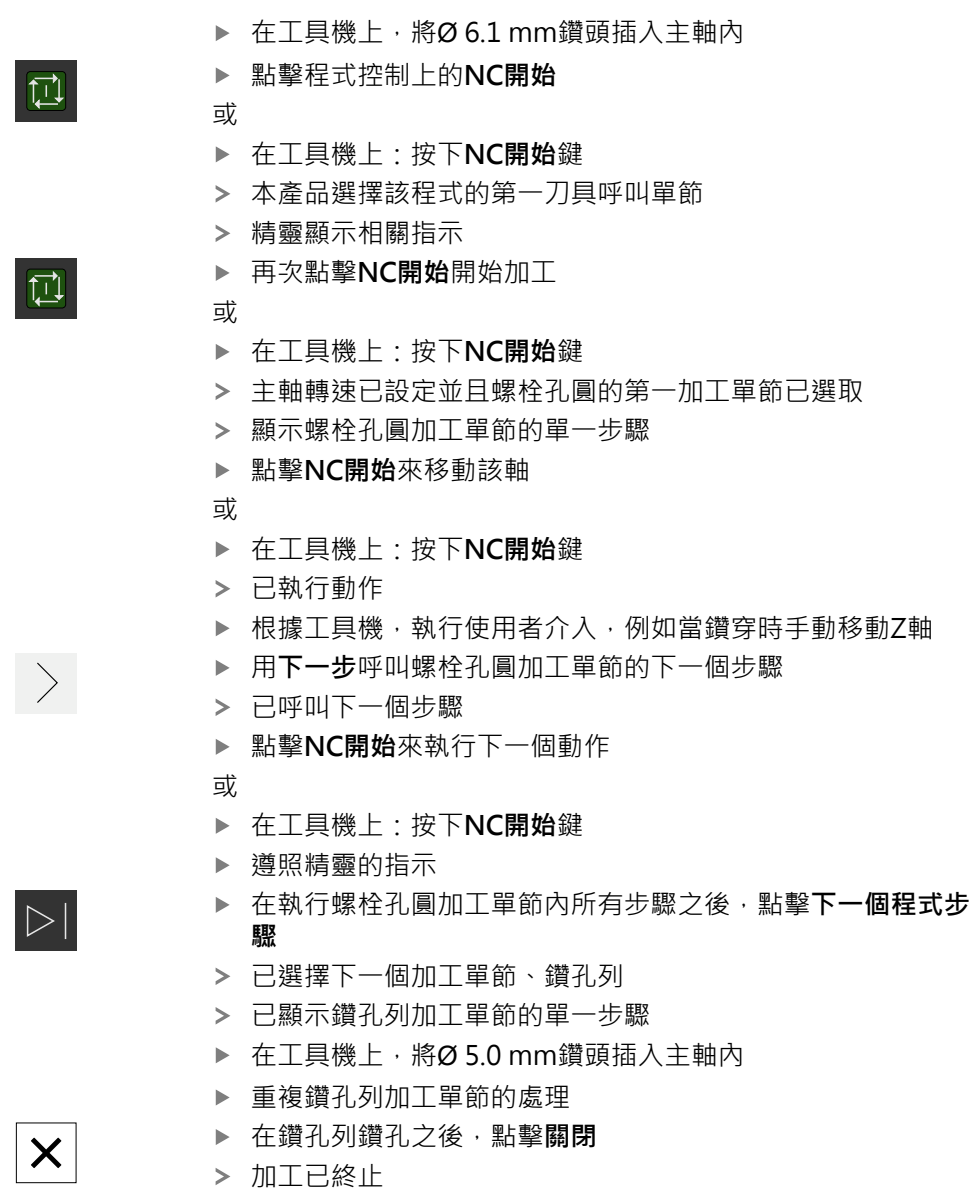

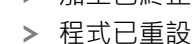

精靈已關閉

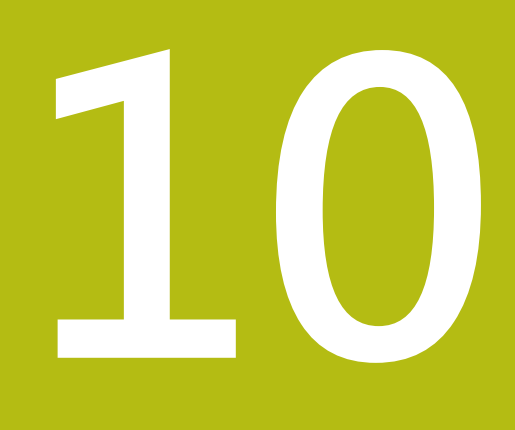

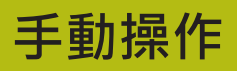

# **10.1 概述**

本章節說明「手動操作」模式以及如何以此模式在工件上執行簡單加工操作。

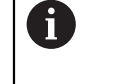

確定在執行底下說明的動作之前,已經閱讀並了[解"基本操作"章](#page-50-0)節。 **進一步資訊:** ["基本操作", 51 頁次](#page-50-0)

#### **短暫說明**

利用移動編碼器縮放比例上的參考記號,如此可定義一絕對位置。當已經完成手動 操作模式內的參考記號搜尋,則設定將用來當成依照尺寸圖對工件加工的基礎之預 設。

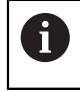

手動操作模式內需要預設,以便在MDI模式內使用本產品。

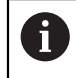

因為該等軸會自動歸零,所以具備EnDat介面的序列編碼器不需要執行參 考記號搜尋。

底下說明簡化加工操作的位置量測與刀具選擇。

#### **啟動**

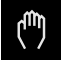

- 點擊主功能表內的**手動操作**
- 顯示用於手動操作的使用者介面

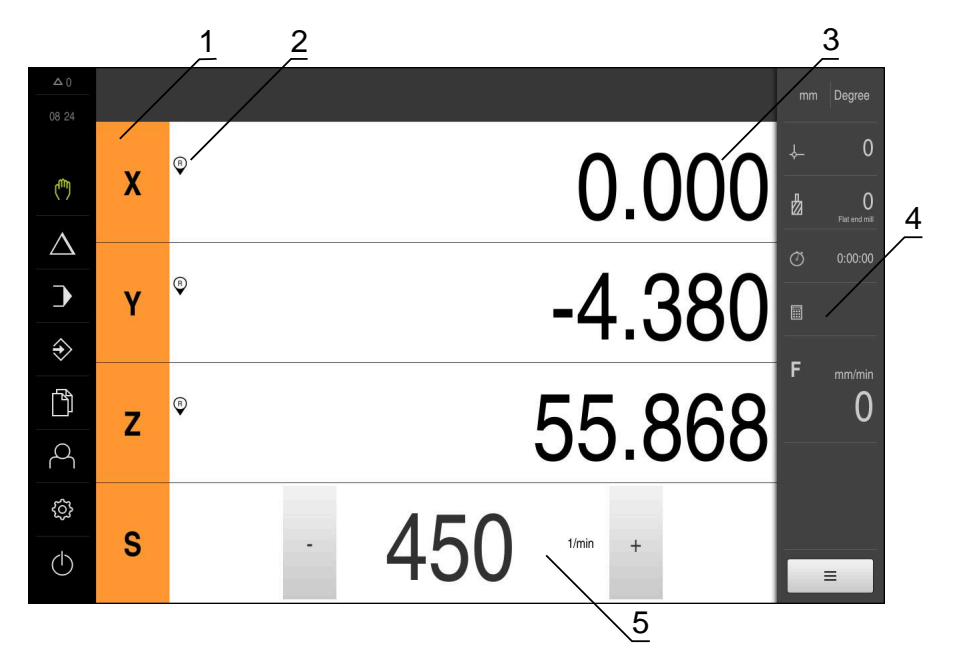

圖形 40: **手動操作**功能表

- **1** 軸按鍵
- **2** 參考
- **3** 位置顯示
- **4** 狀態列
- **5** 主軸轉速(加工刀具)

#### <span id="page-154-0"></span>**10.2 進行參考記號搜尋**

借助於參考記號,本產品可將編碼器的軸向位置指派給工具機。 若已定義的座標系統未提供參考記號給編碼器,則在開始量測之前需要執行參考記 號搜尋。

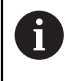

若啟動單元開始之後搜尋參考記號,則單元的所有功能將會停用到成功 完成參考記號搜尋為止。

**進一步資訊:** ["參考記號 \(編碼器\)", 235 頁次](#page-234-0)

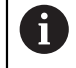

因為該等軸會自動歸零,所以具備EnDat介面的序列編碼器不需要執行參 考記號搜尋。

若在本單元上已經啟動參考記號搜尋,則精靈會要求移動該軸的參考記號。

- ▶ 登入之後,遵照精靈的指示
- > 在成功完成參考記號搜尋之後,該參考符號停止閃爍
- **進一步資訊:** ["位置顯示的操作元件", 71 頁次](#page-70-0)

**進一步資訊:** ["啟動參考記號搜尋", 99 頁次](#page-98-0)

#### **手動開始參考記號搜尋**

若在啟動時尚未執行參考記號搜尋,則稍後可手動開始。

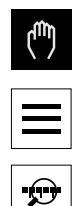

- 點擊主功能表內的**手動操作**
- 顯示用於手動操作的使用者介面
- 點擊狀態列內的**輔助功能**
- 點擊 **參考記號**
	- > 現有的參考記號已經清除
	- 參考符號閃爍
	- 遵照精靈的指示
	- > 在成功完成參考記號搜尋之後,該參考符號停止閃爍

## <span id="page-154-1"></span>**10.3 定義預設**

您可用下列方式定義手動操作模式內工件上的預設:

- 使用HEIDENHAIN KT 130尋邊器探測工件。使用此方法將預設自動輸入至預設 資料表。
- 使用刀具探測工件(接觸)。使用此方法定義個別刀具位置當成工件原點。
- 移動至該位置並將其設定為預設,或覆寫位置值

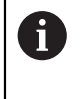

設定工程師(**Setup**)可已經執行工件原點資料表內的設定。 **進一步資訊:** ["設置預設座標資料表", 128 頁次](#page-127-0)

A

當使用刀具接觸工件時,本產品使用刀具表內儲存的參數。 **進一步資訊:** ["建立刀具表", 126 頁次](#page-125-0)

**需求:**

- 工件夾在工具機上
- 該等軸已經歸零

# **10.3.1 預設探測的功能**

精靈幫助通過探測設定預設值。 下列功能可用於探測工件:

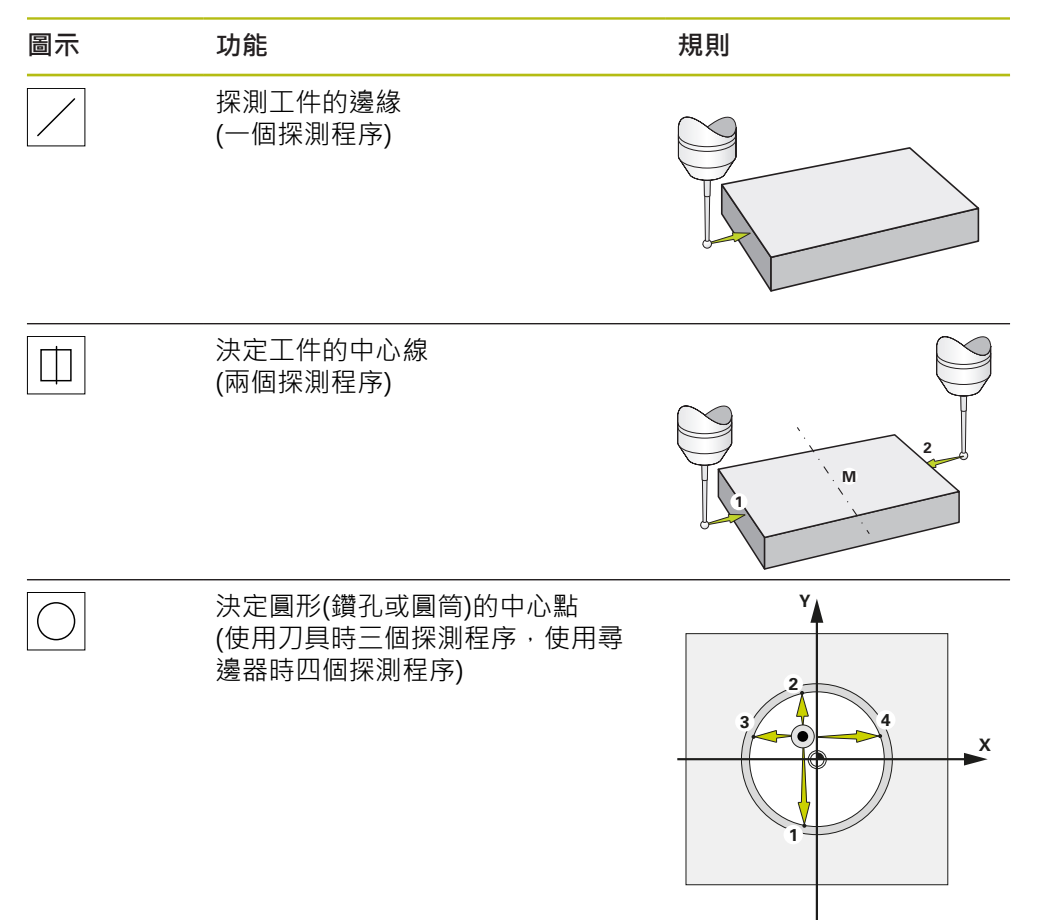

### **10.3.2 探測或接觸預設**

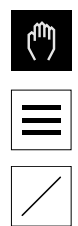

 $\checkmark$ 

 $\swarrow$ 

- 點擊主功能表內的**手動操作**
- 顯示用於手動操作的使用者介面
- 點擊狀態列內的**額外功能**
- ▶ 在對話方塊內,點擊探針底下所要的功能(例如探測邊緣)
- ▶ 在**選擇刀具** 對話方塊內選擇已插入的刀具:
	- 當使用 HEIDENHAINKT 130尋邊器: 啟動**使用接觸式探針**
	- 當使用刀具:
		- 關閉**使用接觸式探針**
		- 在**刀具直徑**輸入欄位內輸入所要的值
		- 或
		- 從刀具表中選擇對應的刀具
- 點擊精靈內的**確認**
	- 遵照精靈內的指示
	- ▶ 探測時謹記:
		- ▶ 朝向工件邊緣移動尋邊器, 直到尋邊器上的紅色LED亮起
		- 或
		- 移動刀具直到接觸工件邊緣
		- 確認精靈內每一步驟
		- 在最後探測操作之後退回尋邊器或刀具
	- 在最後探測程序之後出現**選擇工件原點**對話
	- ▶ 在**已選取的工件原點**輸入欄位內選擇所要的預設:
		- ▶ 若要覆寫現有預設值,請從預設資料表中選擇一輸入
		- ▶ 若要新增新的預設值,則在預設資料表內輸入尚未指派的 數字
		- 使用**RET**確認輸入
	- 在 **設定正值**輸入欄位內輸入所要的值:
		- 將輸入欄位留空白來載入量測值
		- ▶ 若要定義新值,請輸入所要值
		- 使用**RET**確認輸入
- 點擊精靈內的**確認**
- 套用新座標當成預設

# **10.3.3 範例1:在轉角上設定一預設**

下列為必要探測步驟,以便在工件的轉角上設定預設:

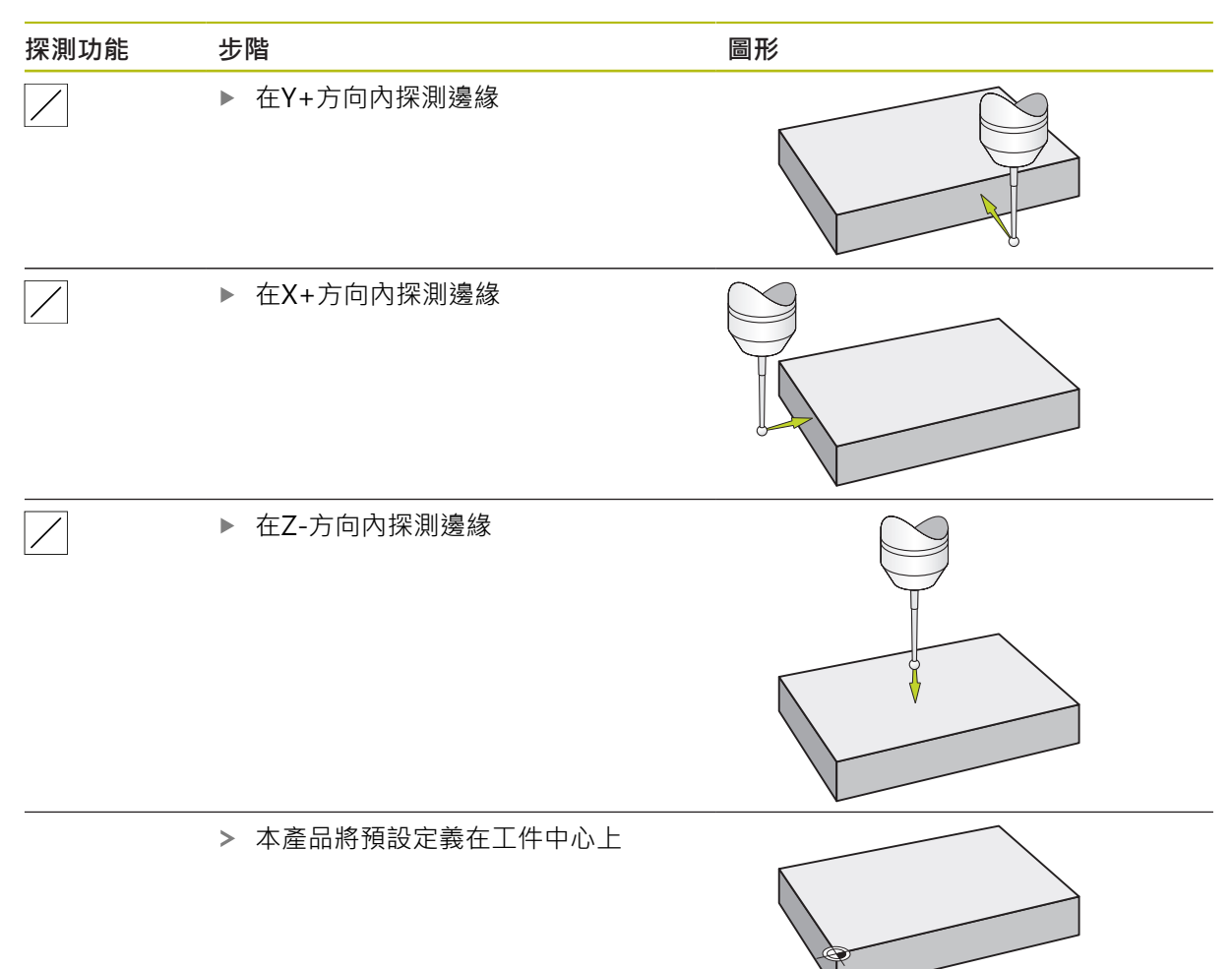

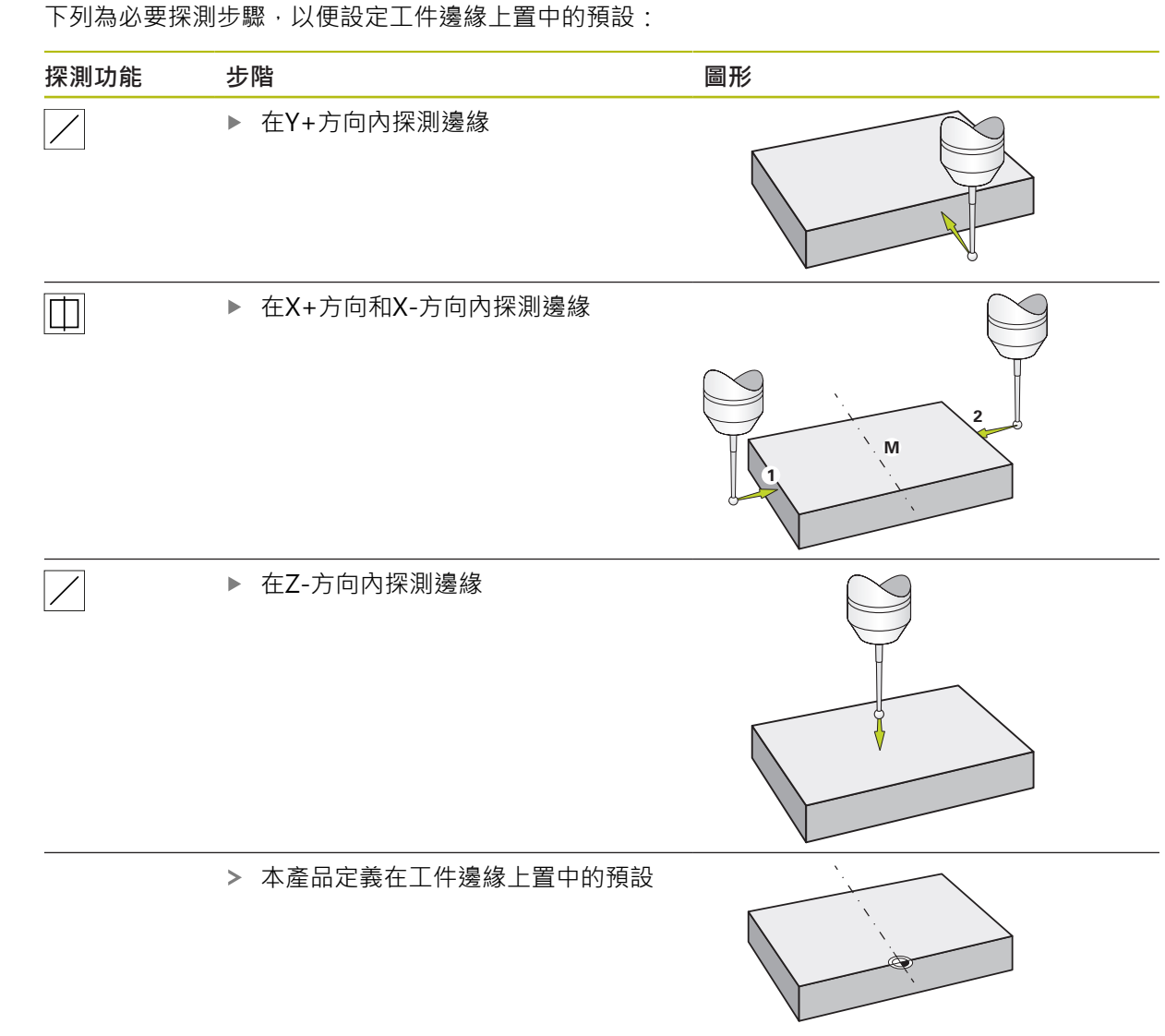

# **10.3.4 範例2:設定在邊緣上置中的預設**

# **10.3.5 範例3:在圓心上設定一預設**

下列為必要探測步驟,以便在工件的圓心上設定預設:

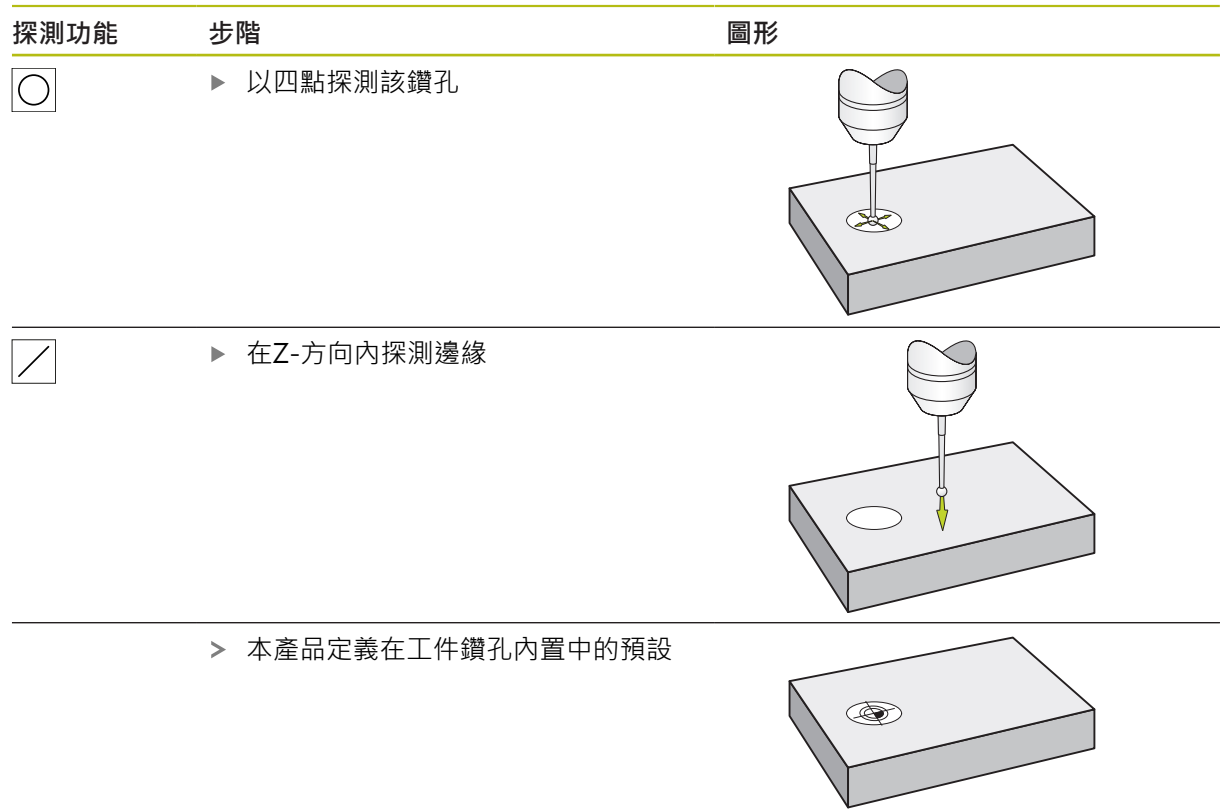

# **10.3.6 範例4:在工件中間內設定一預設**

下列為必要探測步驟,以便在工件中間內設定預設:

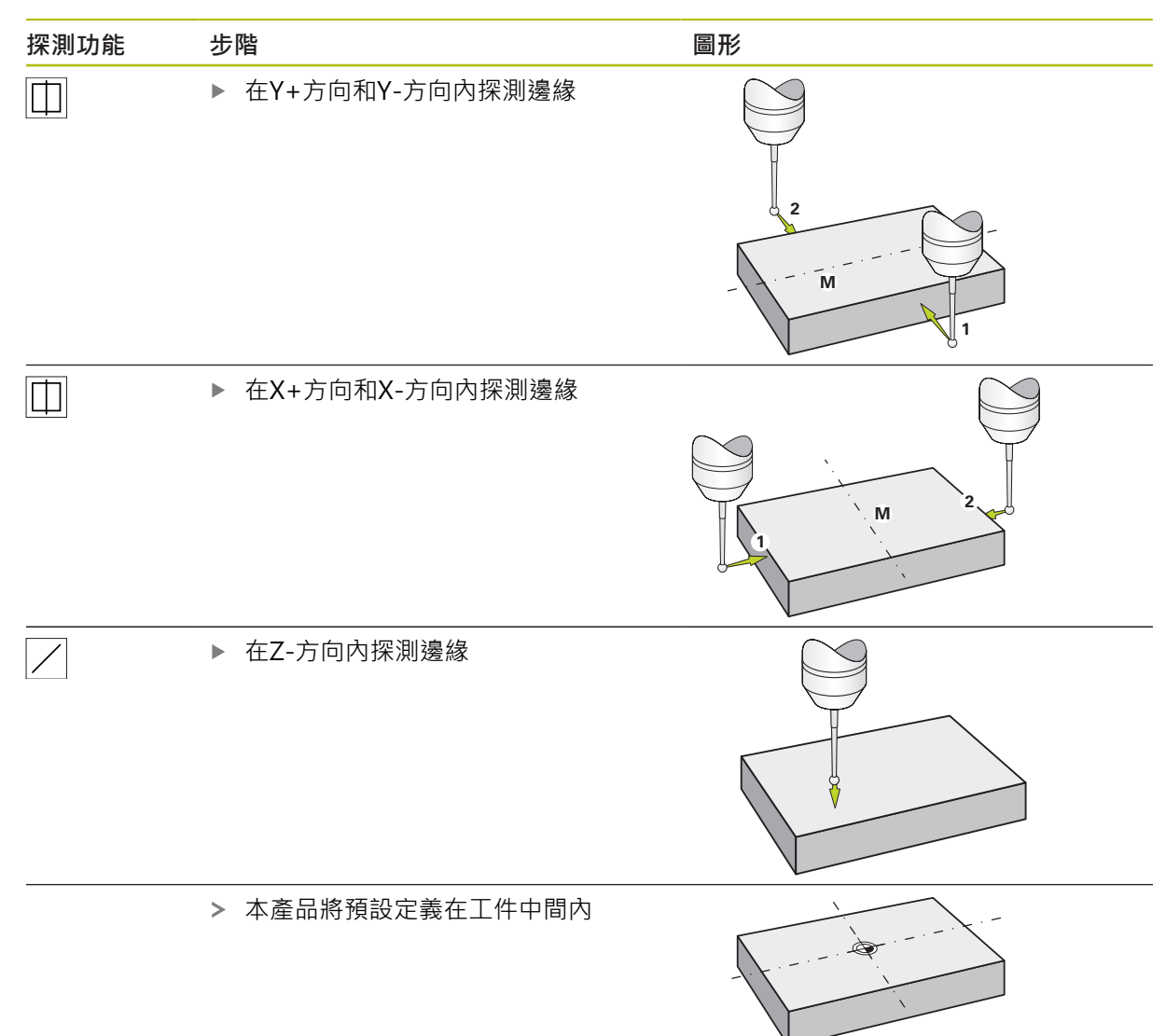

### **10.3.7 將一位置設定為預設**

為了簡化加工操作,可使用目前的位置當成預設並執行簡單位置計算。 **需求:**

- 工件夾在工具機上
- 該等軸已經歸零 **進一步資訊:** ["進行參考記號搜尋", 155 頁次](#page-154-0)

**將目前的位置設定為預設**

▶ 接近所要的位置

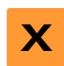

- 長按**軸按鍵**
- 用目前的位置覆寫預設資料表內啟動的預設值
- 套用啟動的預設值為新值
- 執行所要的加工操作

#### **定義目前位置的位置值**

- ▶ 接近所要的位置
- ▶ 在工作空間內,點擊軸按鍵或位置值
	- 輸入所要的位置值
	- 使用**RET**確認輸入
	- 套用位置值至目前位置
	- > 輸入的位置值與目前位置連結,並覆寫預設資料表內啟動的預 設值
	- > 套用啟動的預設值為新值
	- ▶ 執行所要的加工操作

# **10.4 建立刀具**

在手動操作模式中,可輸入要用於刀具表內的刀具。

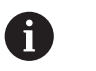

設定工程師(**Setup**)可已經執行刀具表內的設定。 **進一步資訊:** ["建立刀具表", 126 頁次](#page-125-0)

- 工件夾在工具機上
- 該等軸已經歸零
- $\mathbb Z$
- 點擊狀態列上的**刀具**
- 顯示 **刀具** 對話方塊

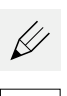

 $+$ 

 $\mathbf{d}$ 

 $\bullet$ 

 $\boldsymbol{\mathsf{X}}$ 

- 點擊 **開啟表格**
- 顯示 **刀具表** 對話方塊
- 點擊**新增**
	- 在 **刀具形式** 輸入欄位內輸入名稱:
	- 使用**RET**確認輸入
	- 逐一點擊輸入欄位,並輸入對應值
	- ▶ 若需要,在選擇功能表內變更量測單位
	- 所輸入的值已轉換
	- 使用**RET**確認輸入
	- 該已定義刀具已新增至刀具表
	- ▶ 若要保護刀具的輸入避免意外變更或刪除,請點擊刀具輸入旁 的**鎖頭**符號
	- 該符號改變並且輸入上鎖
	- 點擊**關閉**
	- 關閉**刀具表**對話方塊

## **10.5 選擇刀具**

目前選取的刀具已顯示在狀態列上。在此也可存取刀具表,在此可選擇要使用的刀 具。自動套用相關聯的刀具參數。

本產品提供刀具半徑補償功能,可讓您依照尺寸圖內規定直接輸入工件尺寸。在加 工期間,本產品將自動顯示增加(R+)或減少(R-)刀徑的移動路徑。

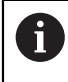

設定工程師(**Setup**)可已經執行刀具表內的設定。 **進一步資訊:** ["建立刀具表", 126 頁次](#page-125-0)

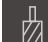

- 點擊狀態列上的**刀具** 顯示**刀具**對話方塊
- 點擊要使用的刀具
- 點擊**確認**
	- > 自動套用相關聯的刀具參數
		- 選取的刀具已顯示在狀態列上
		- ▶ 將所要的刀具安裝在工具機上

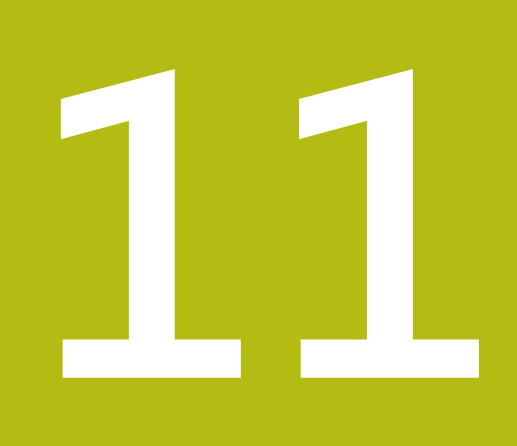

**MDI模式**

# **11.1 概述**

本章節說明手動資料輸入操作模式以及如何以此模式在單一單節內執行加工步驟。

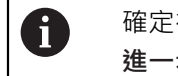

確定在執行底下說明的動作之前,已經閱讀並了[解"基本操作"章](#page-50-0)節。 **進一步資訊:** ["基本操作", 51 頁次](#page-50-0)

#### **短暫說明**

MDI模式允許您一次執行一個加工單節。要輸入之值可直接取自於正確尺寸生產圖 的輸入欄位。

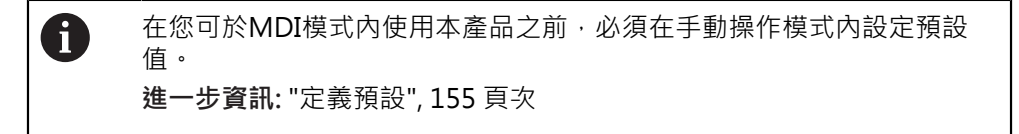

MDI模式所提供的功能能夠進行有效率的單工件生產。對於小批量生產,可在程式 編輯模式內程式編輯加工步驟,然後在程式執行模式內執行。

**進一步資訊:** ["編寫", 185 頁次](#page-184-0)

**進一步資訊:** ["程式執行", 177 頁次](#page-176-0)

**呼叫**

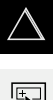

點擊主功能表內的**MDI**

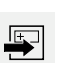

- 點擊狀態列上的**建立**  $\blacktriangleright$
- 顯示用於MDI模式的使用者介面  $\geq$

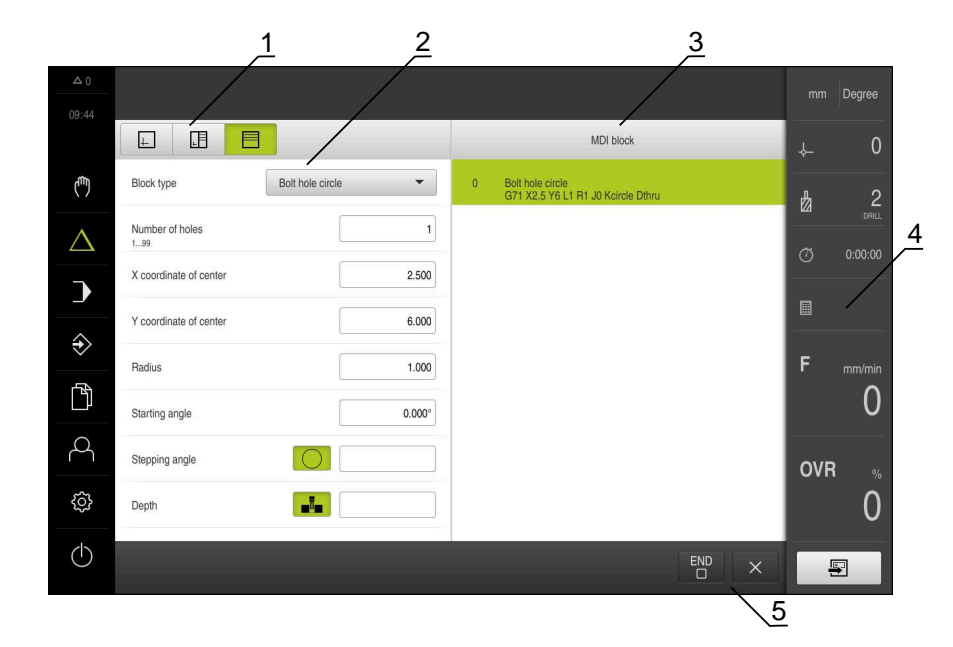

圖形 41: **MDI**功能表

- **1** 檢視列
- **2** 單節參數
- **3** MDI單節
- **4** 狀態列
- **5** 單節工具

# **11.2 單節類型**

您可使用以下單節類型於MDI模式內加工:

- 定位功能
- 加工圖案

## **11.2.1 定位**

您可手動定義定位用的位置值。根據已連線工具機的組態,可自動或手動將刀具移 動至這些位置。

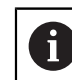

您可用**實際位置擷取**將目前的軸位置載入適當輸入欄位。

以下為可使用的參數:

#### **定位單節**

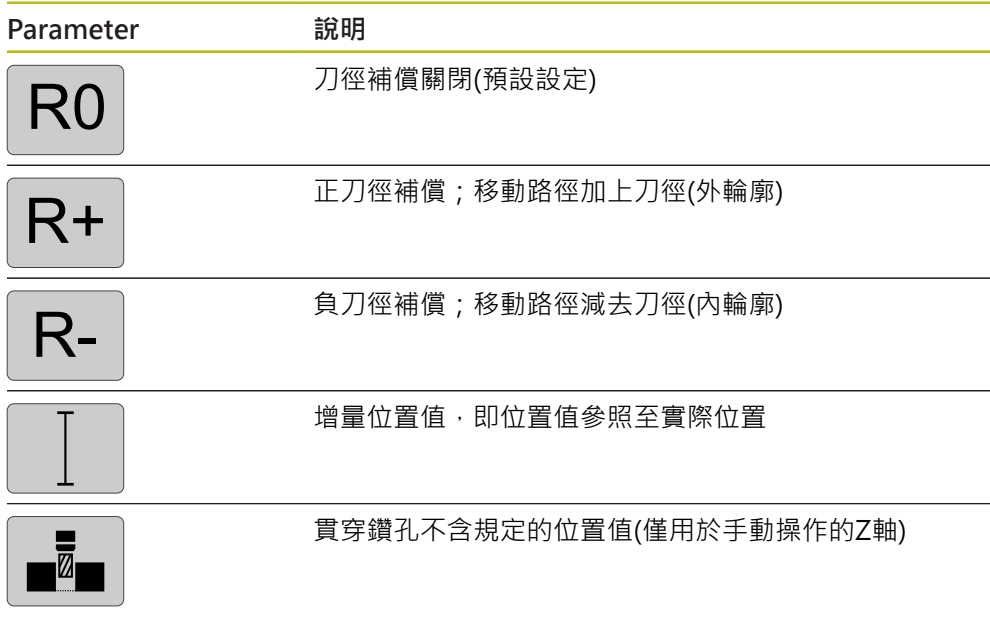

## **11.2.2 加工圖案**

您可定義許多加工圖案來加工複雜形狀。本產品從輸入的資料計算加工圖案的外 型,並且選擇性顯示於模擬視窗中。

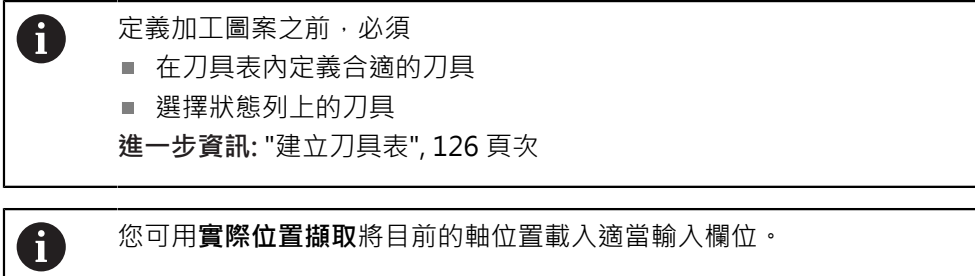

# **鑽孔 單節**

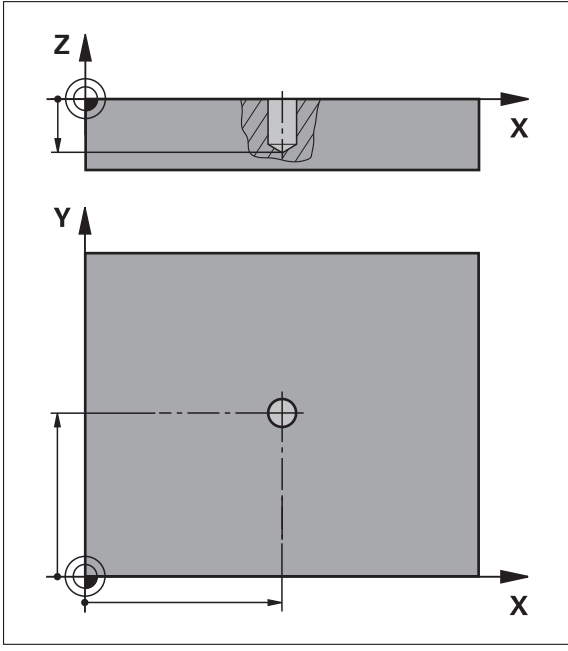

圖形 42: **鑽孔**單節的示意圖

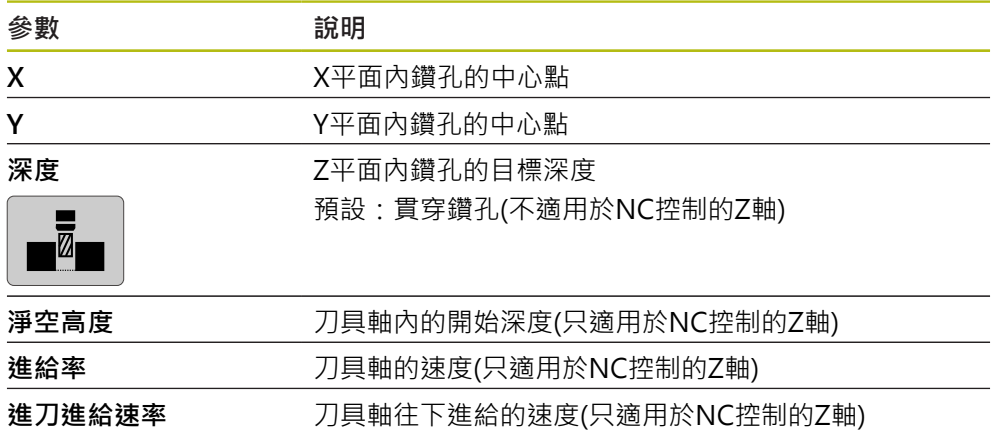

# **栓孔圓形單節**

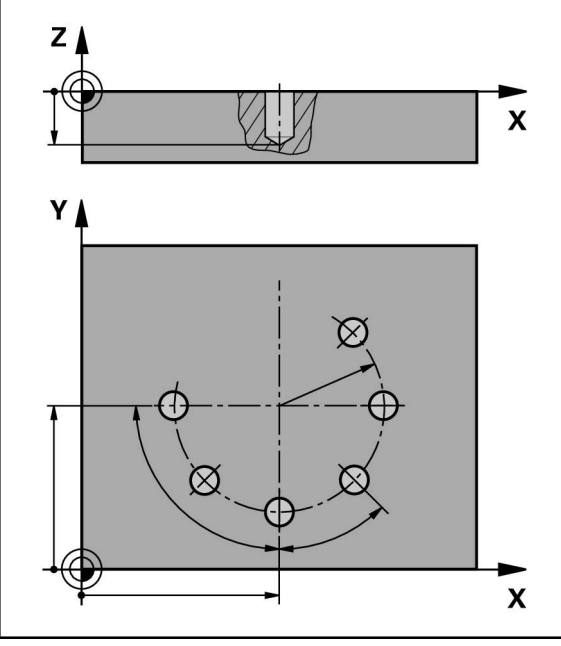

圖形 43: 栓孔圓形單節的圖解圖

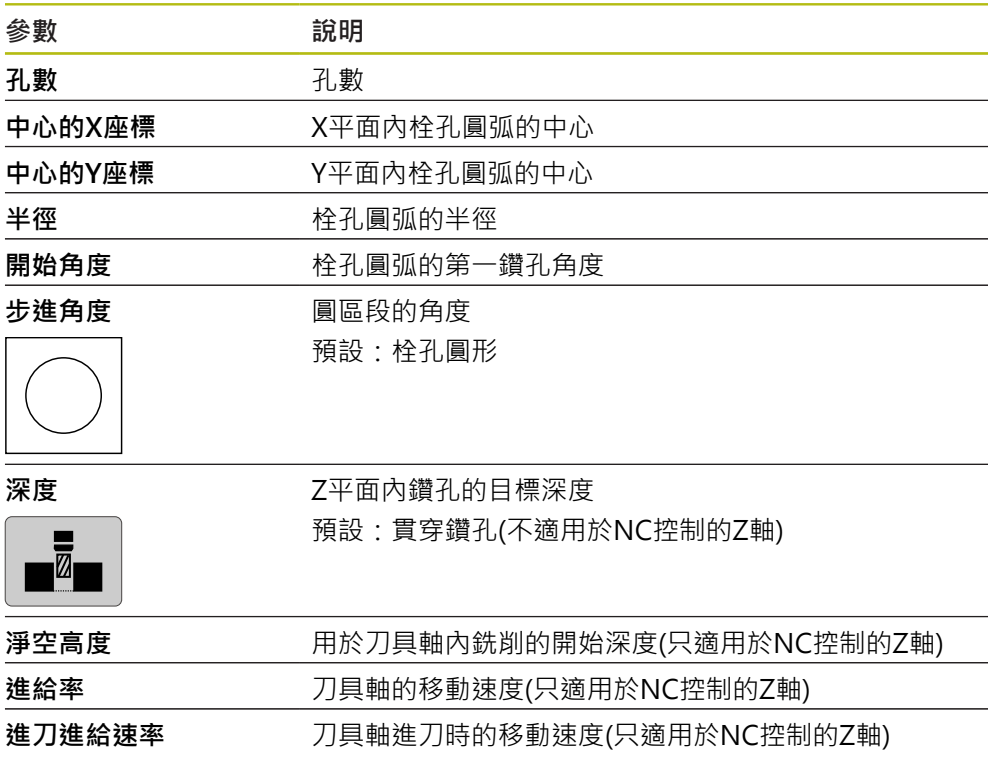

# **鑽孔列單節**

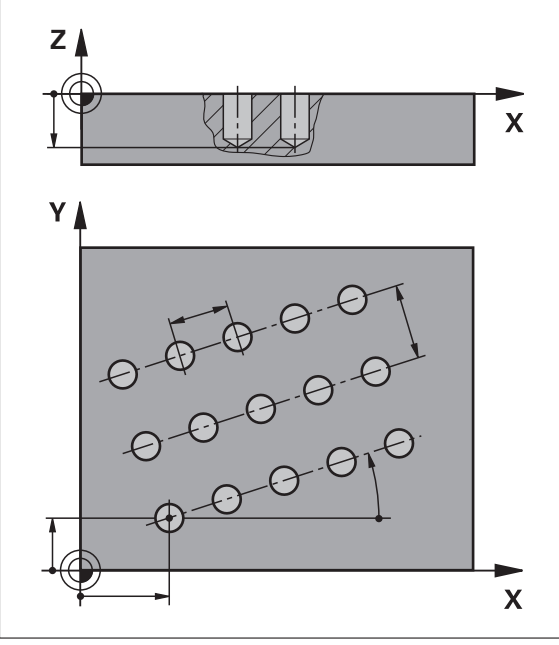

圖形 44: 孔單節列的圖解圖

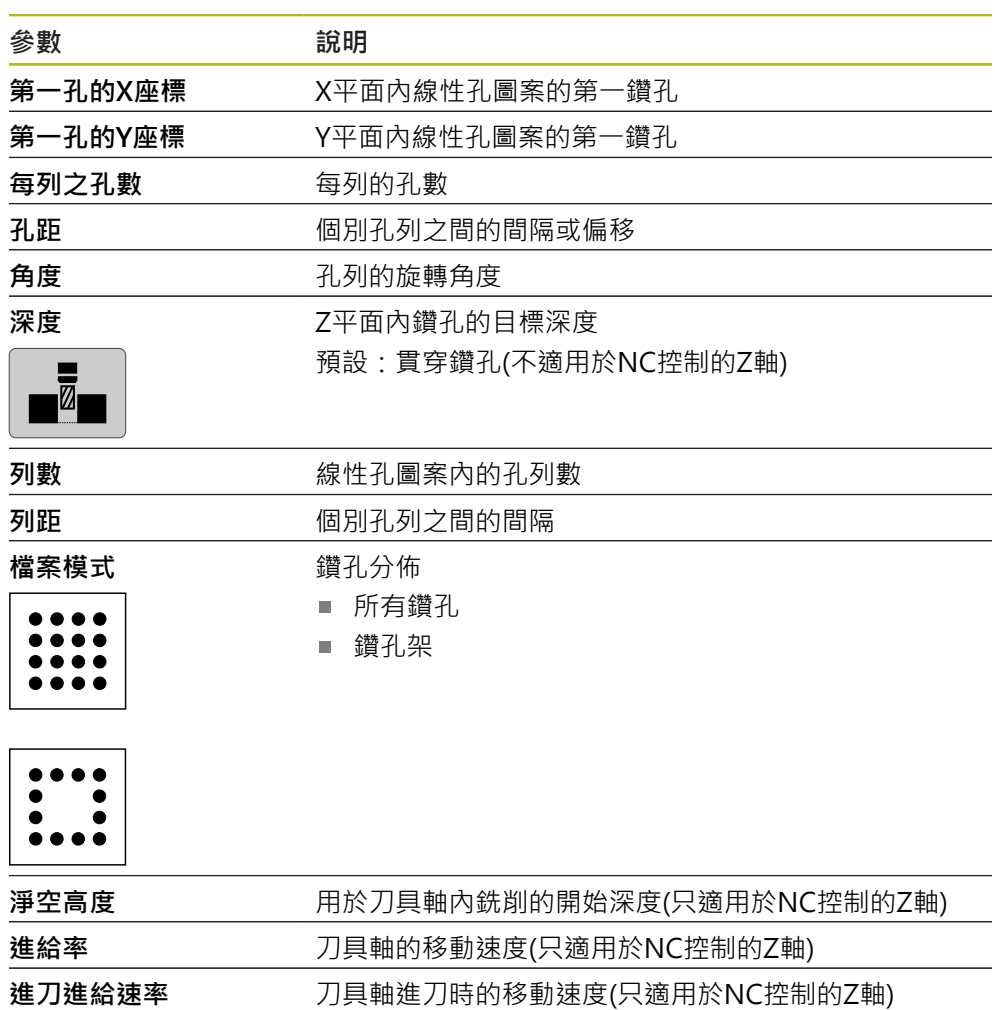

**矩形袋槽單節**

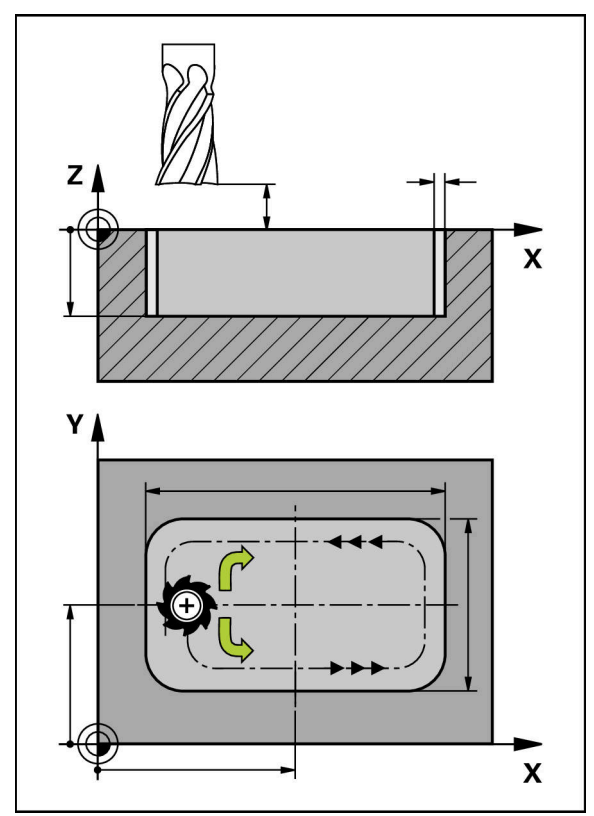

# 圖形 45: 矩形袋槽單節的圖解圖

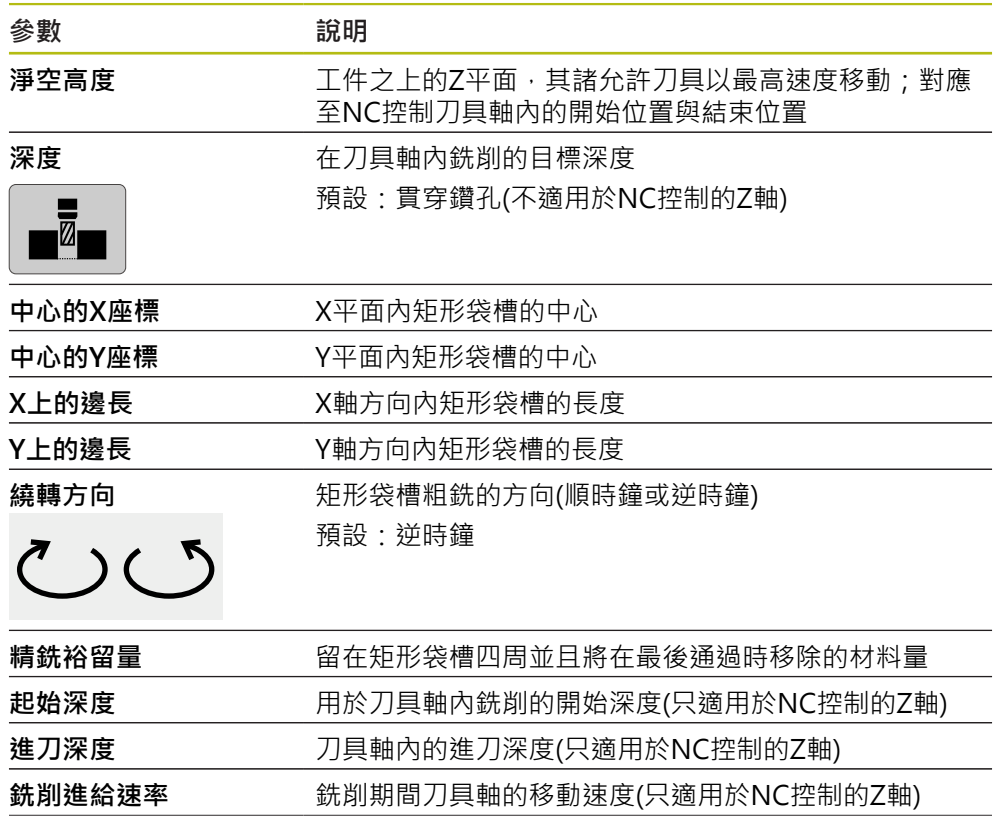

# **參數 2** 20 20 20 20 說明 **進刀進給速率** 刀具軸進刀時的移動速度(只適用於NC控制的Z軸)

當在MDI以及程式執行操作模式內加工矩形袋槽時,適用以下事項:

- 以快速移動靠近淨空高度上的開始位置
- 若已定義目標深度,則在加工操作結束時定位在淨空高度上

# **11.3 執行單節**

您可執行定位功能或選擇加工圖案,並且執行該單節。

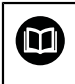

若啟用信號不見了,則執行中的程式中止並且工具機的驅動系統停止。 **進一步資訊:**工具機的製造商文件

#### **執行單節**

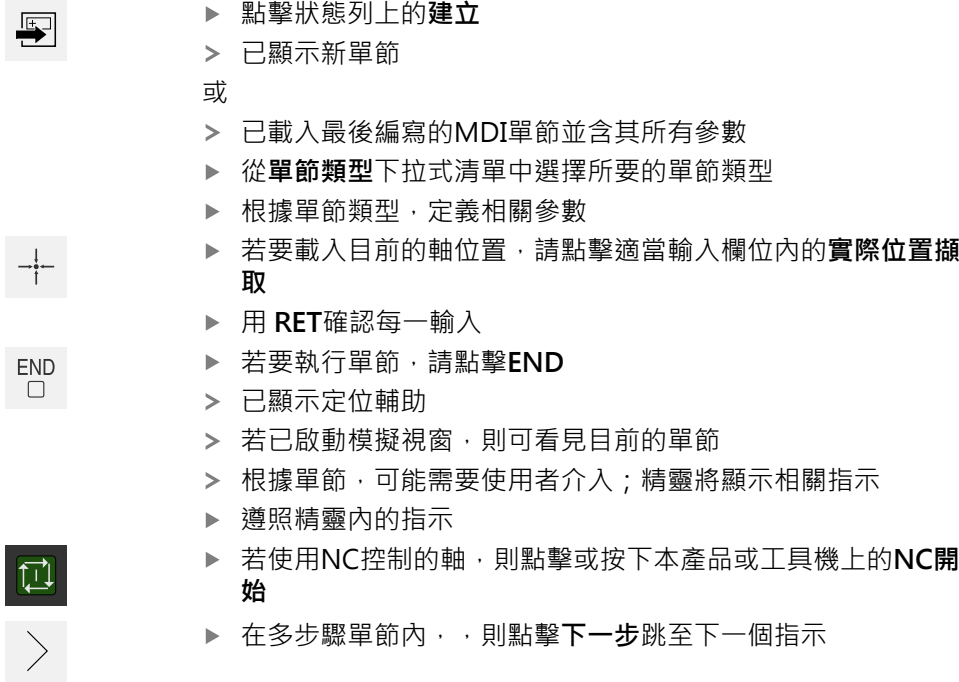

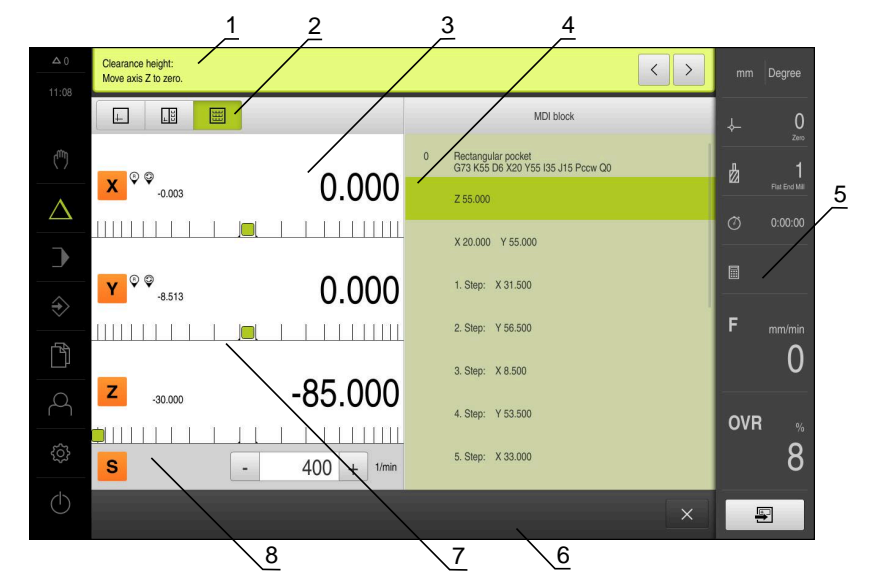

圖形 46: **MDI**模式內單節的範例

- **1** 精靈
- **2** 檢視列
- **3** 剩餘距離顯示
- **4** MDI單節
- **5** 狀態列
- **6** NC START鍵
- **7** 定位輔助
- **8** 主軸轉速(加工刀具)

# **11.4 使用模擬視窗**

在選擇性模擬視窗內可顯示所選擇單節的視圖。 以下選項可用於檢視列:

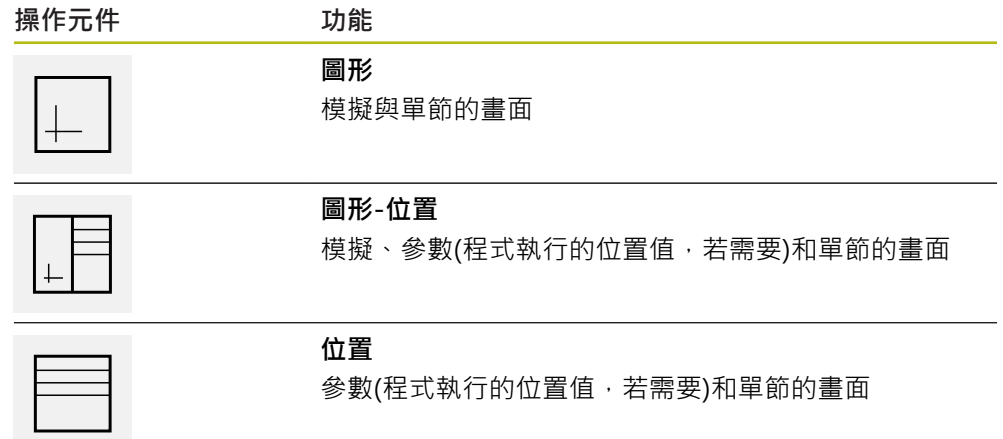

## **11.4.1 描繪為輪廓畫面**

模擬視窗顯示輪廓畫面。輪廓畫面幫助精準定位刀具或具備加工平面內的輪廓跟 隨。

輪廓畫面使用以下顏色(預設):

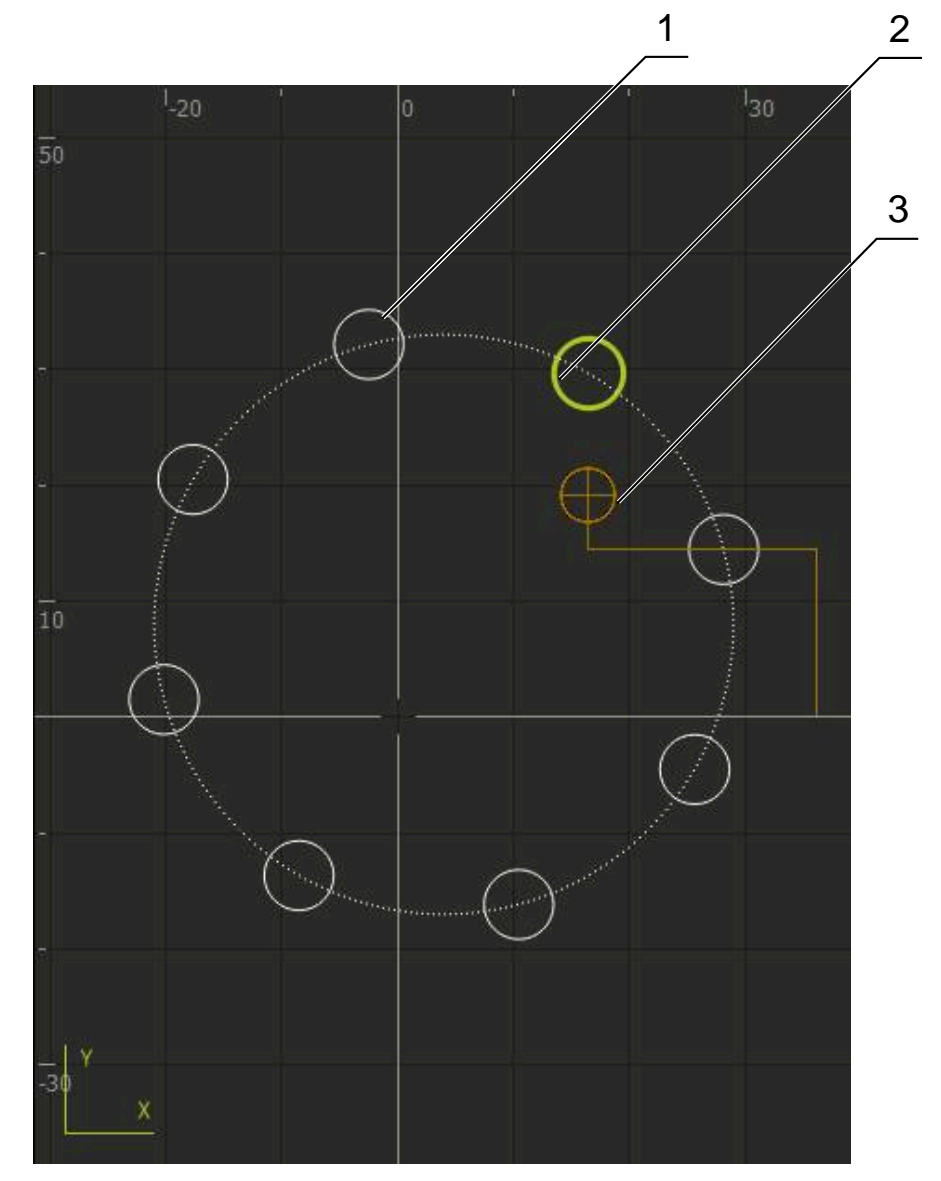

圖形 47: 模擬視窗含輪廓畫面

- **1** 加工圖案(白色)
- **2** 目前的單節或加工位置(綠色)
- **3** 刀具輪廓、刀具位置以及刀具軌跡(橙色)

**啟動模擬視窗**

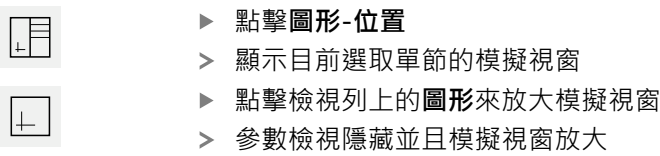

## **11.5 使用定位輔助**

在定位至下一個標稱位置期間,本產品利用顯示圖形定位輔助(「移動至原點」)來提 供幫助。在每個移動至原點的軸底下都顯示光學尺。圖形定位輔助為象徵量測點的 目標位置之小方塊。

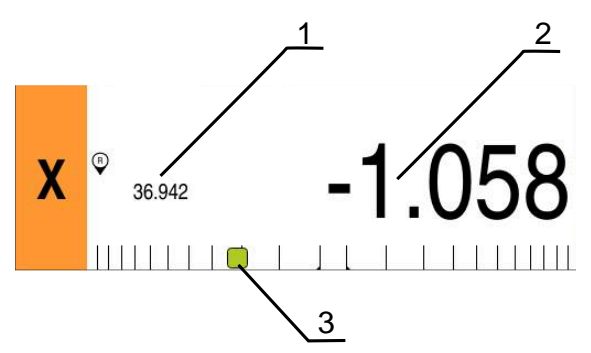

圖形 48: **位置的剩餘距離** 畫面含圖形定位輔助

- **1** 實際值
- **2** 剩餘距離
- **3** 定位輔助

當刀具中心的目標位置位於標稱位置的± 5 mm範圍之內,則該定位輔助移動通過量 測光學尺。顏色也以下方式改變:

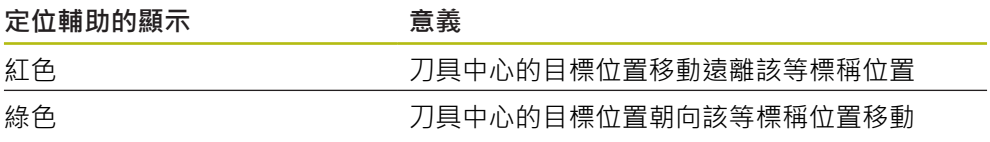

# **11.6 套用刻度係數**

若針對一或多個軸啟動比例縮放係數,則在一單節執行期間將此比例縮放係數乘上 所儲存的標稱位置。如此可鏡射與比例縮放一單節。 您可在快速存取功能表內啟動比例縮放係數。 **進一步資訊:** ["調整快速存取功能表的設定", 74 頁次](#page-73-0)

在一單節執行期間無法改變該比例縮放係數。

若用選取的刀具無法達到計算的尺寸,則放棄執行該單節。

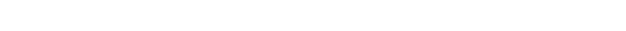

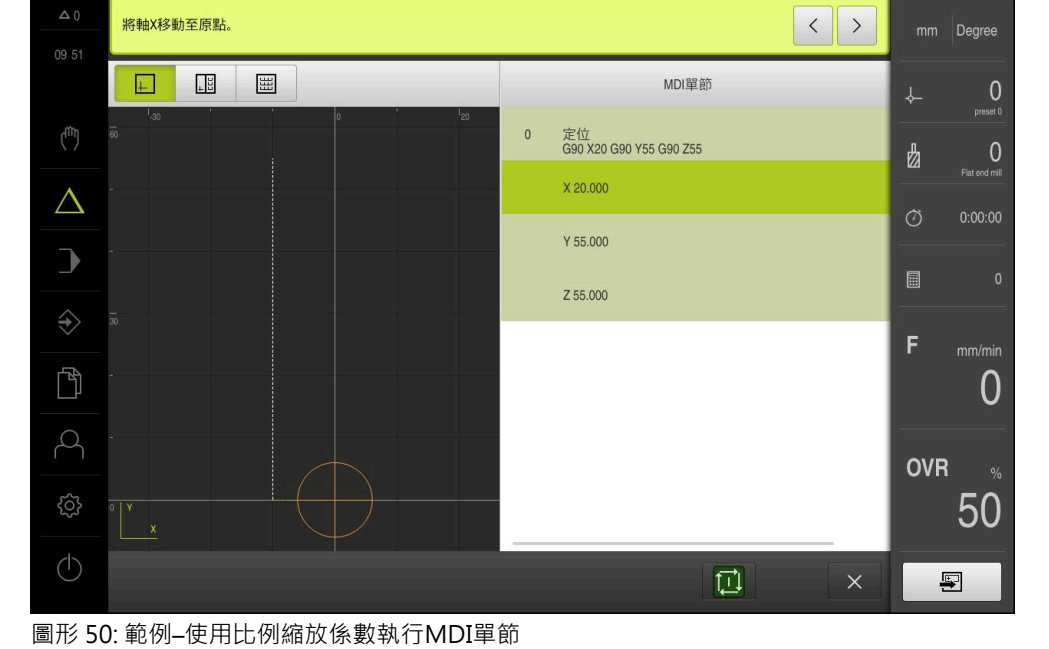

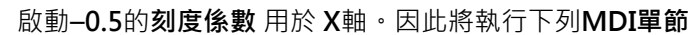

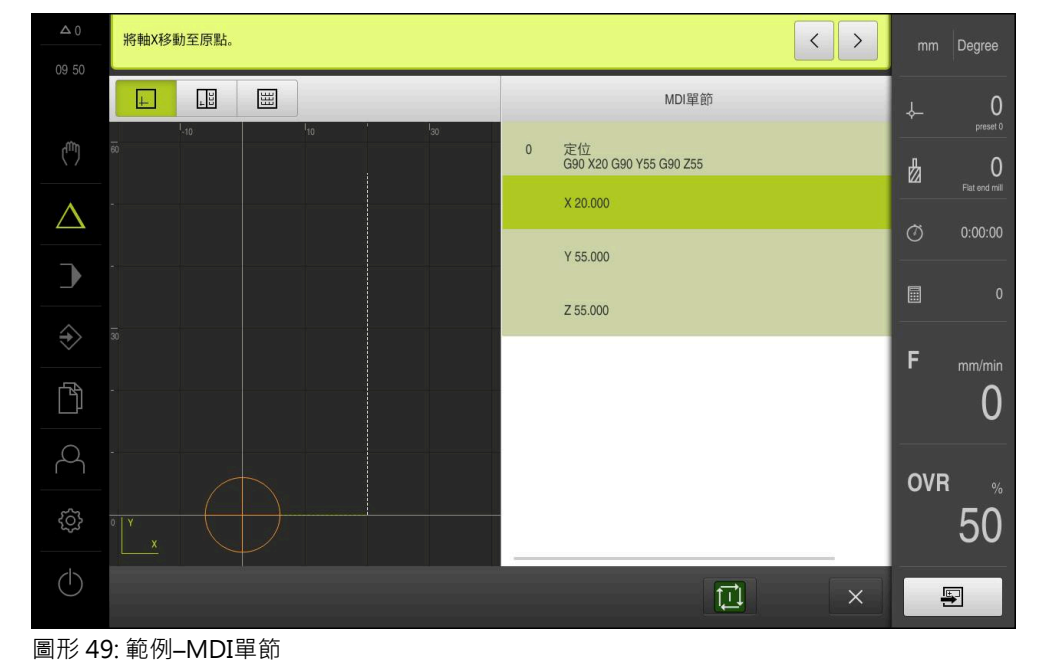

**範例:** 下列**MDI單節**已程式編輯

0

0

<span id="page-176-0"></span>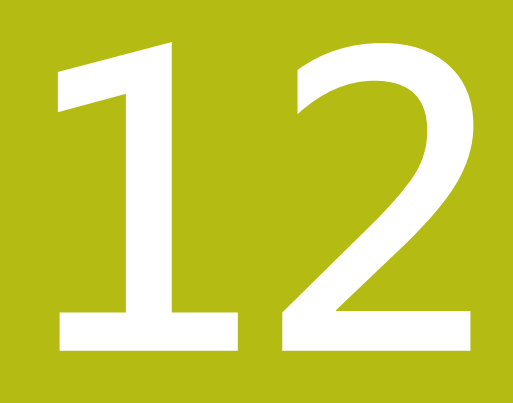

**程式執行**

## **12.1 概述**

本章節說明「程式執行」操作模式以及如何以此模式執行先前建立的程式。

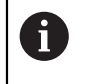

確定在執行底下說明的動作之前,已經閱讀並了[解"基本操作"章](#page-50-0)節。 **進一步資訊:** ["基本操作", 51 頁次](#page-50-0)

#### **簡短說明**

在「程式執行」操作模式內,使用已經建立的程式來生產工件。在此操作模式內不 可能變更程式,但是當執行程式時可在單一單節模式內檢查。 **進一步資訊:** ["在單一單節模式內", 180 頁次](#page-179-0)

根據工具機以及產品版本可改變程式的執行:

- 若工具機具有NC控制軸並且本產品使用POSITIP 8000 NC1軟體選項,則定位移 動的參數直接傳輸至工具機。 透過工具機上的NC START按鍵開始個別步驟。
- 若工具機不具備任何NC控制的軸,則必須使用手輪或手動方向鍵來手動執行定 位移動。

在程式執行期間,精靈會引導進行個別程式步驟。選配的模擬視窗可當成必須移動 的軸之圖形定位輔助。

#### **呼叫**

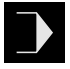

點擊主功能表內的**程式執行**

顯示用於程式執行的使用者介面  $\overline{\phantom{0}}$ 

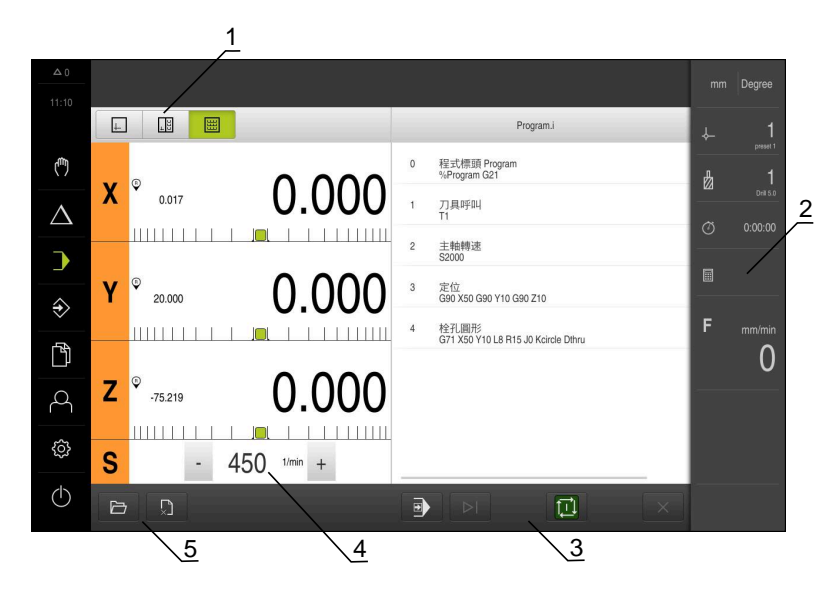

- **1** 檢視列
- **2** 狀態列
- **3** 程式控制
- **4** 主軸轉速(加工刀具)
- **5** 程式管理

# **12.2 使用程式**

本產品顯示具有單節以及若合適時具有單節個別工作步驟的已載入程式。

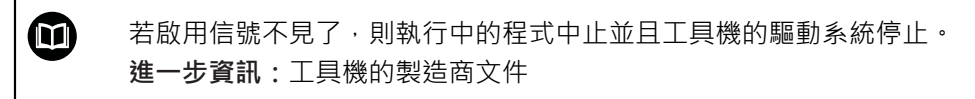

### **需求:**

- 已經夾住合適的工件與刀具
- 已載入\*.i檔案類型的程式
- **進一步資訊:** ["管理程式", 184 頁次](#page-183-0)

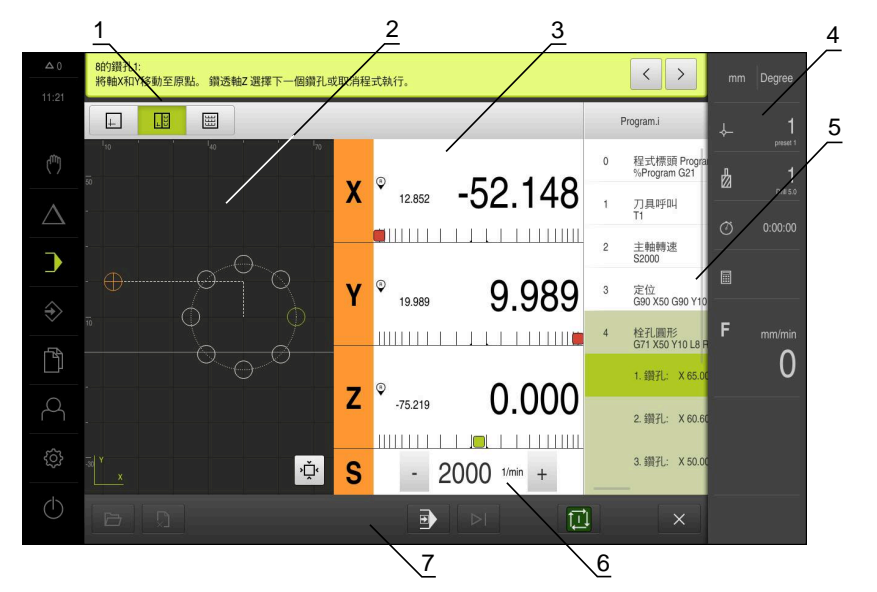

圖形 51: **程式執行**操作模式內程式的範例

- **1** 檢視列
- **2** 模擬視窗(選擇性)
- **3** 剩餘距離顯示
- **4** 工具列
- **5** 程式單節
- **6** 主軸轉速(加工刀具)
- **7** 程式管理

#### **12.2.1 執行程式**

**具有NC控制軸以及軟體選項POSITIP 8000 NC1**

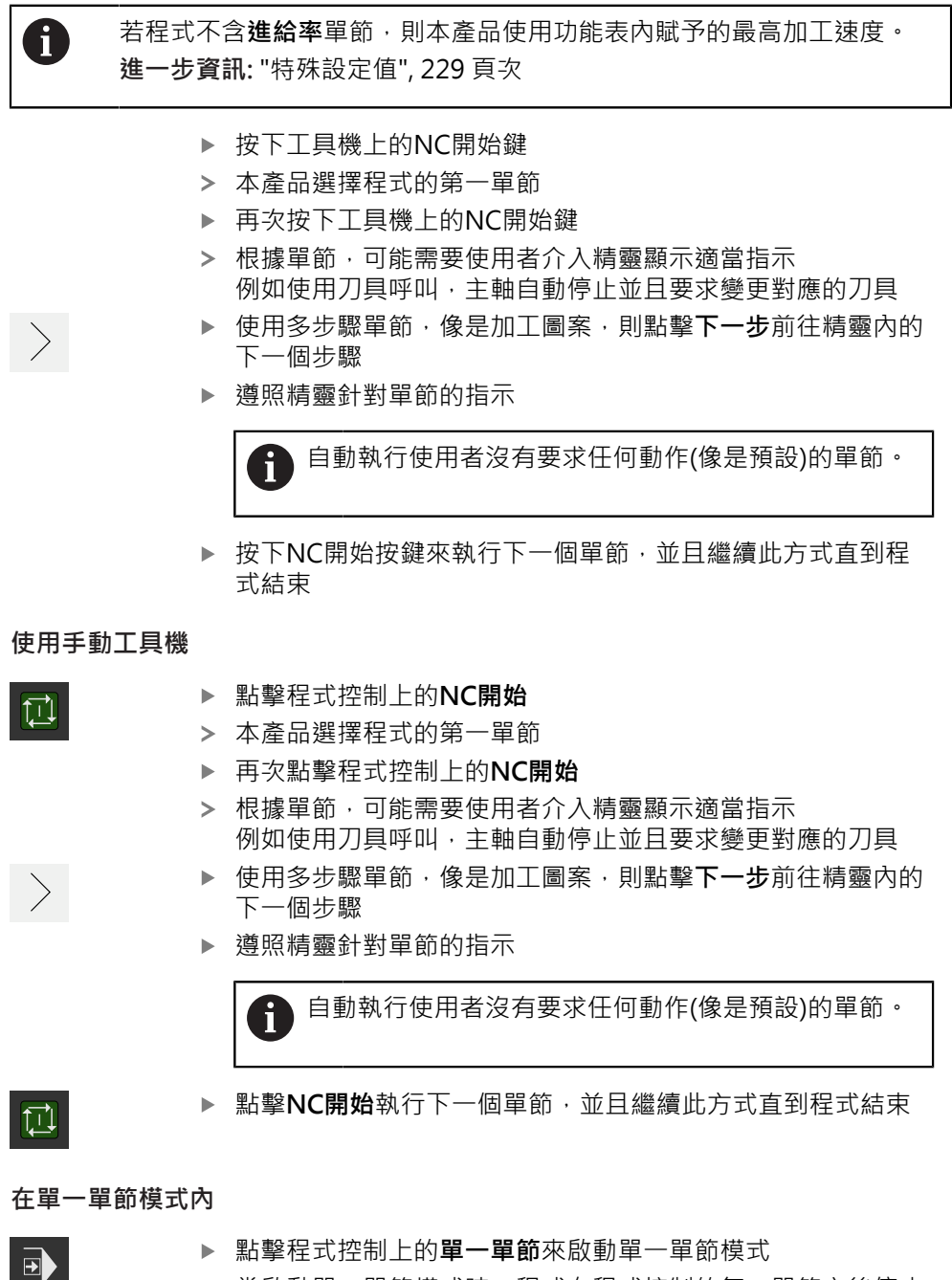

> 當啟動單一單節模式時,程式在程式控制的每一單節之後停止 (這也包括使用者未要求任何動作的單節)

## <span id="page-179-0"></span>**12.2.2 控制程式單節**

若要前往特定單節,可逐一略過程式之內的單節,直到到達所要的單節。在程式內 不可能往回跳。

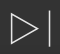

點擊程式控制上的**下一個程式步驟**

已插入下一個單節
#### **12.2.3 放棄程式執行**

若發生錯誤或問題,可放棄執行程式。當放棄程式執行時,刀具位置以及主軸轉速 維持不變。

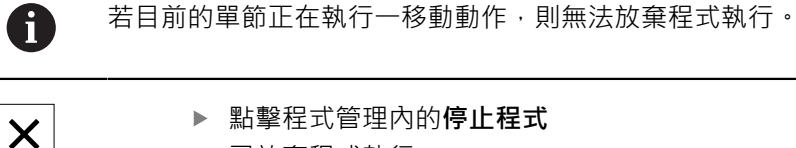

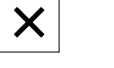

點擊程式管理內的**停止程式** 已放棄程式執行

### **12.2.4 使用模擬視窗**

在選擇性模擬視窗內可顯示所選擇單節的視圖。 以下選項可用於檢視列:

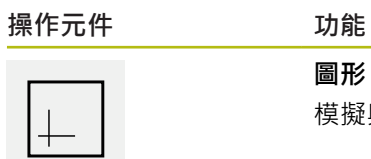

# **圖形** 模擬與單節的畫面

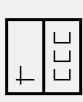

**圖形-位置** 模擬、位置值與單節的畫面

E

### **位置**

位置值與單節的畫面

### **描繪為輪廓畫面**

模擬視窗顯示輪廓畫面。輪廓畫面幫助精準定位刀具或具備加工平面內的輪廓跟 隨。

輪廓畫面使用以下顏色(預設):

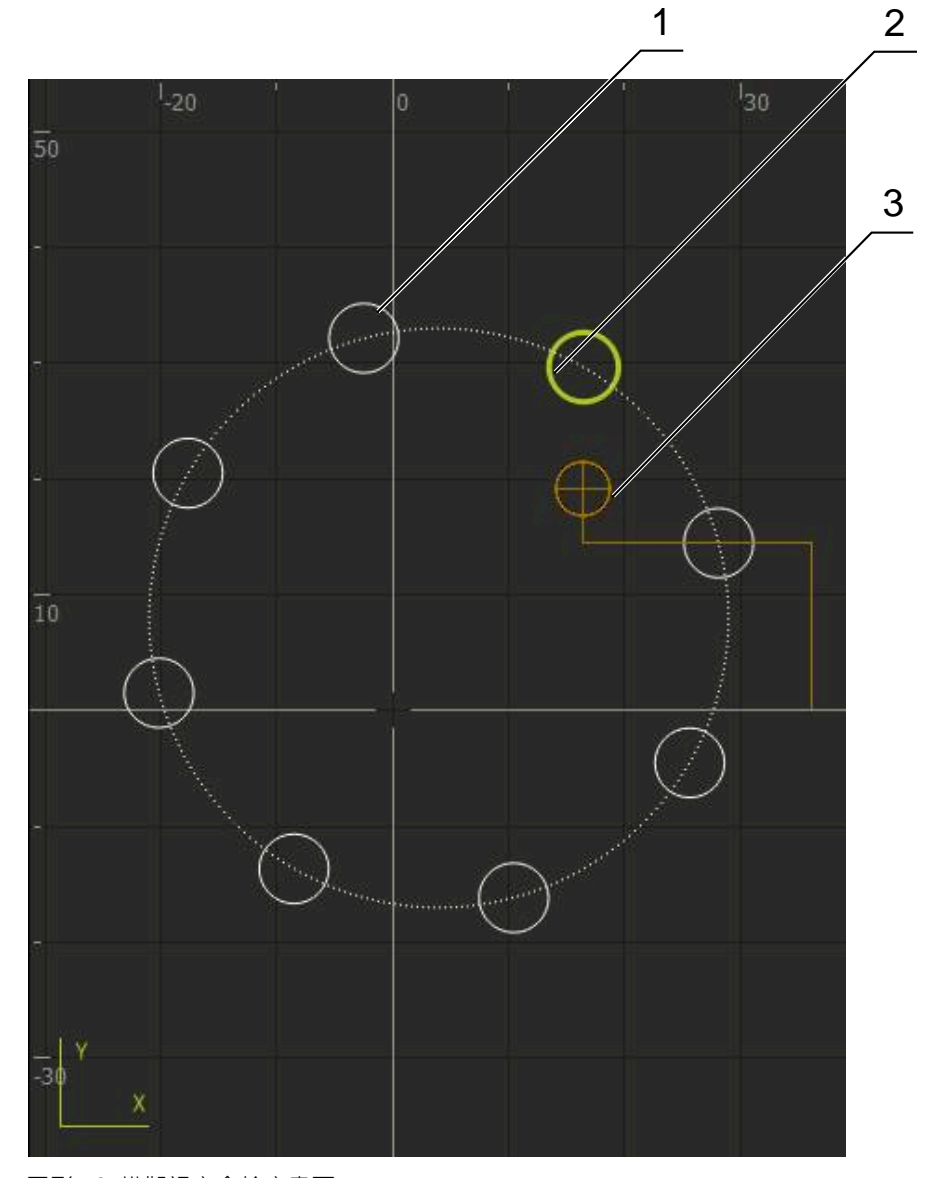

圖形 52: 模擬視窗含輪廓畫面

- **1** 加工圖案(白色)
- **2** 目前的單節或加工位置(綠色)
- **3** 刀具輪廓、刀具位置以及刀具軌跡(橙色)

0

您可修改輪廓畫面內使用的顏色與線條寬度。 **進一步資訊:** ["模擬視窗", 211 頁次](#page-210-0)

#### **啟動模擬視窗**

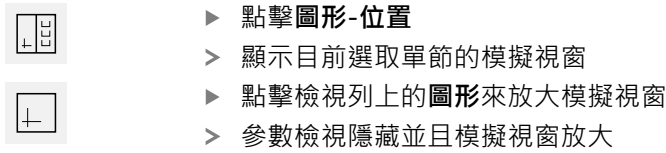

#### **修改輪廓畫面**

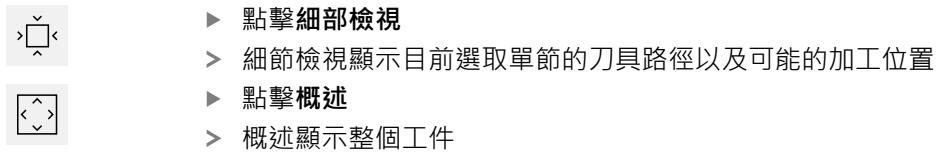

#### **12.2.5 套用刻度係數**

若針對一或多個軸啟動比例縮放係數,則在一單節執行期間將此比例縮放係數乘上 所儲存的標稱位置。如此可鏡射與比例縮放一單節。 您可在快速存取功能表內啟動比例縮放係數。 **進一步資訊:** ["調整快速存取功能表的設定", 74 頁次](#page-73-0)

若用選取的刀具無法達到計算的尺寸,則放棄執行該單節。

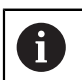

 $\mathbf{i}$ 

在一單節執行期間無法改變該比例縮放係數。

#### **12.2.6 設定主軸轉速**

根據已連線工具機的組態,可控制主軸轉速。

- ▶ 若要從主軸轉速畫面切換至輸入欄位(若需要),請向右拖曳該 畫面。
- 顯示**主軸轉速**輸入欄位
- 點擊或長按**+**或**–**可將主軸轉速設定為所要的值
- $1250 1$ 或

8

- 點擊**主軸轉速**輸入欄位
- 輸入所要的值
- 使用**RET**確認輸入
- > 本產品套用輸入的主軸轉速當成標稱值,並據此控制工具機的 主軸轉速
- ▶ 若要回到主軸轉速畫面,請向左拖曳輸入欄位

若在**主軸轉速**輸入欄位內無輸入持續三秒,則裝置切換回目前主軸轉速 畫面。

## **12.3 管理程式**

若要執行程式,請開啟程式檔案,檔案必須為\*.i類型。

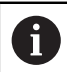

程式的預設儲存位置為**Internal**/**Programs**.

### **12.3.1 開啟程式**

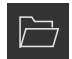

- 點擊程式管理內的**開啟程式**
- 在對話內選擇儲存位置,例如 **Internal**/**Programs**或USB大量 儲存裝置
- 點擊內含該檔案的資料夾
- 點擊檔案
- 點擊 **開啟**
- 已載入選取的程式

#### **12.3.2 關閉程式**

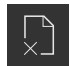

- 點擊程式管理內的**關閉程式**
- > 關閉開啟的程式

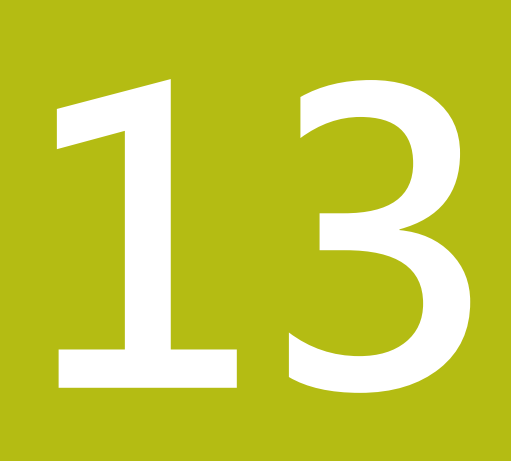

**編寫**

## **13.1 概述**

本章節說明「編寫」操作模式以及如何以此模式建立新程式以及編輯現有程式。

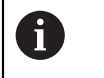

確定在執行底下說明的動作之前,已經閱讀並了[解"基本操作"章](#page-50-0)節。 **進一步資訊:** ["基本操作", 51 頁次](#page-50-0)

#### **簡短說明**

本產品使用程式解決任務。通過定義許多單節,像是定位功能或加工功能,來建立 程式。然後一系列多個單節形成一個程式。您可在程式內最多儲存100個單節。

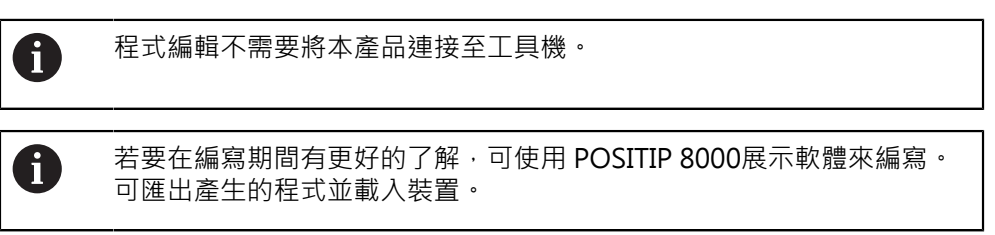

#### **呼叫**

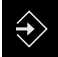

點擊主功能表內的**程式編輯**

顯示用於程式編輯的使用者介面

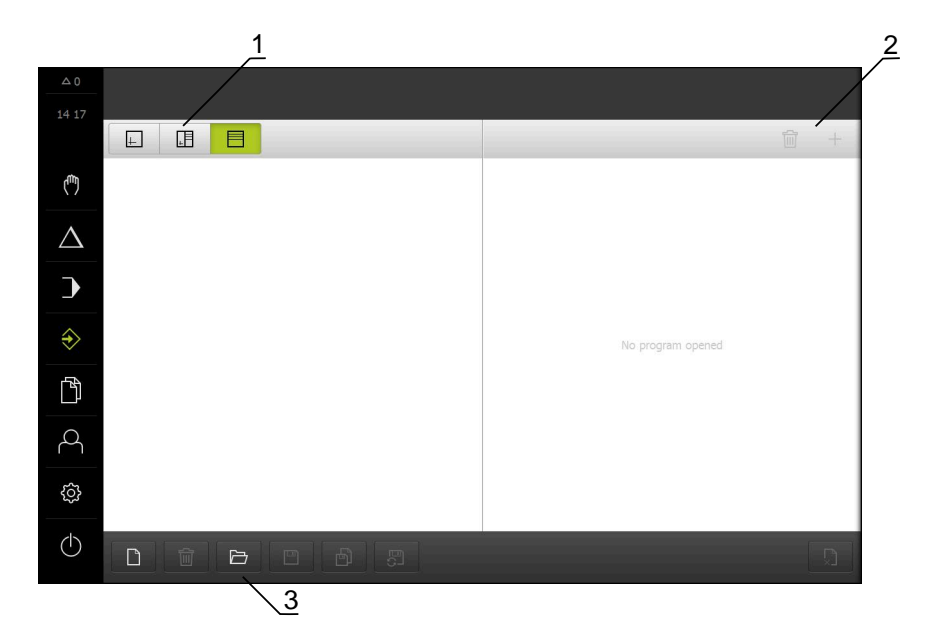

圖形 53: **程式編輯**功能表

- **1** 檢視列
- **2** 工具列

A

**3** 程式管理

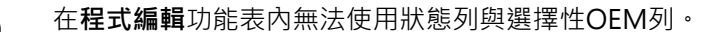

### <span id="page-186-0"></span>**13.2 單節類型**

您可使用以下單節類型來程式編輯:

- 定位功能
- 變更座標系統(預設)
- 工具機功能
- 加工圖案

#### **13.2.1 定位**

您可手動定義定位用的位置值。根據已連線工具機的組態,可自動或手動將刀具移 動至這些位置。

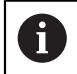

您可用**實際位置擷取**將目前的軸位置載入適當輸入欄位。

以下為可使用的參數:

#### **定位單節**

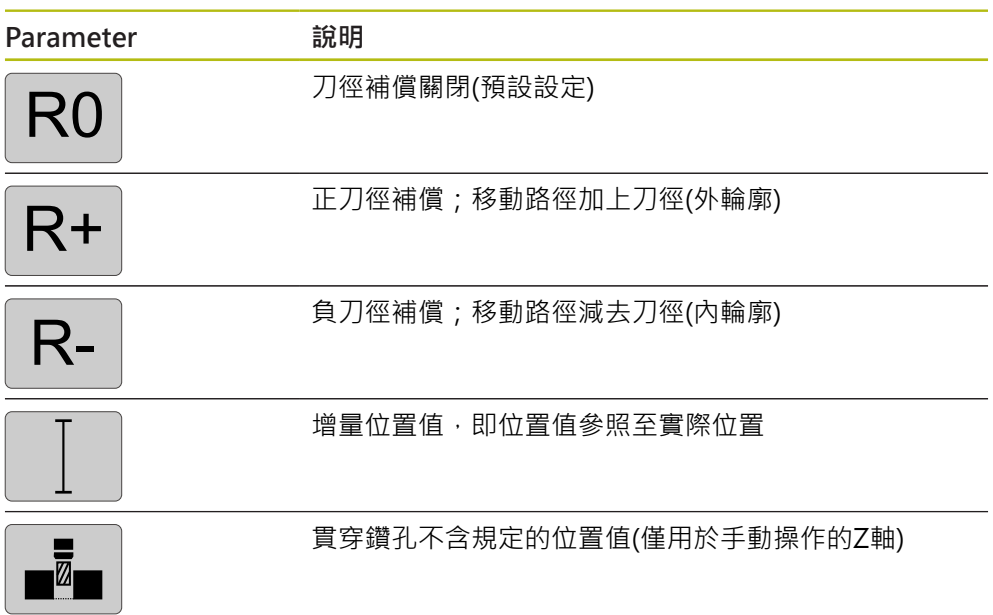

#### **13.2.2 座標系統**

若要變更座標系統,可從預設資料表中呼叫預設值。然後在呼叫之後就可使用選取 預設的座標系統。

**進一步資訊:** ["定義預設", 155 頁次](#page-154-0)

#### **工作座標單節**

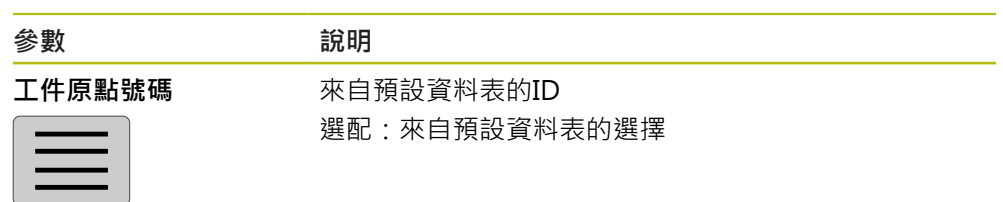

### **13.2.3 工具機功能**

您可呼叫工具機功能來加工工件。

可用的功能取決於已連線工具機的組態。以下為可使用的單節與參數:

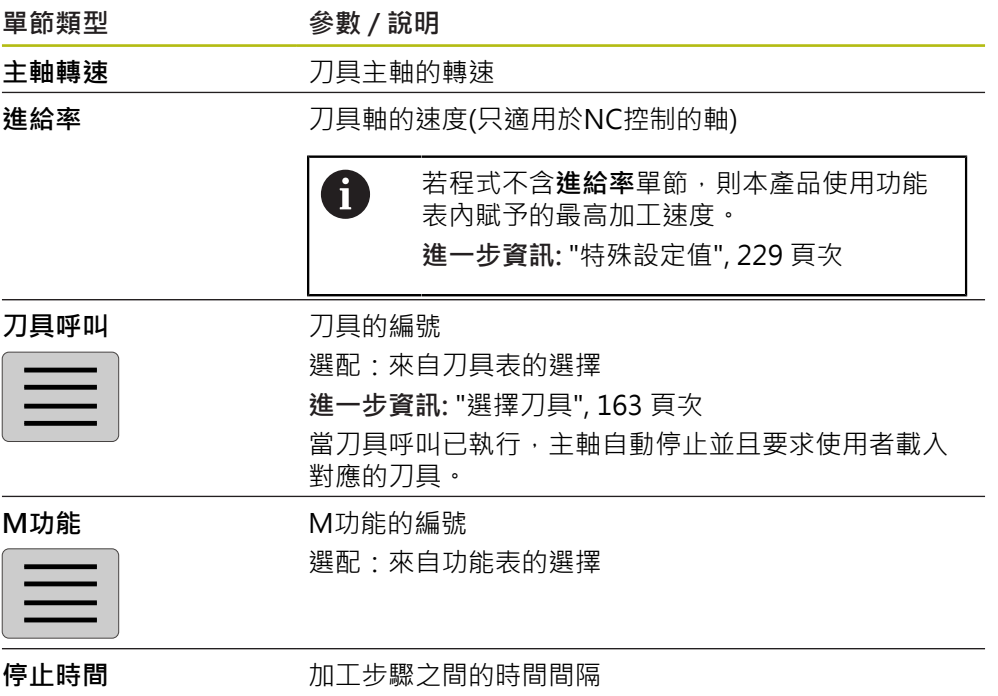

### **13.2.4 加工圖案**

您可定義許多加工圖案來加工複雜形狀。本產品從輸入的資料計算加工圖案的外 型,並且選擇性顯示於模擬視窗中。

定義加工圖案之前,必須

- 在刀具表內定義合適的刀具
- 選擇狀態列上的刀具
- **進一步資訊:** ["建立刀具表", 126 頁次](#page-125-0)

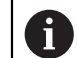

0

您可用**實際位置擷取**將目前的軸位置載入適當輸入欄位。

**鑽孔 單節**

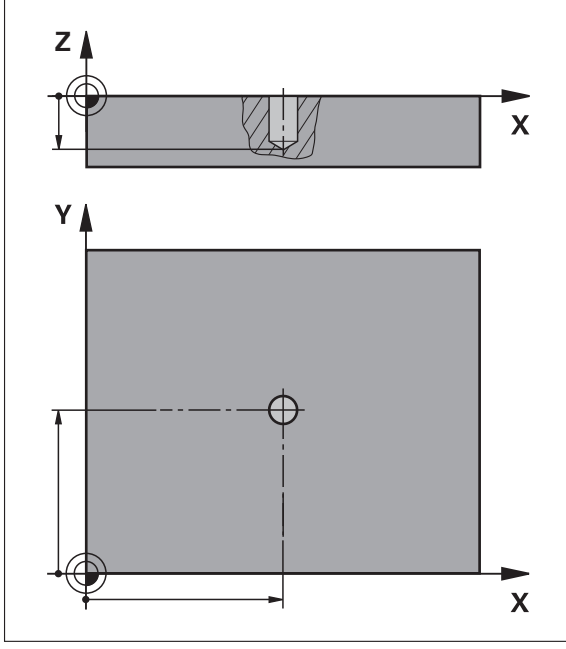

圖形 54: **鑽孔**單節的示意圖

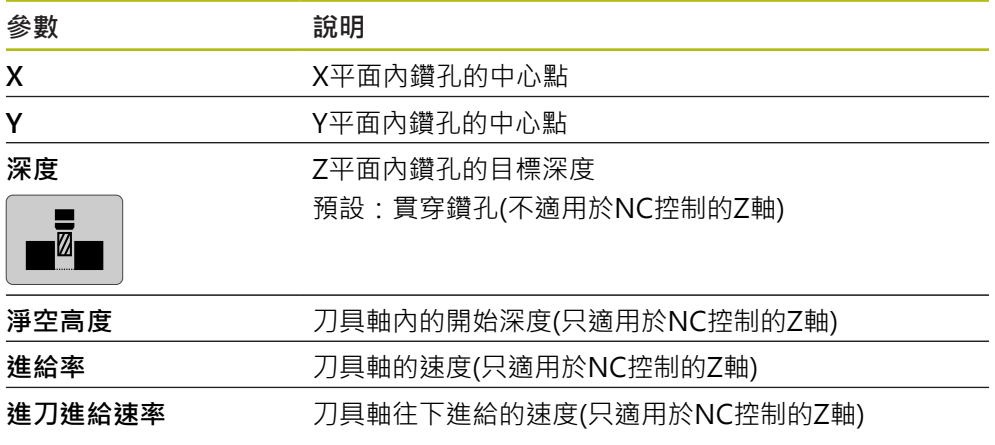

## **栓孔圓形單節**

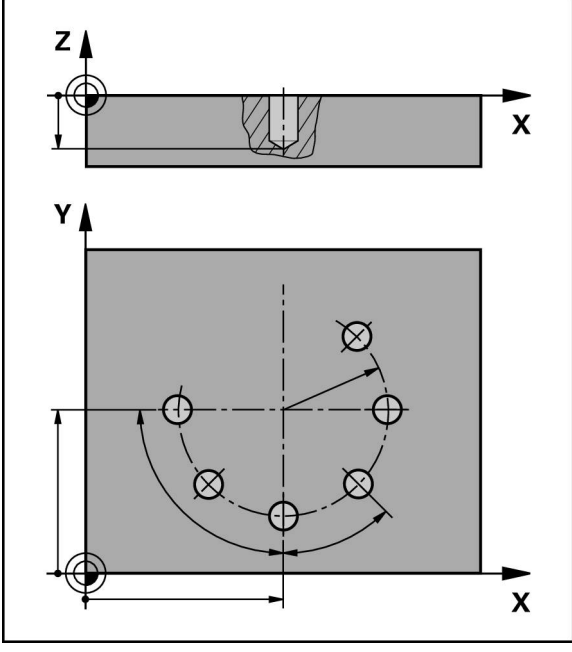

圖形 55: 栓孔圓形單節的圖解圖

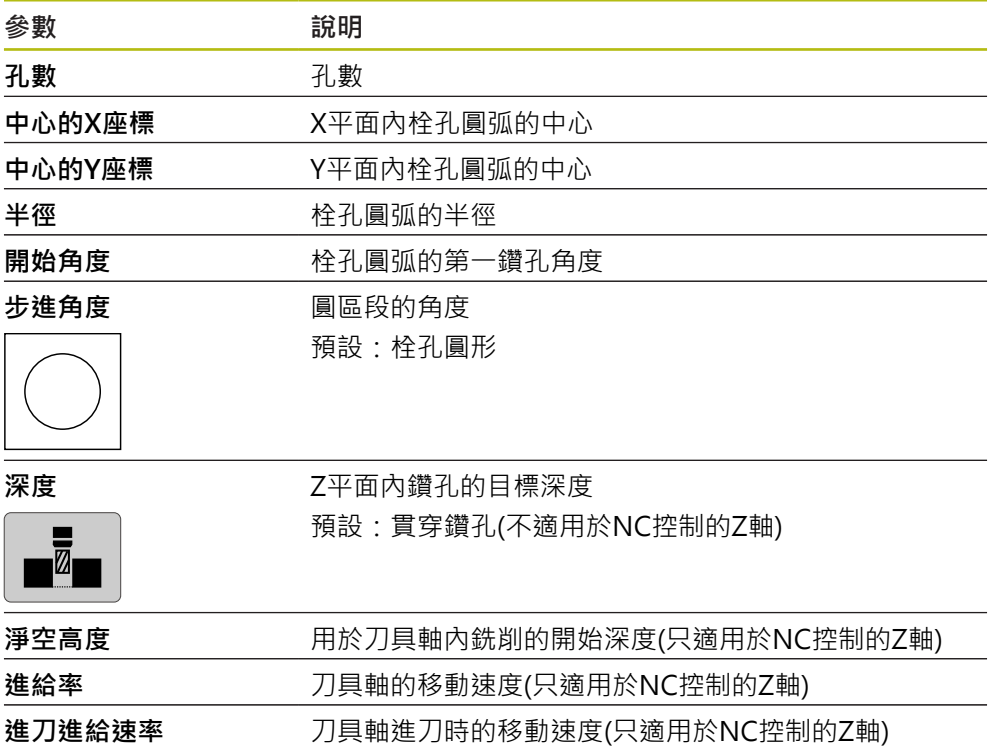

**鑽孔列單節**

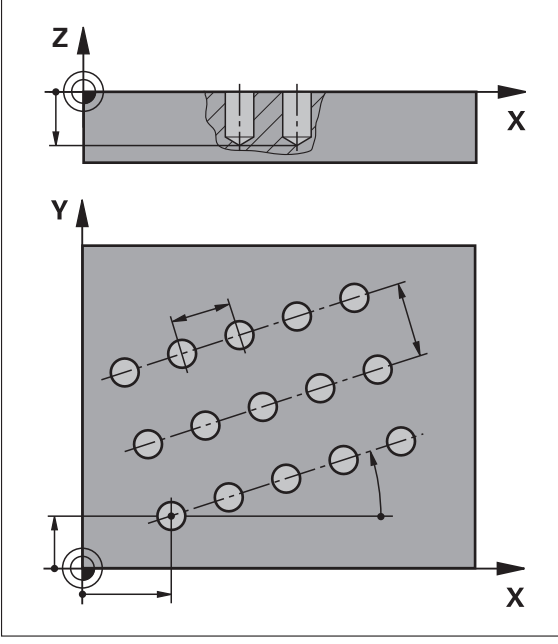

圖形 56: 孔單節列的圖解圖

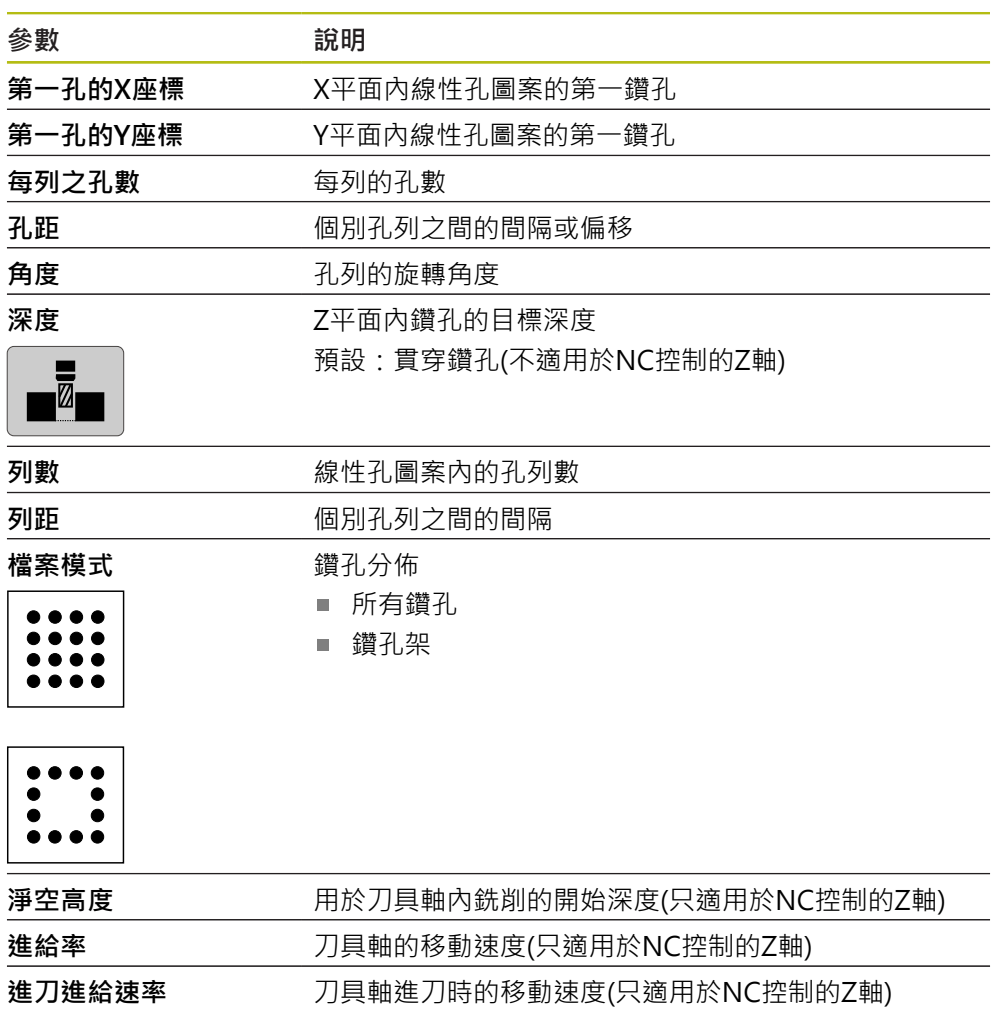

# **矩形袋槽單節**

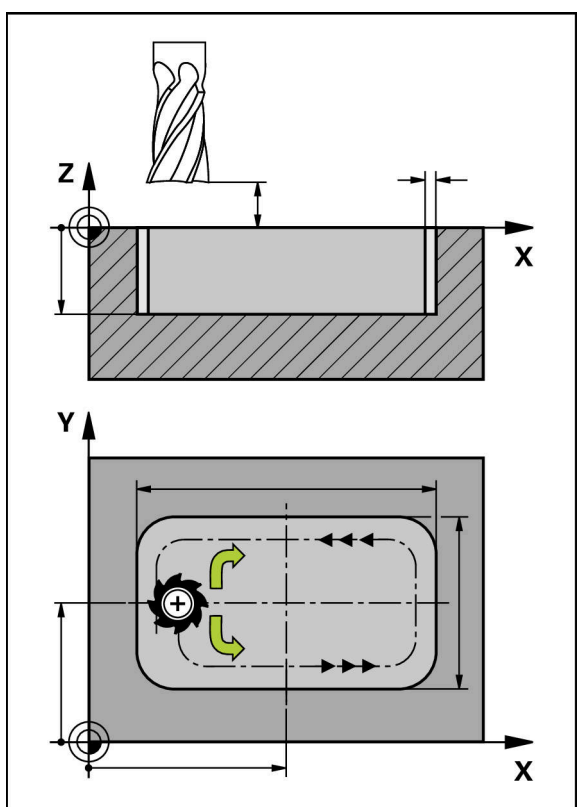

## 圖形 57: 矩形袋槽單節的圖解圖

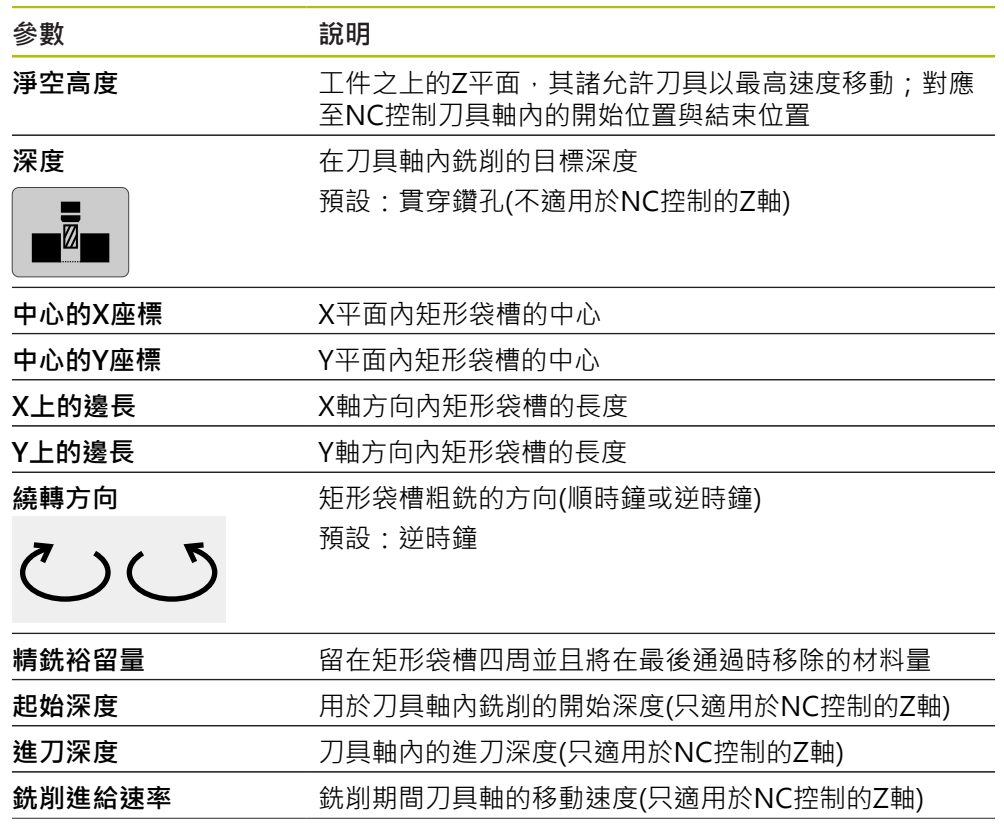

當在MDI以及程式執行操作模式內加工矩形袋槽時,適用以下事項:

- 以快速移動靠近淨空高度上的開始位置
- 若已定義目標深度,則在加工操作結束時定位在**淨空高度**上

## **13.3 建立程式**

程式總是由一程式標題以及一系列單節所構成。您可定義許多單節類型、編輯相關 單節參數以及從程式刪除個別單節。

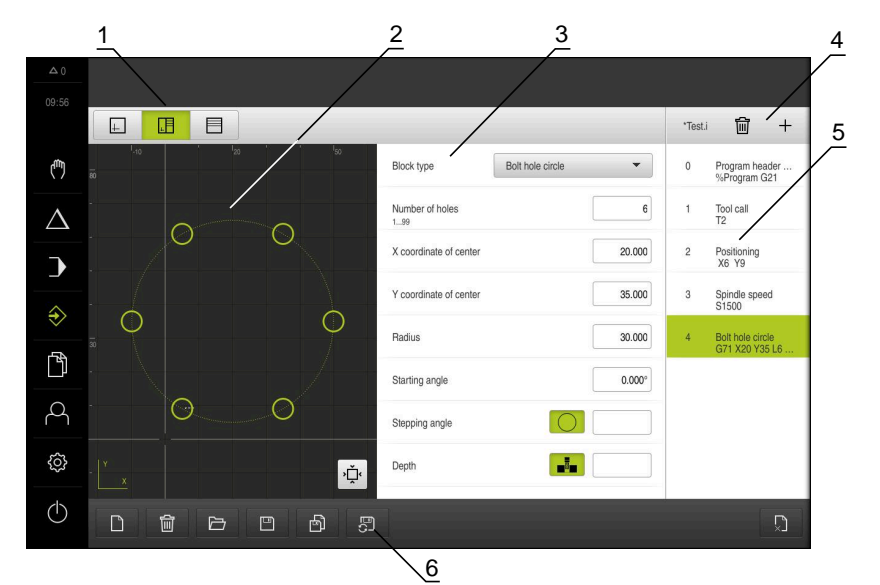

圖形 58: **程式編輯**操作模式內程式的範例

- **1** 檢視列
- **2** 模擬視窗(選擇性)
- **3** 單節參數
- **4** 工具列
- **5** 程式單節
- **6** 程式管理

#### **13.3.1 程式編輯支援**

i

本產品提供以下功能幫助建立程式:

- 當新增單節時,精靈顯示所選單節類型需要的參數之資訊。  $\mathbb{R}^n$
- 若單節內含錯誤或未定義的參數,則在清單內會以紅色類型顯示。
- 若發牛問題,精靈顯示**程式內含不完整的程式單節。**訊息,您可敲擊方向鍵在程 式單節之間切換。
- 選配的模擬視窗顯示目前單節的視圖。

**進一步資訊:** ["使用模擬視窗", 173 頁次](#page-172-0)

自動儲存對程式的所有變更。

- 點擊程式管理內的**自動儲存程式**
- 所有變更將立刻自動儲存

### **13.3.2 建立程式標題**

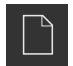

- 點擊程式管理內的**建立新程式**
- ▶ 在對話中,選擇要儲存程式的儲存位置,例如 **Internal**/**Programs**
- 輸入程式的名稱
- 使用**RET**確認輸入
- 點擊**建立**
- 已建立內含**程式標頭** 開始單節的新程式
- 程式名稱已經顯示在工具列上
- 在**名稱**欄位內輸入獨一的名稱
- 使用**RET**確認輸入
- ▶ 若需要,使用滑動開關變更量測單位

## **13.3.3 新增單節**

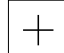

- 點擊工具列上的**新增單節**
- 新單節會插入目前位置之下
- 從**單節類型**下拉式清單中選擇所要的單節類型
- 根據單節類型,定義相關參數 **進一步資訊:** ["單節類型", 187 頁次](#page-186-0)
- ▶ 使用**RET**確認每個輸入
- > 若已啟動模擬視窗,則可看見目前的單節

#### **13.3.4 刪除單節**

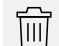

- 點擊工具列上的**刪除**
- > 程式内含的單節會標示刪除符號
- 點擊程式內要刪除的單節之刪除符號
- > 選取的單節從程式刪除
- 再次點擊工具列上的**刪除**

#### **13.3.5 儲存程式**

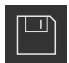

- 點擊程式管理內的**儲存程式**
- 程式已儲存

# **13.4 使用模擬視窗**

模擬視窗將選取單節視覺化。您也可使用模擬視窗來逐一檢查已建立的程式。 以下選項可用於檢視列:

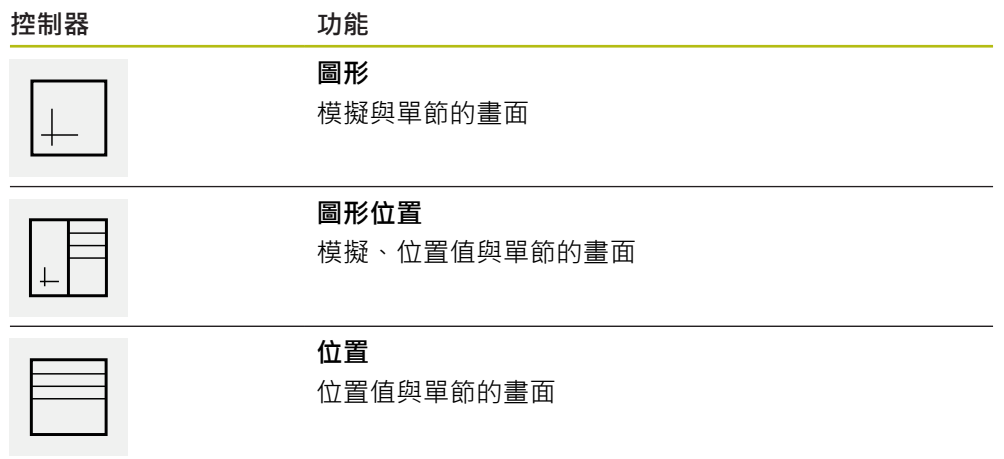

### **13.4.1 描繪為輪廓畫面**

模擬視窗顯示輪廓畫面。輪廓畫面幫助精準定位刀具或具備加工平面內的輪廓跟 隨。

輪廓畫面使用以下顏色(預設):

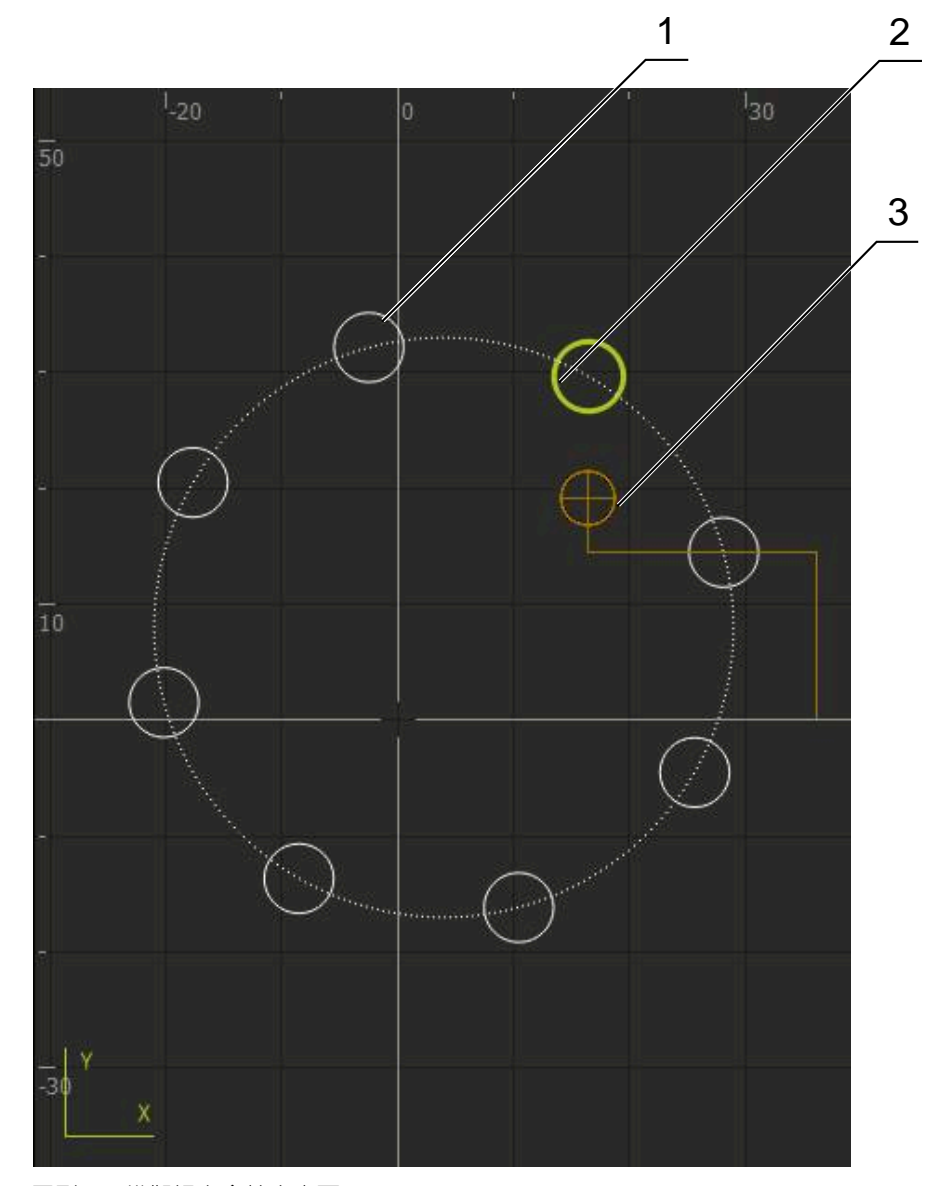

圖形 59: 模擬視窗含輪廓畫面

- **1** 加工圖案(白色)
- **2** 目前的單節或加工位置(綠色)
- **3** 刀具輪廓、刀具位置以及刀具軌跡(橙色)

### **13.4.2 啟動模擬視窗**

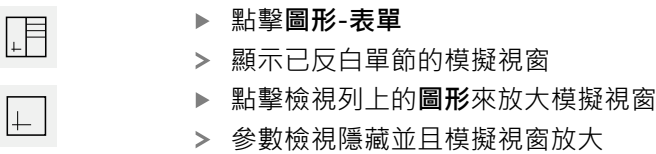

#### **13.4.3 檢查模擬視窗內的程式**

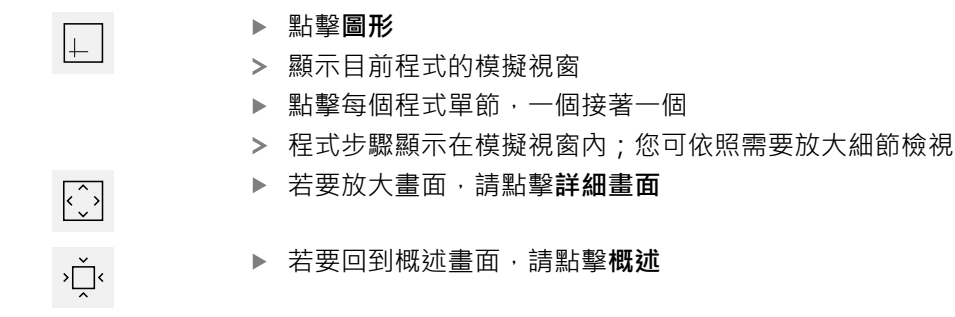

#### **13.5 管理程式**

在已經建立程式之後,可儲存供自動程式執行或後續編輯。

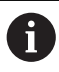

程式的預設儲存位置為**Internal**/**Programs**.

### **13.5.1 開啟程式**

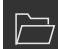

- 點擊程式管理內的**開啟程式**
	- ▶ 在對話內選擇儲存位置,例如 Internal/Programs或USB大量 儲存裝置
	- 點擊內含該檔案的資料夾
	- 點擊檔案
	- 點擊 **開啟**
	- 已載入選取的程式

### **13.5.2 關閉程式**

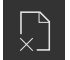

- 點擊程式管理內的**關閉程式**
- > 關閉開啟的程式

#### **13.5.3 儲存程式**

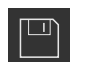

點擊程式管理內的**儲存程式**

> 程式已儲存

#### **13.5.4 以新名稱儲存程式**

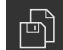

- 點擊程式管理內的**另存程式**
- ▶ 在對話中,選擇其中要儲存程式的儲存位置,例如 **Internal**/**Programs**或USB大量儲存裝置
- 輸入程式的名稱
- 使用**RET**確認輸入
- 點擊 **另存新檔**
- > 程式已儲存
- 程式名稱已經顯示在工具列上

#### **13.5.5 自動儲存程式**

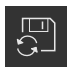

點擊程式管理內的**自動儲存程式**

對程式的所有變更都將立刻自動儲存

### **13.5.6 刪除程式**

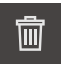

- 點擊程式管理內的**刪除程式**
- 點擊**刪除選擇**
- 點擊**確定** 來確認刪除
- > 程式已刪除

## **13.6 執行程式單節**

您可對程式的任何單節進行稍後變更。若要將變更套用至程式,則需要在已經變更 之後再次儲存程式。

#### **編輯程式單節**

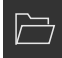

- 點擊程式管理內的**開啟程式**
- 在對話內選擇儲存位置,例如**Internal**/**Programs**
- 點擊內含該檔案的資料夾
- 點擊檔案
- 點擊**開啟**
- 已載入選取的程式
- 點擊所要的單節
- 已顯示選取單節的參數
- ▶ 根據單節類型,編輯相關參數
- 使用**RET**確認每個輸入
- 點擊程式管理內的**儲存程式**

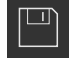

已儲存已編輯的程式

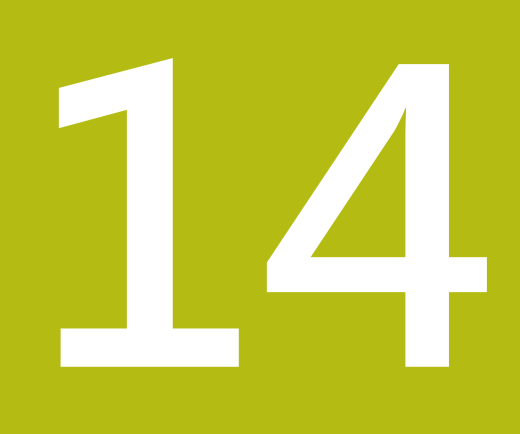

**檔案管理**

## **14.1 概述**

本章節說明**檔案管理**功能表及其功能。

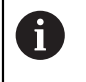

確定在執行底下說明的動作之前,已經閱讀並了[解"基本操作"章](#page-50-0)節。 **進一步資訊:** ["基本操作", 51 頁次](#page-50-0)

#### **簡短說明**

**檔案管理**功能表顯示儲存在g133產品記憶體內檔案的總覽。 任何已連接的USB大量儲存產品(FAT32格式)或可用的網路磁碟機都會顯示在儲存位 置清單內。USB大量儲存產品和網路磁碟機會用其名稱或磁碟機代碼來顯示。

#### **呼叫**

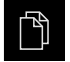

- 點擊主功能表內的**檔案管理**
- 顯示檔案管理使用者介面

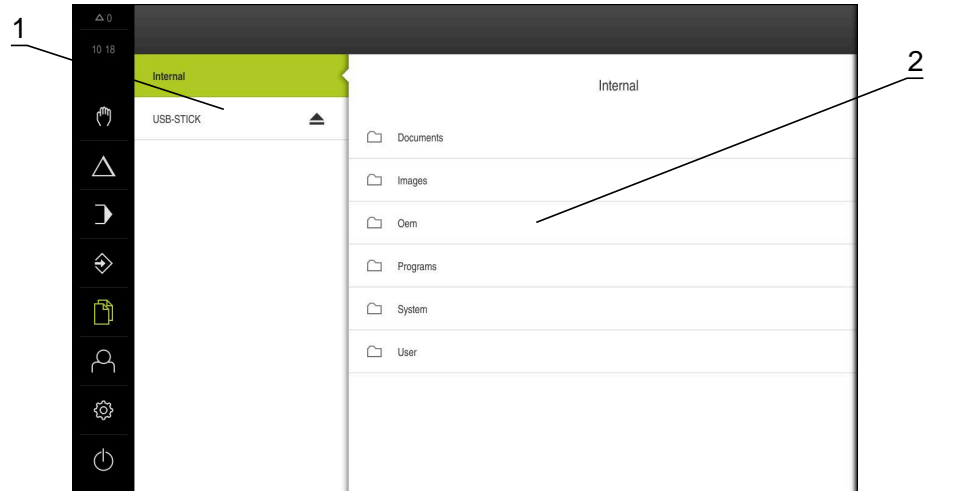

圖形 60: **檔案管理**功能表

- **1** 可用的儲存位置清單
- **2** 所選儲存位置內的資料夾清單

### **14.2 檔案類型**

在**檔案管理**功能表內,可編輯以下檔案類型:

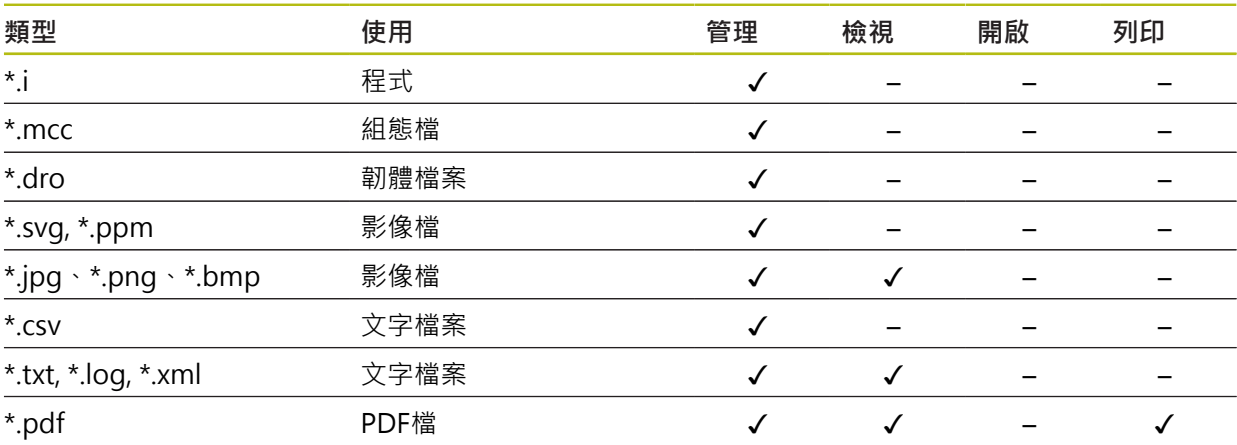

## **14.3 管理資料夾與檔案**

**資料夾結構**

在**檔案管理**功能表內,**Internal**儲存位置內的檔案會儲存在以下資料夾內:

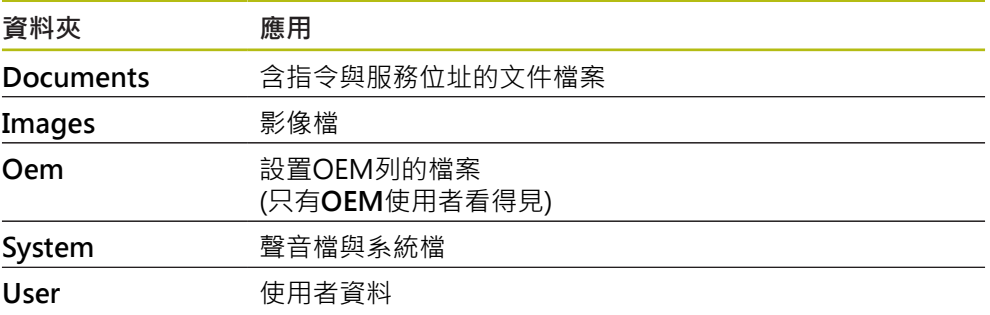

#### **建立新資料夾**

- 將其中要建立新資料夾的資料夾圖示拖曳到右邊
- 顯示操作元件

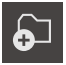

#### 點擊**建立新資料夾**

- 點擊對話內的輸入欄位,並輸入新資料夾的名稱
- 使用**RET**確認輸入
- 點擊 **確定**
- 已建立新資料夾

#### **移動資料夾**

 $\mathbf{S}$ 

- 將要移動的資料夾圖示拖曳到右邊
- 顯示操作元件
- 點擊**移動到**
	- ▶ 在對話中, 選擇該資料夾所要移動至的資料夾
	- 點擊 **選擇**
	- 已移動資料夾

**複製資料夾**

將要複製的資料夾圖示拖曳到右邊

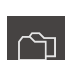

顯示操作元件 點擊**複製到**

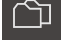

- ▶ 在對話中,選擇要複製資料夾的資料夾
- 點擊 **選擇**
- 已複製資料夾

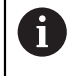

若將資料夾複製到其所在的資料夾,則複製的資料夾名稱會加上後綴 「\_1」。

**重新命名資料夾**

- 將要重新命名的資料夾圖示拖曳到右邊
- 顯示操作元件

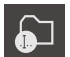

- 點擊**重新命名資料夾**
- 點擊對話內的輸入欄位,並輸入新資料夾的名稱
- 使用**RET**確認輸入
- 點擊 **確定**
- 已重新命名資料夾

**移動檔案**

- 將要移動的檔案圖示拖曳到右邊
- 顯示操作元件
- 點擊**移動到**
- ▶ 在對話中,選擇該檔案所要移動至的資料夾
- 點擊 **選擇**
- > 已移動檔案

顯示操作元件

**複製檔案**

將要複製的檔案圖示拖曳到右邊

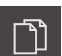

- 點擊**複製至**
- ▶ 在對話中, 選擇該檔案所要複製至的資料夾
- 點擊 **選擇**
- 已複製檔案

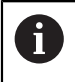

若將檔案複製到其所在的資料夾,則複製的檔案名稱會加上後綴 「\_1」。

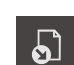

**重新命名檔案**

將要重新命名的檔案圖示拖曳到右邊

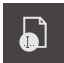

- 點擊**重新命名檔案**
- 點擊對話內的輸入欄位,並輸入新檔案的名稱
- 使用**RET**確認輸入

顯示操作元件

- ▶ 點擊 確定
- 已重新命名檔案

#### **刪除資料夾或檔案**

删除的資料夾與檔案將永久刪除並且無法復原。若刪除資料夾,該資料夾內含的所 有子資料夾和檔案也會一併刪除。

- 將要刪除的檔案圖示拖曳到右邊
- 顯示操作元件
- 點擊**刪除選擇**
- ▶ 點擊 刪除
- 已刪除資料夾或檔案
- **14.4 檢視檔案**

氚

**檢視檔案**

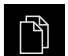

- 點擊主功能表內的**檔案管理**
- ▶ 導覽至所要檔案的儲存位置
- 點擊檔案
- 顯示預覽影像(只有PDF和影像檔案)以及有關該檔案的資訊

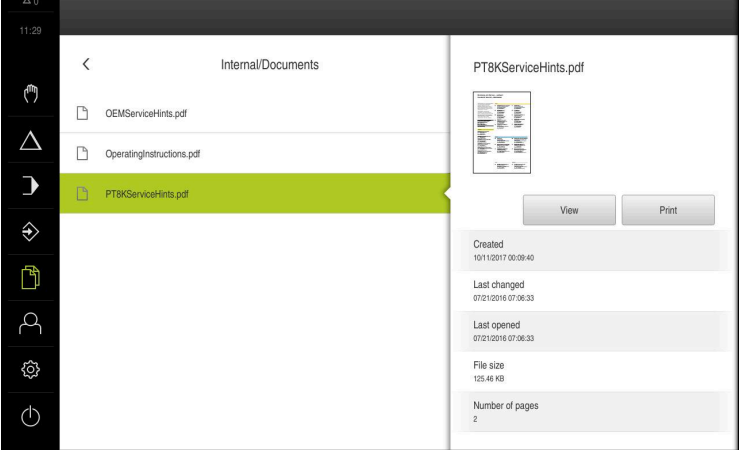

圖形 61: **檔案管理**功能表含預覽影像與檔案資訊

- 點擊**檢視**
- 顯示檔案內容

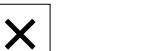

點擊**關閉**來關閉檢視

### **14.5 匯出檔案**

可將檔案匯出至外部USB大量儲存裝置(FAT32格式)或網路磁碟機。您可複製或移動 檔案:

- 若複製檔案,則檔案的複製品仍舊在本產品內
- 若移動檔案,則本產品內的檔案將刪除

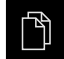

- 點擊主功能表內的**檔案管理**
- 在**Internal**儲存位置內,導覽至要匯出的檔案
- 將檔案的圖示拖曳到右邊
- 顯示操作元件

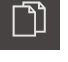

若要複製檔案,請點擊**複製檔案**

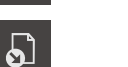

- 若要移動檔案,請點擊**移動檔案**
- ▶ 在對話中,選擇要匯出檔案的儲存位置
- 點擊**選擇**
- 資料已匯出至USB大量儲存裝置或網路磁碟機

#### **安全移除USB大量儲存裝置**

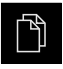

- 點擊主功能表內的**檔案管理**
- 導覽至儲存位置清單
- $\blacktriangle$
- 點擊**安全移除** 顯示 **安全地移除%1**訊息
- 
- ▶ 中斷連接USB大量儲存裝置

## **14.6 匯入檔案**

可從USB大量儲存裝置(FAT32格式)或網路磁碟機匯入檔案至本產品。您可複製或移 動檔案:

- 若複製檔案,檔案的複製品將留在USB大量儲存裝置或網路磁碟機上
- 若移動檔案,檔案將從USB大量儲存裝置或網路磁碟機刪除

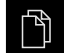

- 點擊主功能表內的**檔案管理**
- ▶ 在USB大量儲存裝置或網路磁碟機上,導覽至要匯入的檔案
- 將檔案的圖示拖曳到右邊

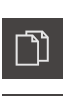

 $\Omega$ 

- 若要複製檔案,請點擊**複製檔案**
- ▶ 若要移動檔案,請點擊**移動檔案**

顯示操作元件

- ▶ 在對話中,選擇要儲存檔案的儲存位置
- 點擊**選擇**
- 檔案已儲存在本產品內

**安全移除USB大量儲存裝置**

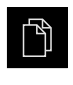

- 點擊主功能表內的**檔案管理**
- 導覽至儲存位置清單

點擊**安全移除**

- $\triangle$
- 顯示 **安全地移除%1**訊息
- ▶ 中斷連接USB大量儲存裝置

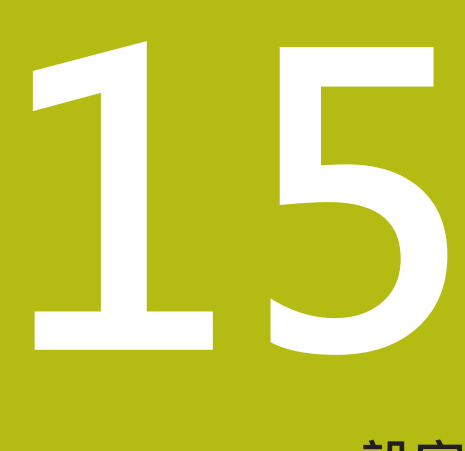

**設定**

## **15.1 概述**

本章節說明本產品的設定選項以及相關設定參數。 調機和產品設定的基本設定選項以及設定參數都描繪於個別章節內: **進一步資訊:** ["調機", 79 頁次](#page-78-0) **進一步資訊:** ["設定", 115 頁次](#page-114-0)

**短暫說明**

A

根據登入本產品的使用者類型,可編輯或變更(編輯權限)設定與設定參 數。

若登入本產品的使用者沒有設定或設定參數的編輯權限,則設定或設定 參數會變成灰色並且不能打開或編輯。

A

根據本產品上已經啟動的軟體選項,許多設定與設定參數可用於設定功 能表。 例如若本單元內並未啟動POSITIP 8000 NC1軟體選項,則此本產品上不

會顯示軟體選項所需的設定參數。

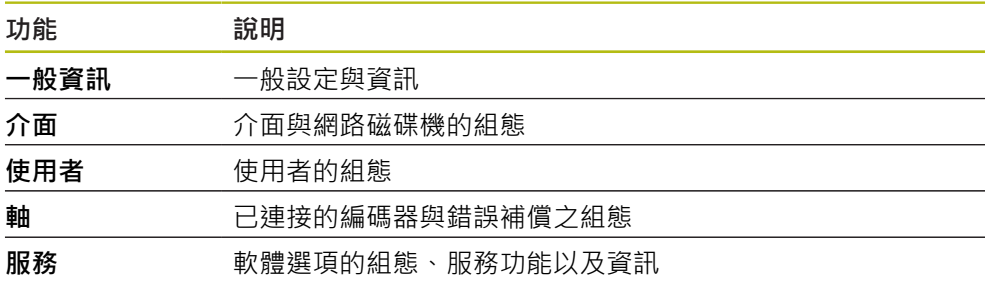

**啟動**

**ES** 

點擊主功能表內的**設定**

## **15.2 一般資訊**

本章節說明設置操作與顯示以及。

#### **15.2.1 裝置資訊**

### 路徑: **設定** ► **一般資訊** ► **裝置資訊**

顯示有關軟體基本資訊的概述。

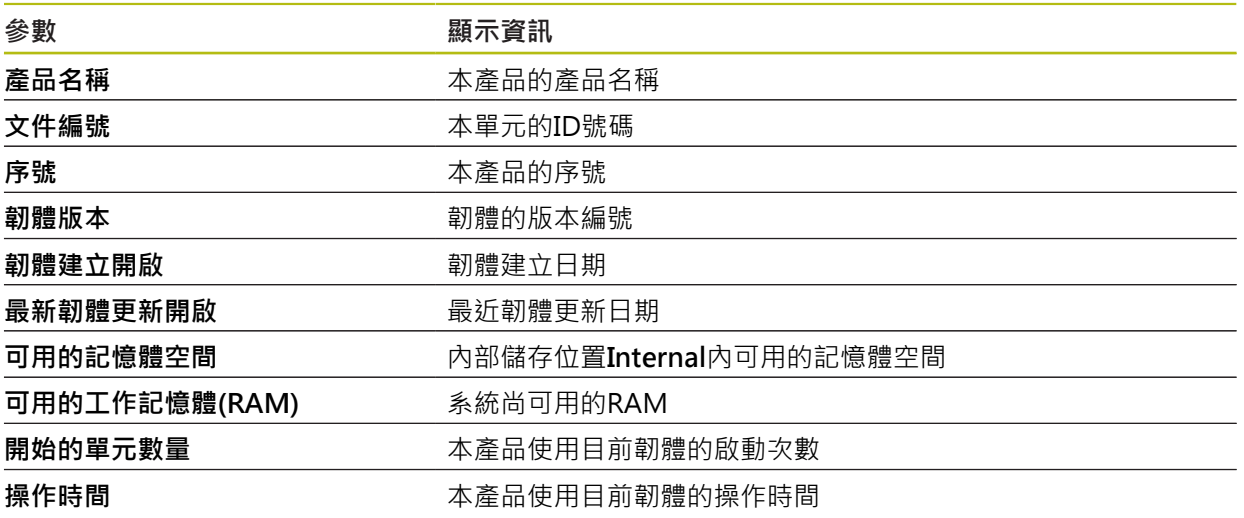

### **15.2.2 螢幕與觸控螢幕**

#### 路徑: **設定** ► **一般資訊** ► **螢幕與觸控螢幕**

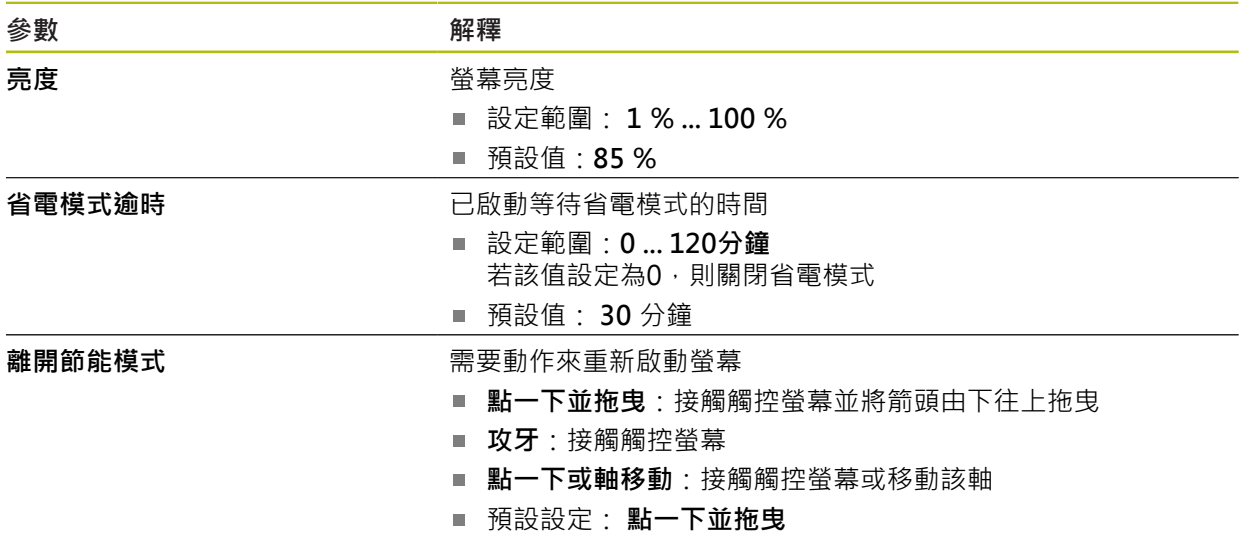

#### **15.2.3 顯示**

路徑: **設定** ► **一般資訊** ► **顯示**

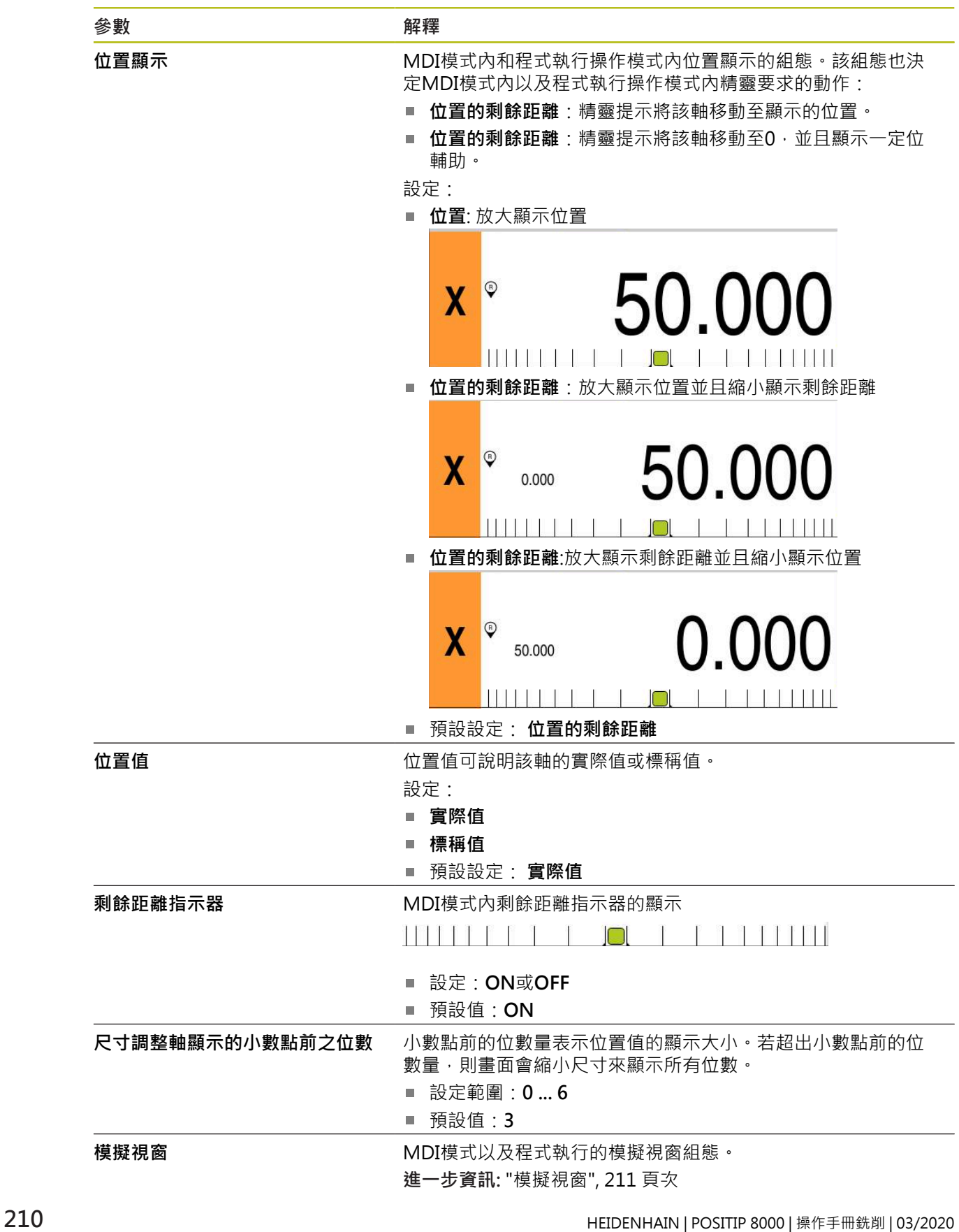

## <span id="page-210-0"></span>**15.2.4 模擬視窗**

### 路徑: **設定** ► **一般資訊** ► **顯示** ► **模擬視窗**

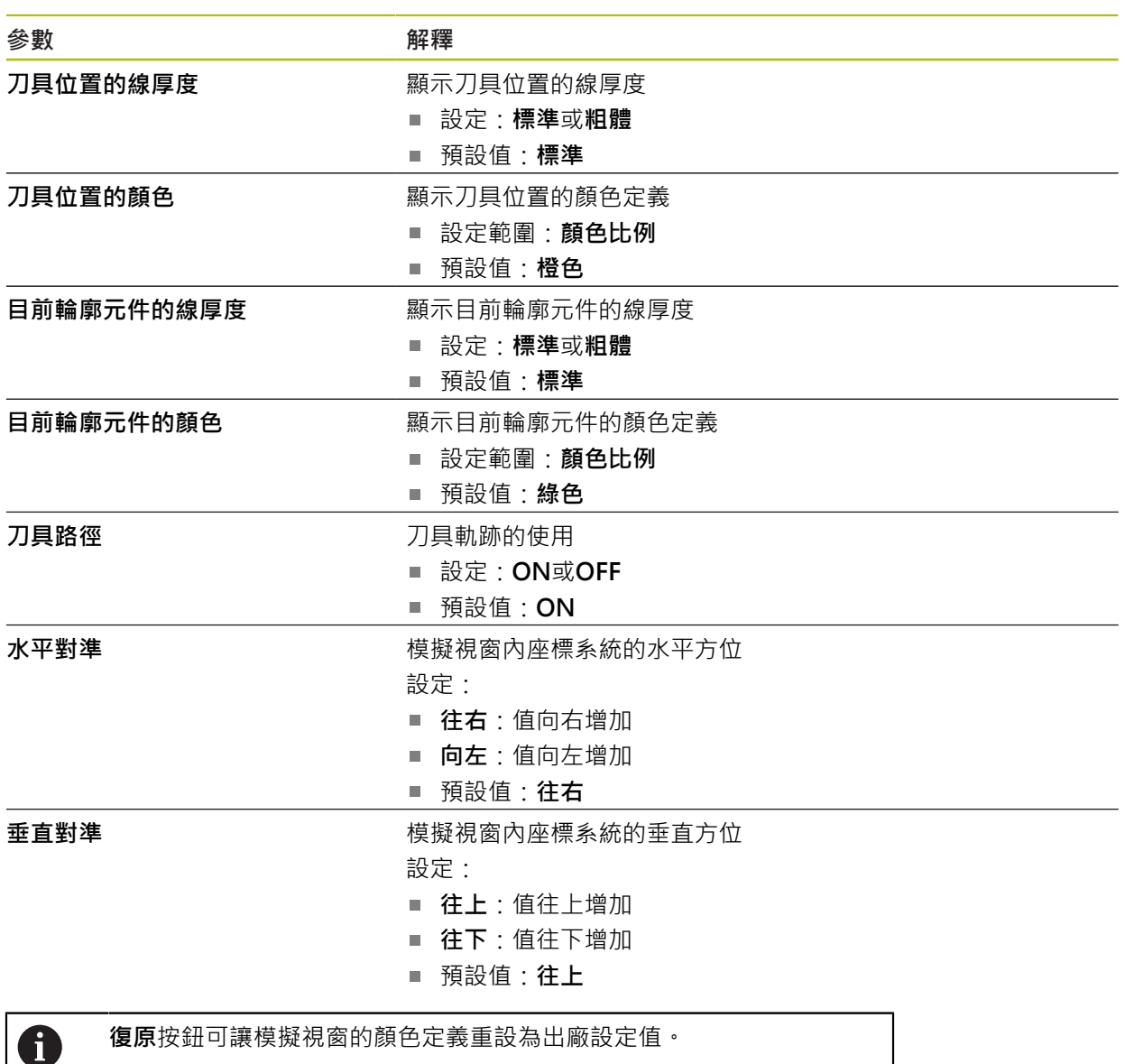

## **15.2.5 輸入裝置**

路徑: **設定** ► **一般資訊** ► **輸入裝置**

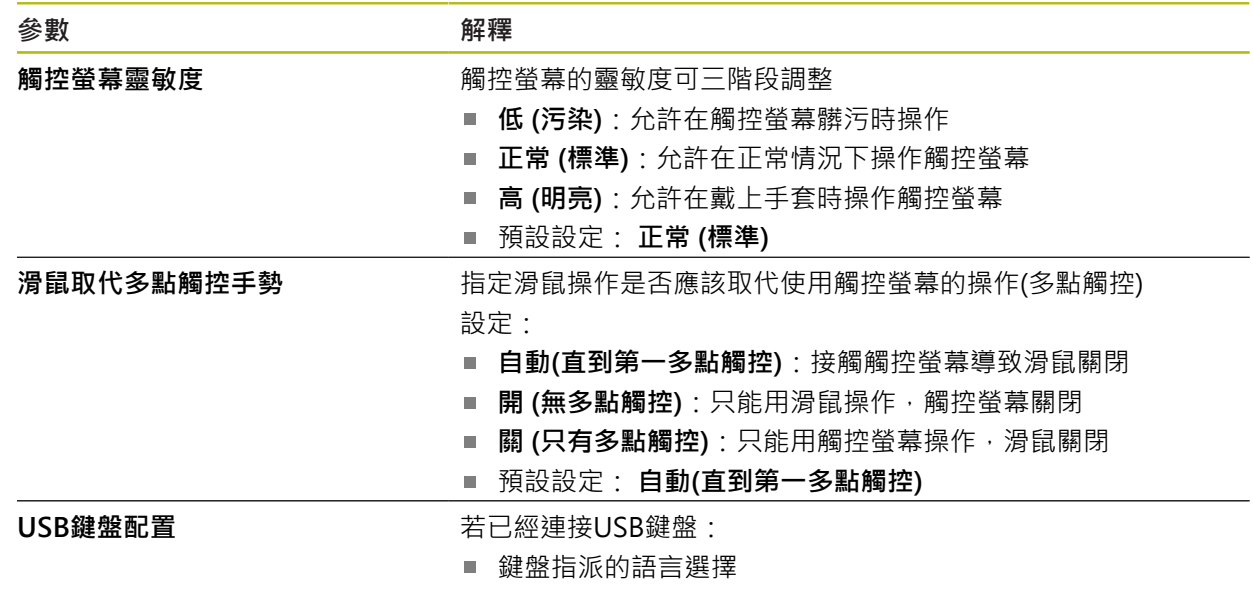

### **15.2.6 聲響**

## 路徑: **設定** ► **一般資訊** ► **聲響**

可用的聲音分為不同類別,類別內的聲音也不同。

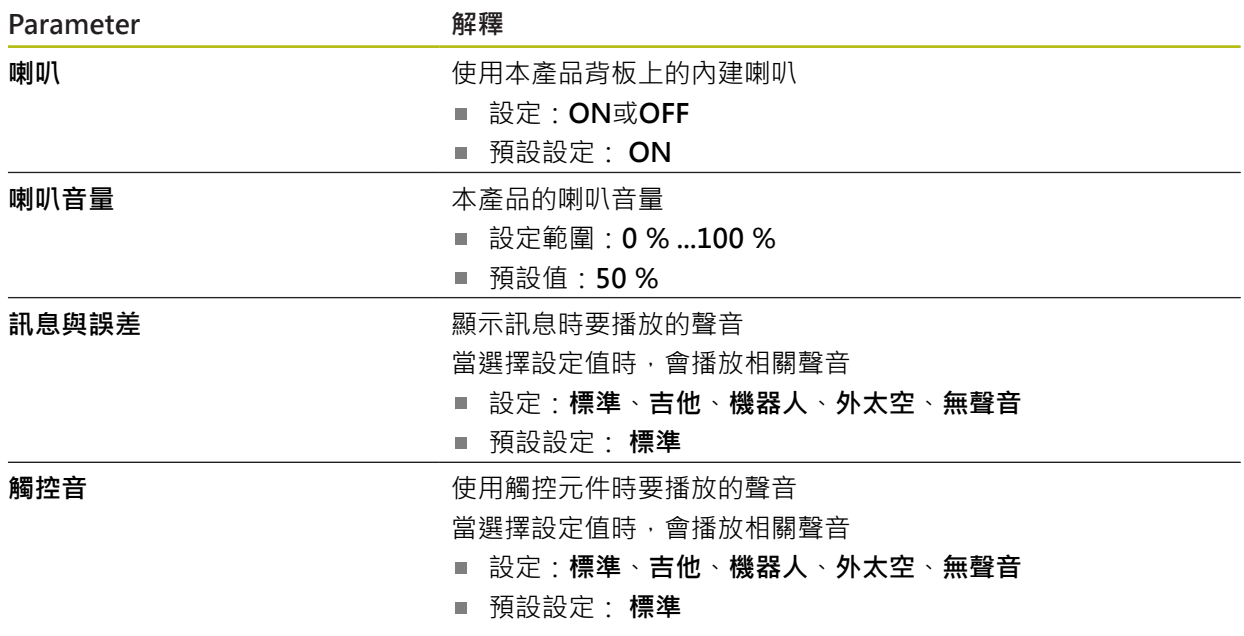

## **15.2.7 印表機**

路徑: **設定** ► **一般資訊** ► **印表機**

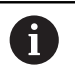

目前此系列單元的韌體並不支援此功能。

### **15.2.8 日期和時間**

路徑: **設定** ► **一般資訊** ► **日期和時間**

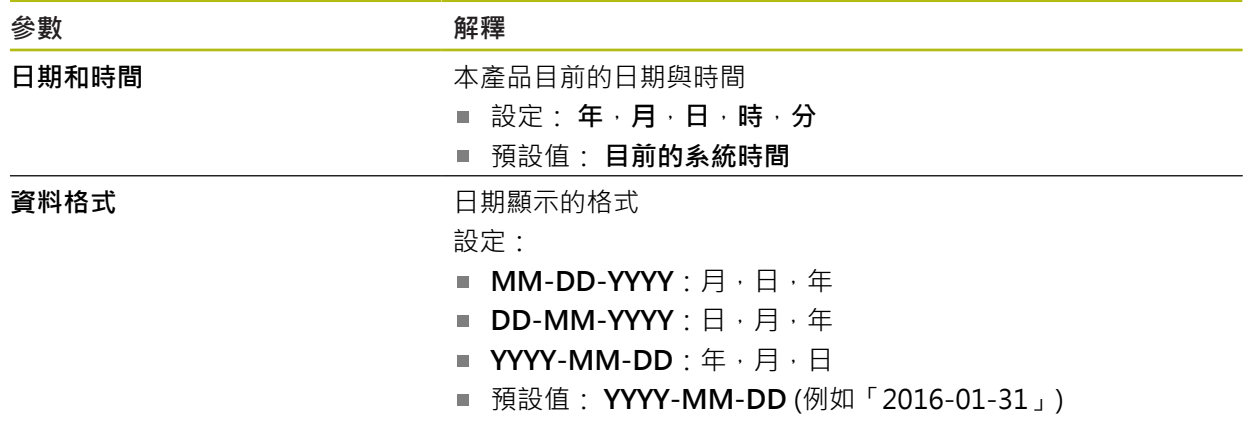

### **15.2.9 單位**

路徑: **設定** ► **一般資訊** ► **單位**

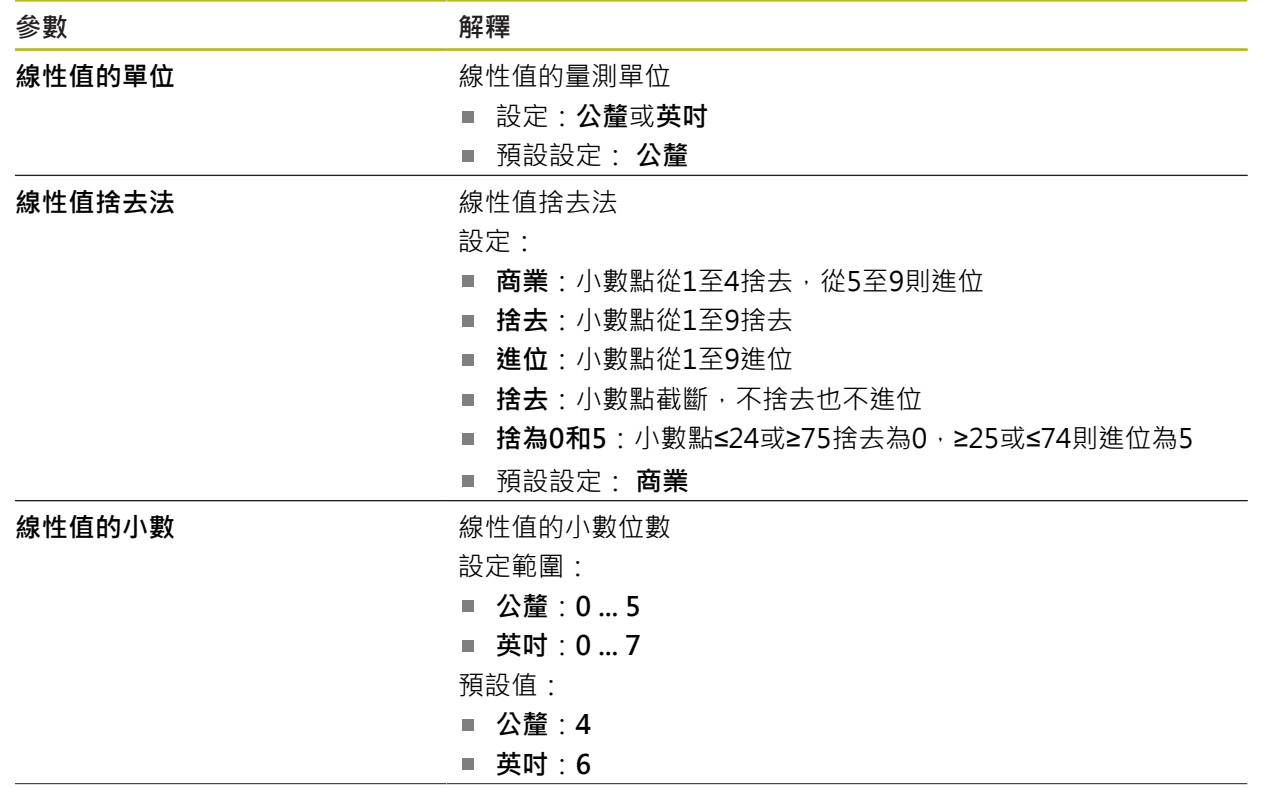

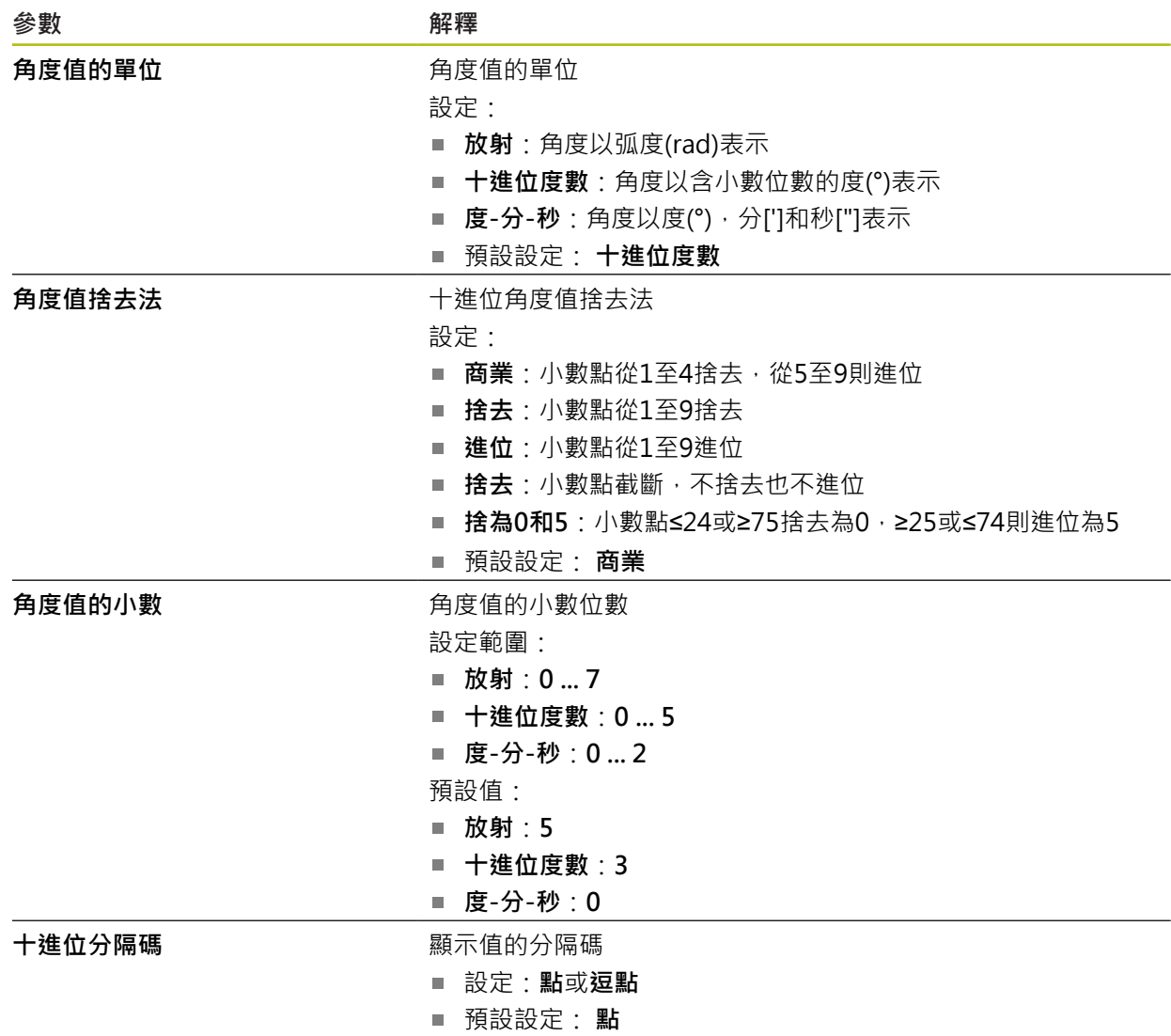

## **15.2.10 版權**

路徑: 設定 ▶ 一般資訊 ▶ 版權

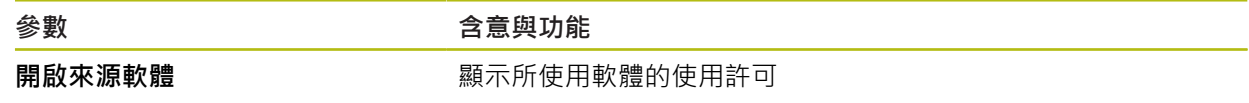

### **15.2.11 維修資訊**

路徑: **設定** ► **一般資訊** ► **維修資訊**

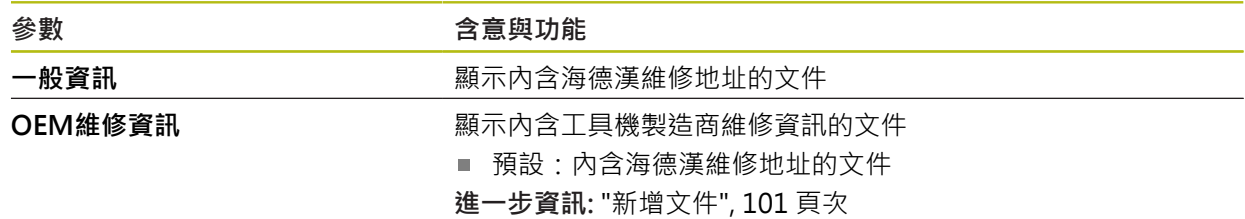

## **15.2.12 文件**

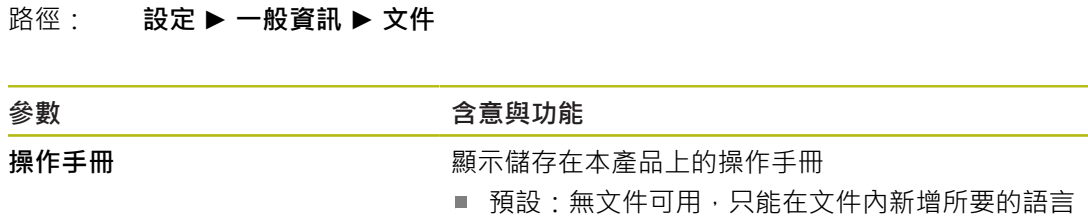

**進一步資訊:** ["文件", 257 頁次](#page-256-0)

# **15.3 介面**

本章節說明用於設置網路、網路磁碟機以及USB大量儲存裝置的設定。

### **15.3.1 網路**

0

路徑: **設定** ► **介面** ► **網路** ► **X116**

有關設置本產品的網路設定,請聯繫您的網路管理員。

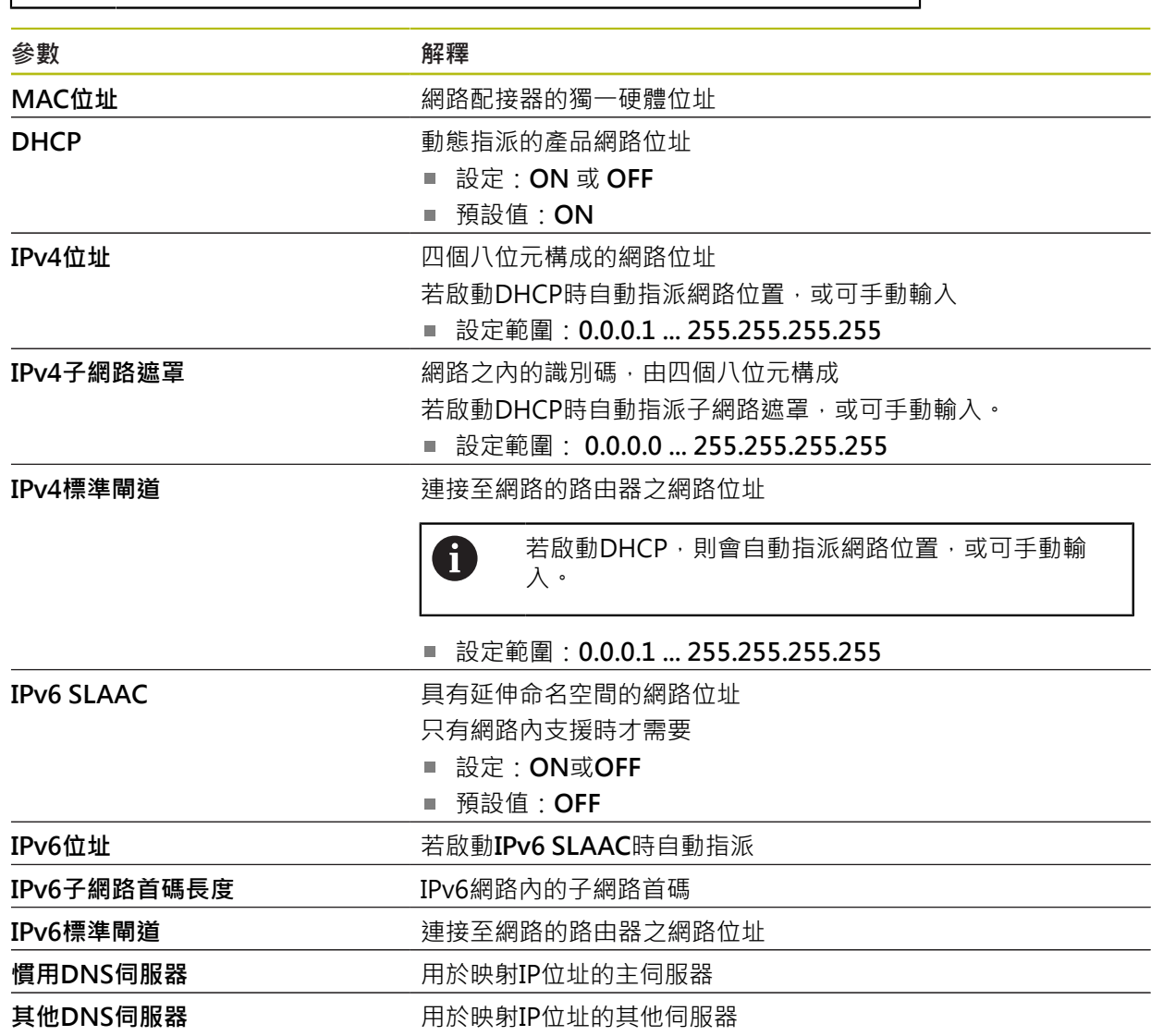
### **15.3.2 網路驅動**

路徑: **設定** ► **介面** ► **網路驅動**

有關設置本產品的網路設定,請聯繫您的網路管理員。 A **參數** *a a**m a**m a**m a**m a**m a**m <i>a <i>n* 名稱 **名** 在 我的 一个 指案管理内顯示的資料夾名稱 預設值:**Share** (無法改變) **伺服器IP位址或主機名稱** 伺服器的名稱或網路位址 共享的資料夾<br> **共享的資料夾** 使用者名稱<br>**使用者名稱 密碼 医动力的** 医神经性神经性神经病 **顯示密碼 医血清性** 医神经性白细胞 用一般文字顯示密碼 ■ 設定: ON 或OFF ■ 預設值: OFF **網路磁碟機選項 有时期 医** 用於在網路內將密碼加密的**驗證**之組態 設定: **無 Kerberos V5驗證 Kerberos V5驗證與封包符號** ■ NTLM密碼雜湊 ■ NTLM密碼雜湊含符號 ■ NTLMv2密碼雜湊 ■ NTLMv2密碼雜湊含符號 預設值:**無 安裝選項**的組態 設定: ■ 預設值: nounix,noserverino

### **15.3.3 隨身碟**

路徑: **設定** ► **介面** ► **隨身碟**

**Parameter 解釋**

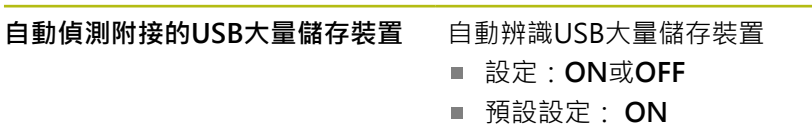

### **15.3.4 軸(切換功能)**

路徑: **設定** ► **介面** ► **切換功能** ► **軸**

在手動操作與MDI操作模式內,通過設定指派的數位輸入,將所有軸或個別軸都重 設為零。

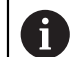

根據產品版本、組態與連接的編碼器,並非所有說明的參數與選項都可 用。

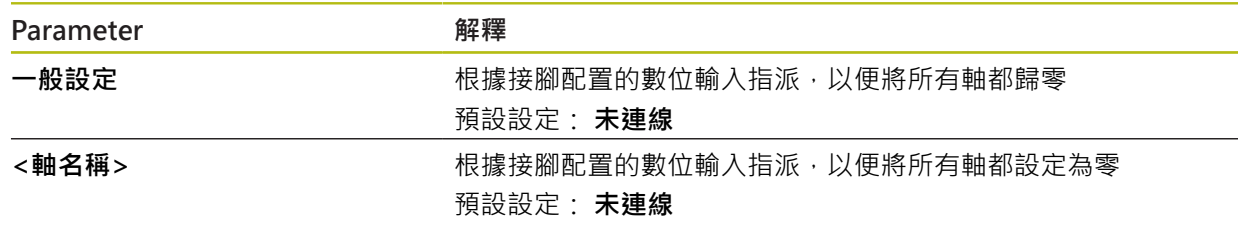

### **15.3.5 位置相關的切換功能**

路徑: **設定** ► **介面** ► **位置相關的切換功能** ► **+**

位置相關切換功能可讓您根據已定義參考系統內一軸的位置,來設定邏輯輸出。切 換位置與位置區間可用於此。

1

根據產品版本、組態與連接的編碼器,並非所有說明的參數與選項都可 用。

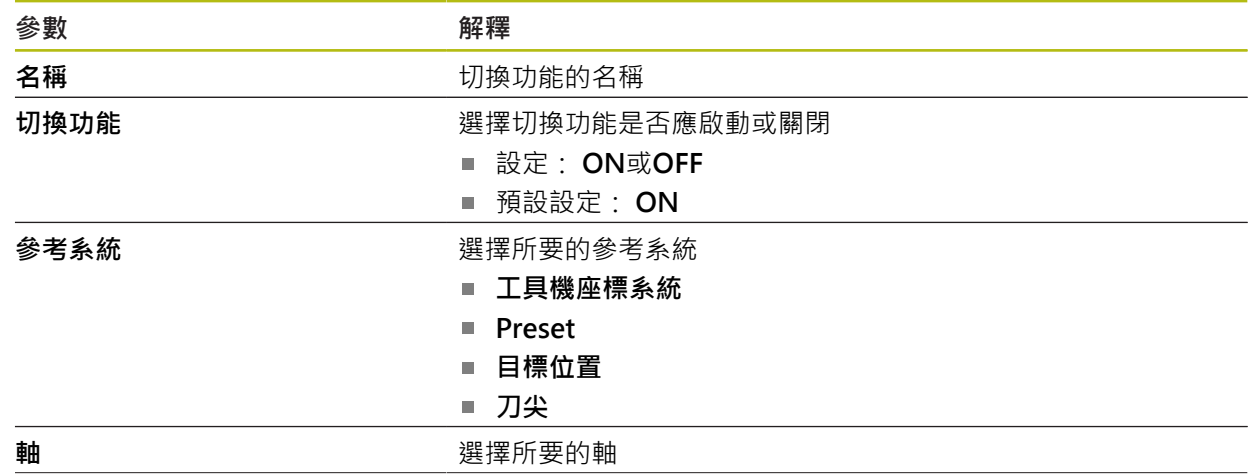

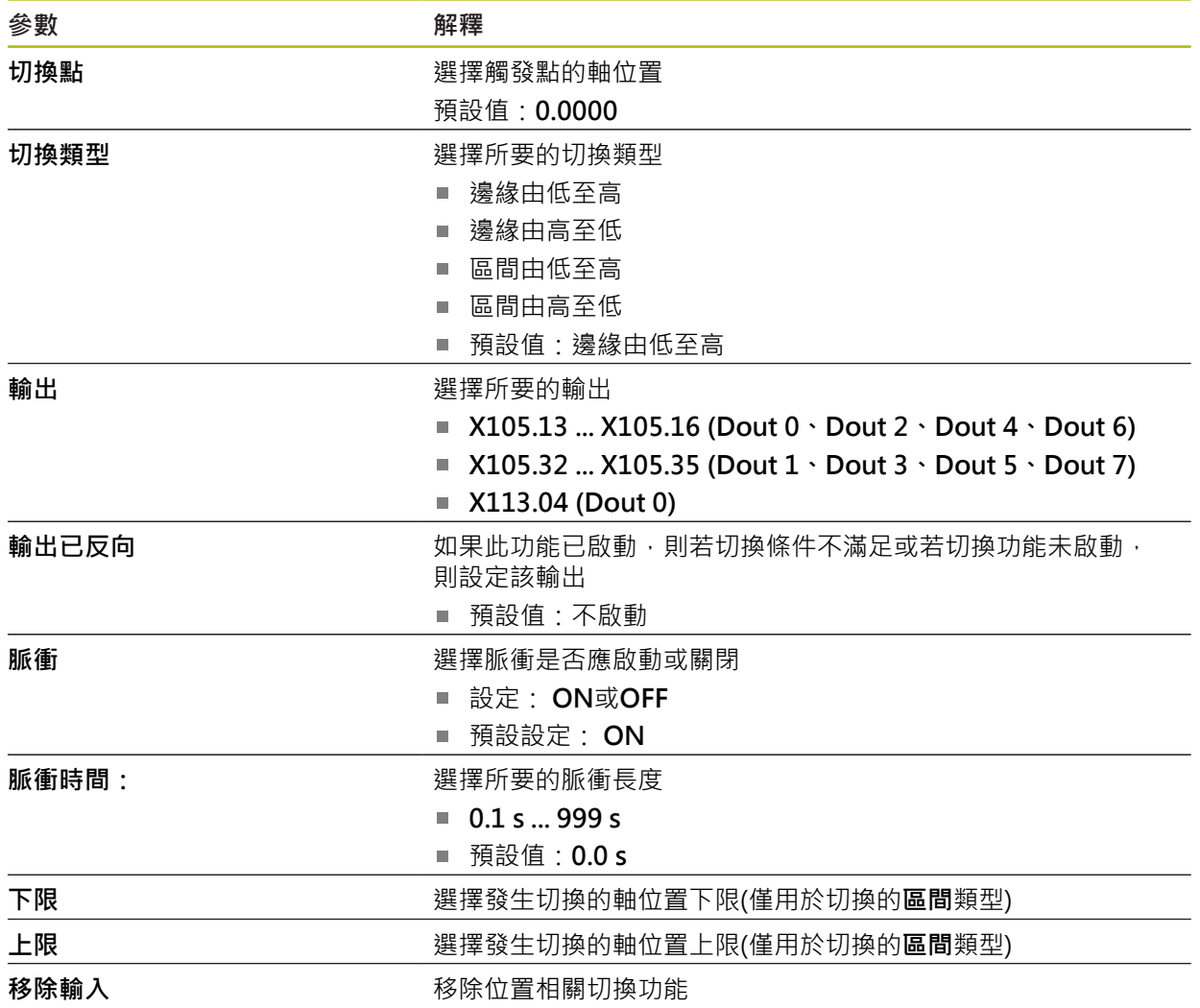

## **15.4 使用者**

本章節說明設置使用者與使用者群組的設定。

### **15.4.1 OEM**

### 路徑: **設定** ► **使用者** ► **OEM**

**OEM** (原廠設備製造商)使用者擁有最高權限等級,此使用者允許設置本產品的硬 體(例如編碼器與感測器的連接)。可建立**Setup**以及**Operator**類型使用者,並且設 置**Setup**以及**Operator**使用者。**OEM**使用者無法複製或刪除。此使用者無法自動登 入。

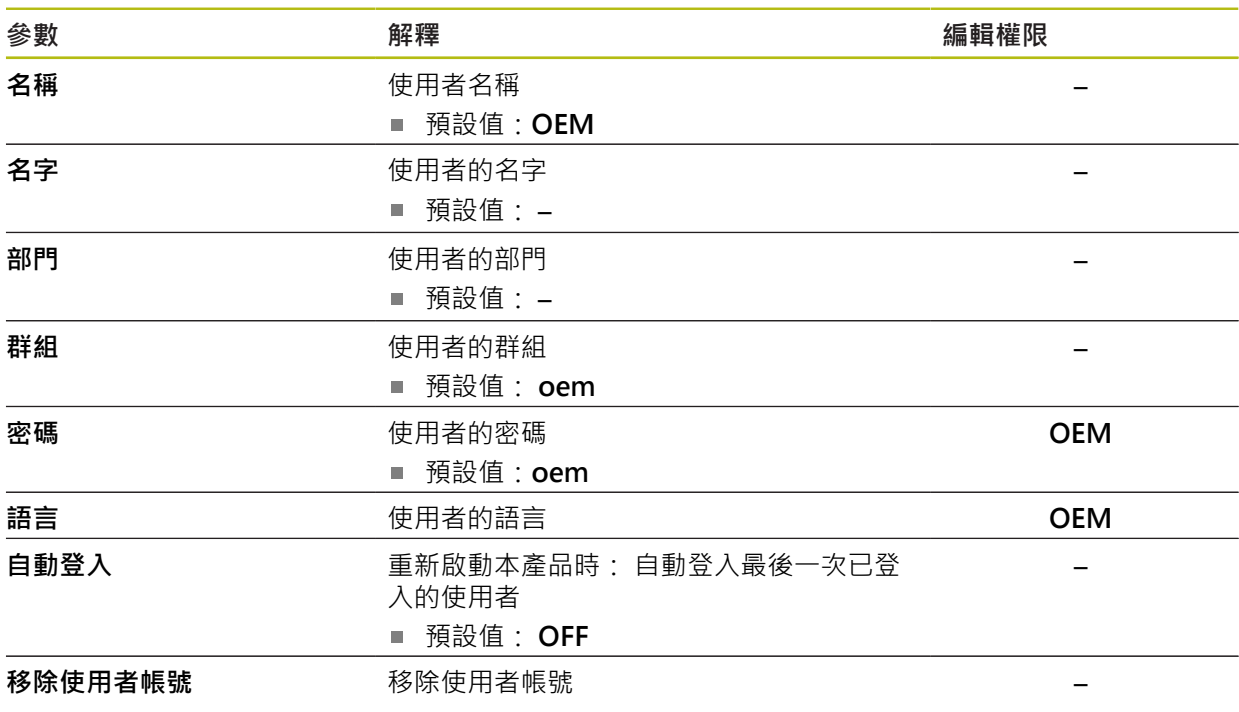

## **15.4.2 Setup**

### 路徑: **設定** ► **使用者** ► **Setup**

**Setup**使用者設置本產品在營運地點使用。此使用者可建立**Operator**類型使用 者。**Setup**使用者無法複製或刪除。此使用者無法自動登入。

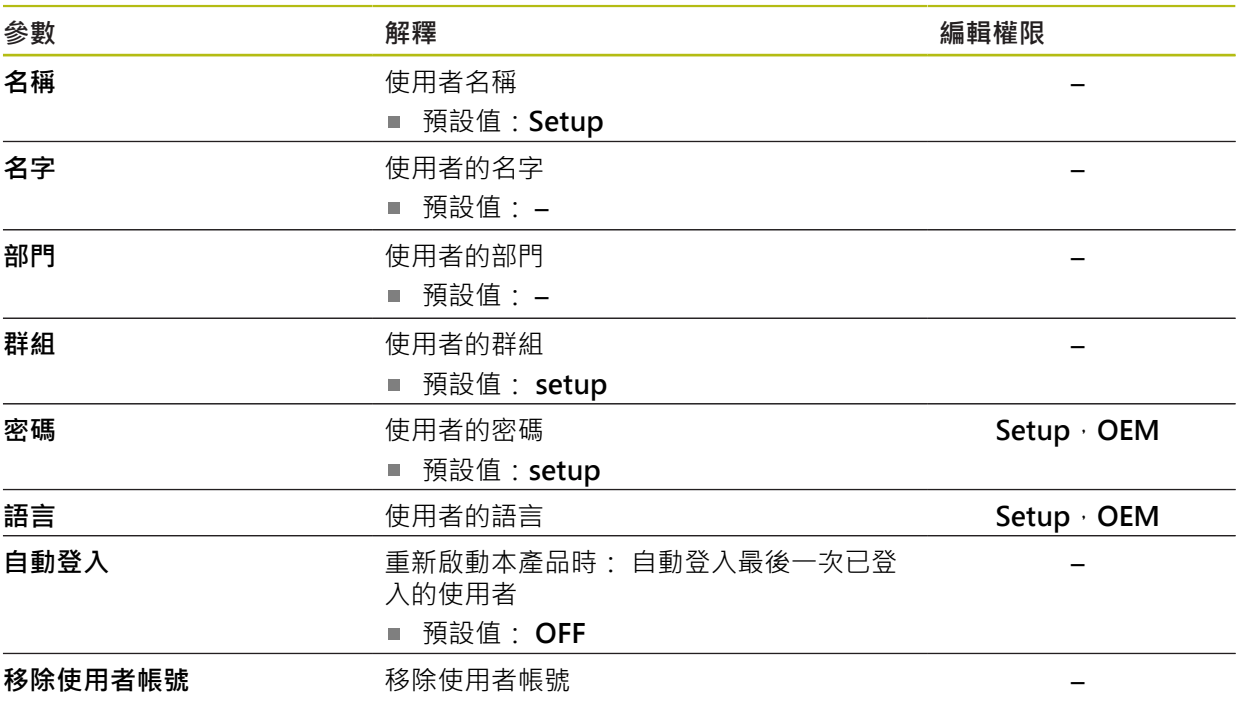

## **15.4.3 Operator**

### 路徑: **設定** ► **使用者** ► **Operator**

**Operator**使用者可使用本產品的基本功能, **Operator**類型使用者無法建立其他使用者,但是允許編輯許多操作員專屬設定,像 是其名字或語言。一旦本產品開機,**Operator**群組的使用者就可自動登入。

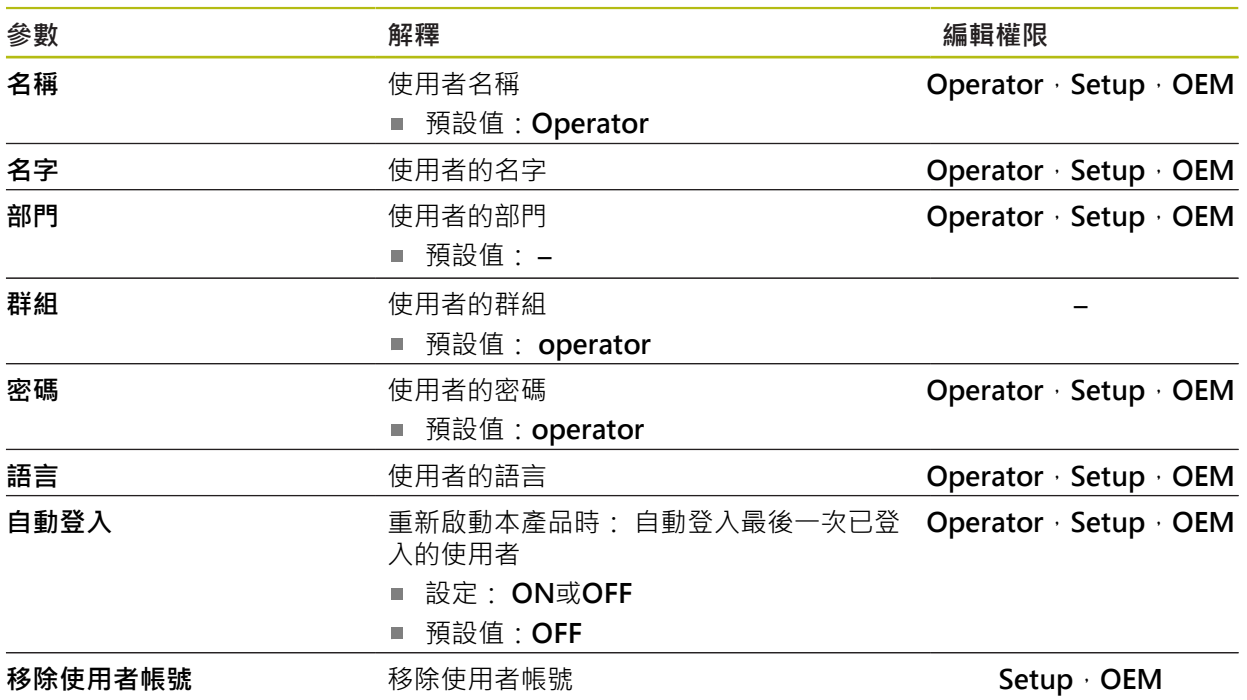

### **15.4.4 新增使用者**

路徑: **設定** ► **使用者** ► **+**

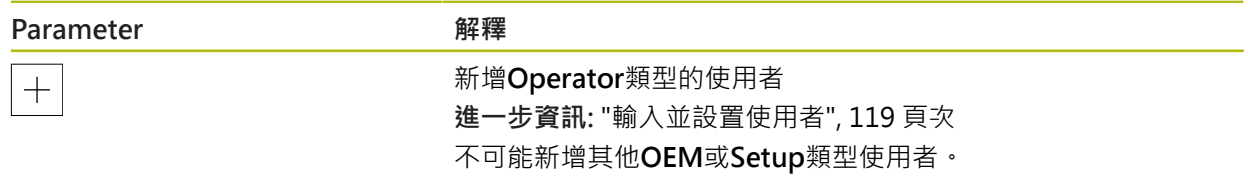

## **15.5 軸**

本章節說明設置軸與指定裝置的設定。

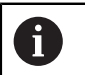

根據產品版本、組態與連接的編碼器,並非所有說明的參數與選項都可 用。

## <span id="page-222-0"></span>**15.5.1 軸組態的基本原理**

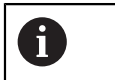

為了使用像是單節執行這些功能,該等軸的組態必須符合個別應用的需 求。

### **銑床的參考系統**

當在銑床上加工一工件時,右手定則用來記住三個軸方向:中指為從工件朝向刀具 (Z軸)之刀具軸向的正方向,姆指指向正X方向,而食指為正Y方向。

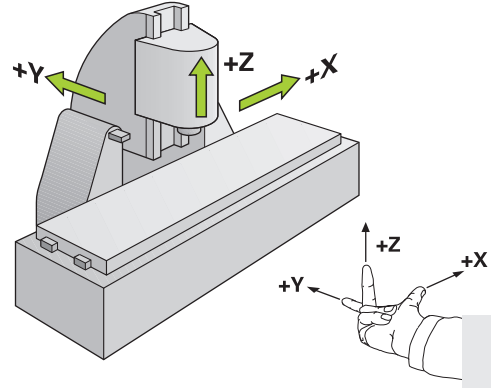

圖形 62: 矩形座標系統指派至工具機軸

## **15.5.2 參考記號**

## 路徑: **設定** ► **軸** ► **一般設定** ► **參考記號**

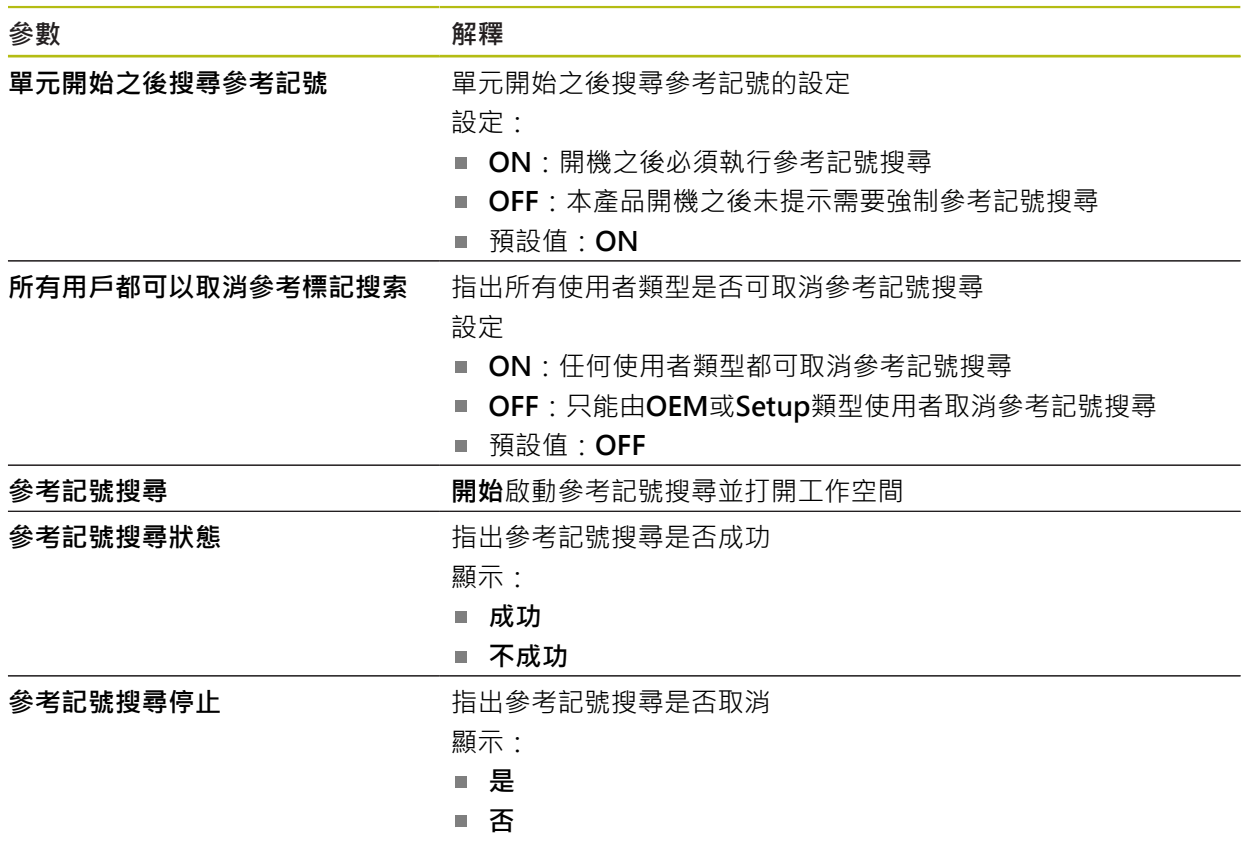

### **15.5.3 資訊**

路徑: **設定** ► **軸** ► **一般設定** ► **資訊**

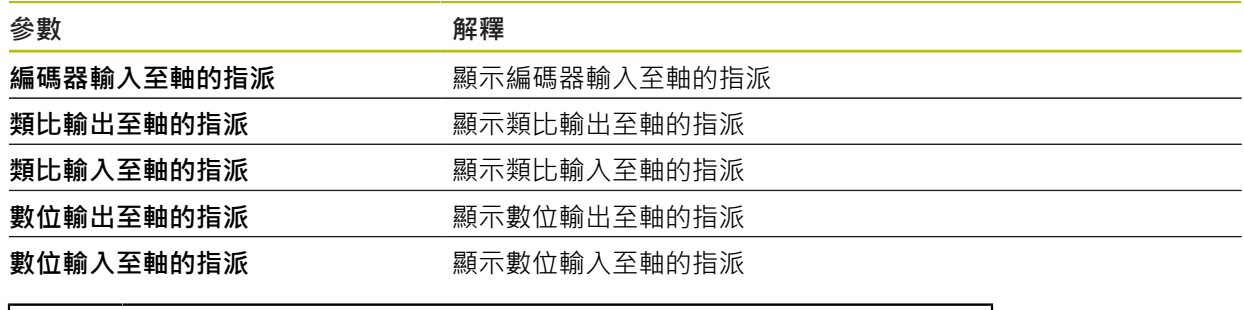

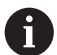

使用**重置**按鈕,可重設輸入與輸出的指派。

### **15.5.4 切換功能**

### 路徑: **設定** ► **軸** ► **一般設定** ► **切換功能**

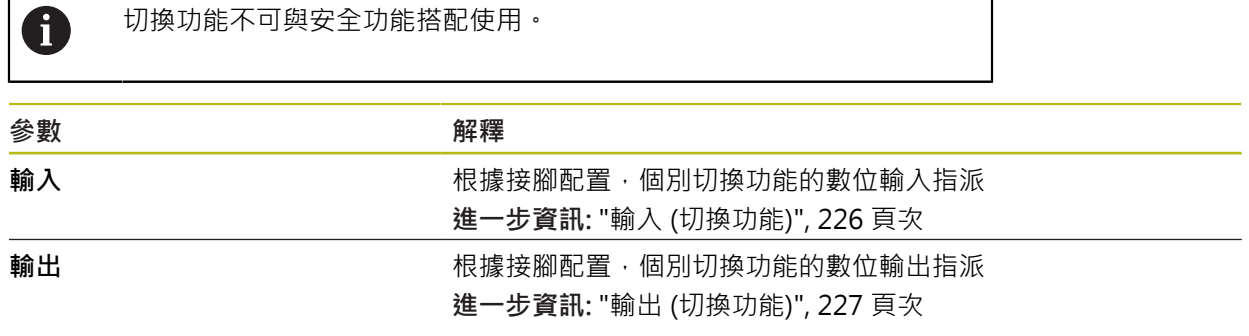

## <span id="page-225-0"></span>**15.5.5 輸入 (切換功能)**

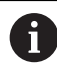

切換功能只適用於ID編號1089177-xx的單元。

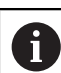

切換功能不可與安全功能搭配使用。

## 路徑: **設定** ► **軸** ► **一般設定** ► **切換功能** ► **輸入**

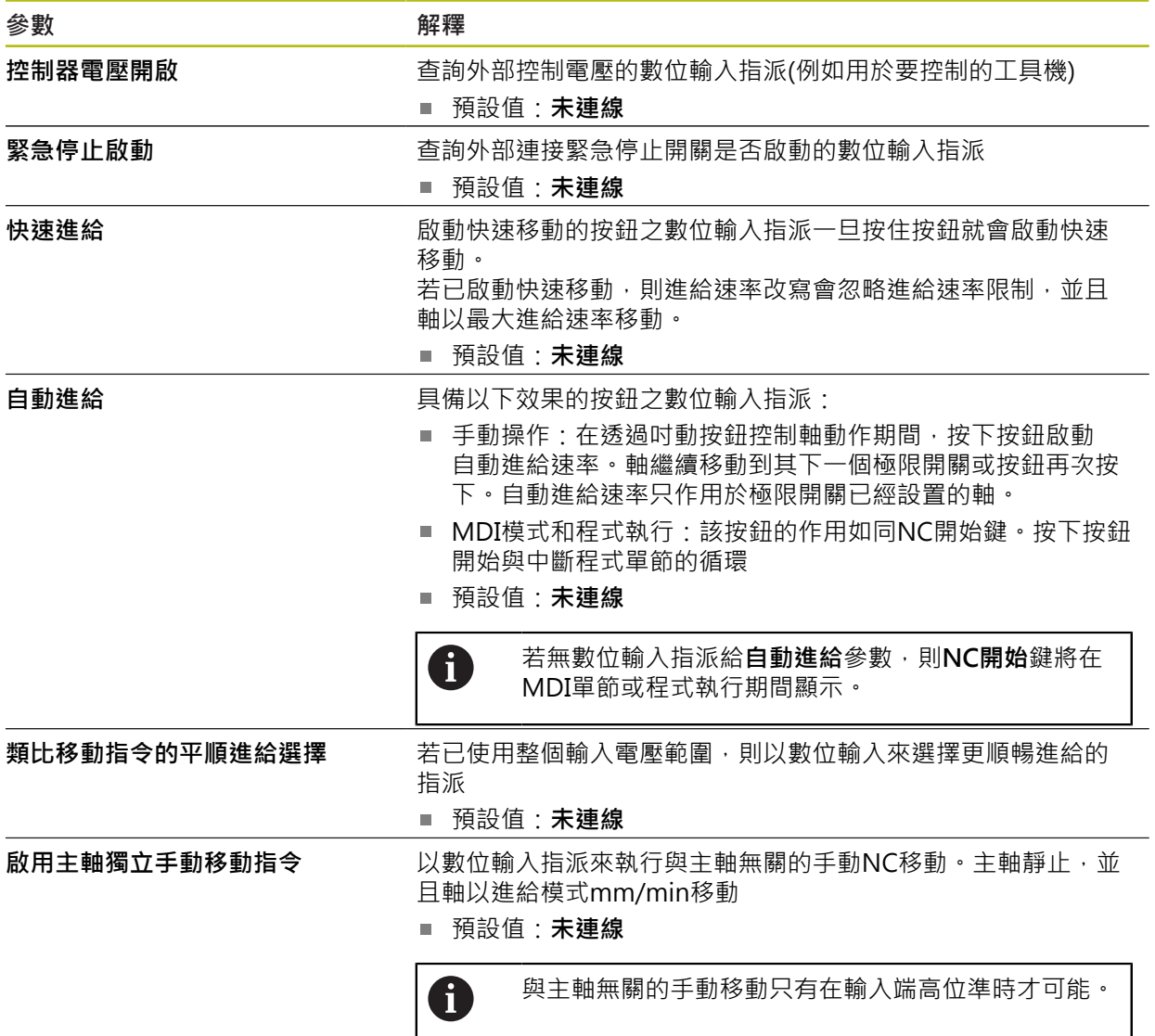

## <span id="page-226-0"></span>**15.5.6 輸出 (切換功能)**

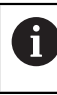

切換功能只適用於ID編號1089177-xx的單元。

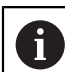

切換功能不可與安全功能搭配使用。

## 路徑: **設定** ► **軸** ► **一般設定** ► **切換功能** ► **輸出**

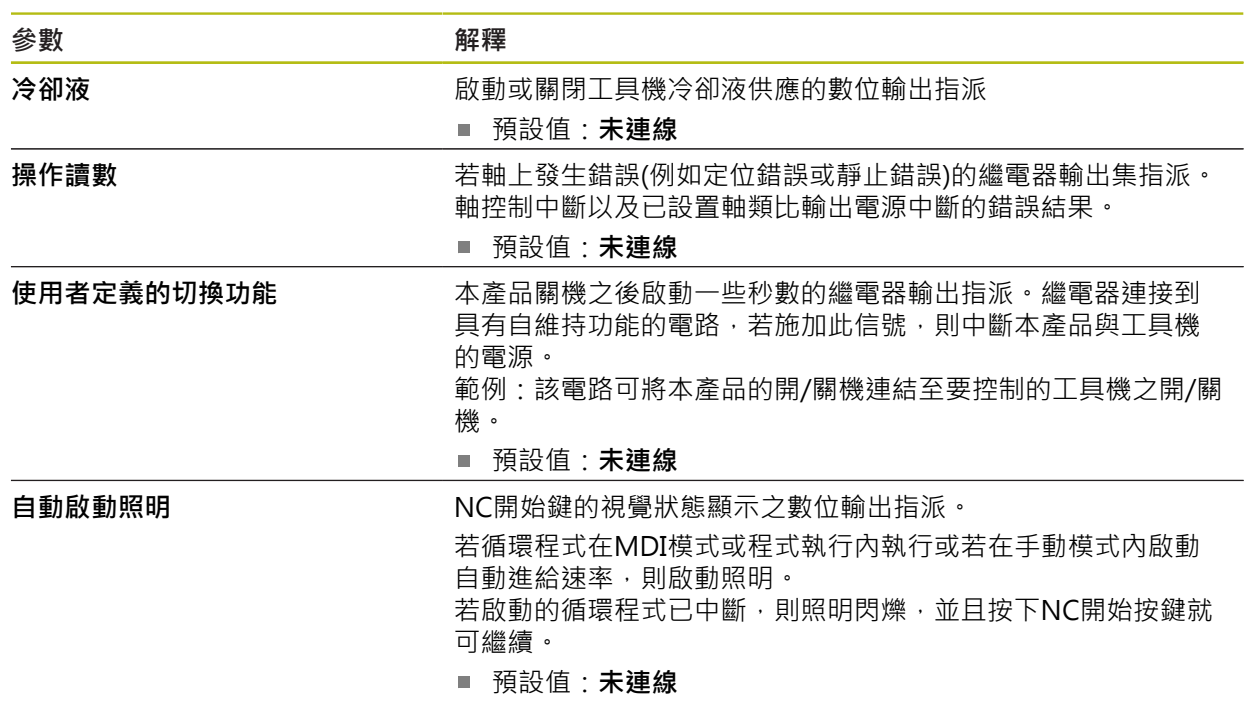

### **15.5.7 覆寫**

### 路徑: **設定** ► **軸** ► **一般設定** ► **覆寫**

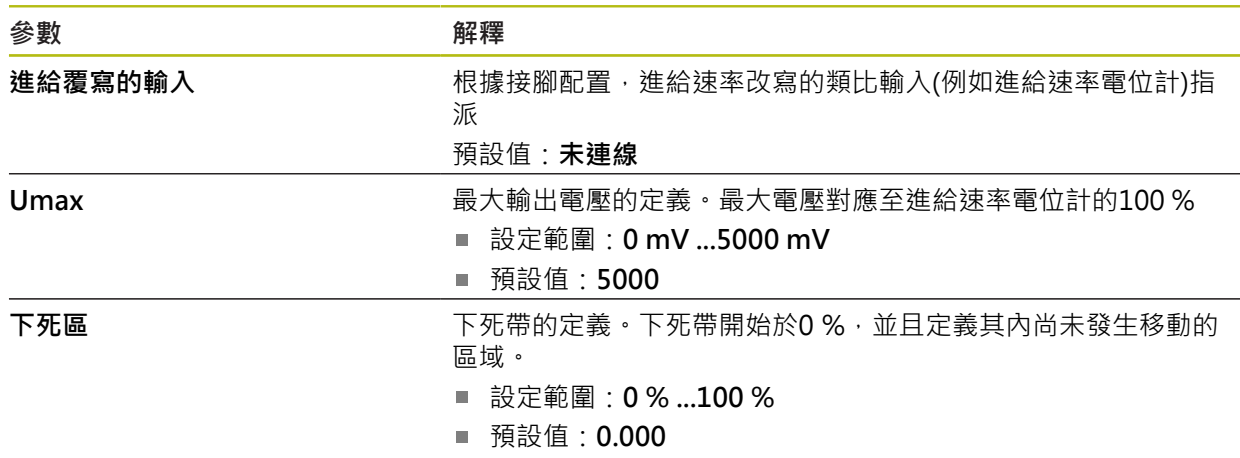

## **15.5.8 新增M功能**

路徑: **設定** ► **軸** ► **一般設定** ► **M功能** ► **+**

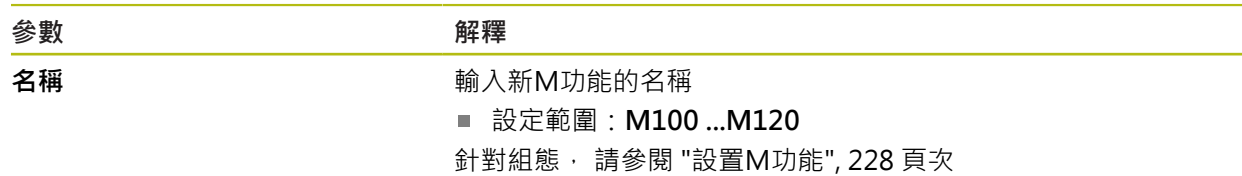

## <span id="page-227-0"></span>**15.5.9 設置M功能**

### 路徑: **設定** ► **軸** ► **一般設定** ► **M功能** ► **M100 ... M120**

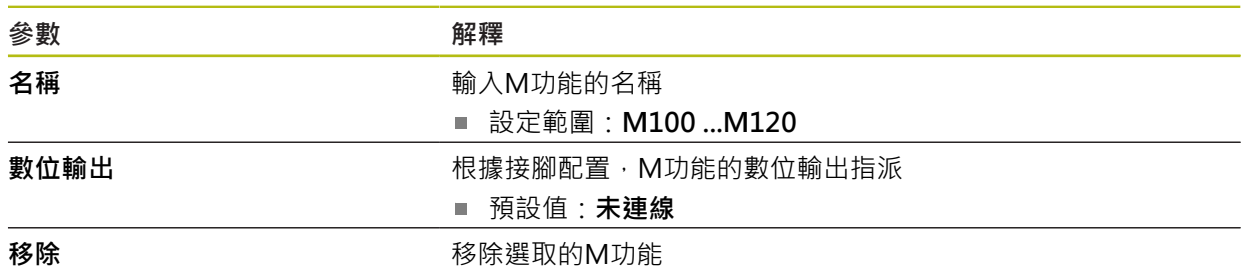

### <span id="page-228-0"></span>**15.5.10 特殊設定值**

### 路徑: **設定** ► **軸** ► **一般設定** ► **特殊設定值**

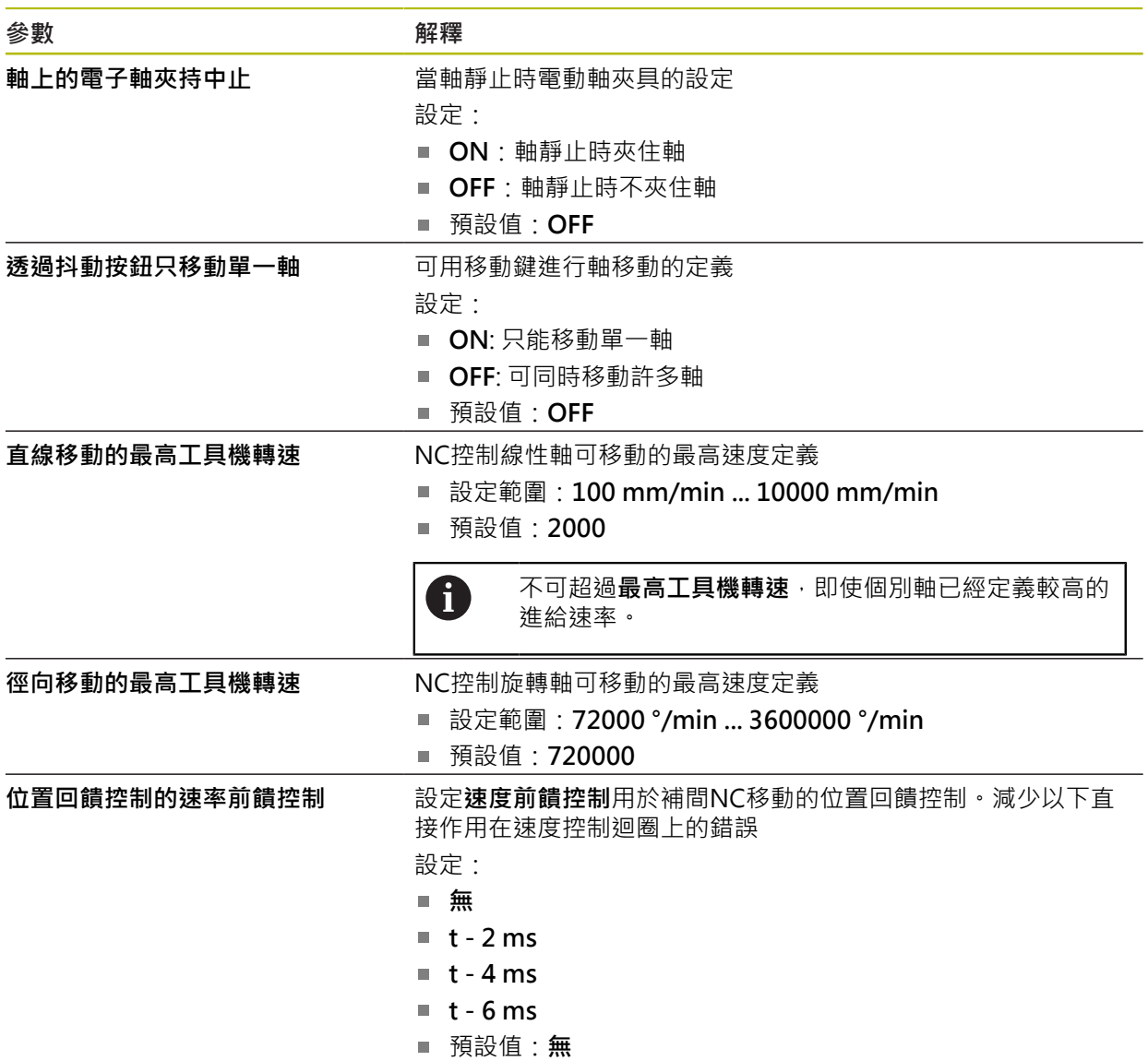

### **速度前饋控制功能**

速度前饋控制影響位置控制驅動器的指令動作。其直接影響當成控制因素的速度控 制迴路,並可減少跟隨誤差,而不會影響控制迴路的穩定性。

若設置位置回饋控制的速率前饋控制參數,則速度前饋控制計算出由於位置控制器 中的當前速度而導致的以下誤差,並從此開始確定要添加到位置控制器輸出中的額 定速度值。

## **15.5.11 <軸名稱> (軸的設定)**

路徑: 設定 ▶ 軸 ▶ <軸名稱>

0

為了使用像是單節執行這些功能,該等軸的組態必須符合個別應用的需 求。

**進一步資訊:** ["軸組態的基本原理", 223 頁次](#page-222-0)

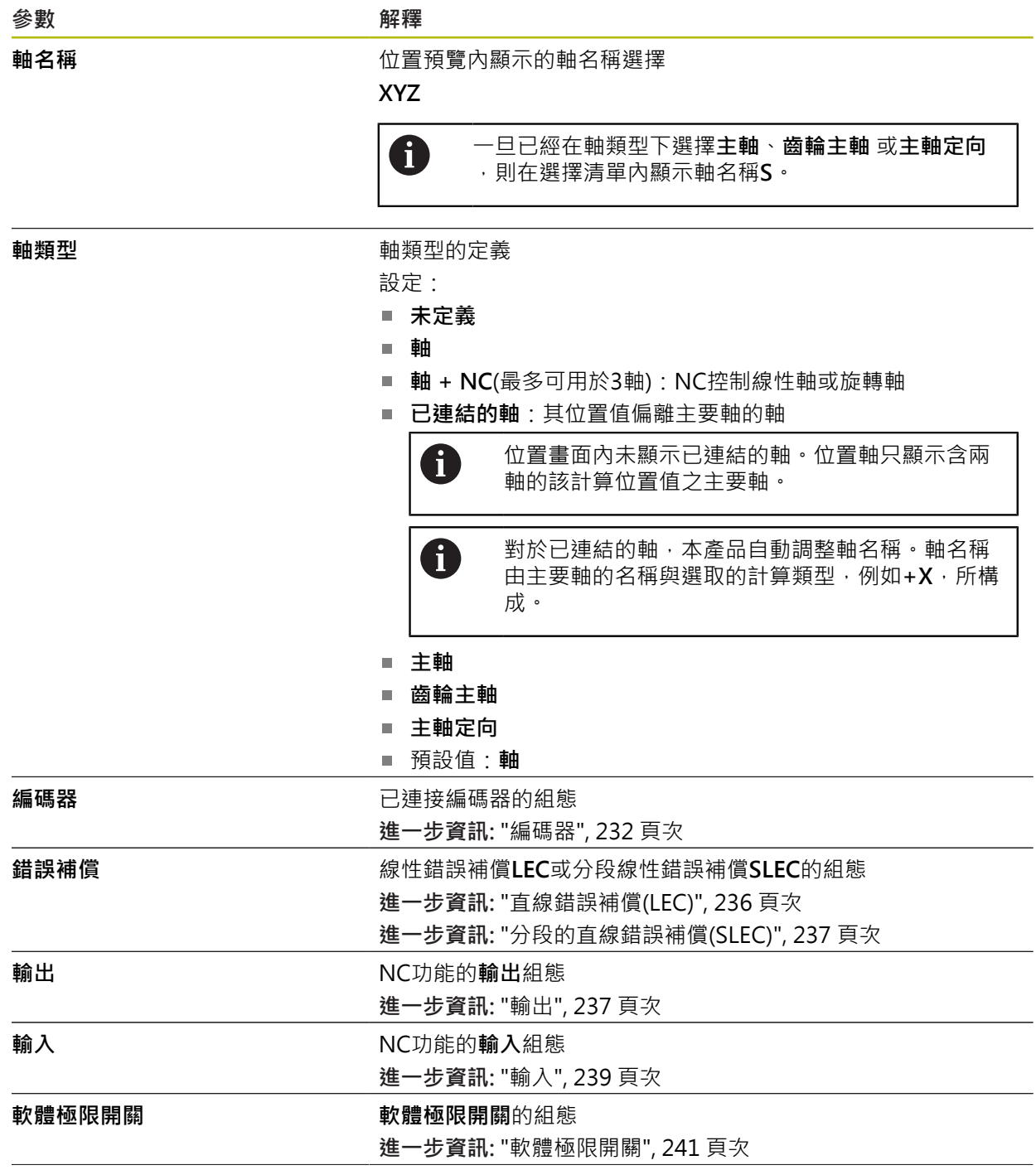

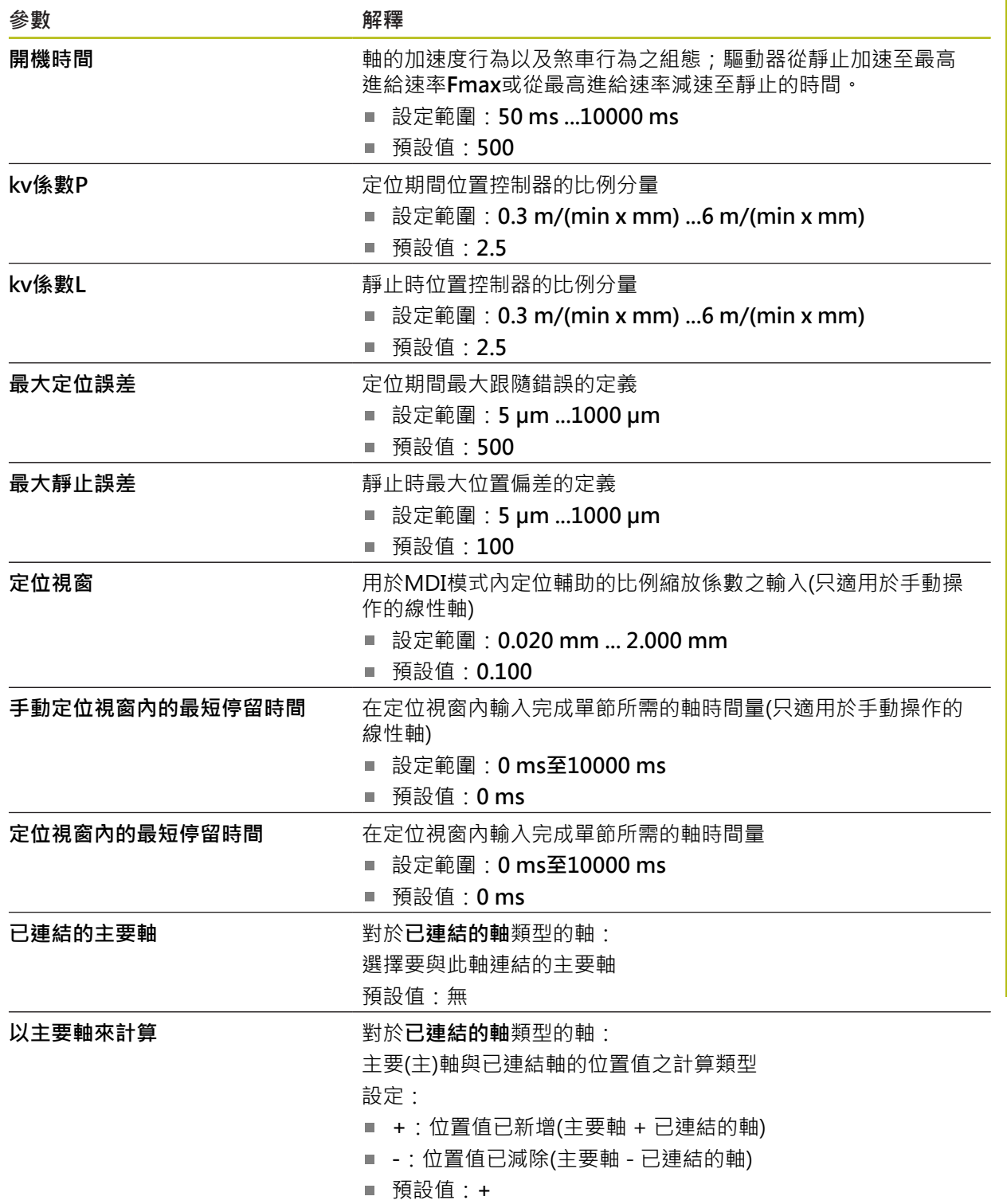

## <span id="page-231-0"></span>**15.5.12 編碼器**

### 路徑: **設定** ► **軸** ► **<軸名稱>** ► **編碼器**

**具備EnDat 2.2型介面的編碼器之設定**

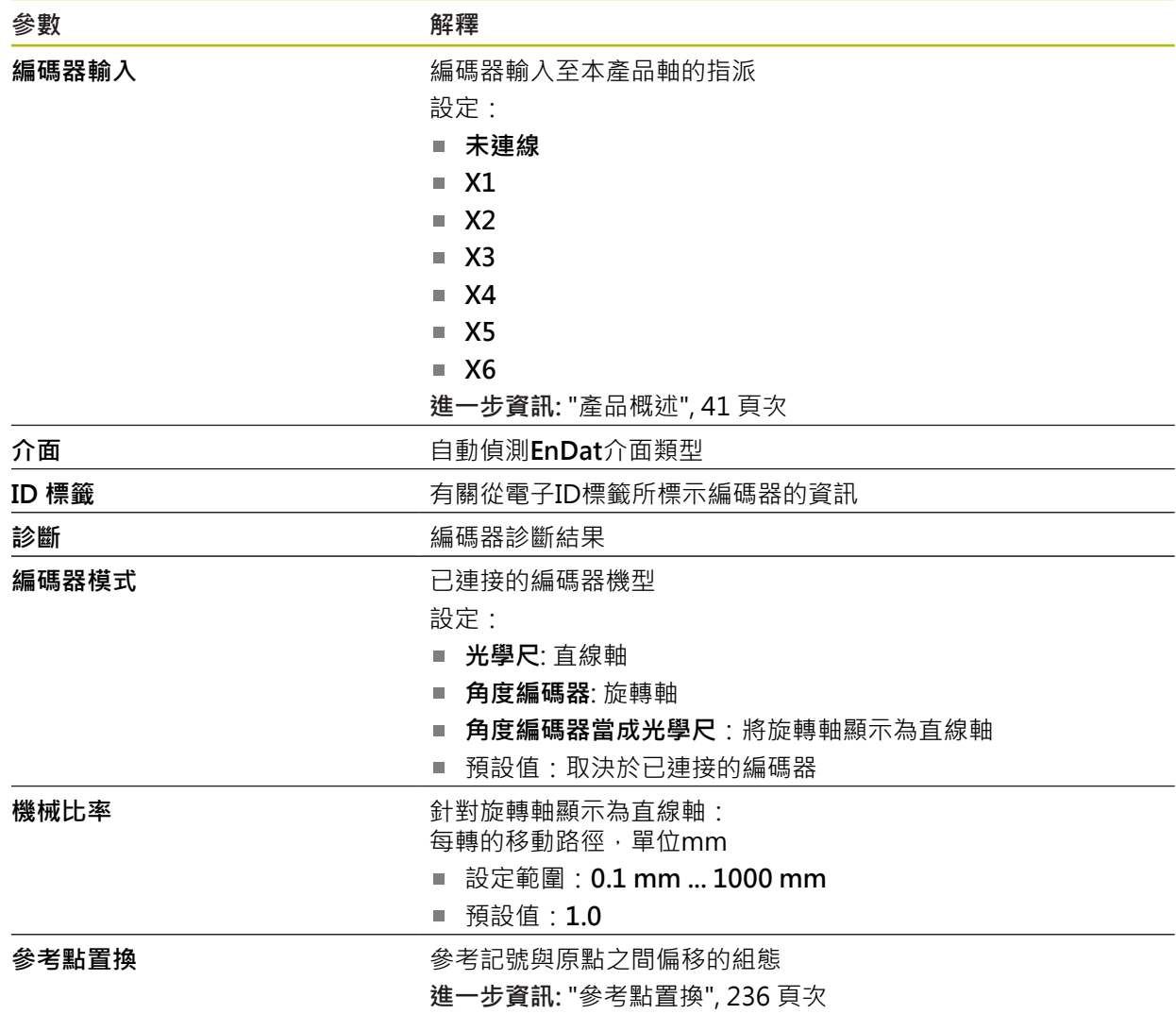

**具備1 VPP或11 μAPP類型介面的編碼器之設定**

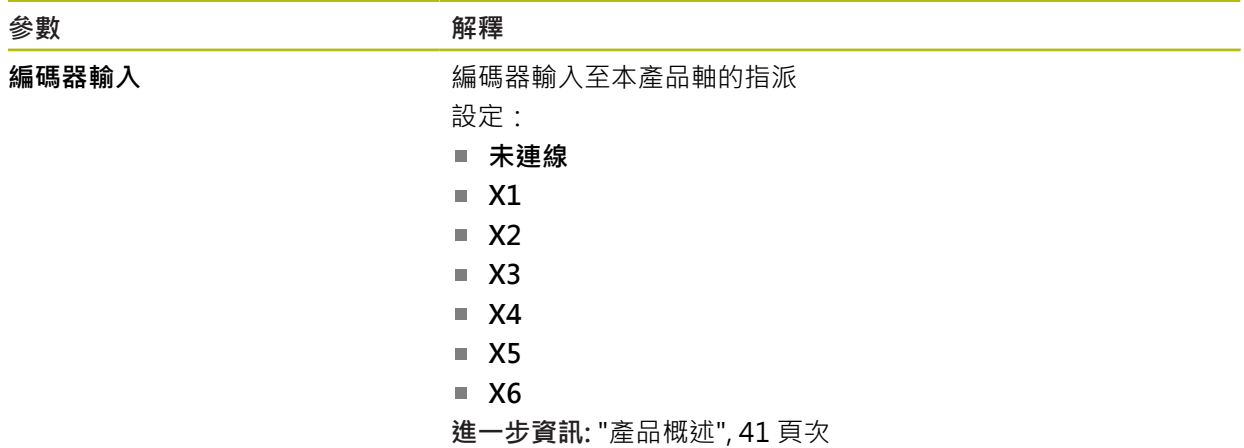

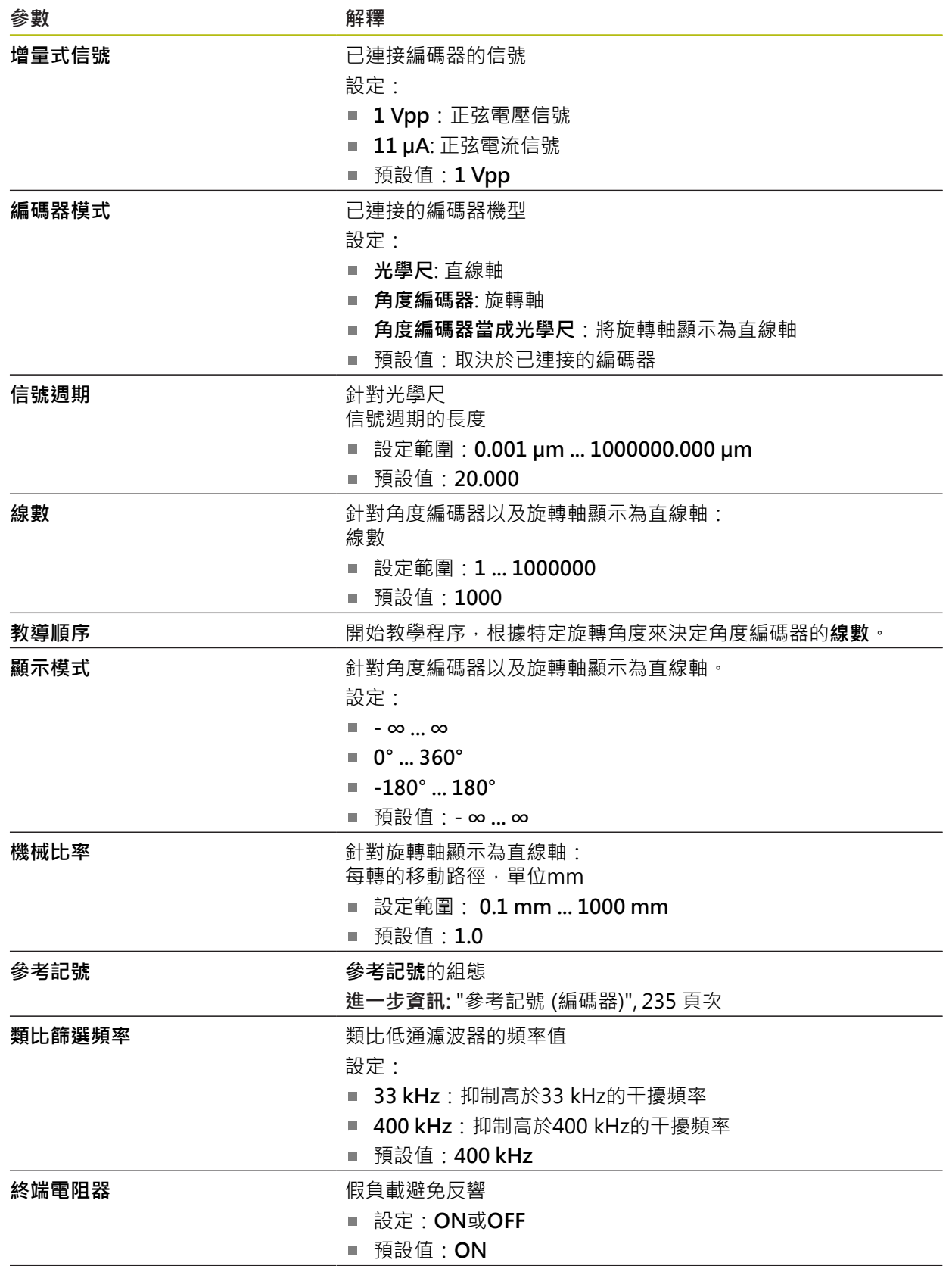

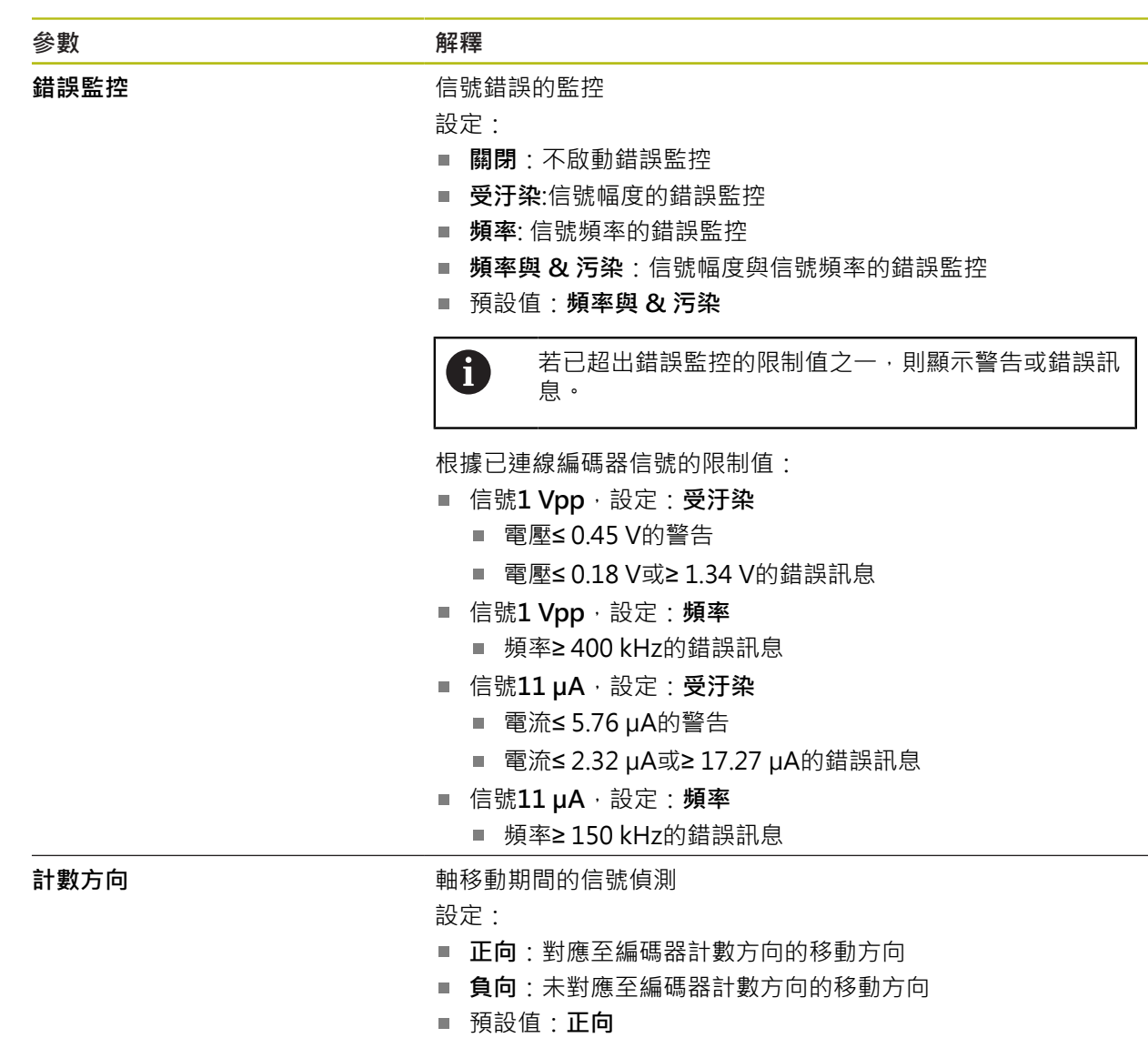

 $15$  **i** and the contract of the contract of the contract of the contract of the contract of the contract of the contract of the contract of the contract of the contract of the contract of the contract of the contract of

## <span id="page-234-0"></span>**15.5.13 參考記號 (編碼器)**

### 路徑: **設定** ► **軸** ► **<軸名稱>** ► **編碼器** ► **參考記號**

0

因為該等軸會自動歸零,所以具備EnDat介面的序列編碼器不需要執行參 考記號搜尋。

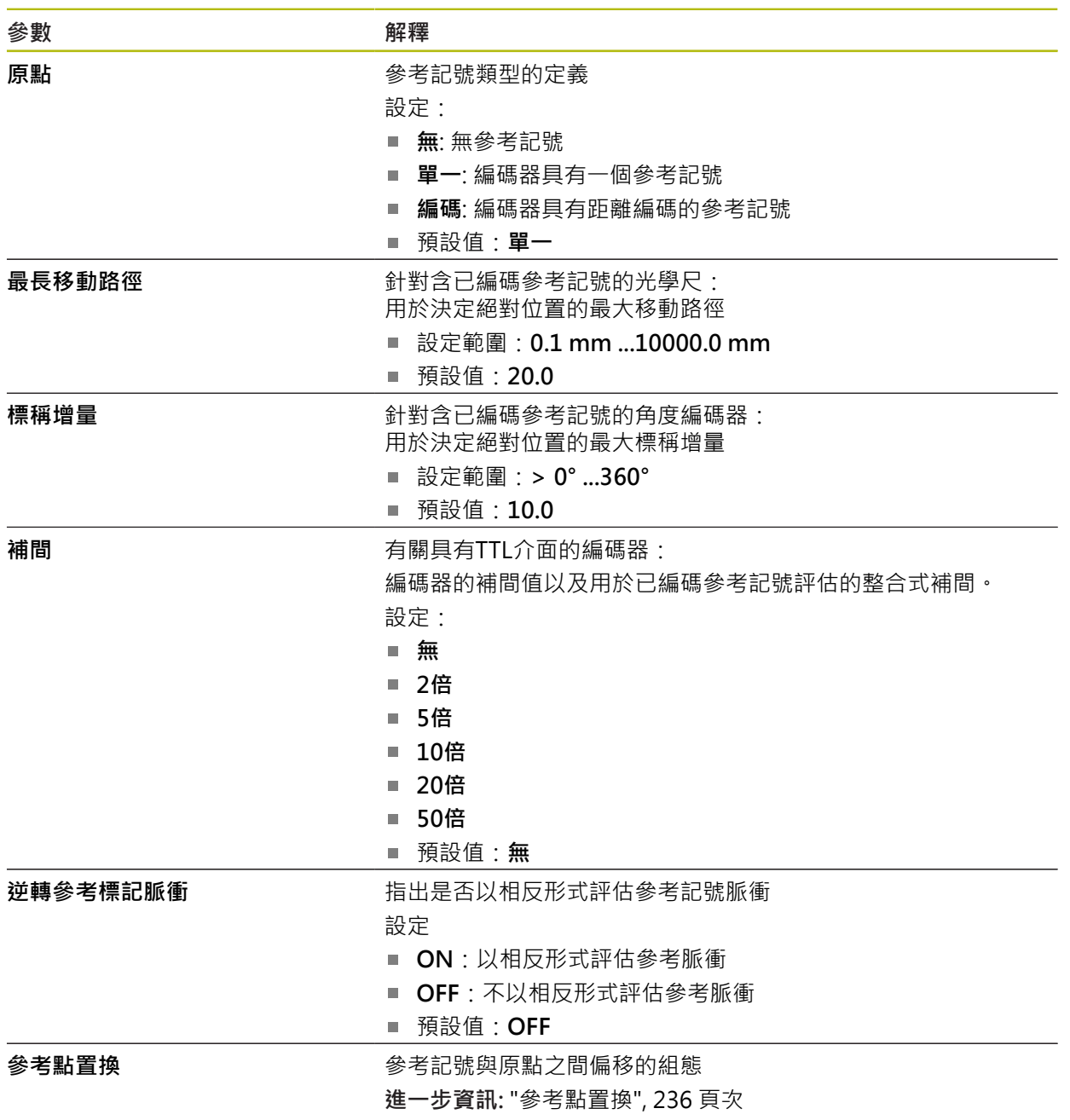

## <span id="page-235-1"></span>**15.5.14 參考點置換**

### 路徑: **設定** ► **軸** ► **<軸名稱>** ► **編碼器** ► **參考記號** ► **參考點置換**

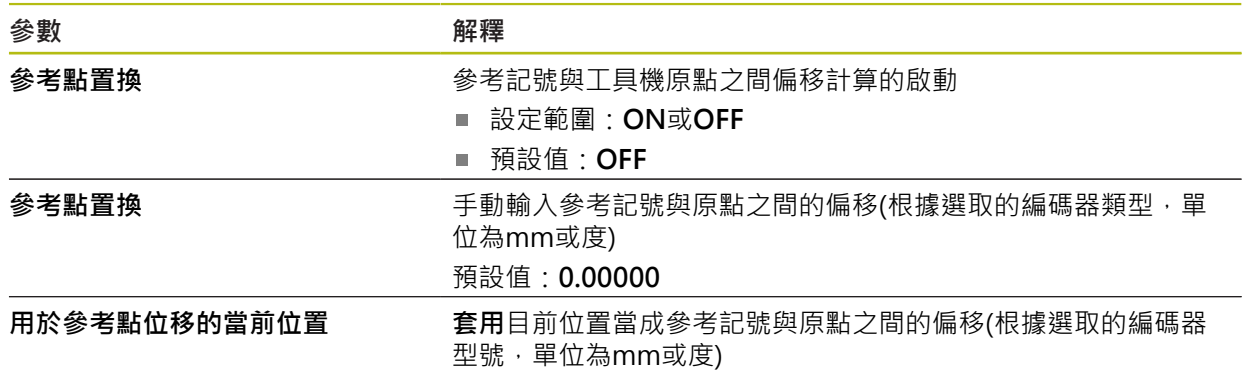

## <span id="page-235-0"></span>**15.5.15 直線錯誤補償(LEC)**

路徑: **設定** ► **軸** ► **<軸名稱>** ► **錯誤補償** ► **直線錯誤補償(LEC)**

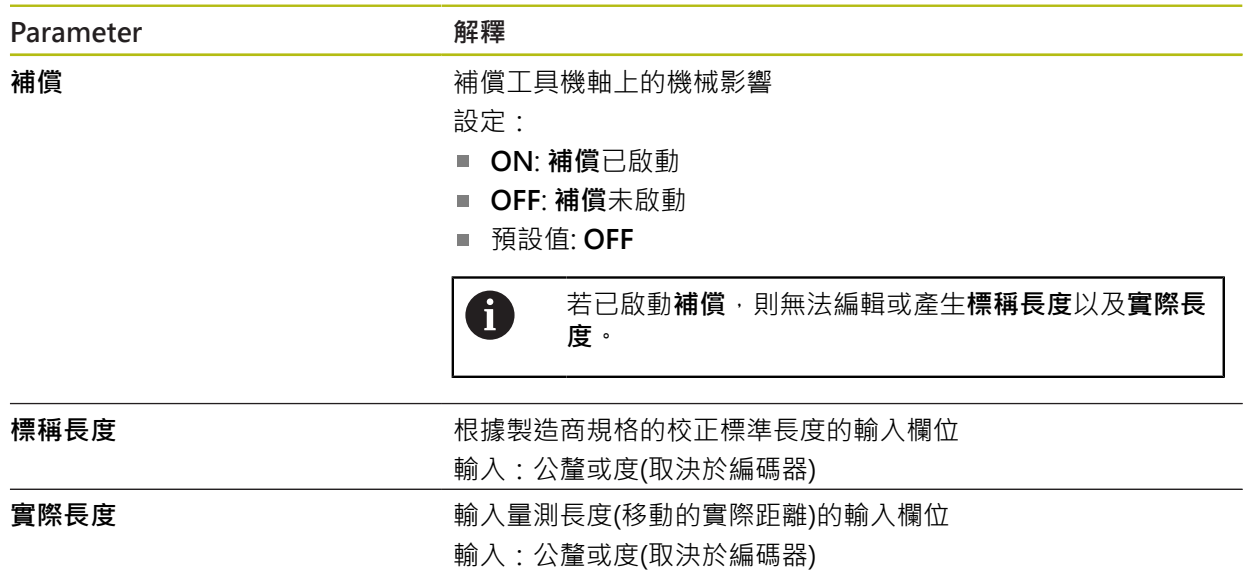

## <span id="page-236-0"></span>**15.5.16 分段的直線錯誤補償(SLEC)**

路徑: **設定** ► **軸** ► **<軸名稱>** ► **錯誤補償** ► **分段的直線錯誤補償(SLEC)**

建立支援點的表格<br> **Name Thank Started Started Started Started Started Started Started Started Started Started Started Started Started Started Started Started Started Started Started Started Started Started Started Started Started** 

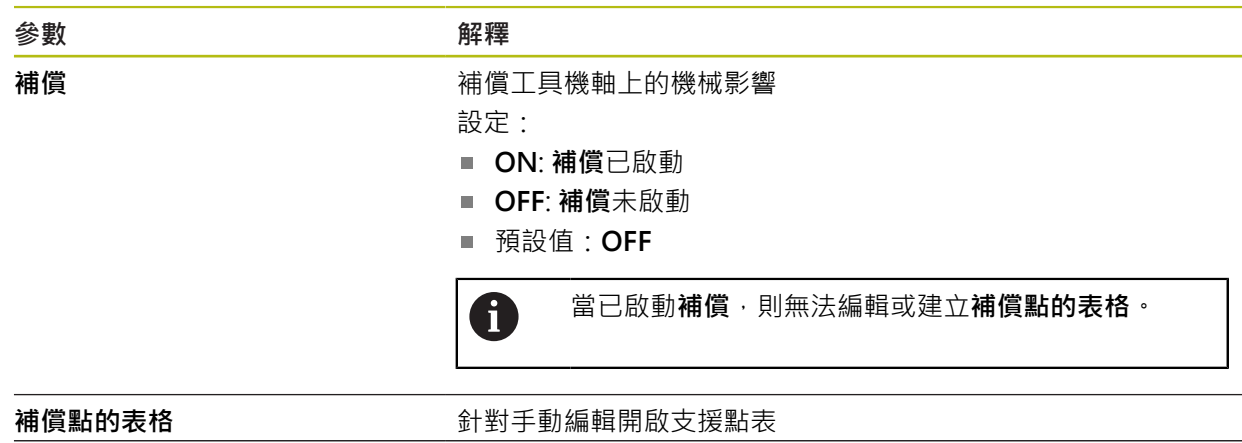

### <span id="page-236-2"></span>**15.5.17 建立支援點的表格**

路徑: **設定** ► **軸** ► **<軸名稱>** ► **錯誤補償** ► **分段的直線錯誤補償(SLEC)** ► **建立支援點的表格**

**進一步資訊:** ["建立支援點的表格", 237 頁次](#page-236-2)

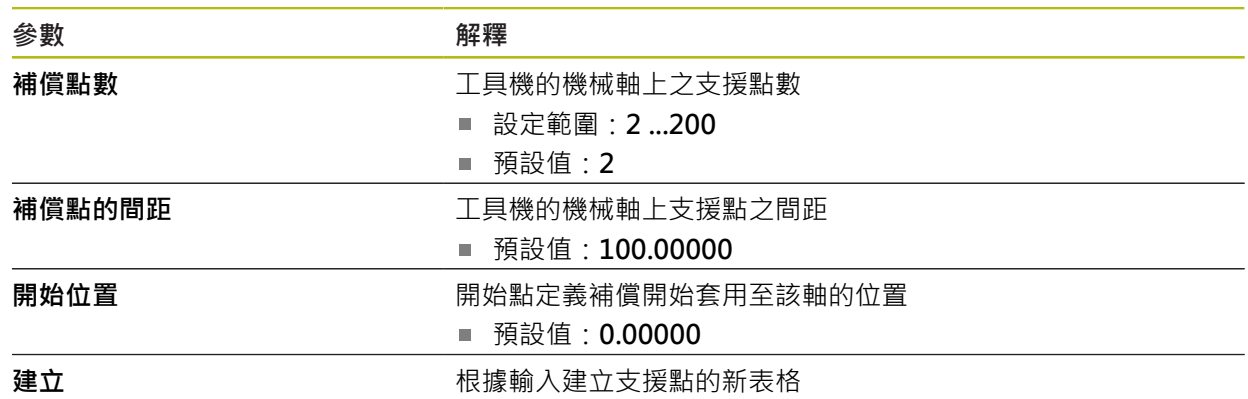

### <span id="page-236-1"></span>**15.5.18 輸出**

### 路徑: **設定** ► **軸** ► **X、Y ...** ► **輸出**

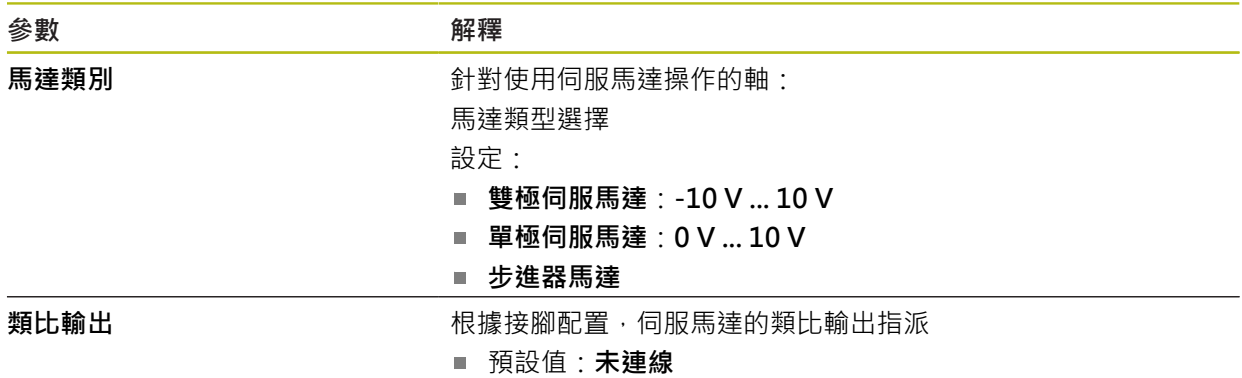

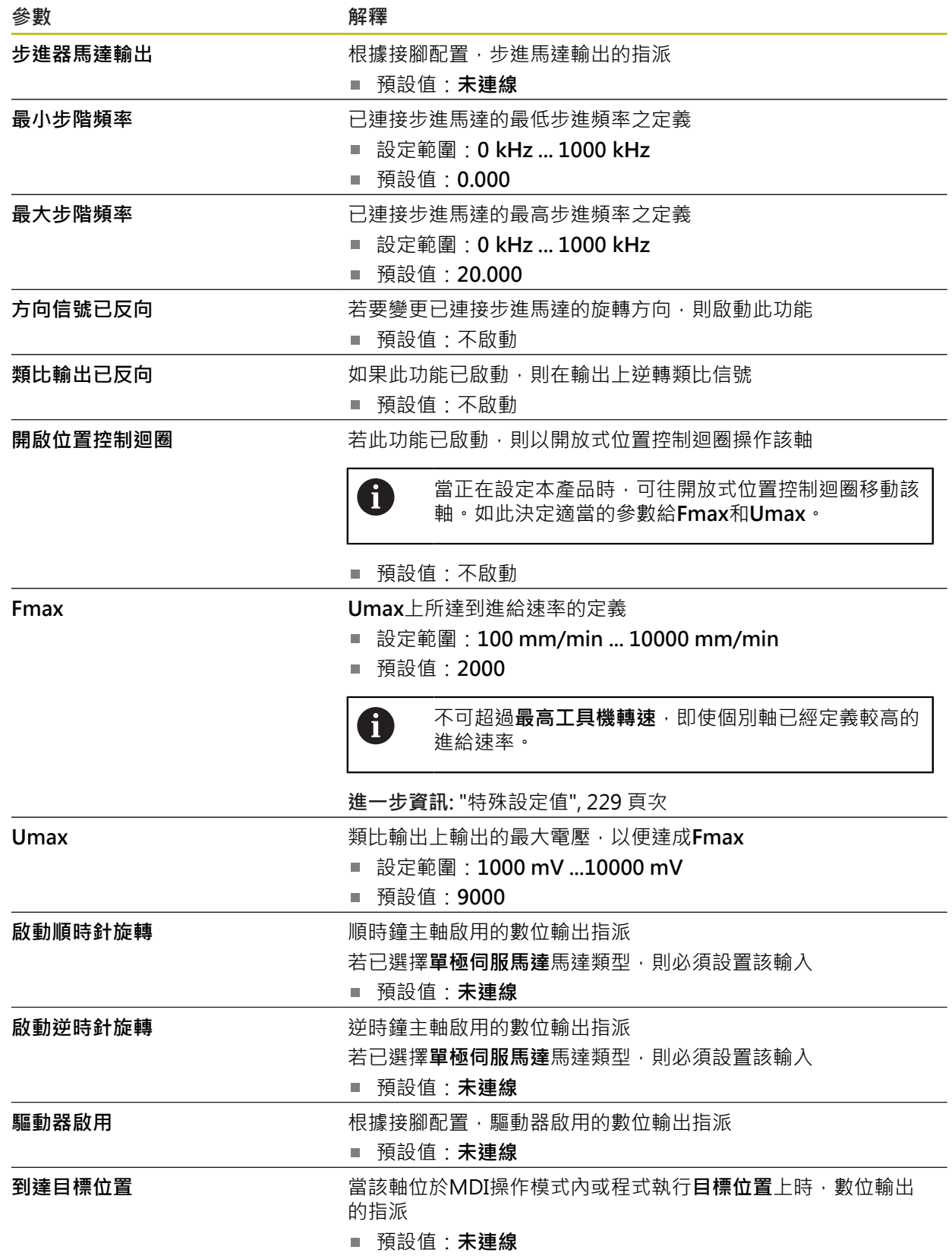

# **15**

## <span id="page-238-0"></span>**15.5.19 輸入**

### 路徑: **設定** ► **軸** ► **X、Y ...** ► **輸入**

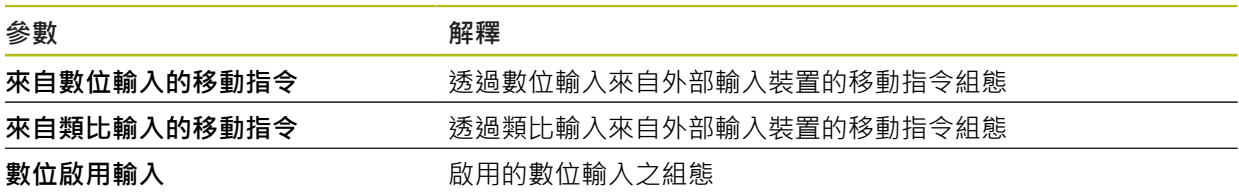

## <span id="page-238-1"></span>**15.5.20 來自數位輸入的移動指令**

### 路徑: **設定** ► **軸** ► **X, Y ...** ► **輸入** ►**來自數位輸入的移動指令**

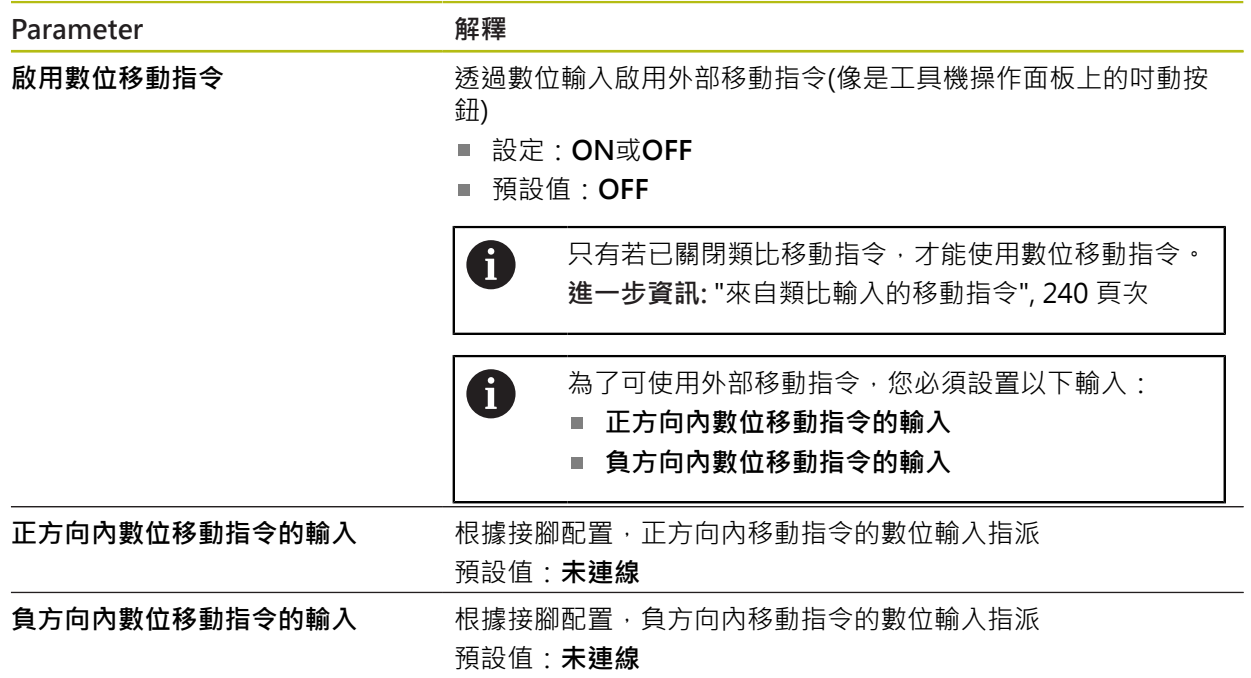

## <span id="page-239-0"></span>**15.5.21 來自類比輸入的移動指令**

### 路徑: **設定** ► **軸** ► **X, Y ...** ► **輸入** ► **來自類比輸入的移動指令**

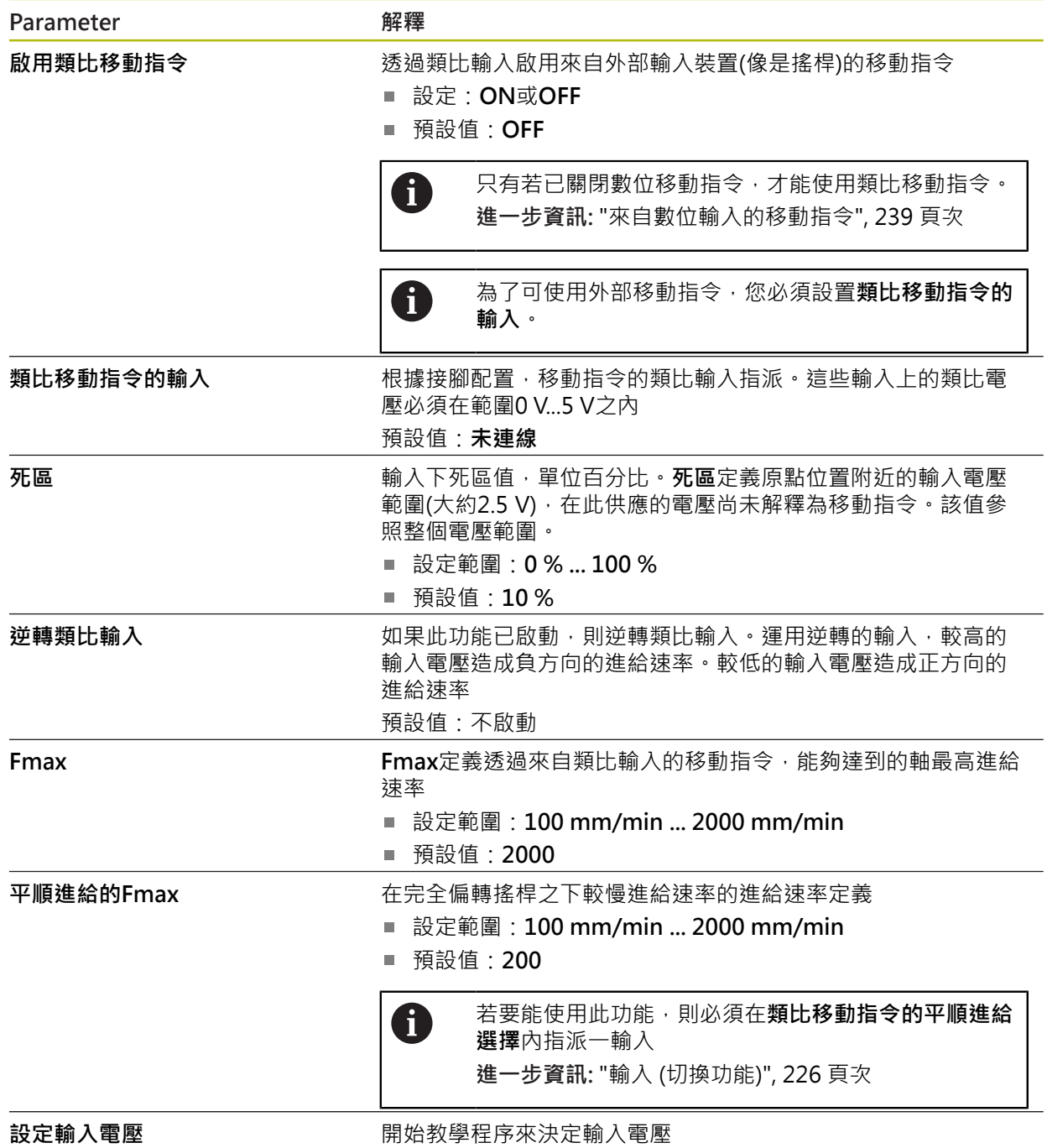

### **15.5.22 數位啟用輸入**

### 路徑: **設定** ► **軸** ► **X, Y ...** ► **輸入** ►**數位啟用輸入**

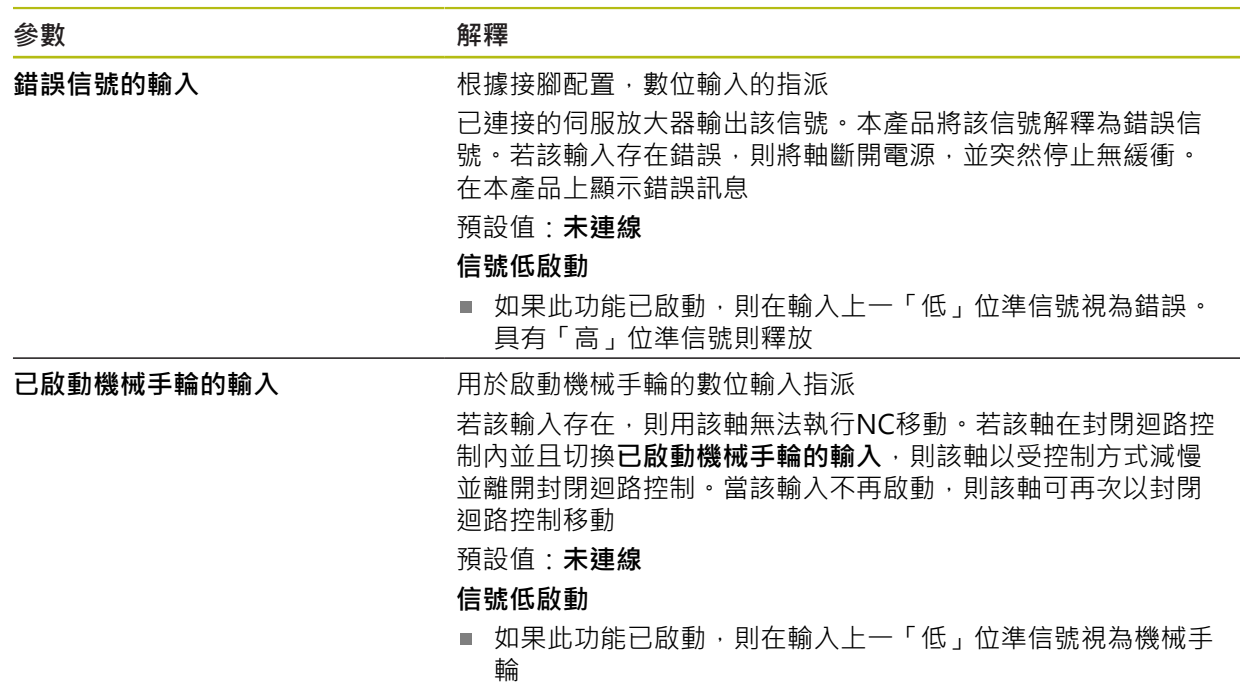

### <span id="page-240-0"></span>**15.5.23 軟體極限開關**

路徑: **設定** ► **軸** ► **X、Y ...** ► **軟體極限開關**

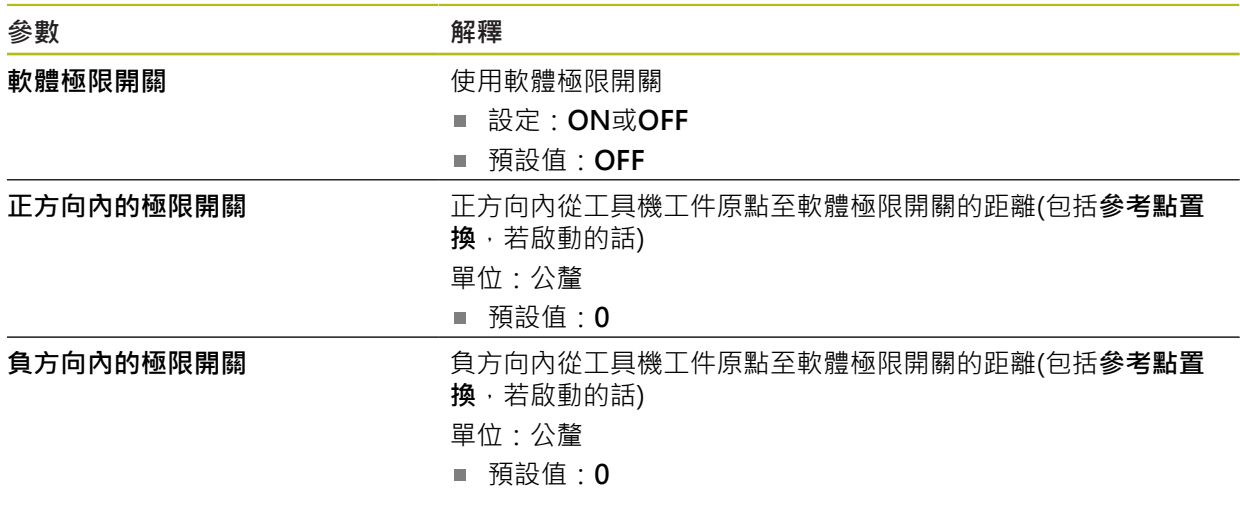

### **軟體極限開關的功能**

軟體極限開關限制NC控制軸在正方向或負方向上的允許移動範圍。若軟體極限開關 已啟動,則該軸會在至少當到達軟體極限開關時提早慢下來至靜止。 若程式步階內含超出允許移動範圍的一標稱位置,則確認該程式步階具有錯誤訊息 並且該軸不移動。若該軸的實際位置超出允許移動範圍,則該軸只能往工具機工件 原點的方向移動。在本產品上顯示相應訊息。

## **15.5.24 主軸S**

 $\bullet$ 

切換功能只適用於ID編號1089177-xx的單元。

### 路徑: **設定** ► **軸** ► **主軸S**

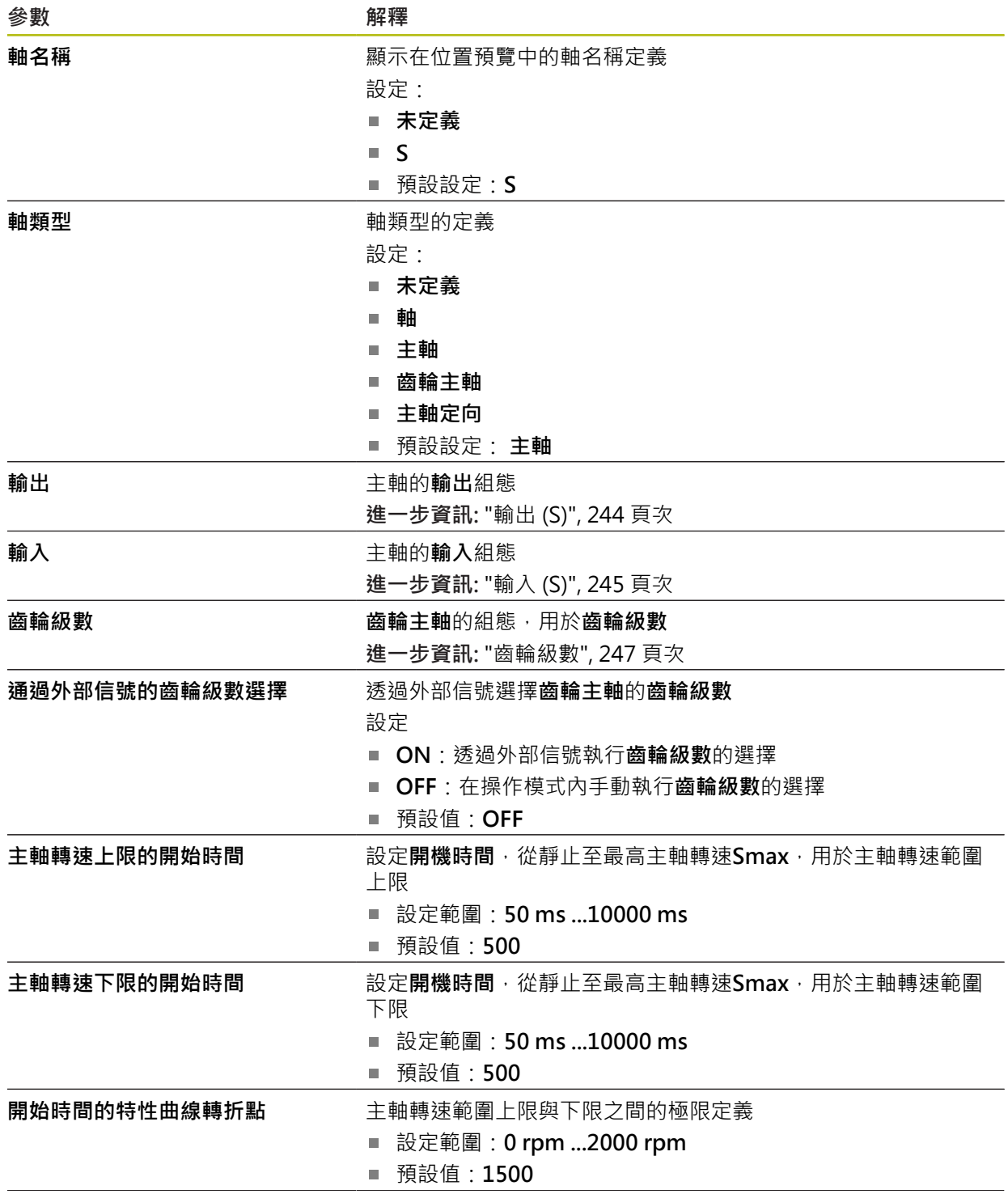

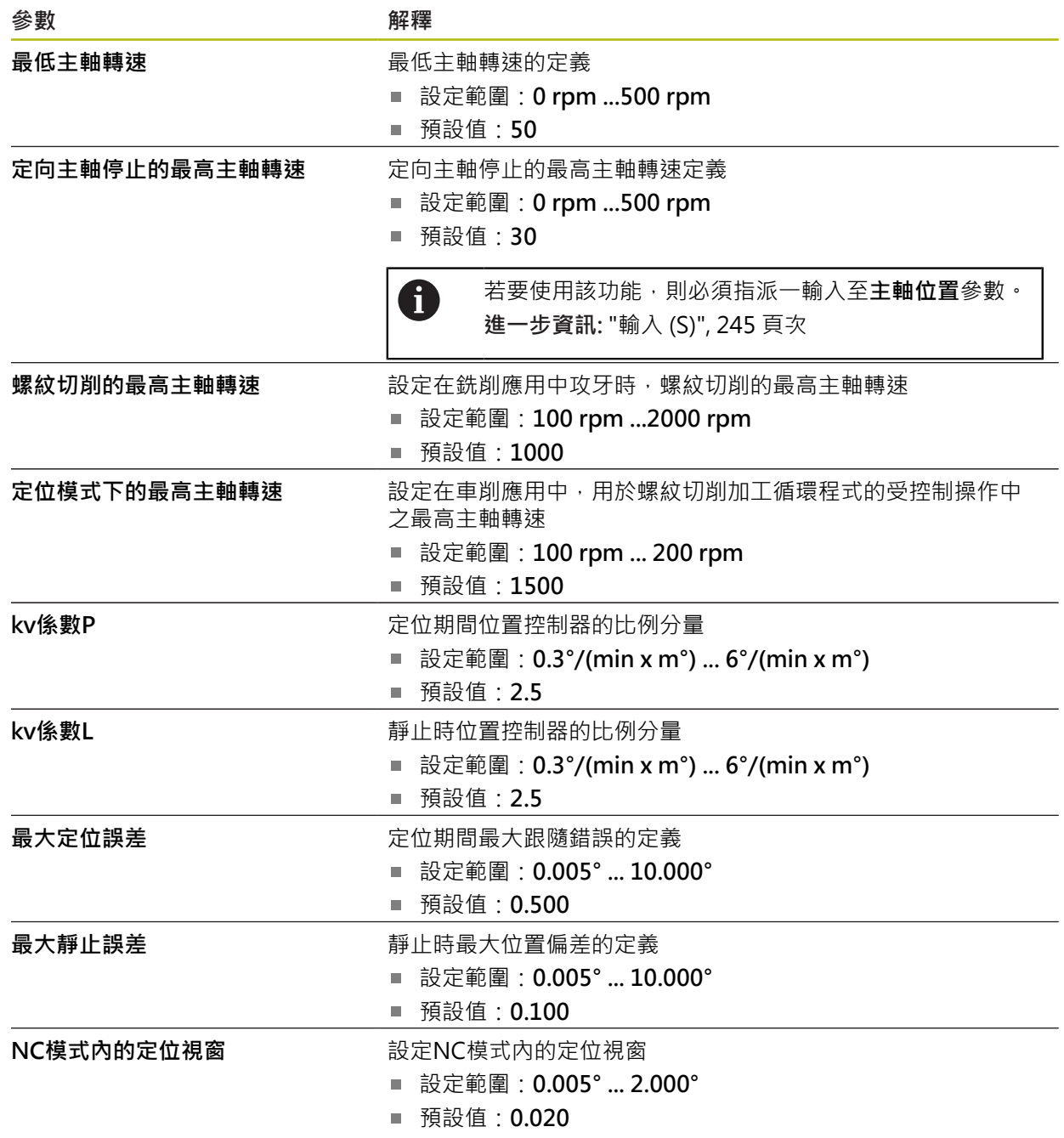

**主軸的開始時間**

**開始時間的特性曲線轉折點**值將主軸轉速分成兩範圍。針對每一範圍,可定義一個 別開始時間:

**主軸轉速上限的開始時間**:驅動器從靜止加速至最高轉速**Smax**的時間

**主軸轉速下限的開始時間**:驅動器從靜止加速至最高轉速**Smax**的時間

## <span id="page-243-0"></span>**15.5.25 輸出 (S)**

0

切換功能只適用於ID編號1089177-xx的單元。

## 路徑: **設定** ► **軸** ► **S** ► **輸出**

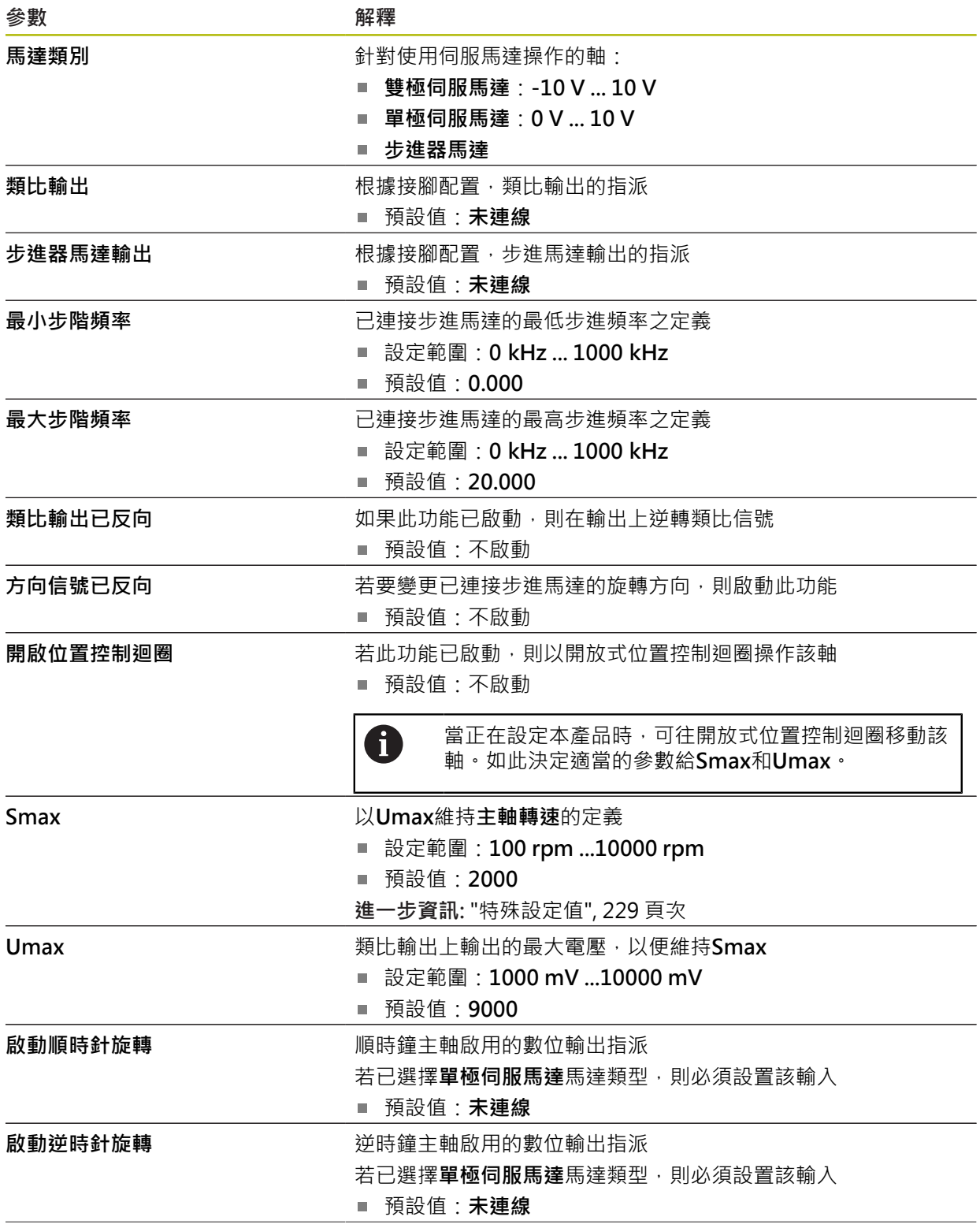

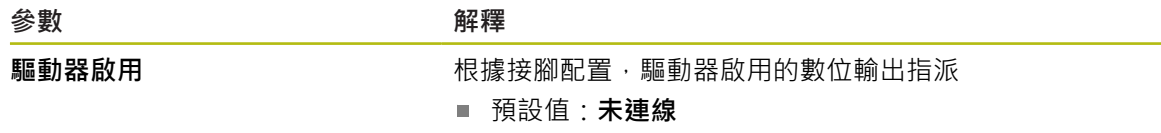

## <span id="page-244-0"></span>**15.5.26 輸入 (S)**

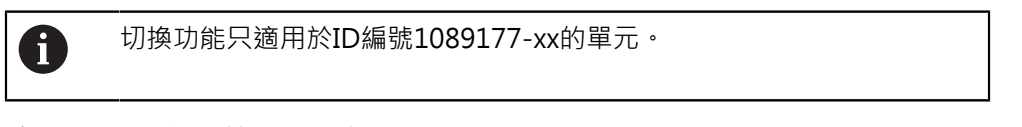

路徑: **設定** ► **軸** ► **S** ► **輸入**

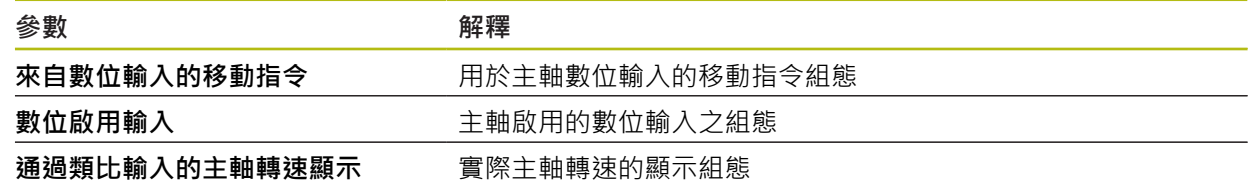

## **15.5.27 來自數位輸入(S)的移動指令**

路徑: **設定** ► **軸** ► **S** ► **輸入** ►**來自數位輸入的移動指令**

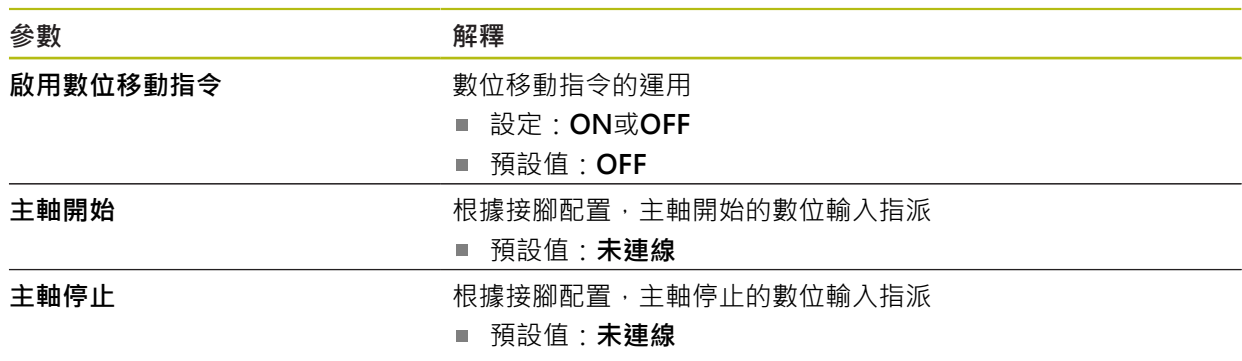

## **15.5.28 數位啟用輸入(S)**

路徑: **設定** ► **軸** ► **S** ► **輸入** ► **數位啟用輸入**

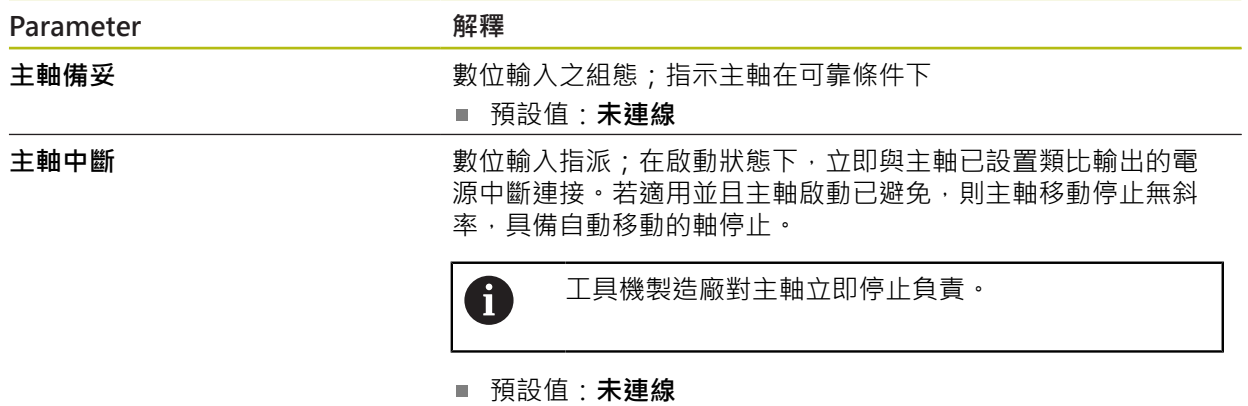

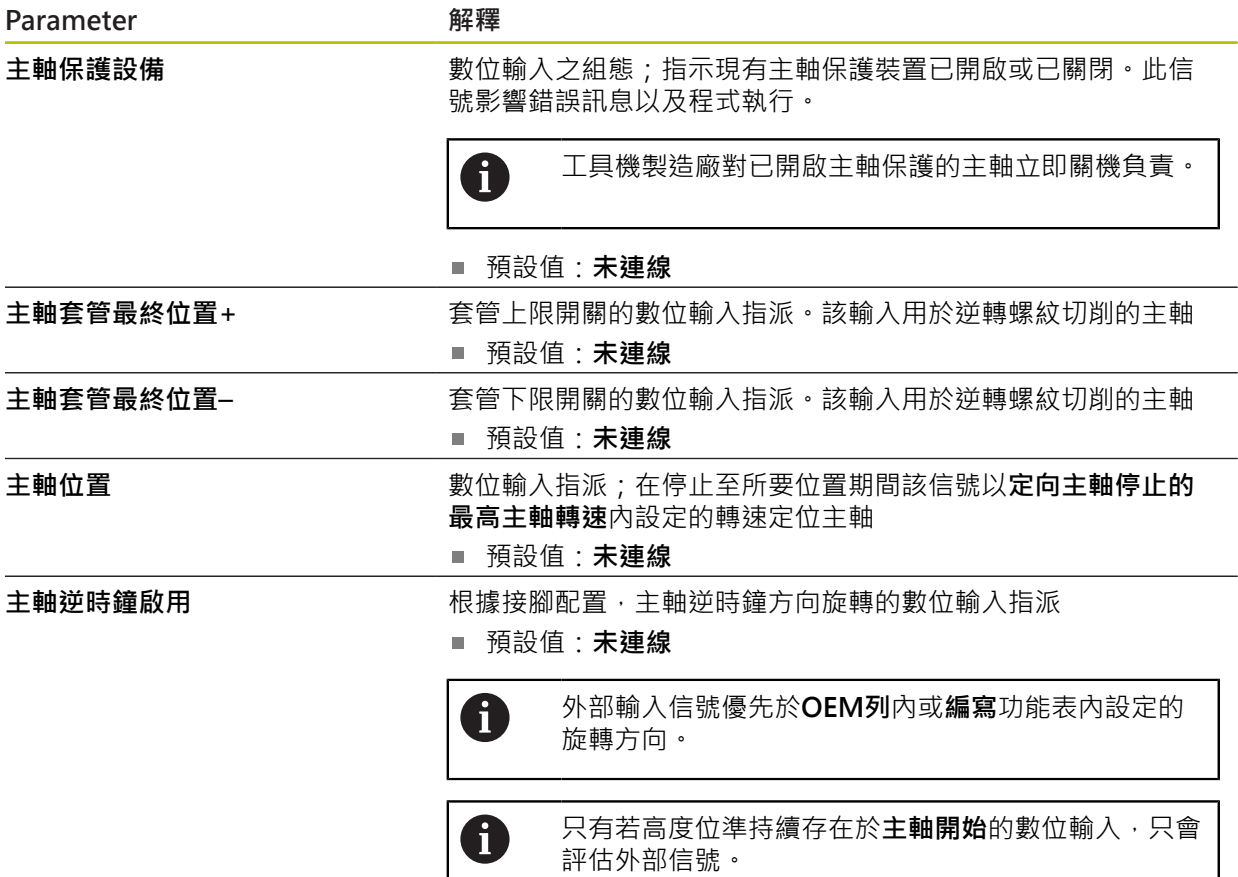

### **15.5.29 通過類比輸入的主軸轉速顯示(S)**

### 路徑: **設定** ► **軸** ► **S** ► **輸入** ► **通過類比輸入的主軸轉速顯示**

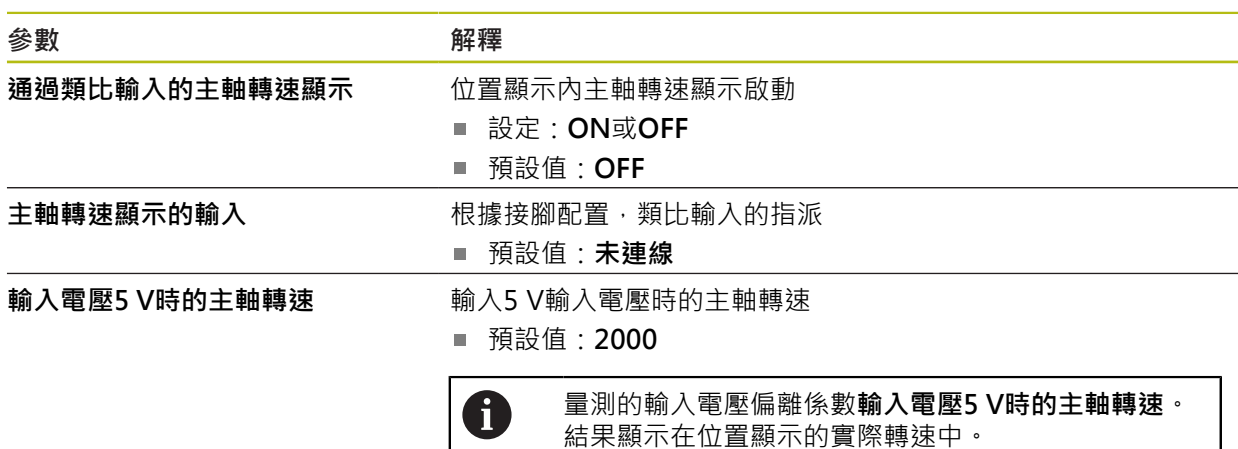

## **15.5.30 新增齒輪級數**

路徑: **設定** ► **軸** ► **S** ► **齒輪級數** ► **+**

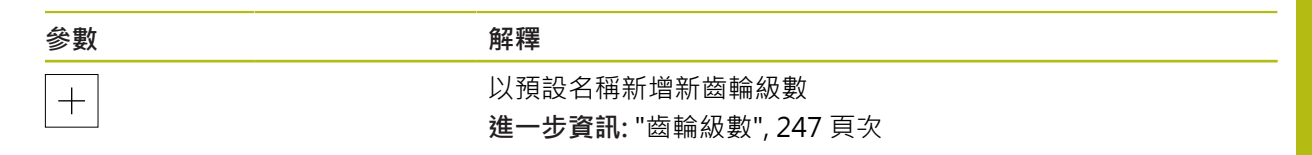

### <span id="page-246-0"></span>**15.5.31 齒輪級數**

路徑: **設定** ► **軸** ► **S** ► **齒輪級數**

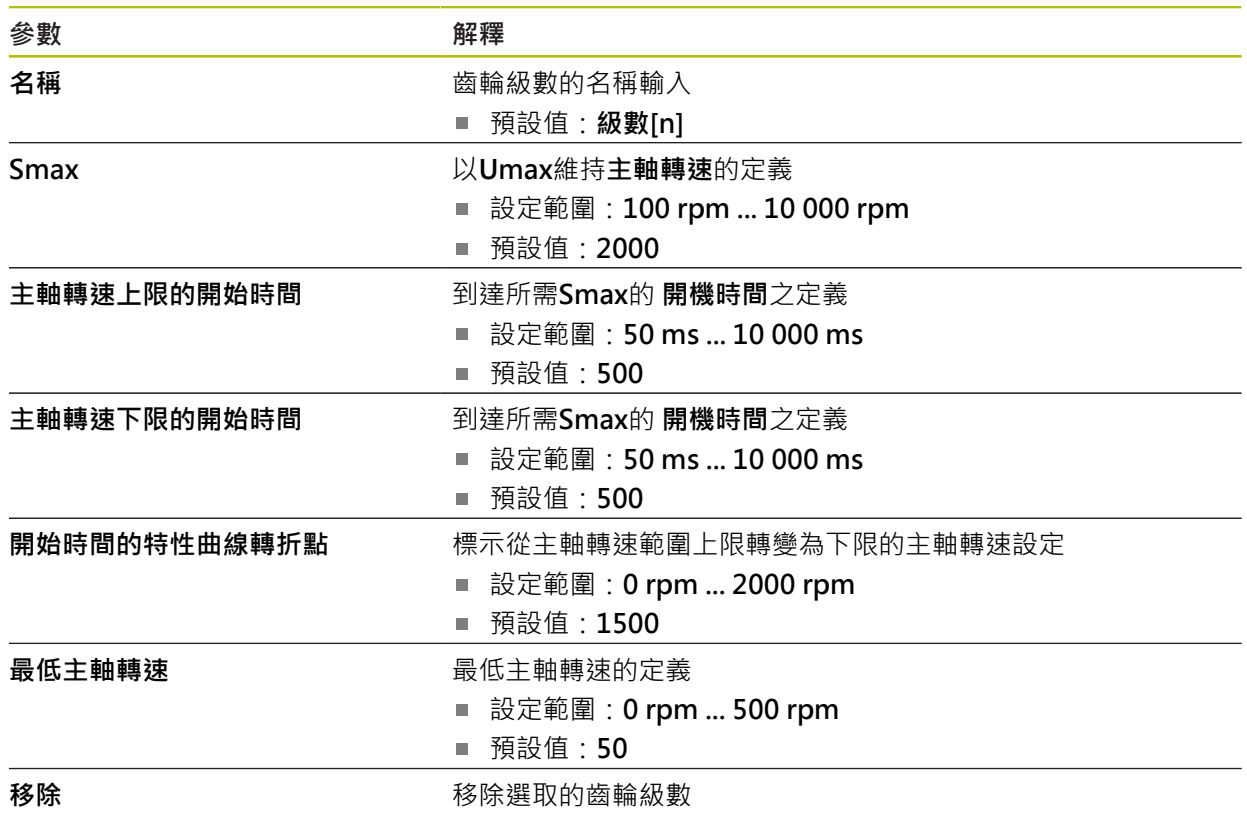

## **15.6 服務**

本章節說明產品組態設定,用於維護韌體以及用於啟用軟體選項。 本章節說明本產品組態以及韌體維護的設定值。

### **15.6.1 韌體資訊**

### 路徑: **設定** ► **服務** ► **韌體資訊**

為了維修與保養,會在個別軟體模組上顯示下列維修資訊。

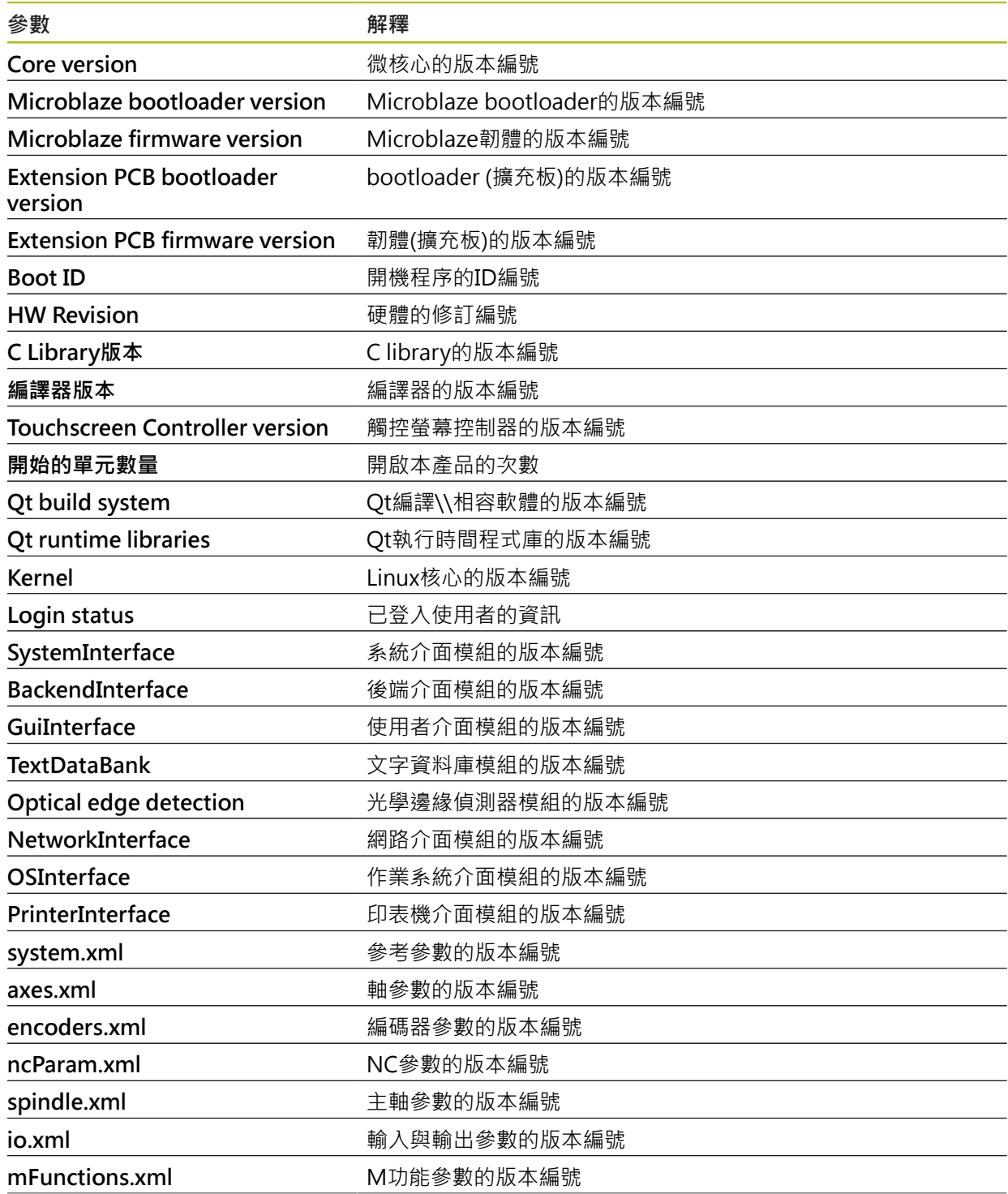

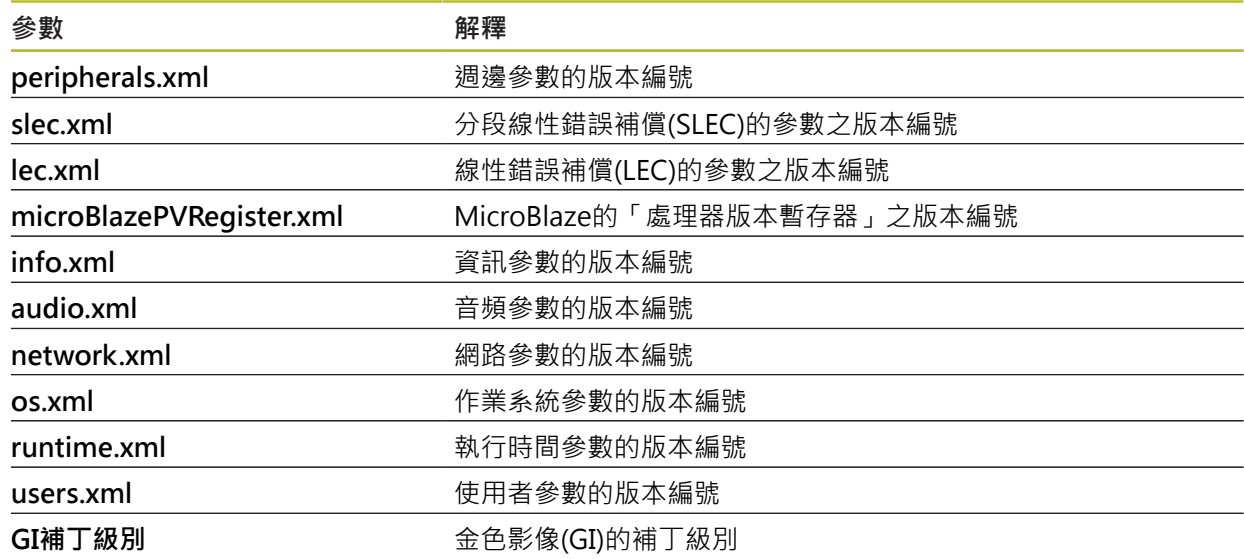

### **15.6.2 備份與復原組態**

### 路徑: **設定** ► **服務** ► **備份與復原組態**

本單元的設定或使用者檔案可備份成檔案,使其可在重設為原廠預設值之後恢復, 或用於安裝在多部單元上。

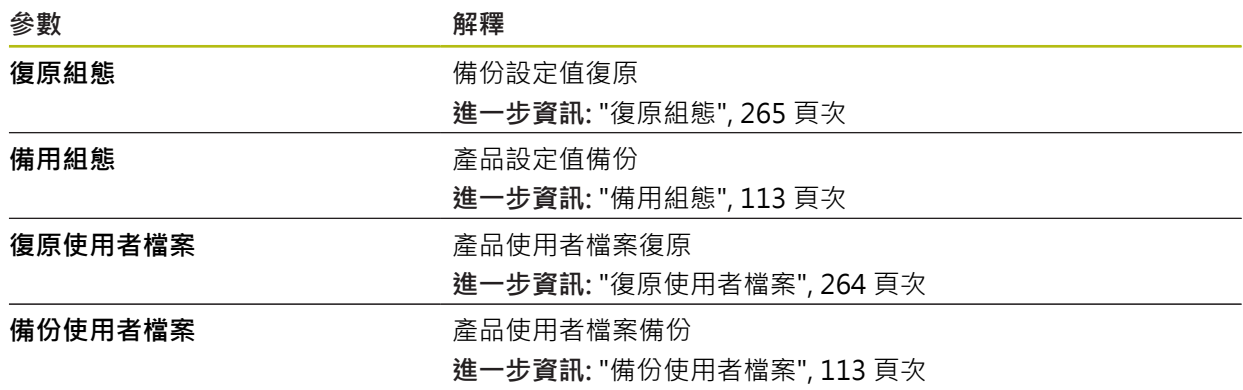

### **15.6.3 韌體更新**

### 路徑: **設定** ► **服務** ► **韌體更新**

韌體為本產品的作業系統。 您可透過本產品的USB連接埠或網路連線,匯入新的韌 體版本。

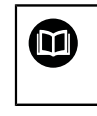

韌體更新之前,必須遵守個別軟體版本的版本注意事項,以及內含有關 反向相容性的資訊。

A

為了安全起見,若要更新機組的韌體,必須備份目前的設定值。

**進一步資訊:** ["更新韌體", 261 頁次](#page-260-0)

### **15.6.4 重置**

### 路徑: **設定** ► **服務** ► **重置**

若需要,可將單元的設定重設為原廠預設值或出廠時的情況。軟體選項關閉,接著 需要用可用的使用許可金鑰重新啟動。

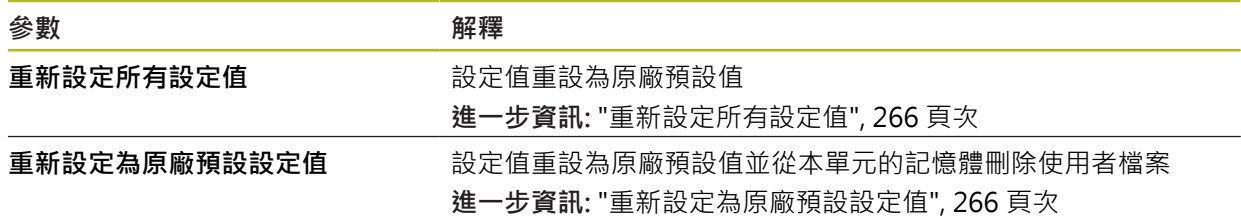

### **15.6.5 OEM區域**

路徑: **設定** ► **服務** ► **OEM區域**

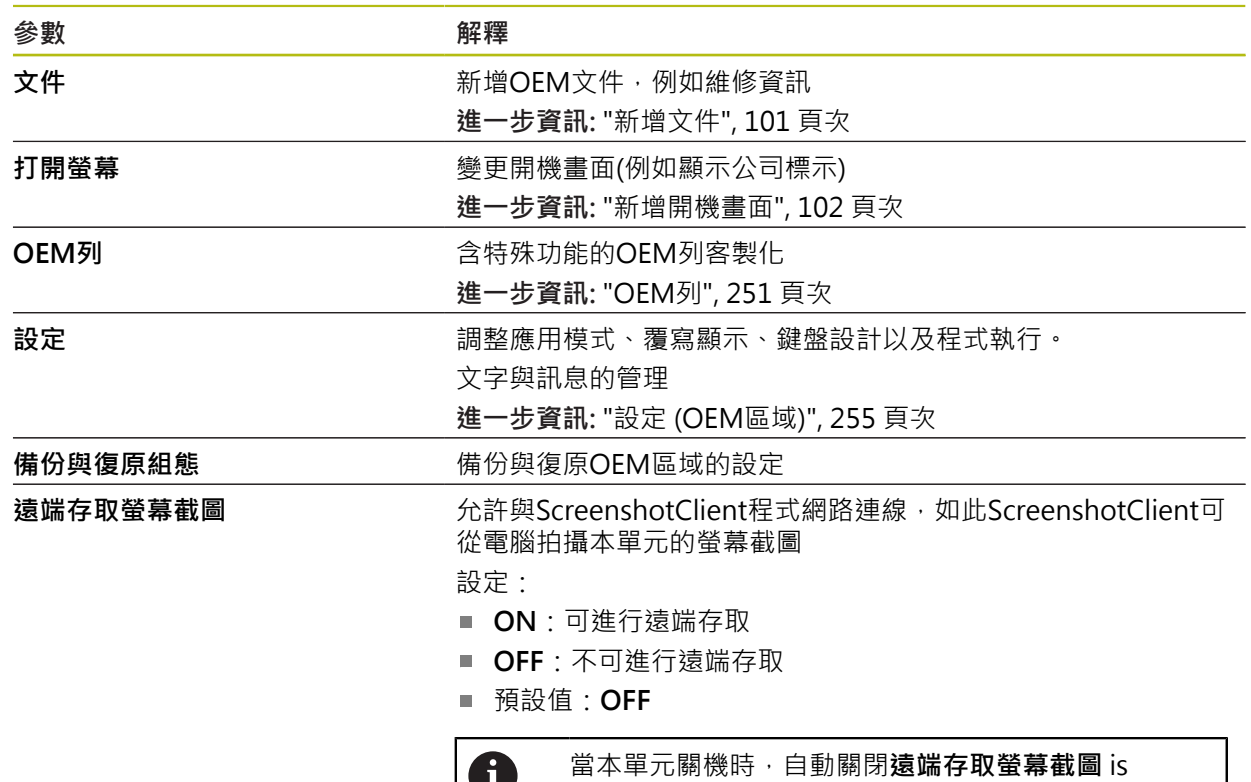

### **15.6.6 打開螢幕**

路徑: **設定** ► **服務** ► **OEM區域** ► **打開螢幕**

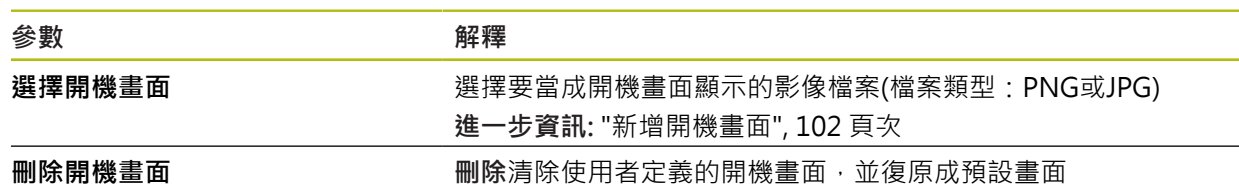

O

automatically deactivated.

## <span id="page-250-0"></span>**15.6.7 OEM列**

路徑: **設定** ► **服務** ► **OEM區域** ► **OEM列**

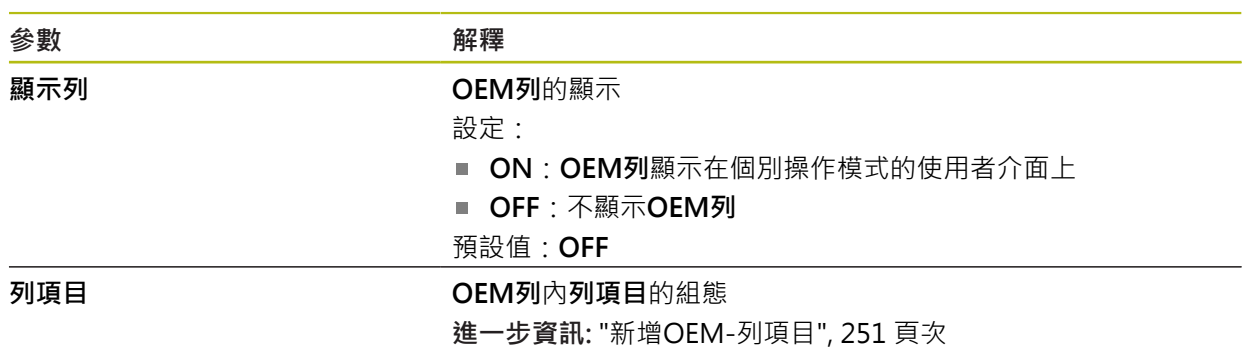

## <span id="page-250-1"></span>**15.6.8 新增OEM-列項目**

路徑: **設定** ► **服務** ► **OEM區域** ► **OEM列** ► **列項目** ► **+**

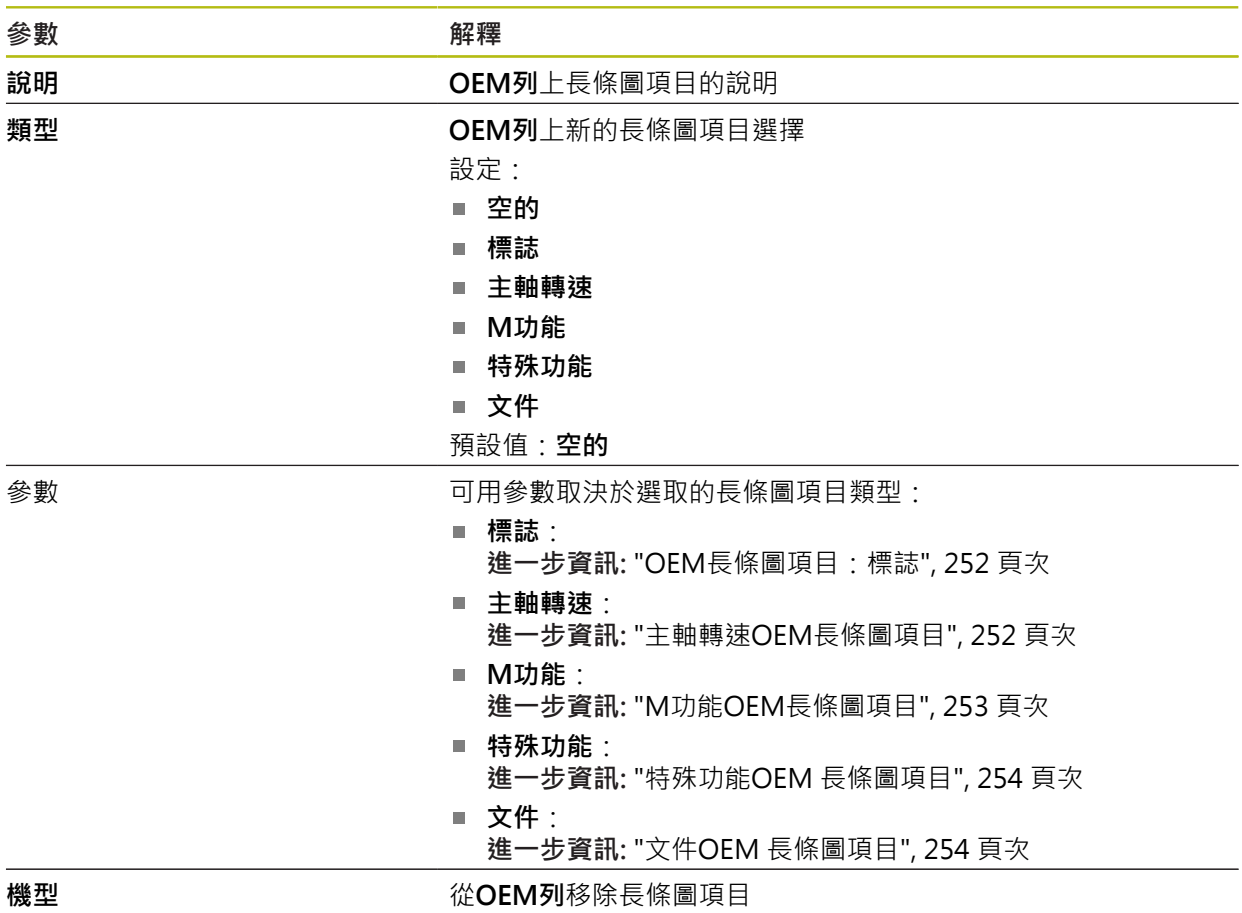

## <span id="page-251-0"></span>**15.6.9 OEM長條圖項目:標誌**

### 路徑: **設定** ► **服務** ► **OEM區域** ► **OEM列** ► **列項目** ► **標誌**

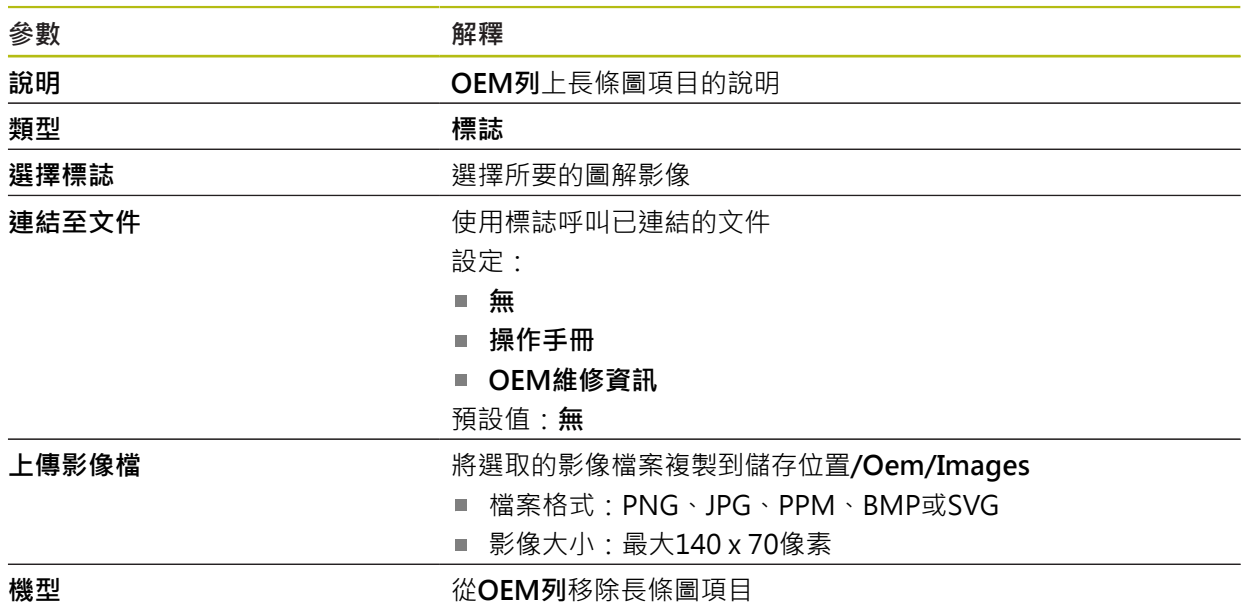

### <span id="page-251-1"></span>**15.6.10 主軸轉速OEM長條圖項目**

路徑: **設定** ► **服務** ► **OEM區域** ► **OEM列** ► **列項目** ► **主軸轉速**

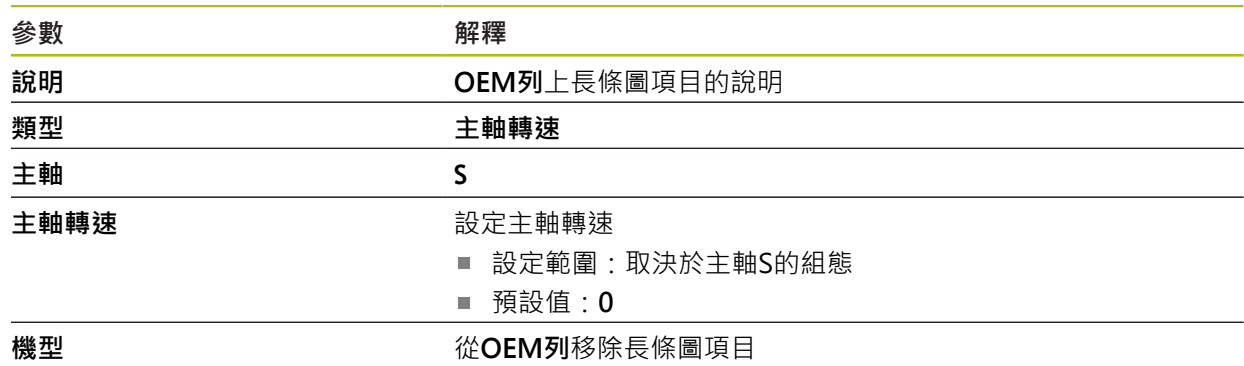
# **15.6.11 M功能OEM長條圖項目**

# <span id="page-252-0"></span>路徑: **設定** ► **服務** ► **OEM區域** ► **OEM列** ► **列項目** ► **M功能**

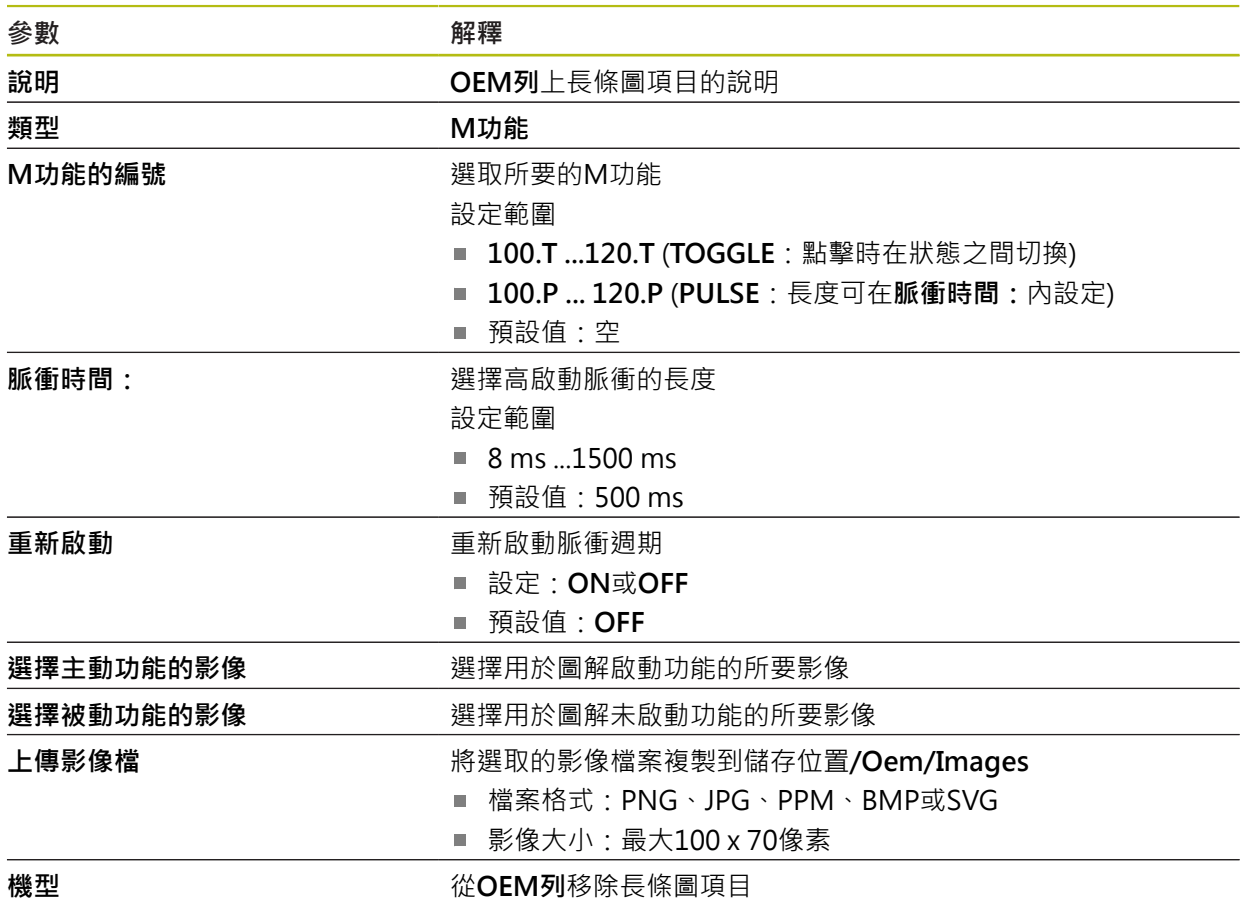

**15**

# **15.6.12 特殊功能OEM 長條圖項目**

#### 路徑: **設定** ► **服務** ► **OEM區域** ► **OEM列** ► **列項目** ► **特殊功能**

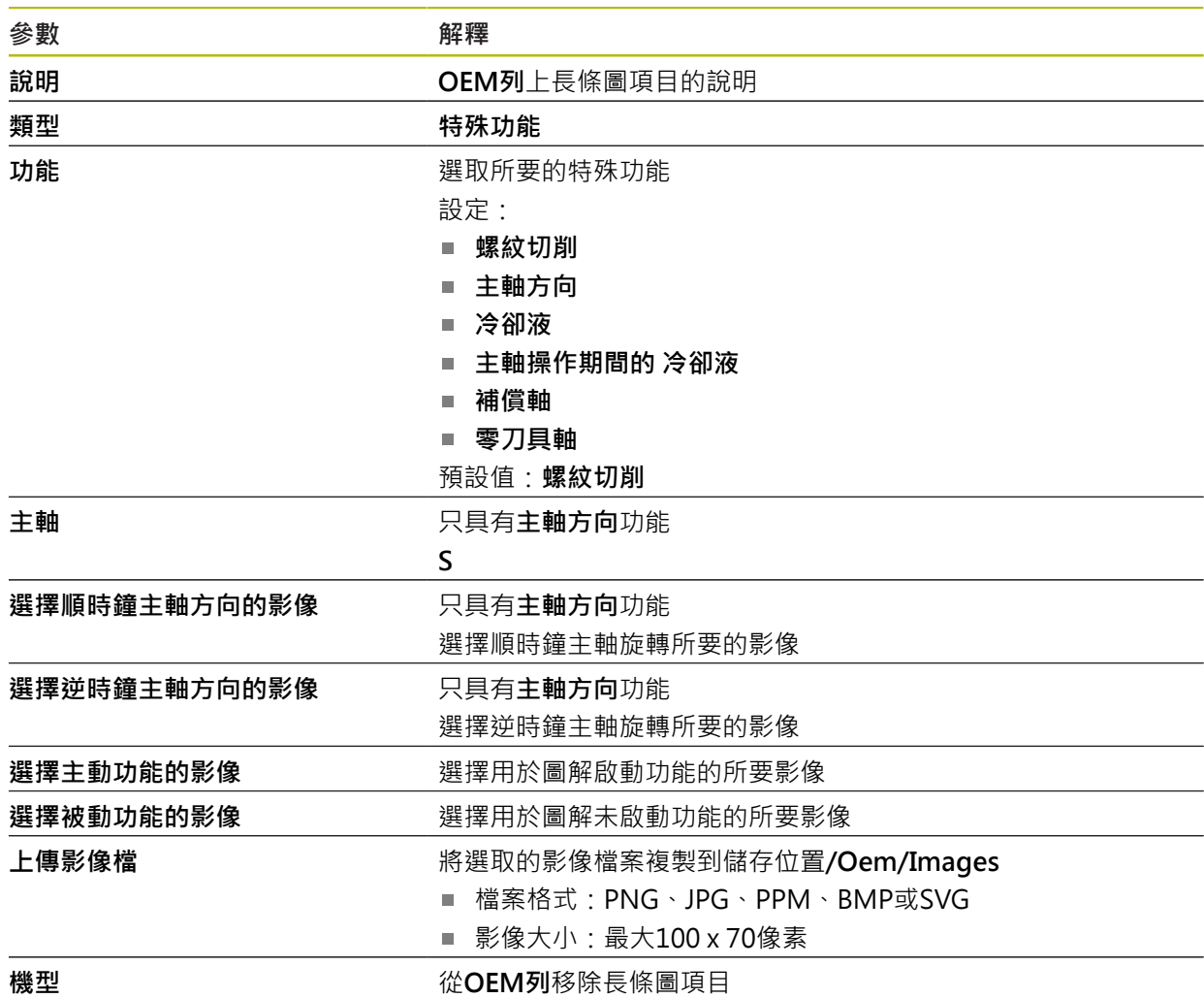

# **15.6.13 文件OEM 長條圖項目**

路徑: **設定** ► **服務** ► **OEM區域** ► **OEM列** ► **列項目** ► **文件**

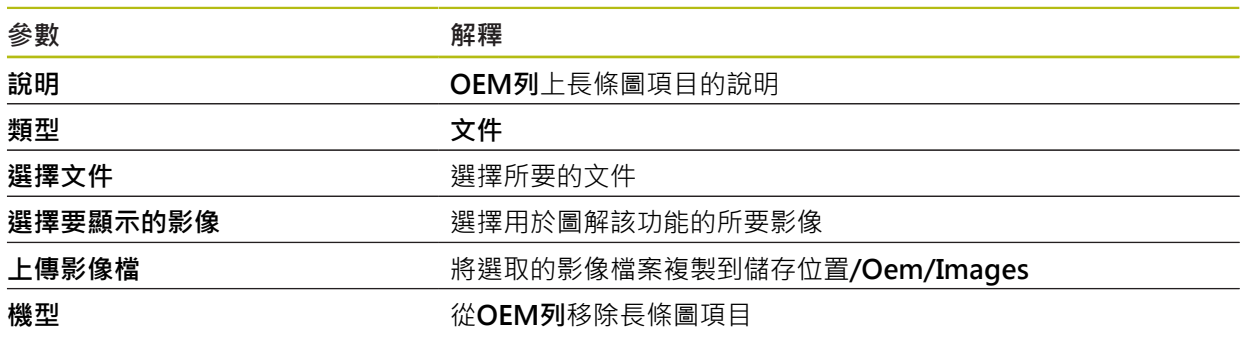

# **15.6.14 設定 (OEM區域)**

# 路徑: **設定** ► **服務** ► **OEM區域** ► **設定**

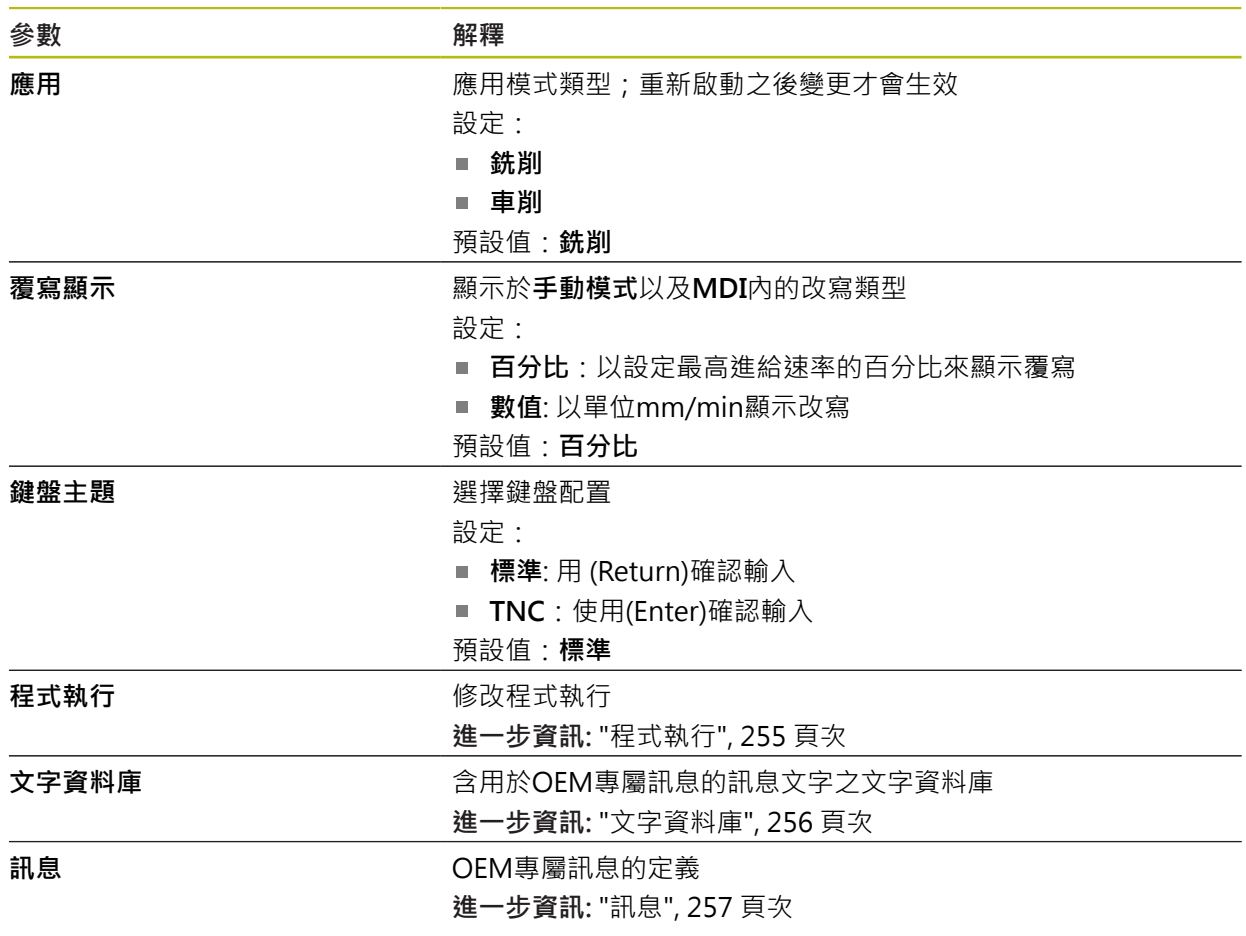

# <span id="page-254-0"></span>**15.6.15 程式執行**

### 路徑: **設定** ► **服務** ► **OEM區域** ► **設定** ► **程式執行**

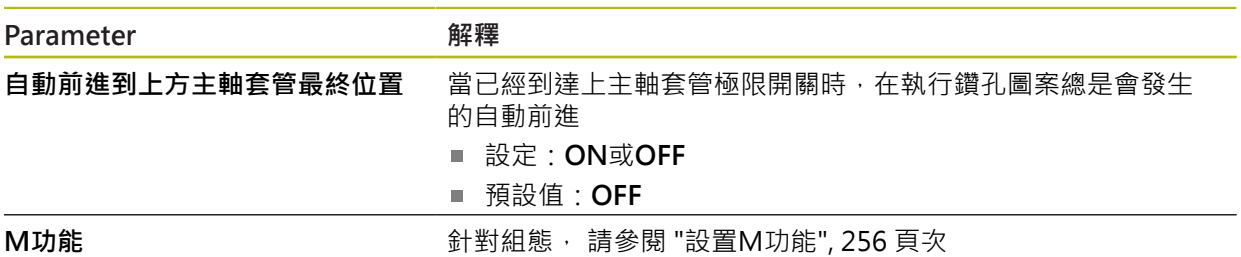

# <span id="page-255-1"></span>**15.6.16 設置M功能**

### <span id="page-255-2"></span>路徑: **設定** ► **服務** ► **OEM區域** ► **設定** ► **程式執行** ► **M功能**

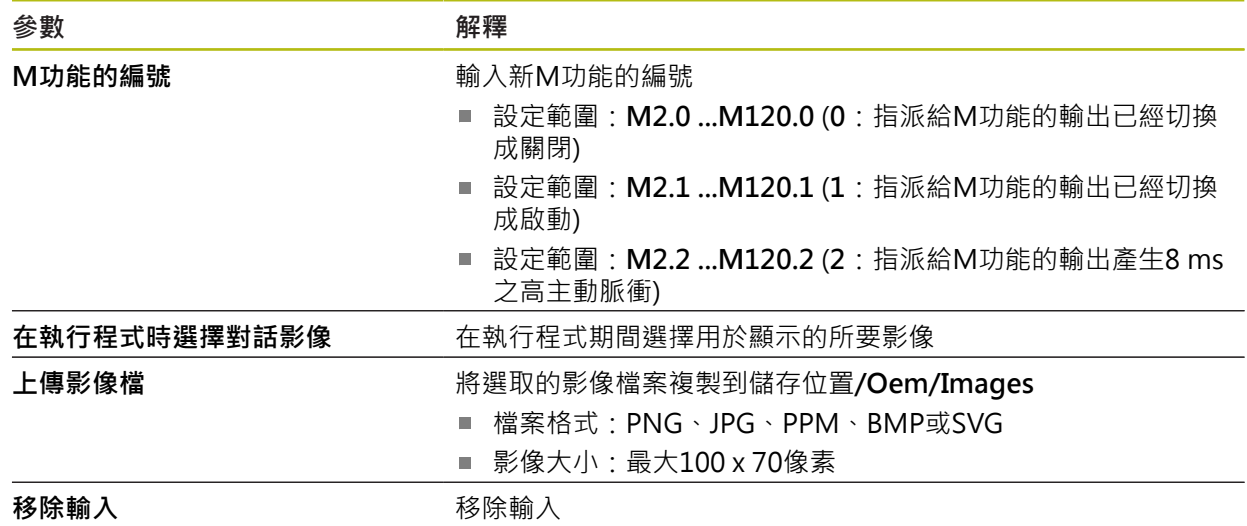

# <span id="page-255-0"></span>**15.6.17 文字資料庫**

#### 路徑: **設定** ► **服務** ► **OEM區域** ► **設定** ► **文字資料庫**

本裝置具備匯入您所擁有文字資料庫的選項。**訊息**參數允許您顯示許多訊息。

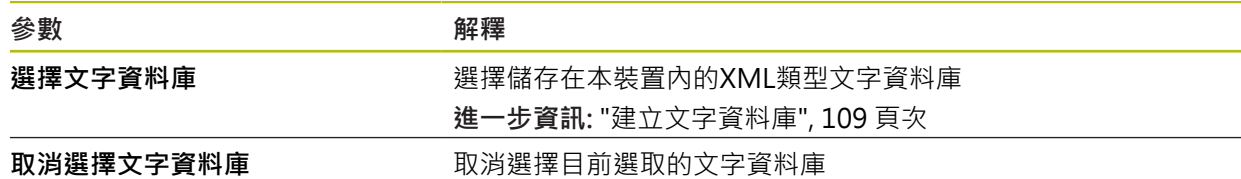

## <span id="page-256-0"></span>**15.6.18 訊息**

#### <span id="page-256-1"></span>路徑: **設定** ► **服務** ► **OEM區域** ► **設定** ► **訊息**

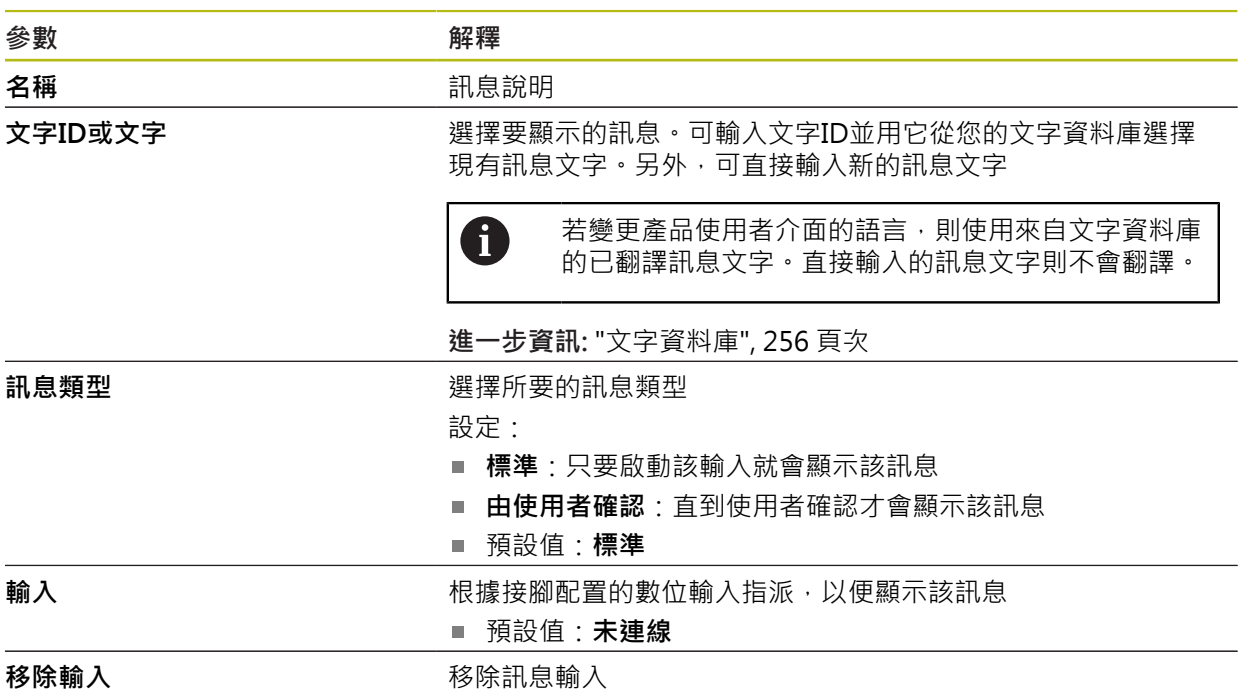

# **15.6.19 備份與復原組態 (OEM區域)**

路徑: **設定** ► **服務** ► **OEM區域** ► **備份與復原組態**

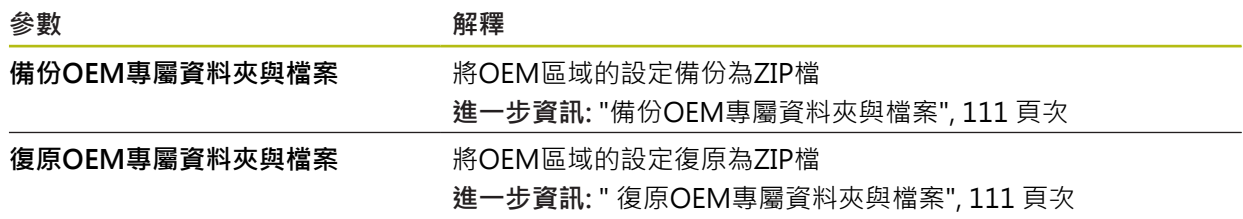

### **15.6.20 文件**

路徑: **設定** ► **服務** ► **文件**

本產品可以以所要的語言上傳對應的操作手冊,操作手冊可從隨附的USB大量儲存 裝置複製到本產品。 最新版本可從下載區下載,網址為**[www.heidenhain.de](http://www.heidenhain.de)**。

**參數 解釋** 

新**增操作手冊 有关** 计算术分析 计算法言的操作手册

# **15.6.21 軟體選項**

#### 路徑: **設定** ► **服務** ► **軟體選項**

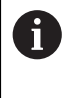

在本產品上透過使用許可金鑰才能啟用軟體選項。 因為要使用相關硬體 組件,所以需要啟用個別軟體選項。 **進一步資訊:** ["啟動軟體選項", 84 頁次](#page-83-0)

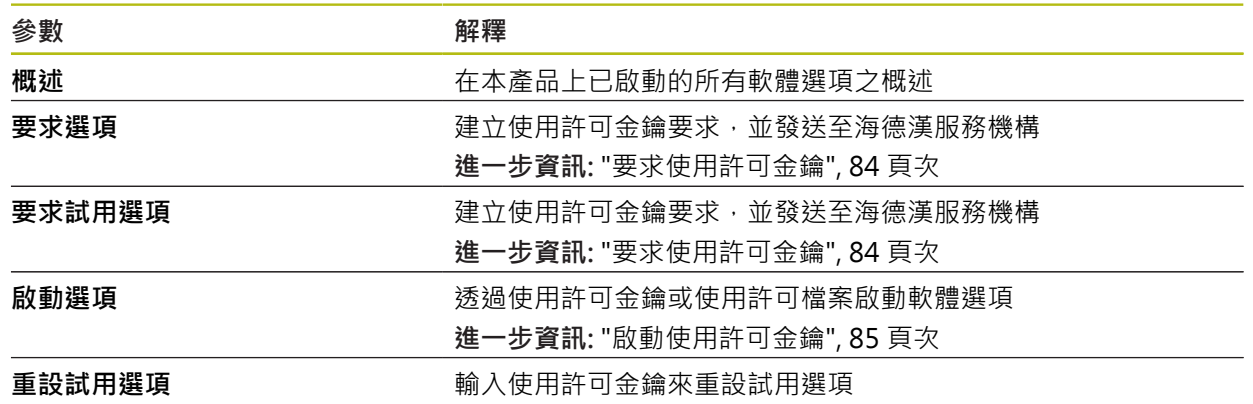

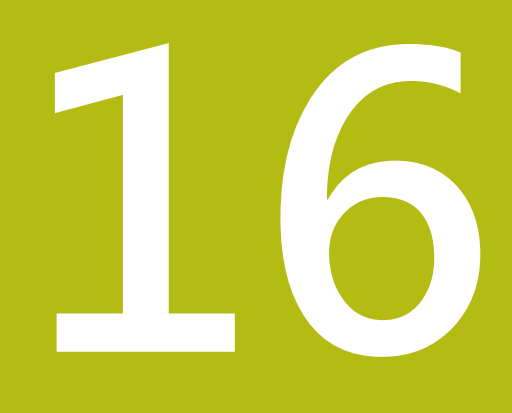

**維修與保養**

# **16.1 概述**

本章節說明本產品的一般保養作業。

 $\mathbf{i}$ 

以下步驟只能由合格的人員執行。 **進一步資訊:** ["人員資格", 26 頁次](#page-25-0)

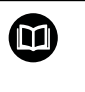

本章只含本產品保養作業之說明,本章內並未說明週邊裝置的任何保養 工作。

**進一步資訊:**個別周邊裝置的製造商文件

# **16.2 清潔**

### **注意事項**

#### **用銳利邊緣物體或腐蝕性清潔劑清潔**

錯誤清潔會導致產品受損。

- ▶ 清潔切勿使用研磨或腐蝕性清潔劑,也不可使用強效清潔劑或溶劑
- ▶ 不可使用銳利邊緣物體清除頑固汙垢

#### **清潔外殼**

▶ 只能使用沾上水及中性清潔劑的濕布擦拭外觀表面

#### <span id="page-259-0"></span>**清潔螢幕**

啟動清潔模式來清潔顯示器。這將本單元切換為待命狀態,但不中斷電源供應。在 此狀態下會關閉螢幕。

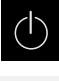

點擊主功能表內的**關閉**來啟動清潔模式

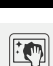

- 點擊**清潔模式**
- 螢幕關閉
- 使用無絨毛布以及市售玻璃清洗劑來清潔螢幕

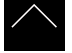

- ▶ 若要關閉清潔模式,請點擊觸控螢幕上任意位置
- 箭頭出現在畫面底部
- ▶ 往上拖曳箭頭
- 螢幕開啟並且顯示最後顯示的使用者介面

### **16.3 維護計畫**

<span id="page-260-1"></span>本產品幾乎免保養。

### **注意事項**

**操作失效的產品**

操作失效的產品會導致後續嚴重損害,

- ▶ 若產品受損,請勿操作或維修
- ▶ 立即更換故障的產品,或聯繫海德漢維修中心

A

以下步驟只能由電氣專家執行。 **進一步資訊:** ["人員資格", 26 頁次](#page-25-0)

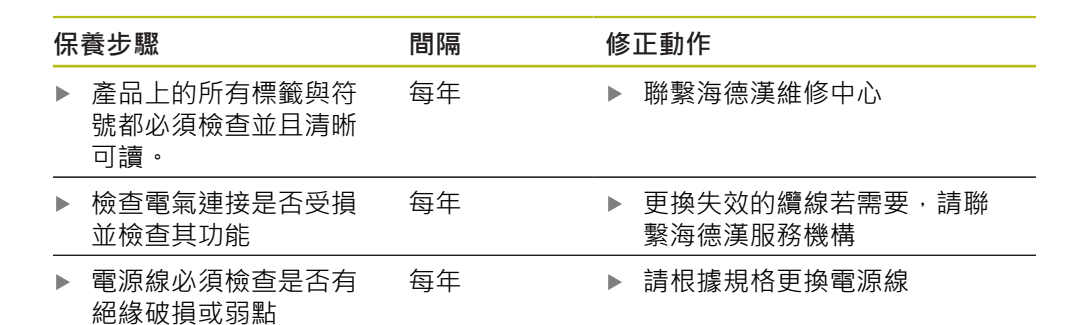

### **16.4 恢復操作**

恢復操作時,例如維修或重新固定之後重新安裝本產品時,要有與固定和安裝本產 品相同的量測與人員需求。

**進一步資訊:** ["安裝", 33 頁次](#page-32-0) **進一步資訊:** ["安裝", 39 頁次](#page-38-0) 連接周邊裝置時(例如編碼器),營運公司必須確保安全恢復操作,並且指派授權並且 適當資格人員進行作業。 **進一步資訊:** ["營運公司之責任", 27 頁次](#page-26-0)

# **16.5 更新韌體**

<span id="page-260-0"></span>韌體為本產品的作業系統。 您可透過本產品的USB連接埠或網路連線,匯入新的韌 體版本。

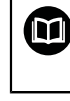

韌體更新之前,必須遵守個別軟體版本的版本注意事項,以及內含有關 反向相容性的資訊。

A

為了安全起見,若要更新機組的韌體,必須備份目前的設定值。

#### **需求**

- 新韌體版本為\*.dro檔案
- 若要透過USB連接埠更新韌體,則目前的韌體必須儲存在USB大量儲存裝置 (FAT32格式)
- 若要透過網路介面更新韌體,則目前的韌體必須在網路磁碟機上的資料夾內

#### **開始韌體更新**

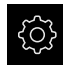

- 點擊主功能表內的**設定**
- 點擊 **服務**
- 以下列順序開啟
	- **韌體更新**
	- **繼續**
- 維修應用程式已啟動

#### **更新韌體**

韌體可從USB大量儲存裝置(FAT32格式)或透過網路磁碟機來更新。

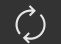

點擊**韌體更新**

#### 點擊**選擇**

- ▶ 若需要, 將USB大量儲存裝置連接至本產品的USB連接埠
- 導覽至內含新韌體的資料夾

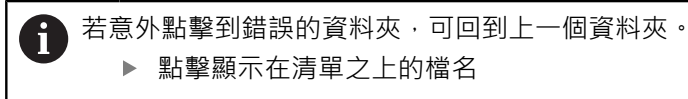

- 選擇韌體
- 點擊 **選擇**確認選擇
- 顯示韌體版本資訊
- 點擊**確定**關閉對話

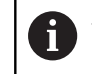

一旦開始資料傳輸之後就無法取消韌體更新。

- 點擊**Start**開始更新
- 畫面顯示更新進度
- 點擊 **確定**確認成功更新
- ▶ 點擊 結束 終止維修應用程式
- > 維修應用程式已終止
- 主應用程式已啟動
- > 若啟動自動使用者登入,則在**手動操作**功能表內顯示使用者介 面
- > 若未啟動自動使用者登入,則顯示使用者登入功能表

#### **安全移除USB大量儲存裝置**

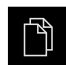

 $\blacktriangle$ 

- 點擊主功能表內的**檔案管理**
- 導覽至儲存位置清單
- 點擊**安全移除**
	- 顯示 **安全地移除%1**訊息
	- ▶ 中斷連接USB大量儲存裝置

### **16.6 復原檔案與設定**

您也可將已儲存的檔案與設定復原至一裝置。復原檔案與設定時應遵守以下程序:

■ [復原OEM專屬資料夾與檔案](#page-262-0)

- [復原使用者檔案](#page-263-0)
- [復原組態](#page-264-0)

只有在設定已經復原之後,本產品才會執行自動重新啟動。

#### <span id="page-262-0"></span>**16.6.1 復原OEM專屬資料夾與檔案**

本產品的已備份OEM特定資料夾與檔案可載入至一裝置。這允許您在復原設定時復 原裝置的組態。

**進一步資訊:** ["復原組態", 265 頁次](#page-264-0)

若必須維修,則替換單元在復原之後可用已故障單元的組態來運作,前提是兩單元 使用相同或相同的韌體版本。

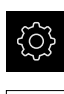

ĹУ.

- 點擊主功能表內的**設定**
- 依序開啟:
- 點擊 **服務**
- 點擊**OEM區域**
- 依序開啟:
	- 備份與復原組態
	- **復原OEM專屬資料夾與檔案**
- 點擊**以ZIP載入**
- ▶ 若需要,將USB大量儲存裝置(FAT32格式)連接至本產品的USB 連接埠
- 導覽至內含該備份檔案的資料夾
- 選擇備份檔案
- 點擊 **選擇**
- 使用 **確定**確認成功傳輸

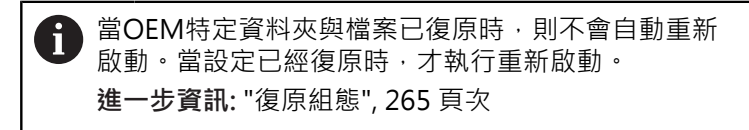

▶ 若要重新啟動已傳輸OEM特定資料夾與檔案的產品,請關閉產 品然後再開啟

#### **安全移除USB大量儲存裝置**

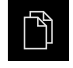

- 點擊主功能表內的**檔案管理**
- 導覽至儲存位置清單

點擊**安全移除**

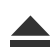

- 顯示 **安全地移除%1**訊息
- ▶ 中斷連接USB大量儲存裝置

### <span id="page-263-0"></span>**16.6.2 復原使用者檔案**

<span id="page-263-1"></span>本產品的已備份使用者檔案可再次載入本產品。現有的使用者檔案將遭覆寫。如此 搭配設定的復原,可讓您復原一單元的完整組態。

**進一步資訊:** ["復原組態", 265 頁次](#page-264-0)

若必須維修,則替換單元在復原之後可用已故障單元的組態來運作。這需要舊韌體 版本匹配新韌體版本或版本可相容。

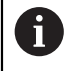

來自儲存在個別資料夾內所有使用者群組的所有檔案都已備份,並且可 復原成使用者檔案。

**System**資料夾內的檔案不會復原。

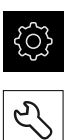

- 點擊主功能表內的**設定**
- 以下列順序開啟
- 點擊 **服務**
- 以下列順序開啟
	- 備份與復原組態
	- **復原使用者檔案**
- 點擊**以ZIP載入**
- ▶ 若需要,將USB大量儲存裝置(FAT32格式)連接至本產品的USB 連接埠
- 導覽至內含該備份檔案的資料夾
- 選擇備份檔案
- 點擊 **選擇**
- 使用 **確定**確認成功傳輸

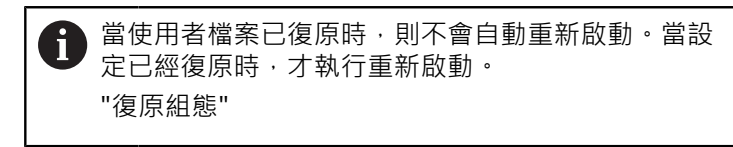

若要重新啟動已傳輸使用者檔案的產品,請關閉產品然後再開  $\blacktriangleright$ 啟

#### **安全移除USB大量儲存裝置**

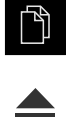

- 點擊主功能表內的**檔案管理**
- 導覽至儲存位置清單
- 點擊**安全移除**
	- 顯示 **安全地移除%1**訊息
	- ▶ 中斷連接USB大量儲存裝置

### <span id="page-264-0"></span>**16.6.3 復原組態**

備份設定值可復原回產品,取代產品目前的組態。

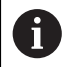

<span id="page-264-1"></span>在設定值備份時已經啟動的軟體選項在恢復設定值之前必須啟動。

以下狀況需要復原:

- 在調機期間,產品上已經設定該設定值並傳輸給所有同樣的產品 **進一步資訊:** ["調機步驟", 82 頁次](#page-81-0)
- 重設之後,設定值已經複製回本產品 **進一步資訊:** ["重新設定所有設定值", 266 頁次](#page-265-0)

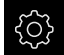

- 點擊主功能表內的**設定**
- 以下列順序開啟
	- 服務
	- **備份與復原組態**
	- **復原組態**
- 點擊**完成復原**
- ▶ 若需要,將USB大量儲存裝置(FAT32格式)連接至本產品的USB 連接埠
- 導覽至內含該備份檔案的資料夾
- 選擇備份檔案
- 點擊 **選擇**
- 使用 **確定**確認成功傳輸
- 系統關閉
- ▶ 若要以傳輸的組態資料重新啟動本產品,則關閉本產品然後再 次開啟

#### **安全移除USB大量儲存裝置**

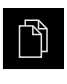

- 點擊主功能表內的**檔案管理**
- 導覽至儲存位置清單
- $\blacktriangle$
- 點擊**安全移除** 顯示 **安全地移除%1**訊息
- ▶ 中斷連接USB大量儲存裝置

# <span id="page-265-0"></span>**16.7 重新設定所有設定值**

若需要,您可將本產品的設定值重設為原廠預設值。軟體選項已關閉,並且必須接 著用可用的使用許可金鑰重新啟動。

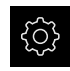

- 點擊主功能表內的**設定**
- 點擊 **服務**
- 以下列順序開啟
	- 重置
	- **重新設定所有設定值**
- ▶ 輸入密碼
- 使用**RET**確認輸入
- ▶ 若要用一般文字顯示密碼,請啟動**顯示密碼**
- 點擊 **確定**確認動作
- 點擊 **確定**確認重設
- 點擊 **確定** 確認裝置關機
- 本產品已關機
- 所有設定都已重設
- > 要重新啟動本產品,請關機後並再度開啟

# **16.8 重新設定為原廠預設設定值**

您可將本產品的設定值重設為原廠預設值,並從本產品的記憶體中刪除使用者檔 案。軟體選項已關閉,並且必須接著用可用的使用許可金鑰重新啟動。

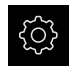

- 點擊主功能表內的**設定**
- 點擊 **服務**
- 以下列順序開啟
	- **重置**
	- 重新設定為原廠預設設定值
- ▶ 輸入密碼
- ▶ 使用**RET**確認輸入
- ▶ 若要用一般文字顯示密碼,請啟動**顯示密碼**
- 點擊 **確定**確認動作
- 點擊 **確定**確認重設
- 點擊 **確定** 確認裝置關機
- 本產品已關機
- 所有設定值都重設並且刪除使用者檔案
- > 要重新啟動本產品,請關機後並再度開啟

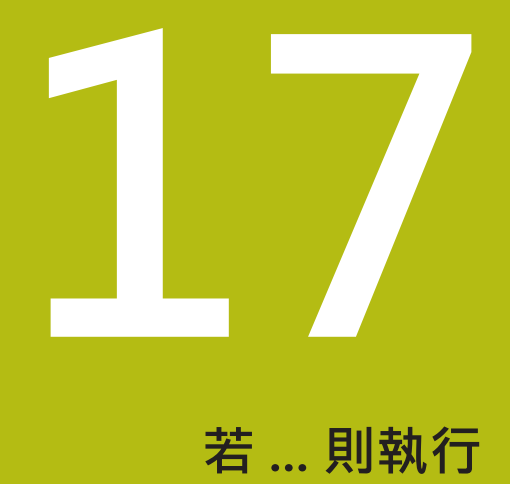

# **17.1 概述**

本章節說明本產品的故障或失效原因及適當的修正措施。

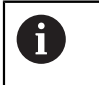

確定在執行底下說明的動作之前,已經閱讀並了[解"基本操作"章](#page-50-0)節。 **進一步資訊:** ["基本操作", 51 頁次](#page-50-0)

# **17.2 系統或電源故障**

在下列情況中作業系統資料會毀損:

- 系統或電源故障
- 作業系統尚未關閉就將本產品關機

若韌體已受損,則本產品開始Recovery System, 螢幕上會顯示簡短指示。

運用復原功能,Recovery System用先前儲存在USB大量儲存裝置內的新韌體來改寫 已受損的韌體。在此程序期間,本產品的設定值都會刪除。

#### **17.2.1 復原韌體**

- ▶ 在電腦上, 在USB大量儲存裝置(FAT32格式)上建立名為「heidenhain」的資料 夾。
- ▶ 在「heidenhain」資料夾內,建立「update」資料夾
- ▶ 將新韌體複製到「update」資料夾
- ▶ 重新命名韌體「recovery.dro」
- 將本產品關機
- ▶ 將USB大量儲存裝置連接至本產品的USB連接埠
- 開啟本產品電源
- 本產品開始Recovery System
- 自動偵測到USB大量儲存裝置
- > 自動安裝韌體
- > 在成功更新之後,韌體會自動重新命名 為「recovery.dro.[yyyy.mm.dd.hh.mm]」
- 完整安裝之後重新啟動本產品
- 使用原廠預設值啟動本產品

#### **17.2.2 復原組態**

重新安裝韌體會將本產品重設為原廠預設值。這刪除設定,包括錯誤補償值以及啟 動的軟體選項。

若要復原設定值,則必須在單元上重設這些設定值,或復原本單元上先前備份的設 定值。

 $\mathbf i$ 

在設定值備份時已經啟動的軟體選項在恢復本單元上設定值之前必須啟 動。

啟動軟體選項

**進一步資訊:** ["啟動軟體選項", 84 頁次](#page-83-0)

復原設定值

**進一步資訊:** ["復原組態", 265 頁次](#page-264-0)

# **17.3 故障**

<span id="page-268-0"></span>若在操作期間發生未列在底下「故障排除」表的失效或故障情況,請參閱工具機製 造商的文件或聯繫海德漢維修中心。

#### **17.3.1 故障排除**

0

以下故障排除步驟只能由表內指定的人員執行。 **進一步資訊:** ["人員資格", 26 頁次](#page-25-0)

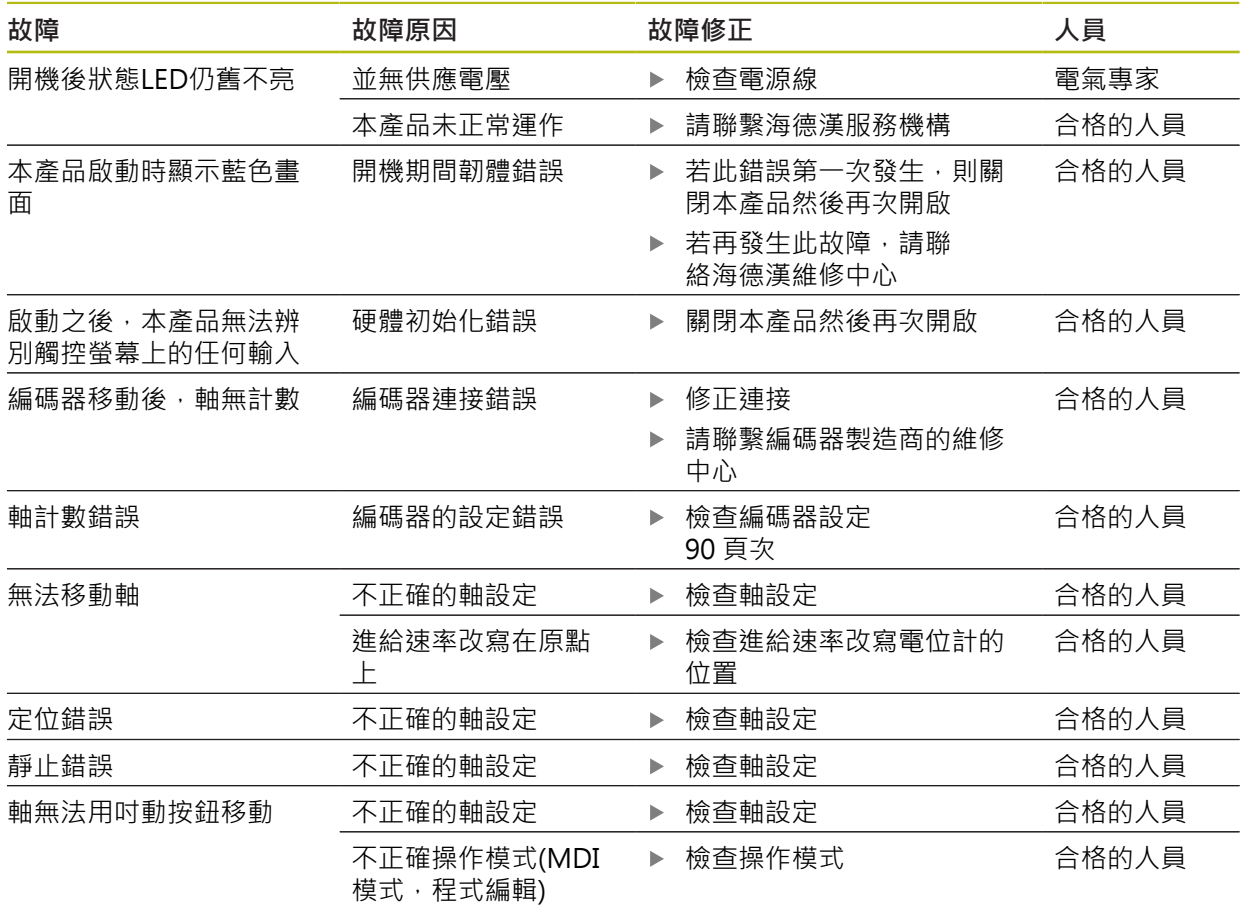

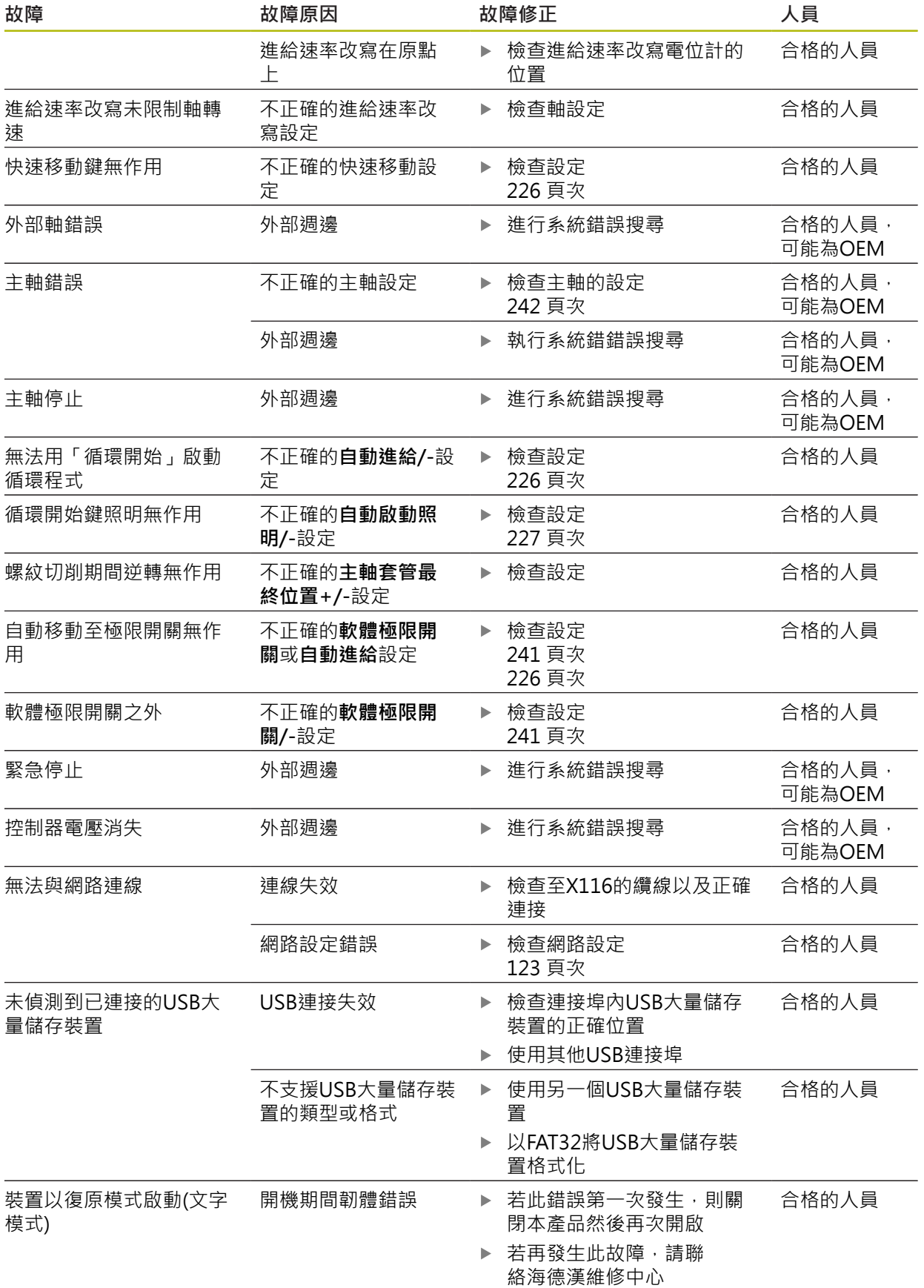

 $\overline{\phantom{a}}$ 

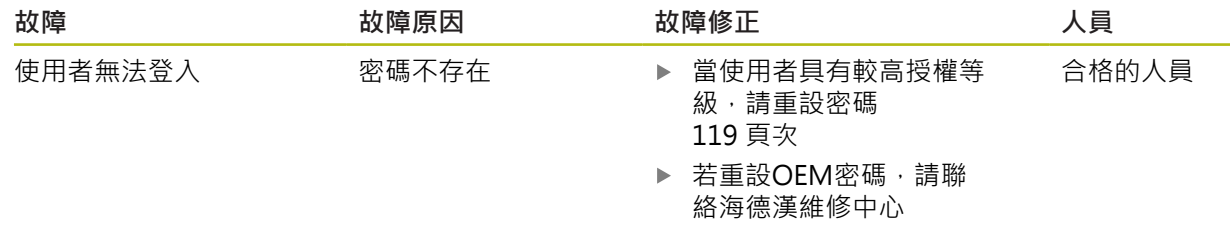

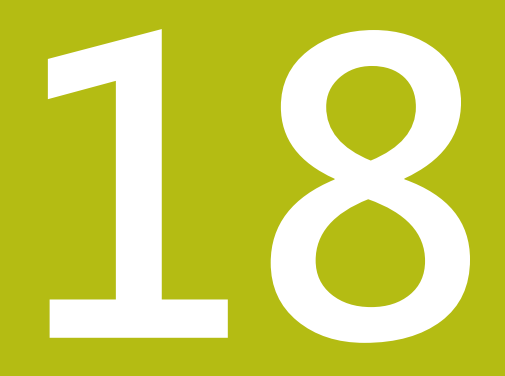

**拆除及拋棄**

# **18.1 概述**

本章內含本品產正確分解與拋棄所必須遵守的資訊以及環境保護規範。

# **18.2 移除**

只能由合格的人員移除本產品。 **進一步資訊:** ["人員資格", 26 頁次](#page-25-0)

根據連接的周邊,需由電氣專家執行移除工作。 此外,必須採用與個別組件固定和安裝時相同的安全預防措施。

# **移除本產品**

A

若要移除本產品,請依照安裝與固定步驟的反向順序來進行。 **進一步資訊:** ["安裝", 39 頁次](#page-38-0) **進一步資訊:** ["安裝", 33 頁次](#page-32-0)

**18.3 拋棄**

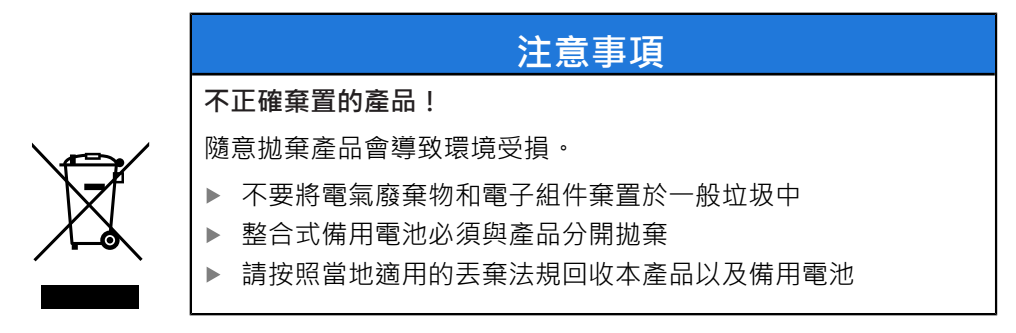

▶ 若對拋棄本產品有任何問題,請聯繫海德漢維修中心

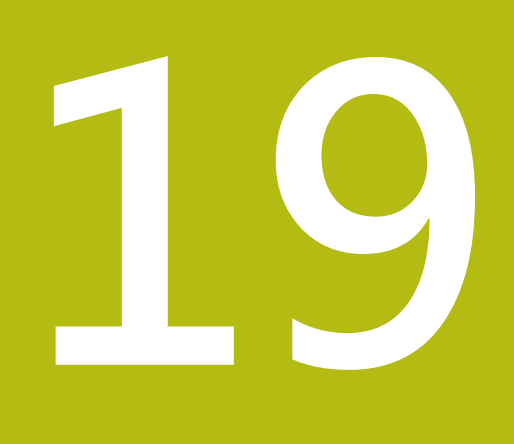

**規格**

# **19.1 概述**

<span id="page-275-0"></span>本章節包含產品資料概述以及含有本產品尺寸和裝配尺寸的圖示。

# **19.2 編碼器資料**

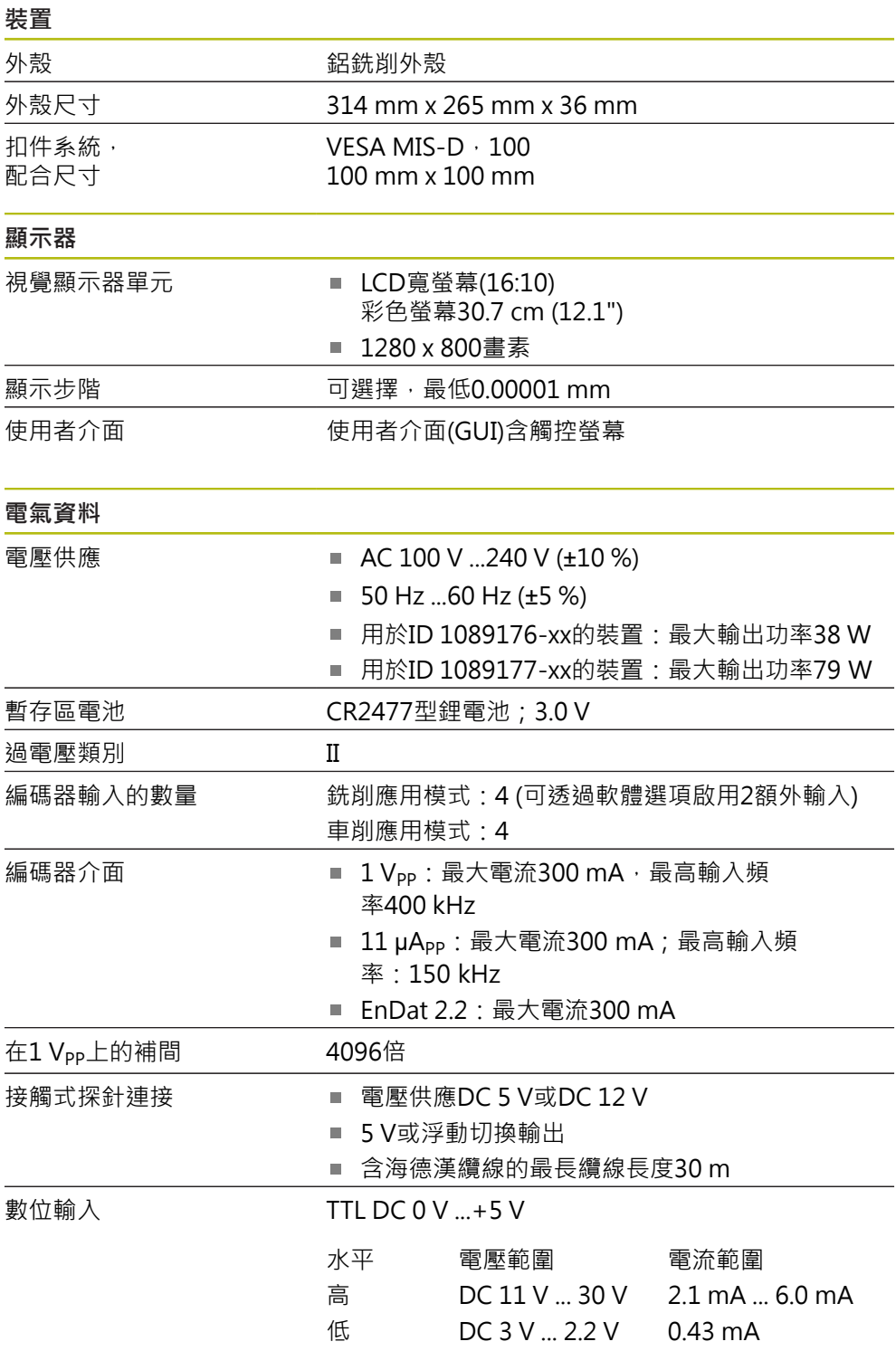

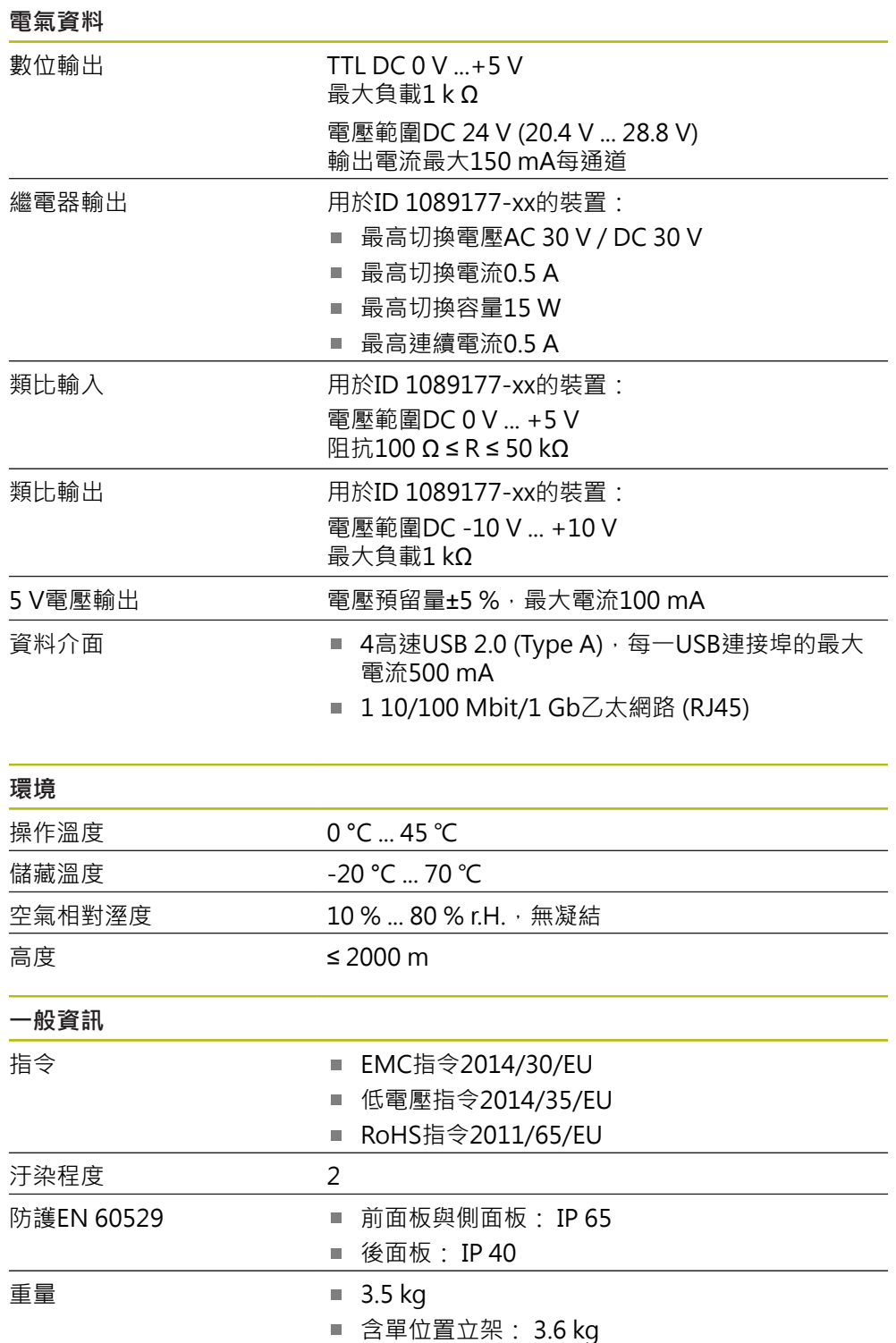

- <span id="page-276-0"></span>■ 含雙位置立架: 大約3.8 kg
- 含多位置立架: 4.5 kg
- 含多位置固定器: 4.1 kg

# **19.3 產品尺寸與匹配尺寸**

圖中所有尺寸單位皆為公釐。

<span id="page-277-0"></span>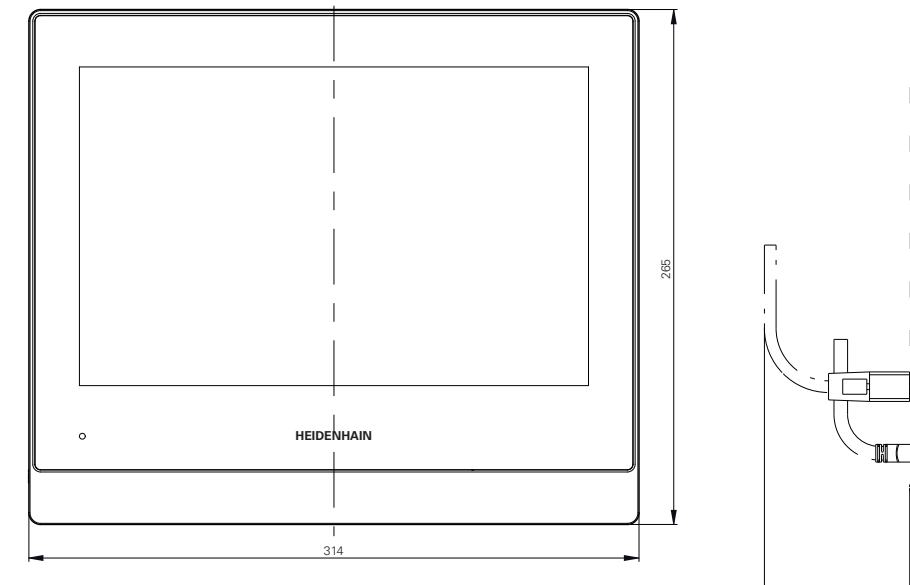

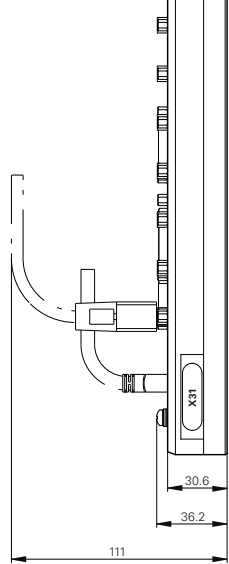

圖形 63: 外殼尺寸

<span id="page-277-1"></span>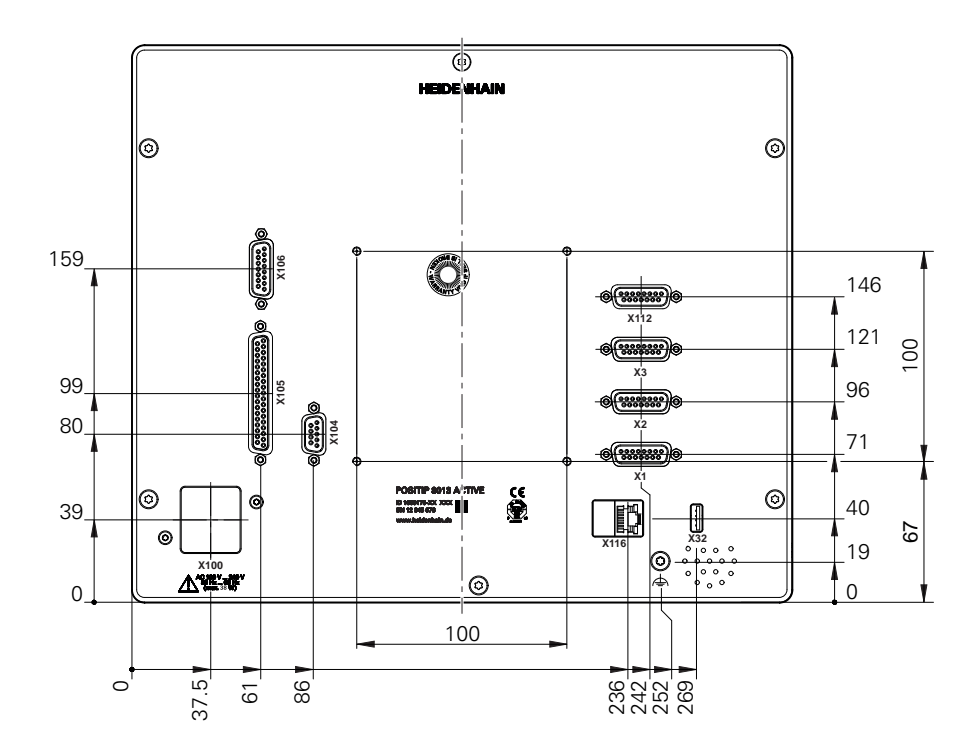

圖形 64: 產品背板的尺寸

<span id="page-278-0"></span>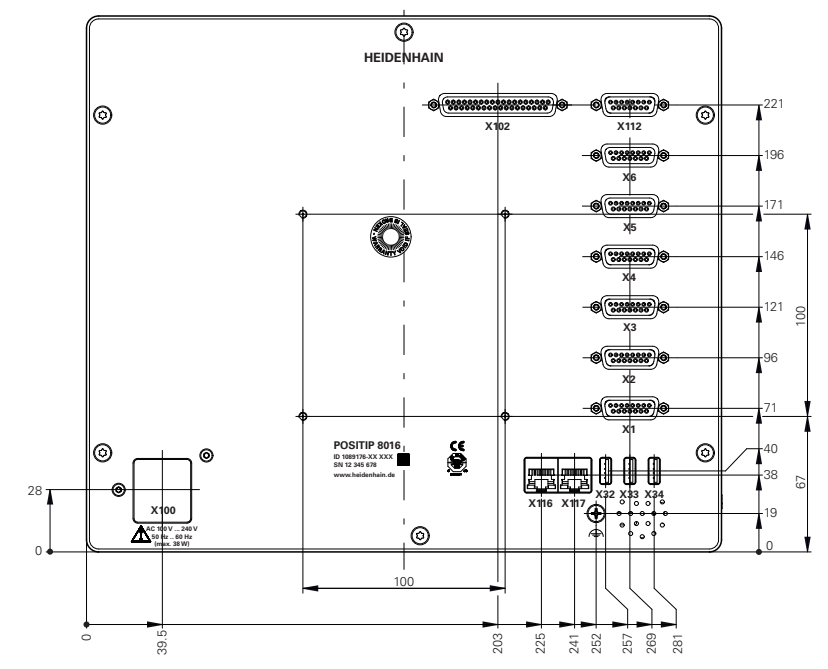

圖形 65: ID 1089176-xx的裝置背板尺寸

<span id="page-278-1"></span>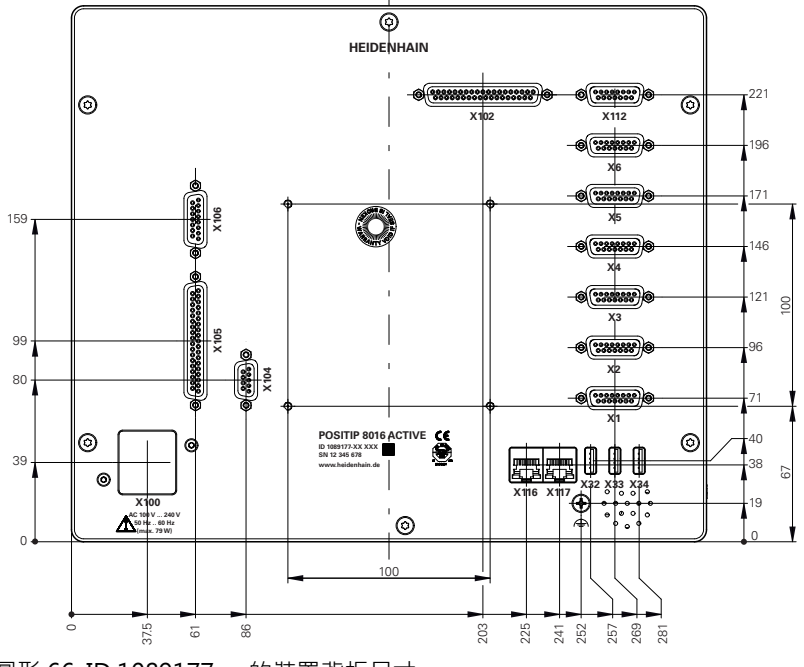

圖形 66: ID 1089177-xx的裝置背板尺寸

# **19.3.1 含單位置立架的產品尺寸**

<span id="page-279-0"></span>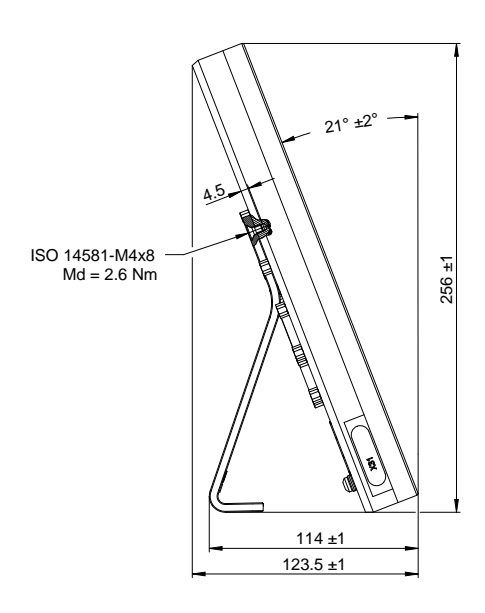

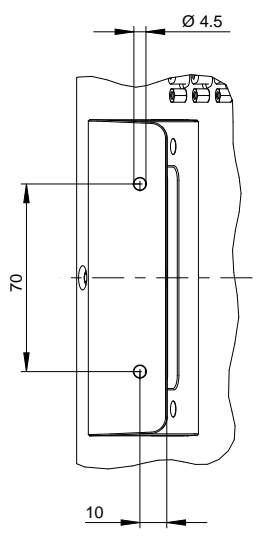

圖形 67: 含單位置立架的產品尺寸

# **19.3.2 含雙位置立架的產品尺寸**

<span id="page-279-1"></span>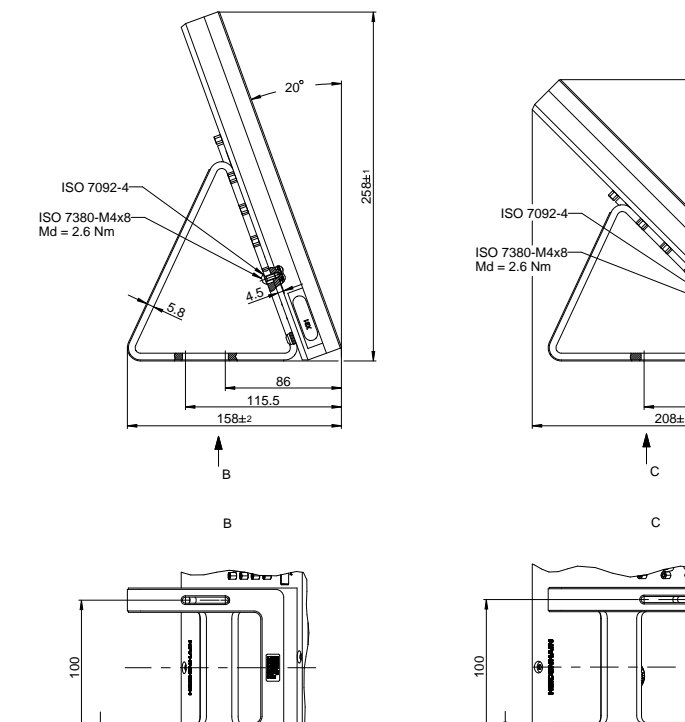

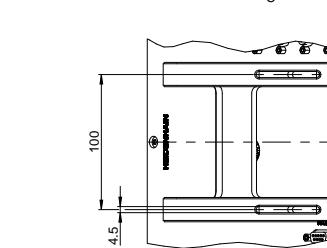

82 125

45

 $2<sup>1</sup>$ 

圖形 68: 含雙位置立架的產品尺寸

5.

# **19.3.3 含多位置立架的產品尺寸**

<span id="page-280-0"></span>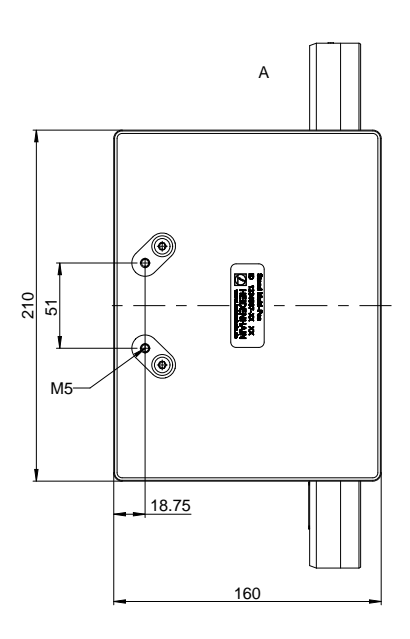

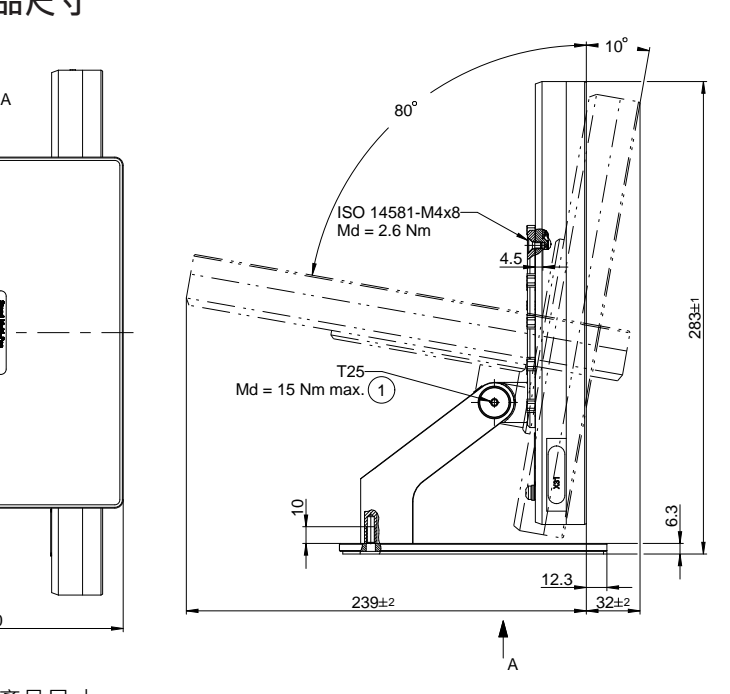

圖形 69: 含多位置立架的產品尺寸

# **19.3.4 含多位置固定架的產品尺寸**

<span id="page-280-1"></span>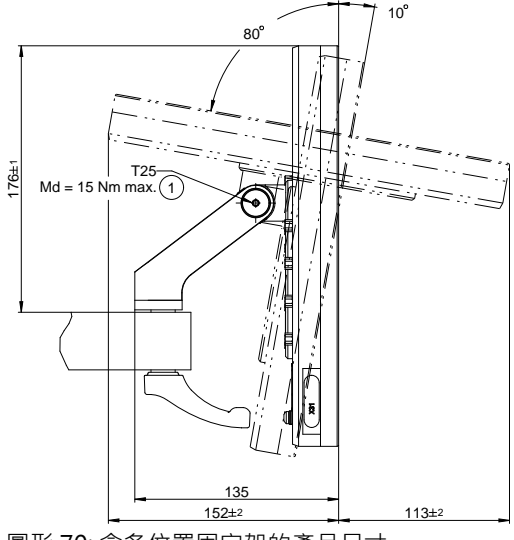

圖形 70: 含多位置固定架的產品尺寸

#### 索引 20

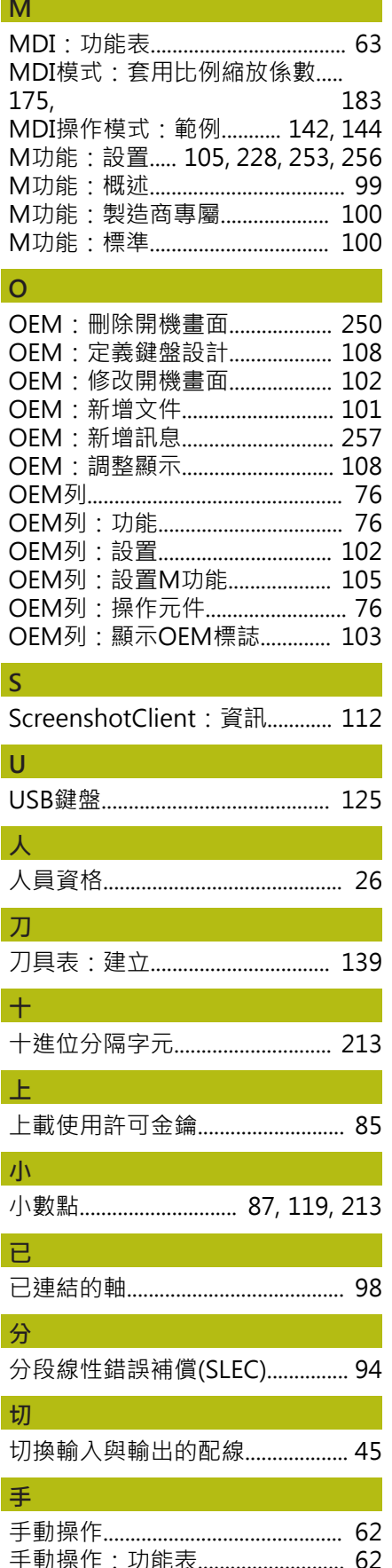

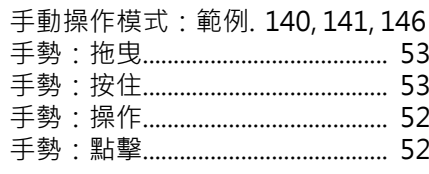

### 支

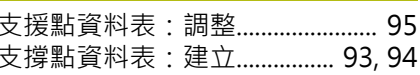

#### 文

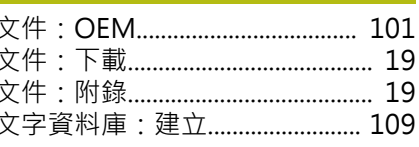

# $\overline{B}$

日期和時間..................... 86, 119, 213

# 主

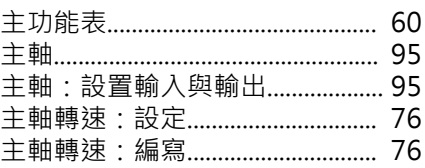

### 加

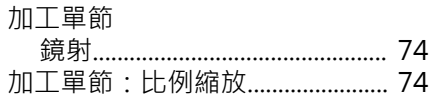

### 功

ŀ

þ

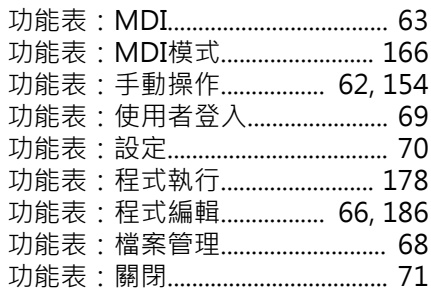

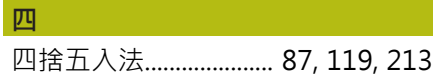

用 用於標記文字的符號與字型.......... 24

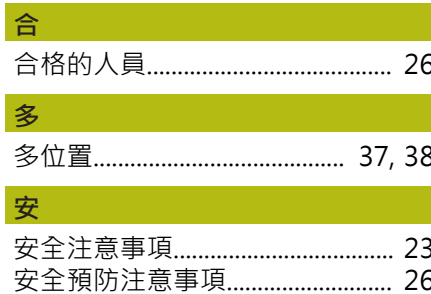

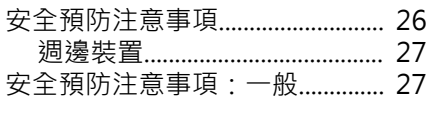

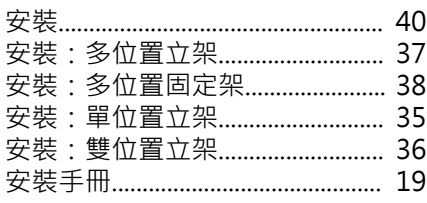

#### 快

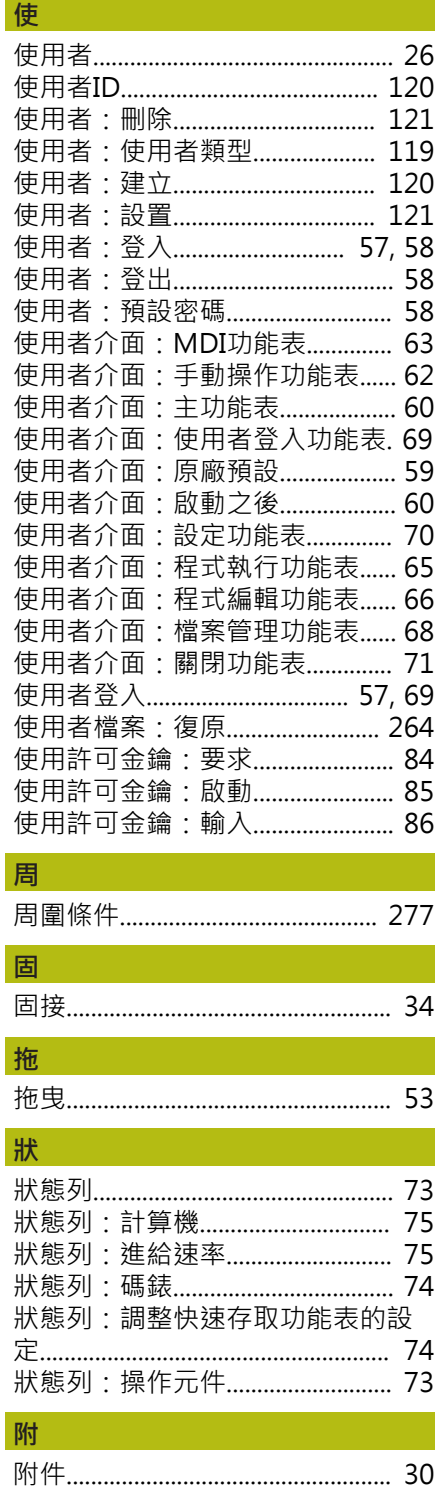

I

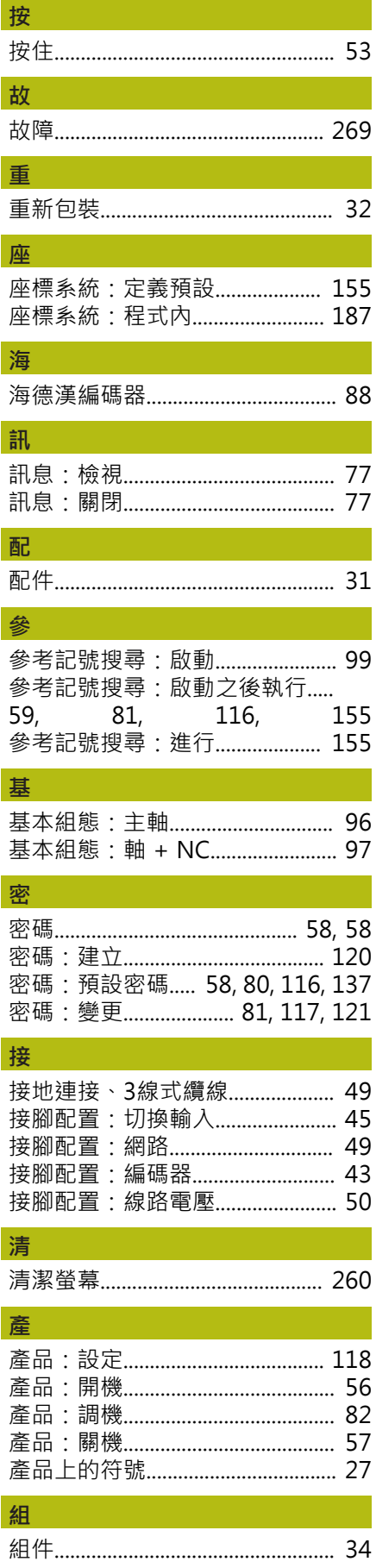

#### 設 設定:快速存取功能表.................... 74 設定: 備份............................ 113, 132 設置OEM標誌.................................. 103 設置: USB鍵盤................................. 125 設置: 觸控螢幕............................... 125 設置網路設定................................... 123 連

# 連接

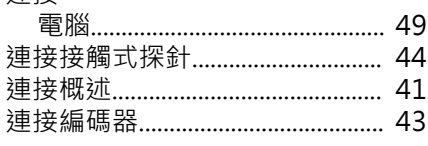

### 備 備份使用者檔案.................... 113, 133

þ

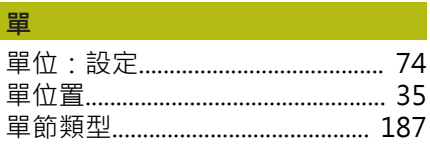

# 程

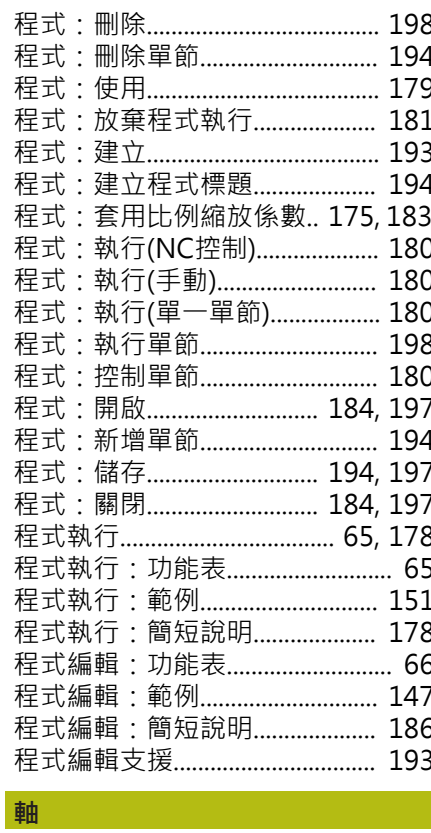

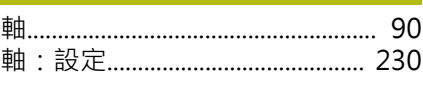

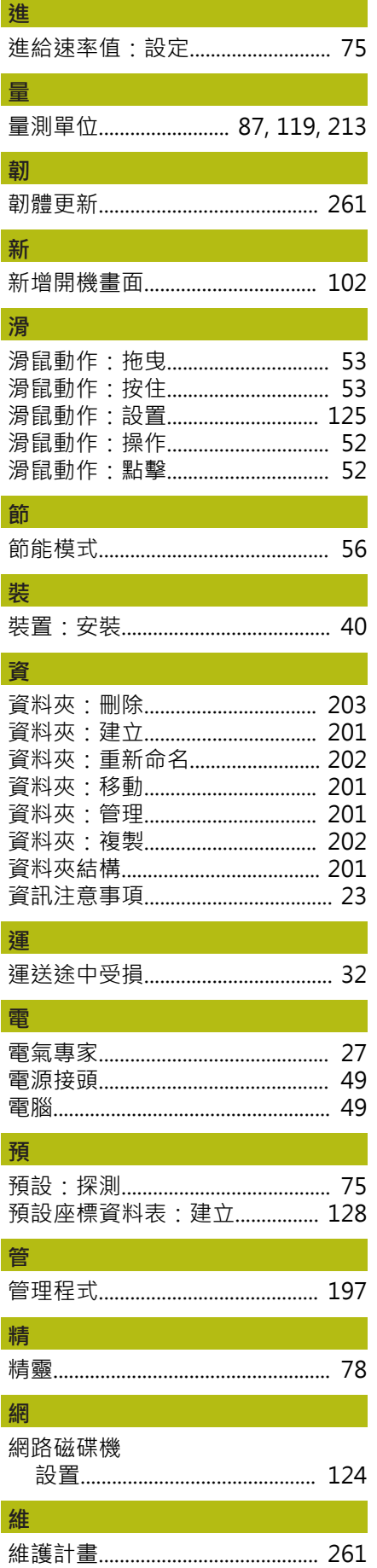

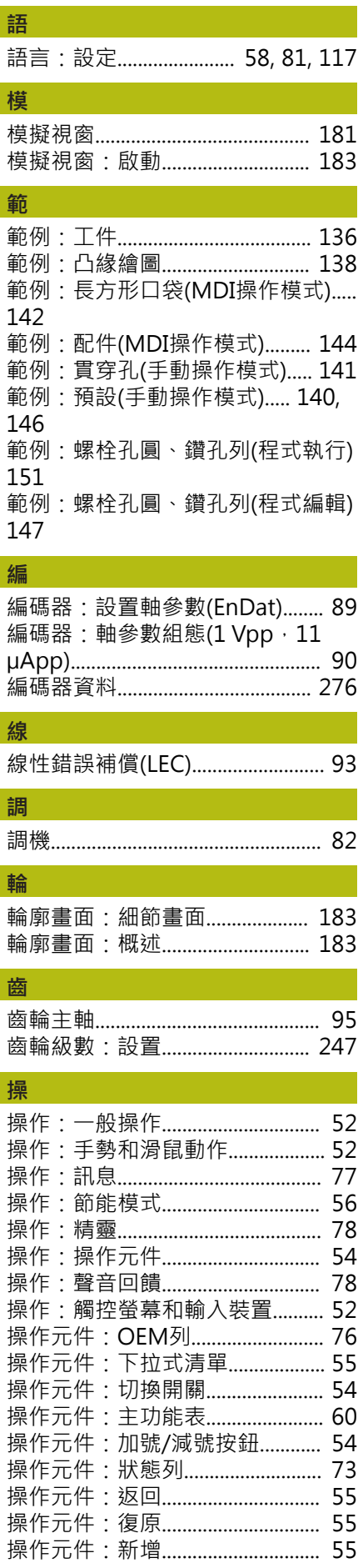

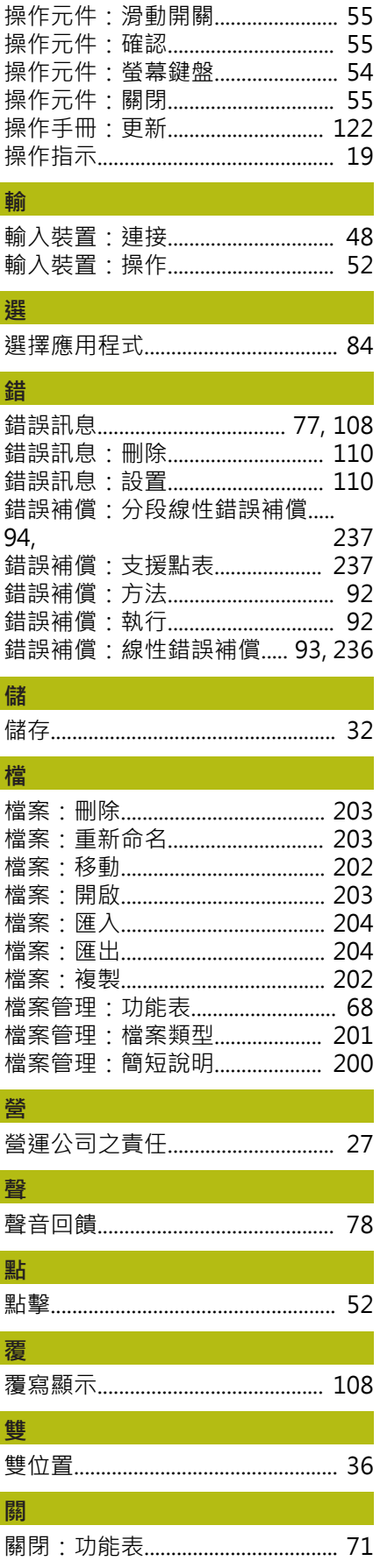

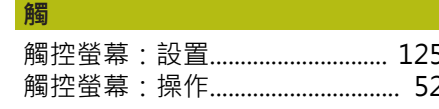

# 21 圖示清單

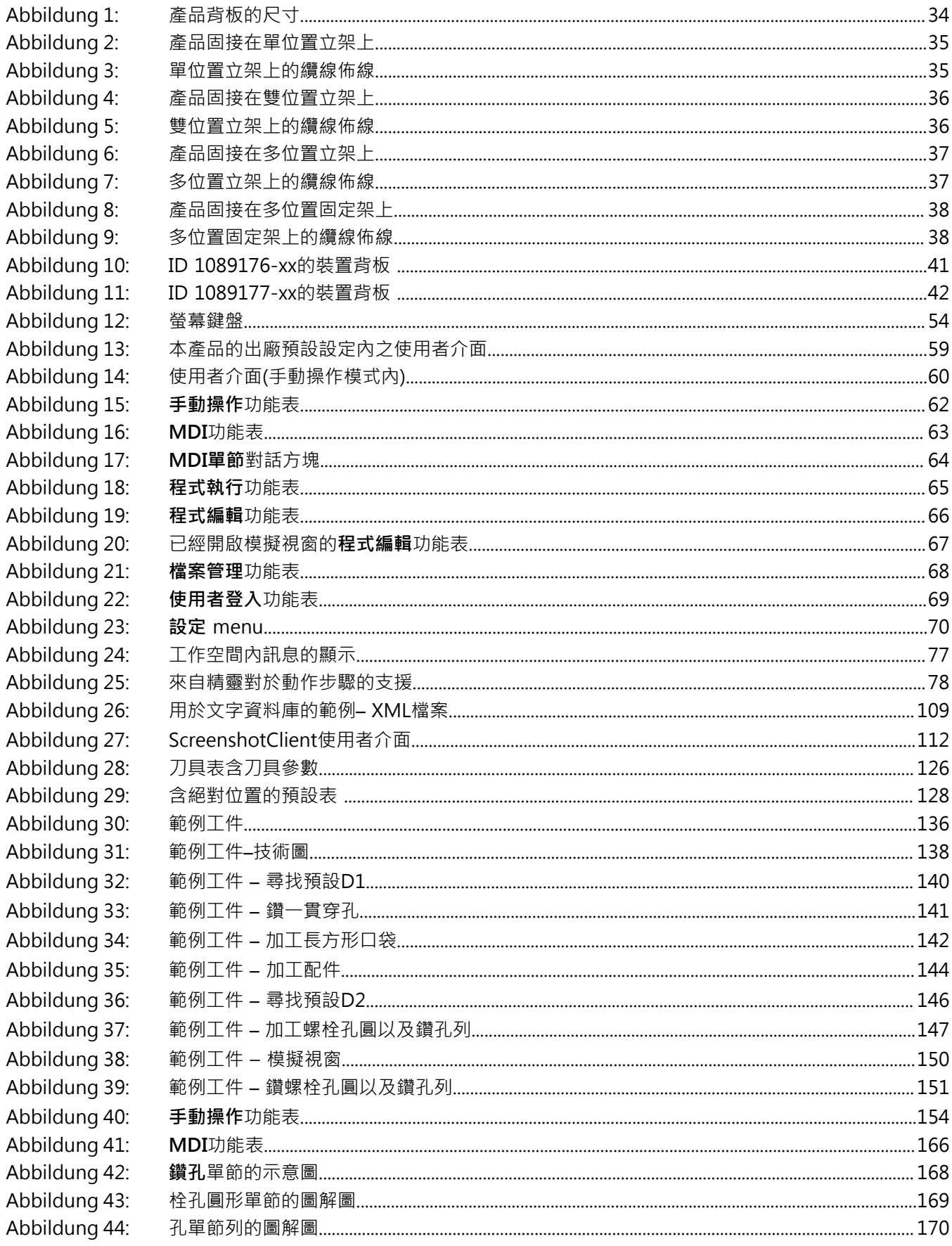

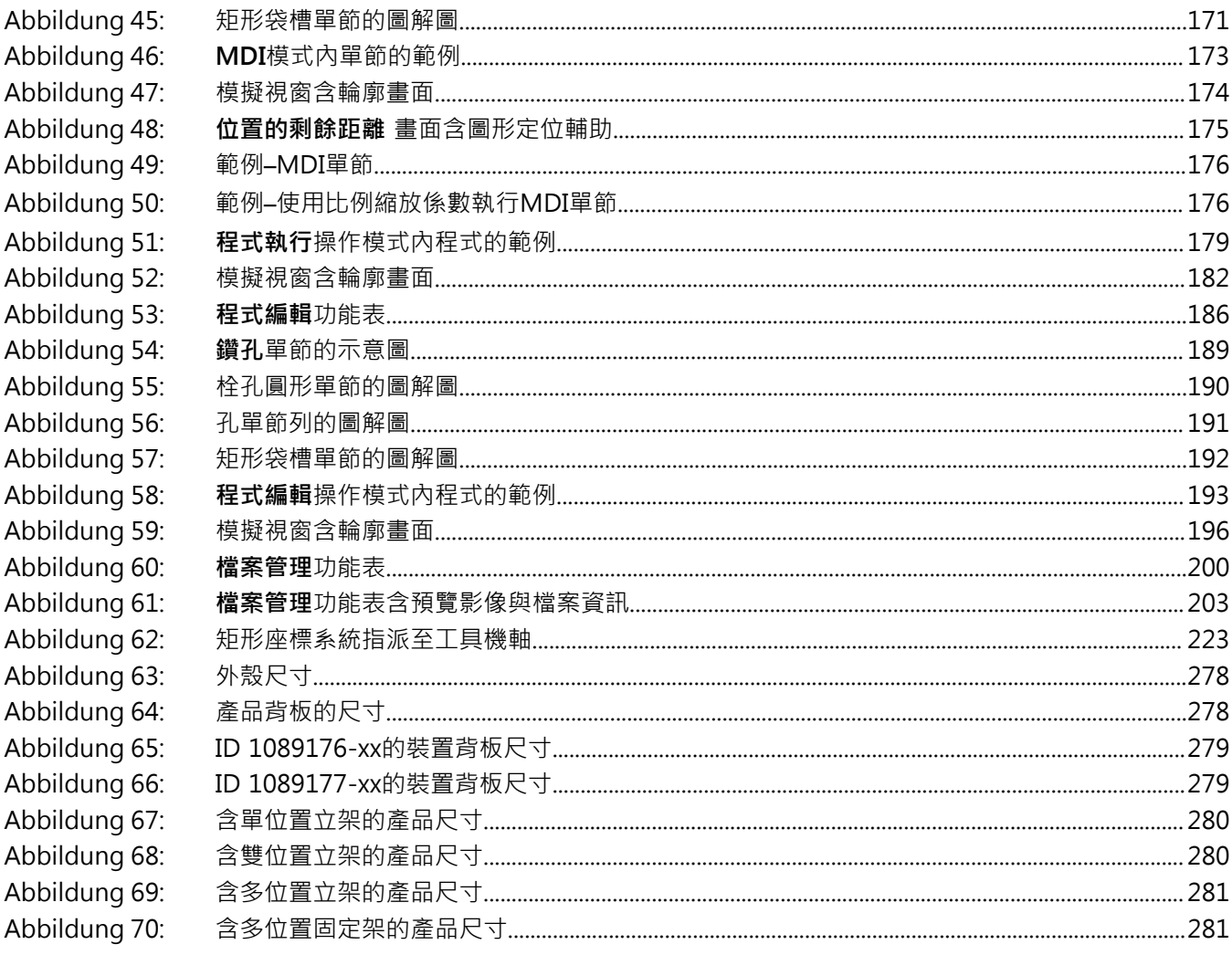

# **HEIDENHAIN**

**DR. JOHANNES HEIDENHAIN GmbH** Dr.-Johannes-Heidenhain-Straße 5 **83301 Traunreut, Germany** <sup>**<sup>2</sup>** +49 8669 31-0</sup>

 $FAX$  +49 8669 32-5061 E-mail: info@heidenhain.de

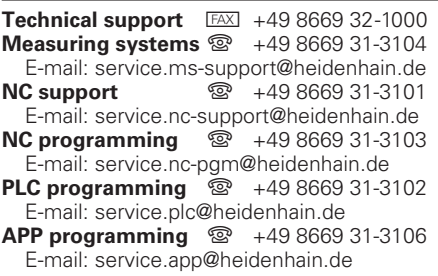

**www.heidenhain.de**